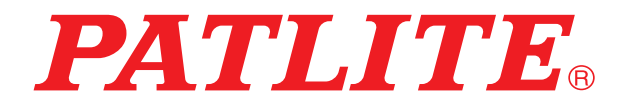

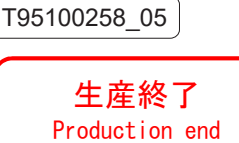

Network Monitor Signal Tower With MP3

# **NH-FV Series User's Manual**

**Model**

**NHL-FV2 NHP-FV2** 

**PATLITE Corporation** 

Thank you for purchasing the PATLITE "NH Series" (henceforth, written as "this product") Network Monitoring Signal Tower. Be sure to read this NH Series instruction manual (henceforth, written as "this book") carefully before installation. In addition, store this manual for future reference when performing maintenance, repairs or inspections. When performing maintenance and repairs, etc., be sure to reread this book.

After reading this book, if there are any questions regarding this product, contact your PATLITE Sales Representative from the contact list indicated at the end of this book.

### **Notice**

- ► The copyrights of this book is owned by the PATLITE Company, Inc. (henceforth referred to as "our company"). Any reproduction, duplication, alteration, or extracting portions of this book, etc., without written permission from our company is forbidden.
- ► Specifications, the design, and other contents written in this book may be changed for improvements without prior notice and may result in differences from the actual product purchased.
- ► This product meets severe quality control and inspection requirements prior to shipment, but if some failure or defect is found, contact the place of purchase, or your PATLITE Sales Representative (indicated on the last page) to solve the issue.
- ► This product (software is included) is for the use of general office work, home and for personal use, it has been developed, designed and manufactured for general applications, such as for industry, and it is not designed for applications which demands high safety requirements, such as equipment or systems used in connection directly, or indirectly, with human life.

Understand prior to use, that no responsibility is taken at our company for damages or other disadvantages, due to customers using this product beyond the scope of its general application, or from any claims from third parties.

- When using this product for applications in which equipment of higher reliability than the general application demands, such as a computer system, etc., use suitable safety design countermeasures against system failure, etc.
- ► Understand that our company does not take any responsibility for damage and other disadvantages this product (software is included) has caused due to the customer using this product, or any claims from third parties.
- ► Due to the characteristics of the LED's, variations in brightness and color of the indicating lamps may occur.
- ► To comply with UL certification for the main unit, An AC adaptor with a UL listing is required.

#### FCC Compliance

This equipment has been tested and found to comply with the limits for a Class A digital device, pursuant to Part 15 of the FCC Rules. These limits are designed to provide reasonable protection against harmful interference when the equipment is operated in a commercial environment. This equipment generates, uses and can radiate radio frequency energy and, if not installed and used in accordance with the instruction manual, may cause harmful interference to radio communications. Operation of this equipment in a residential area is likely to cause harmful interference in which case the user will be required to correct the interference at his own expense.

### **For safe application, observe the following:**

The following symbols classifies the following into different categories and explains the level of harm inflicted if the cautions are disregarded.

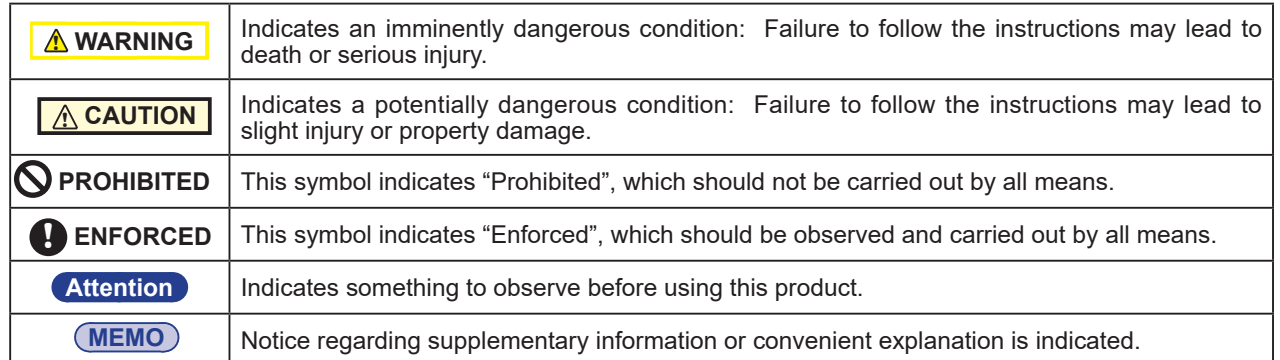

### **Cautionary Notes**

Prior to installation, read all notes and use this product correctly.

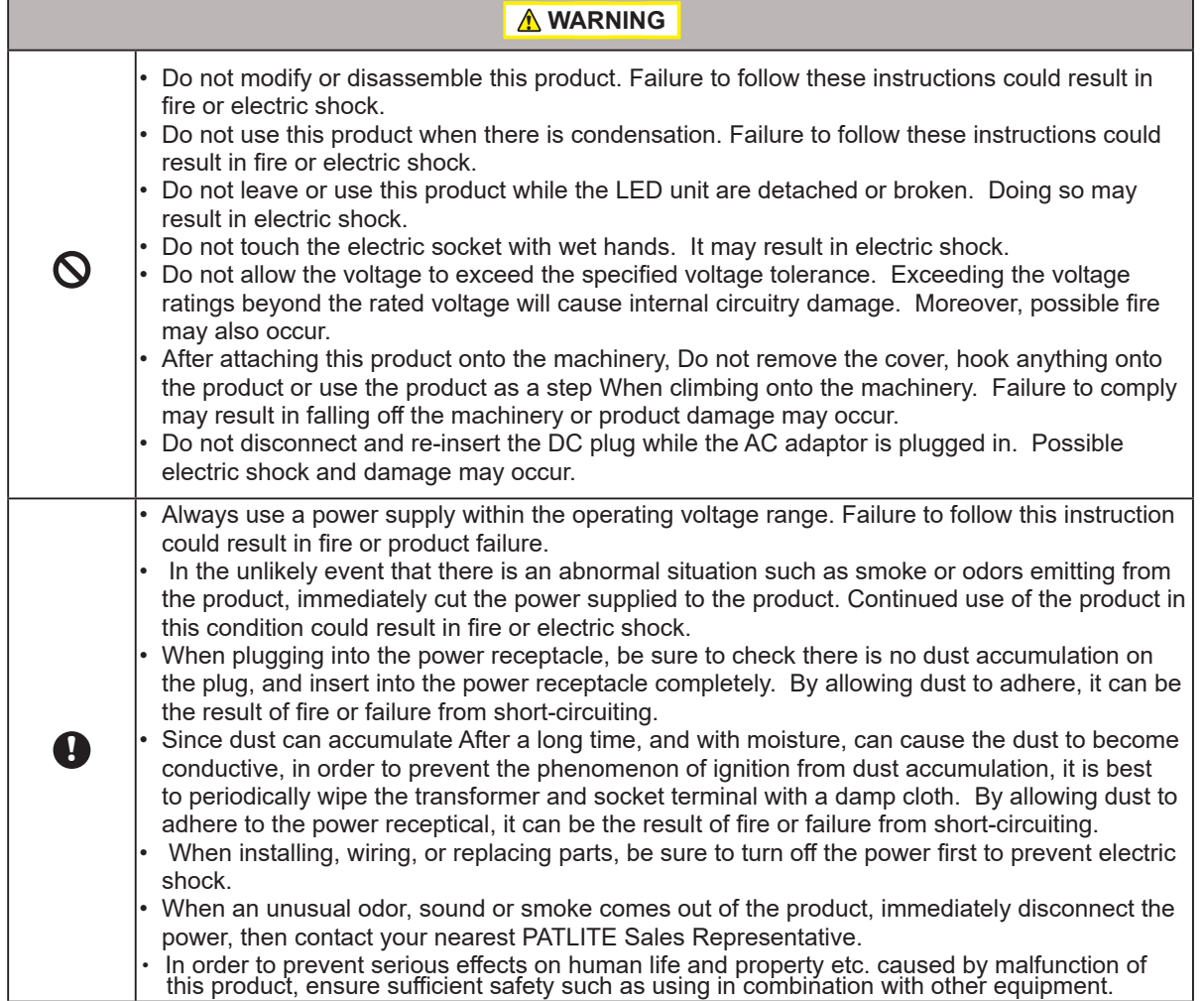

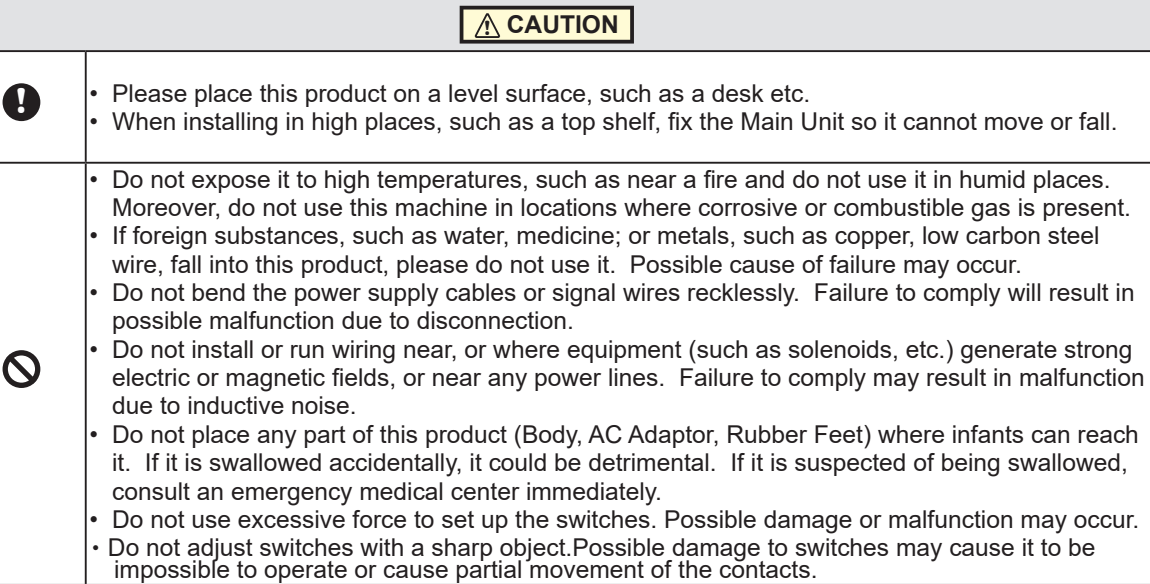

### **Regarding the Trademarks or Registered Trademarks**

- Microsoft, Windows, and Internet Explorer are registered trademark of the Microsoft Corporation of America, Japan and other countries.
- Google Chrome is a trademark or registered trademark of Google Inc.
- Firefox is the trademark or registered trademark of the Mozilla Foundation of America and other countries.
- "PATLITE" and "Patlite" are trademarks or registered trademarks of the Patlite Corporation of Japan.
- Other company names and brand names written in this book are trademarks or registered trademarks of each company.

### **Handling Cautions**

Work that was recorded or copied from music CDs or other media used in public places may infringe upon copyrights and law enforcement may be imposed. When using a work that was recorded or copied from music CDs or other media, be sure to obtain permission from the author.

In addition, copyright of audio/music data distributed or sold by PATLITE Corporation belongs to PATLITE. It is strictly prohibited to copy/reprint whole or partial contents of audio/music data belonging to PATLITE Corporation, or to transfer/sell such material on computer networks etc., without permission of the rightful holder.

- Windows® is a registered trademark of Microsoft Corporation of America, Japan and other countries.
- The PATLITE Corporation is a member of the SD Card Association.

### **Handling Cautions**

This product is for indoor use only. Do not use it outdoors.

When installing this product, avoid installation in the following places:

- Where its exposed to direct sunlight
- Where high temperatures, such as near fire, or in a humid place
- Where drastic temperature and humidiy changes are present
- Where its exposed to an environment with poor ventillation
- Where its exposed to vibrations exceeding the specifications
- Where its exposed to corrosive gas
- Where its exposed to a salty air environment
- Where its exposed to dust, iron powder, etc.
- Where its exposed to high concentrations of chemicals or oil mist
- Where its exposed to rain, or other types of wet environments

Intro

### **Maintenance and Inspection**

- ► Cleaning
	- When cleaning, be sure to disconnect the power before doing so.
	- The cleaning of this product should be with a soft cloth and a neutral detergent (such as dish soap), diluted with water and should be wiped lightly. Since it is easy to crack the surface of the product when wiping with too much strength, be careful.
	- Do not wipe this product with volatile chemicals, or chemically treated dustcloth containing benzine, thinner etc.
	- Do not wipe with a cloth containing too much moisture. If moisture gets inside the product, it can cause short circuiting, electric shock, or fire.
	- Periodically remove dust from the electric socket to prevent a fire hazard. By allowing dust to adhere to the power supply terminal, it can be the result of fire or failure from short-circuiting.
- ► Inspection
	- Check the following contents when inspecting this product.

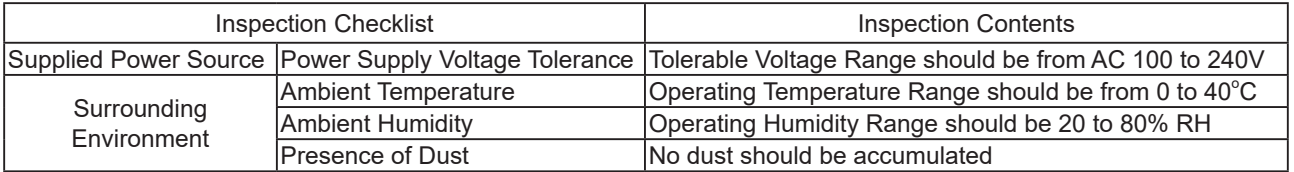

### **Product Checklist**

Although our company takes all possible quality control measures to ensure proper packing of this product, if there should be any missing items, refer to the last page to contact your nearest PATLITE Sales Representative.

- Main Unit (1 Body)
- NH-FV Series Installation Manual (1 Sheet)
- Rubber Feet (4 Pieces)
- AC Adaptor(1 pc.)
	- \* Not included in N model.

\* AC adaptor and Replacement plug are included in W model.

## **Table of Contents**

## **1. [Product Outline](#page-9-0) 10**

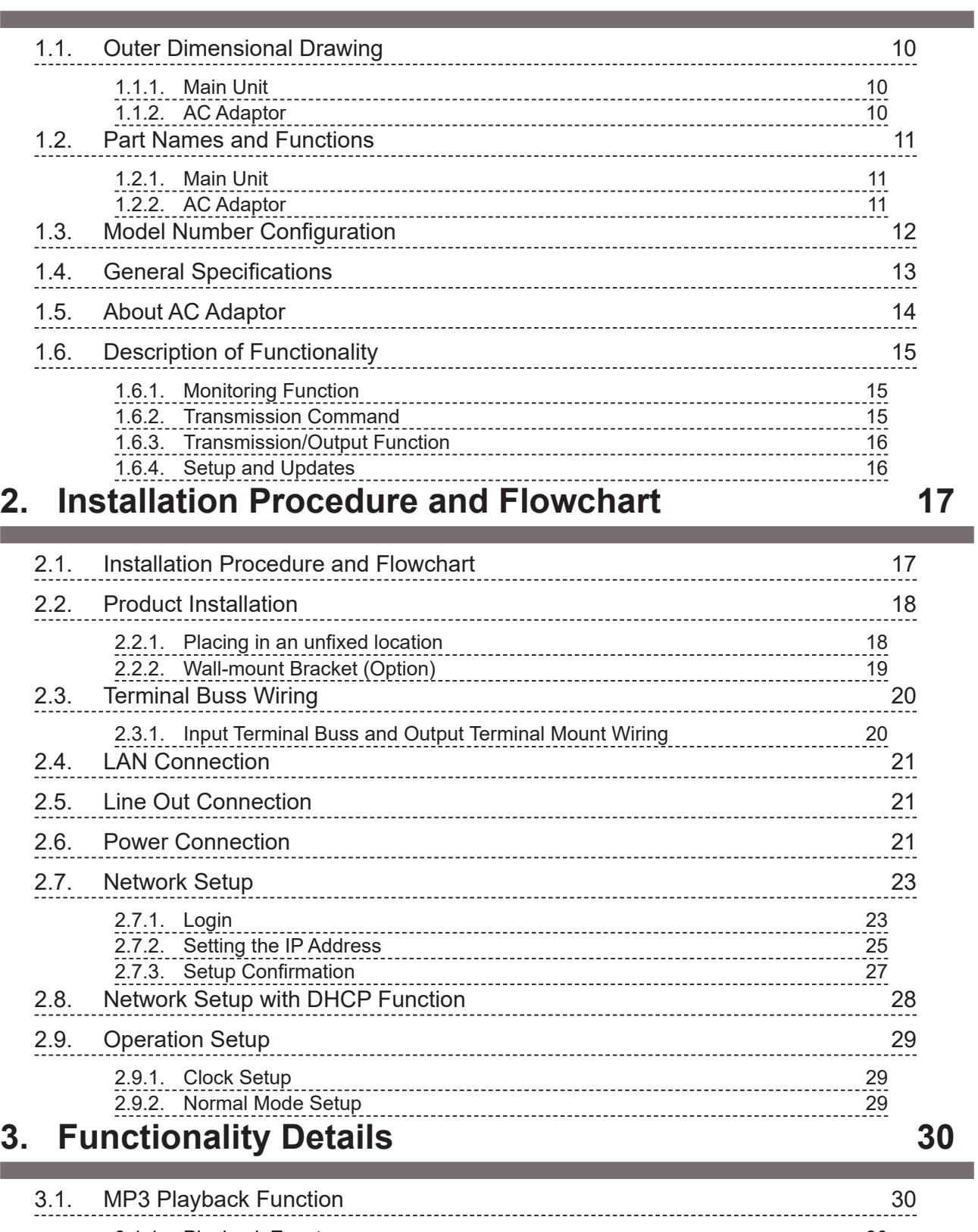

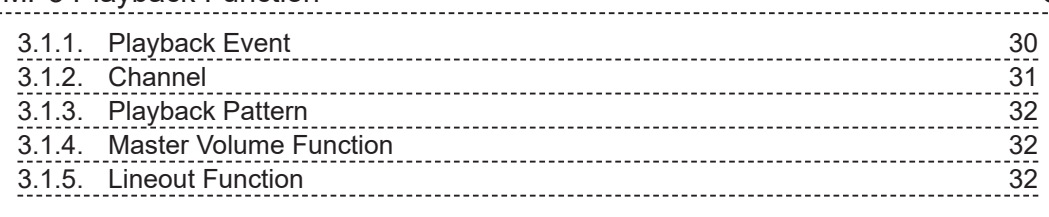

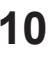

a sa T

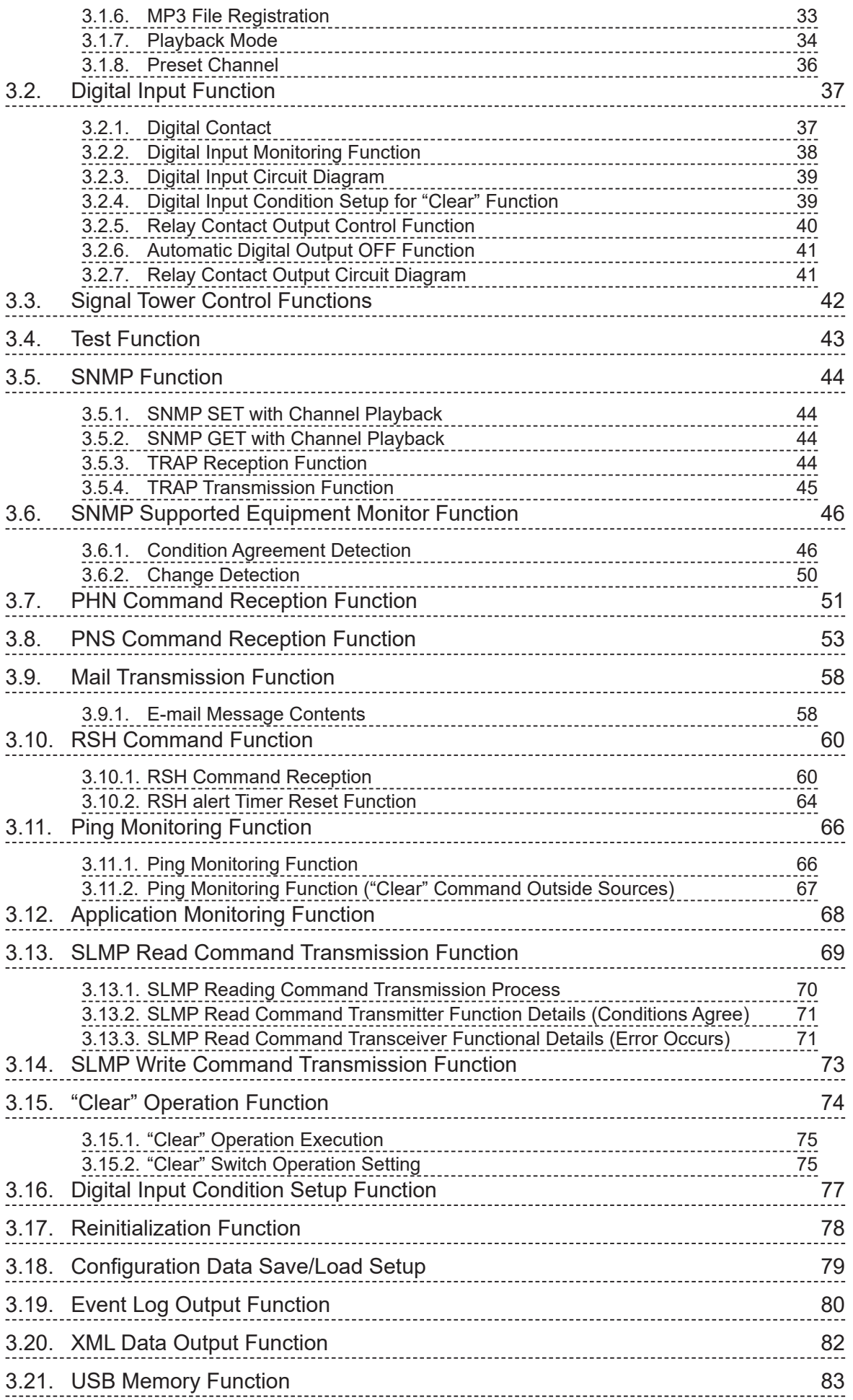

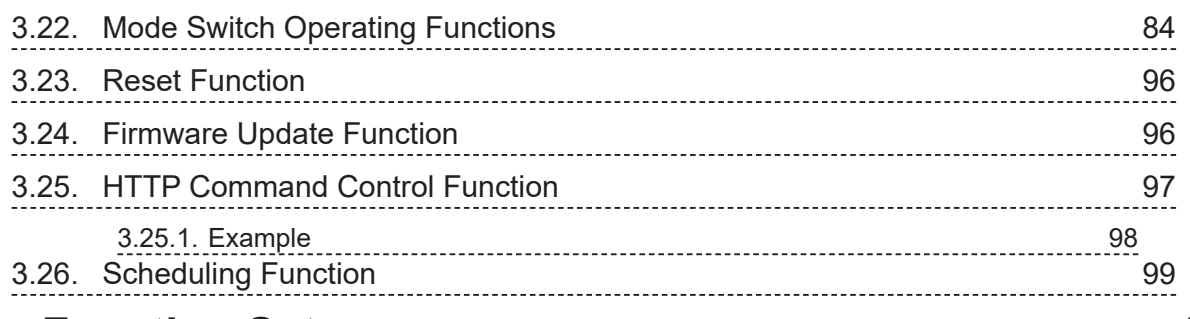

## **4. [Function Setup](#page-100-0) 101**

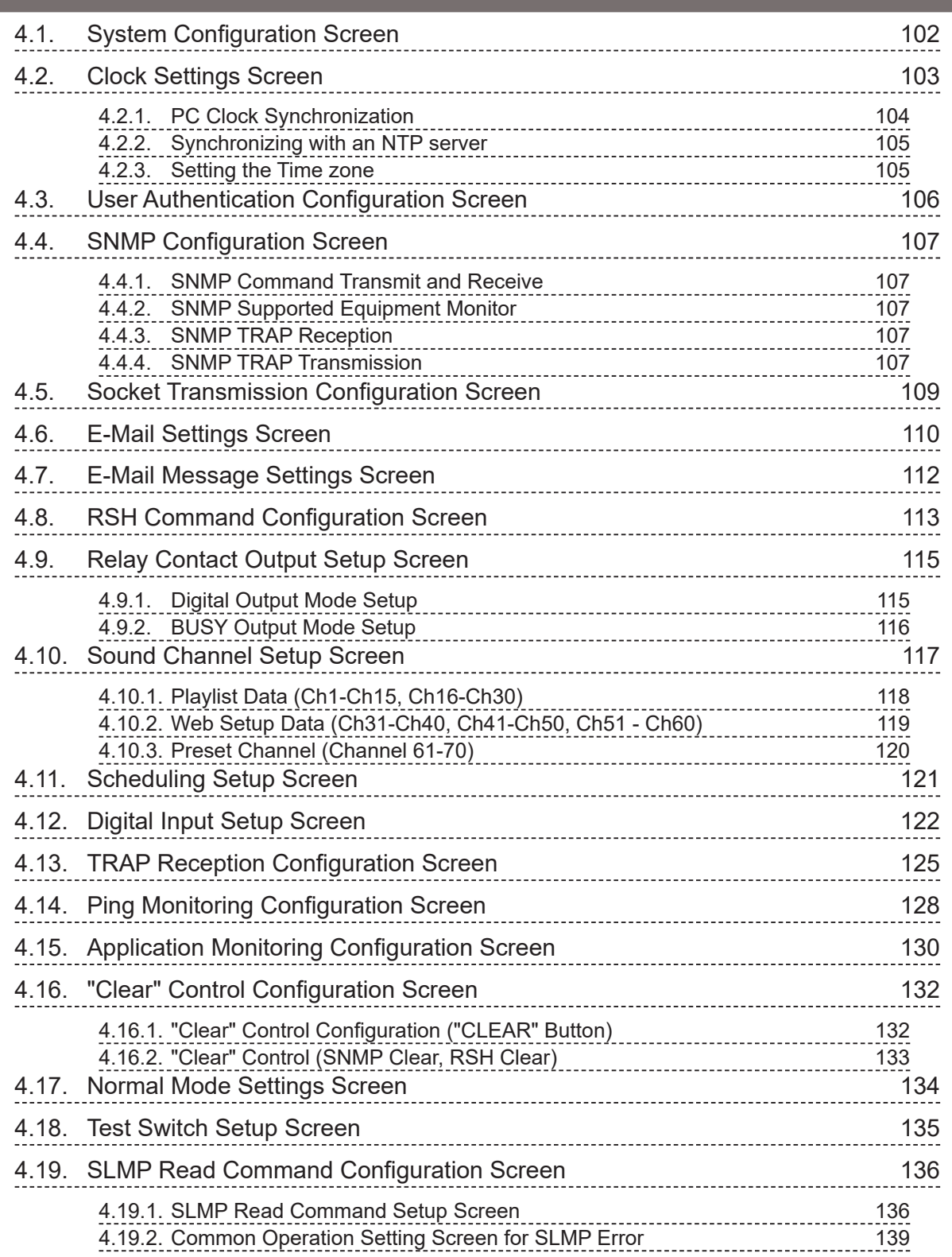

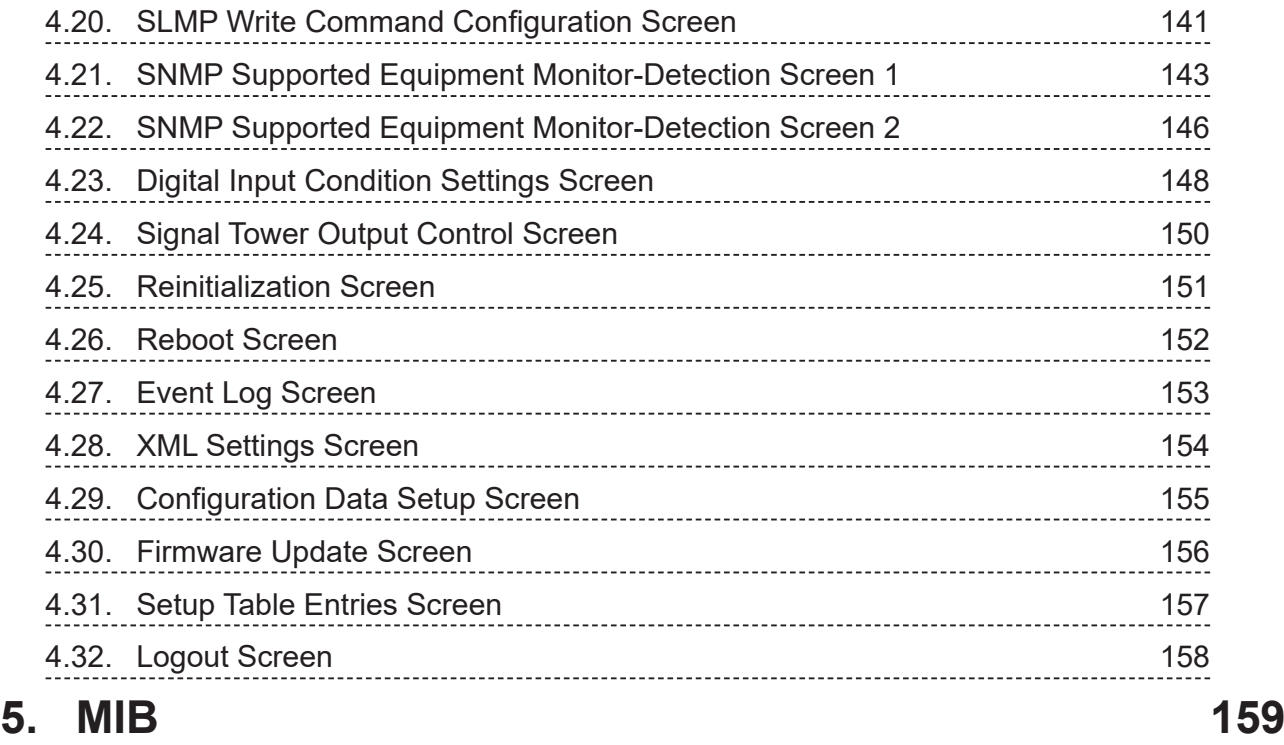

## **6. [Replacement Parts Option Parts](#page-163-0) 164**

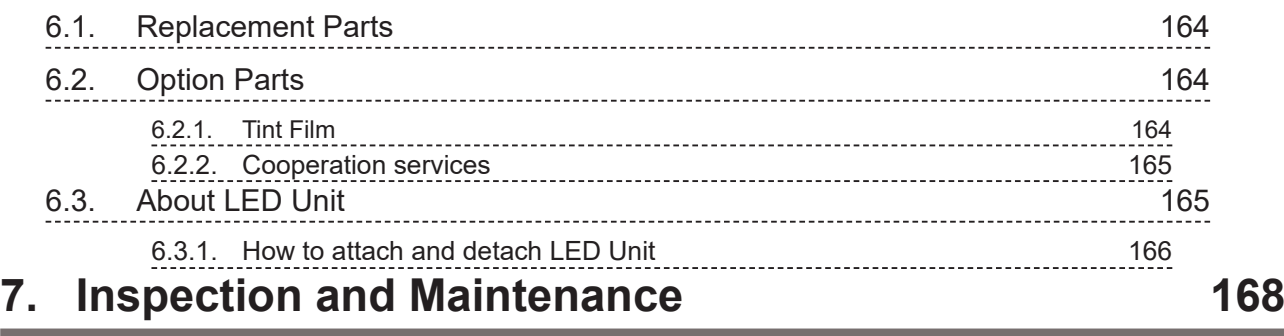

## **8. [Troubleshooting](#page-168-0) 169**

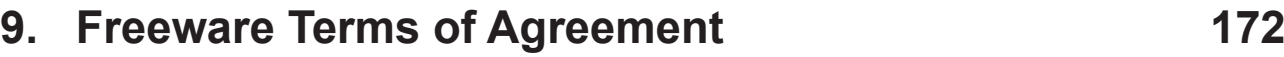

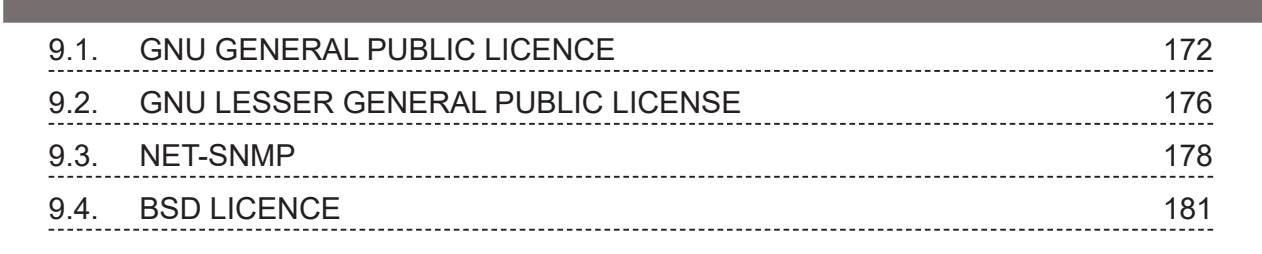

9

## <span id="page-9-0"></span>**1. Product Outline**

### **1.1. Outer Dimensional Drawing**

### 1.1.1.Main Unit

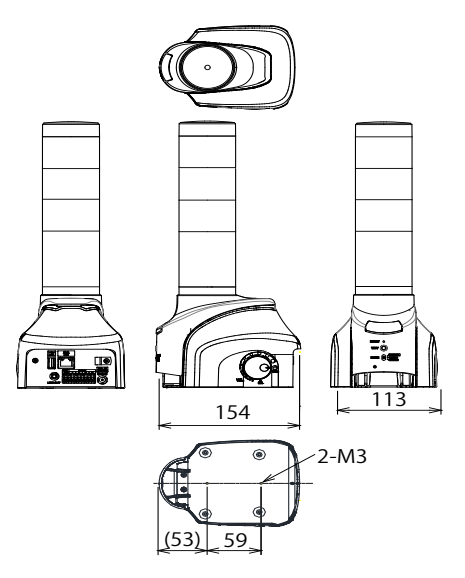

Dimensions of common part

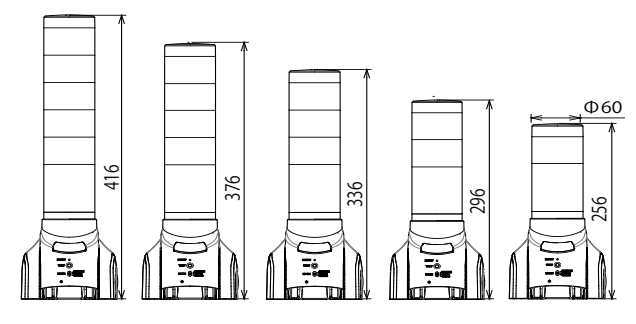

Distinctive dimension of NHL

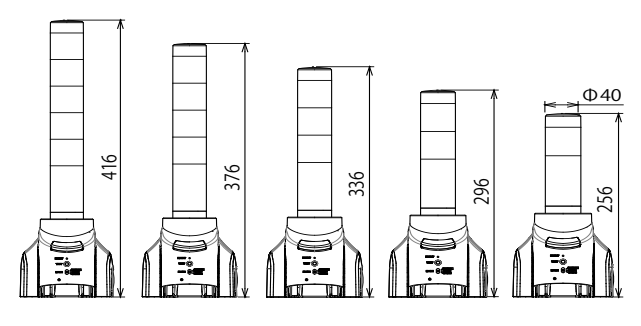

Distinctive dimension of NHP

1.1.2.AC Adaptor

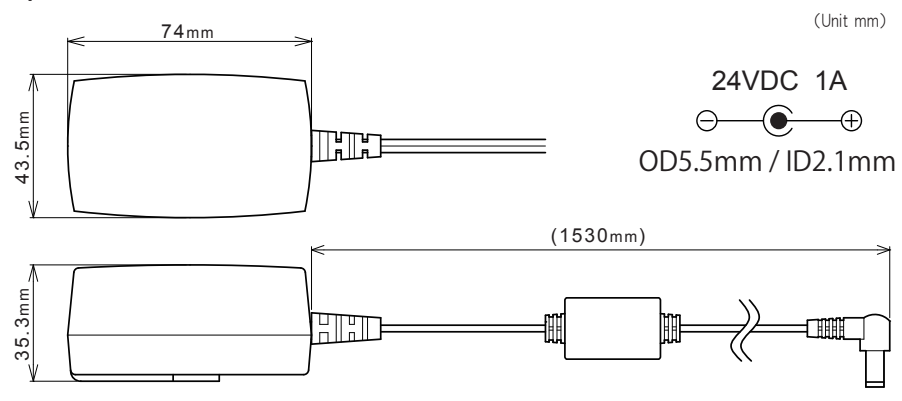

### <span id="page-10-0"></span>**1.2.Part Names and Functions**

### 1.2.1.Main Unit

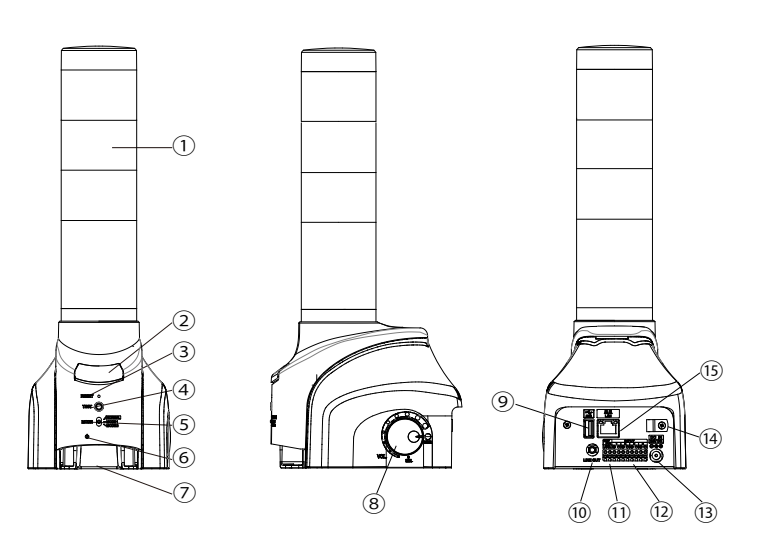

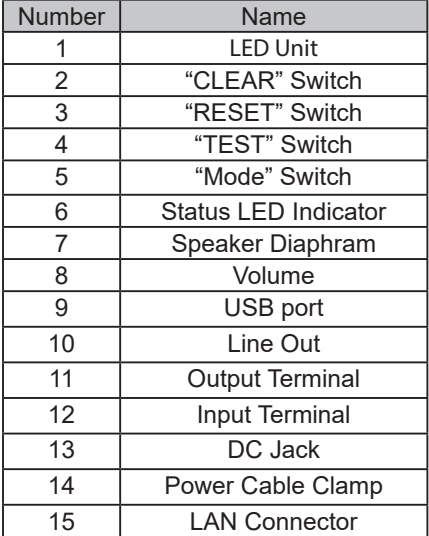

### 1.2.2.AC Adaptor

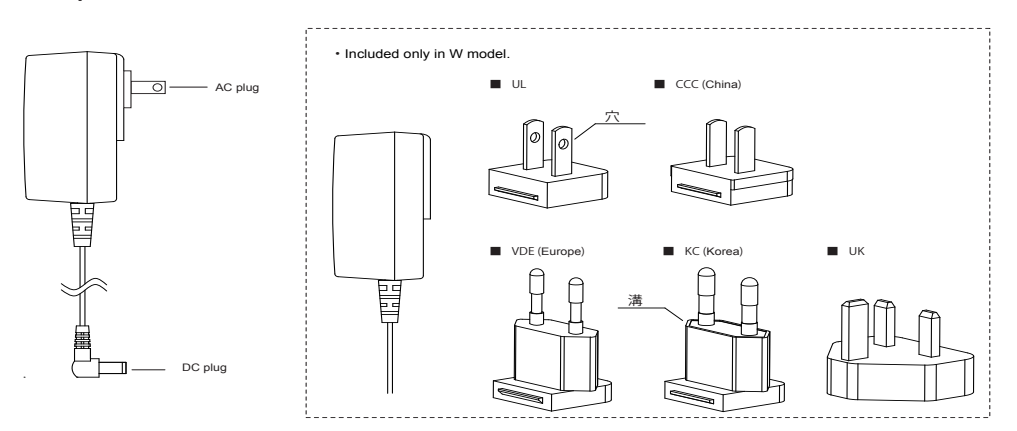

生産終了 Production end

### <span id="page-11-0"></span>**1.3. Model Number Configuration**

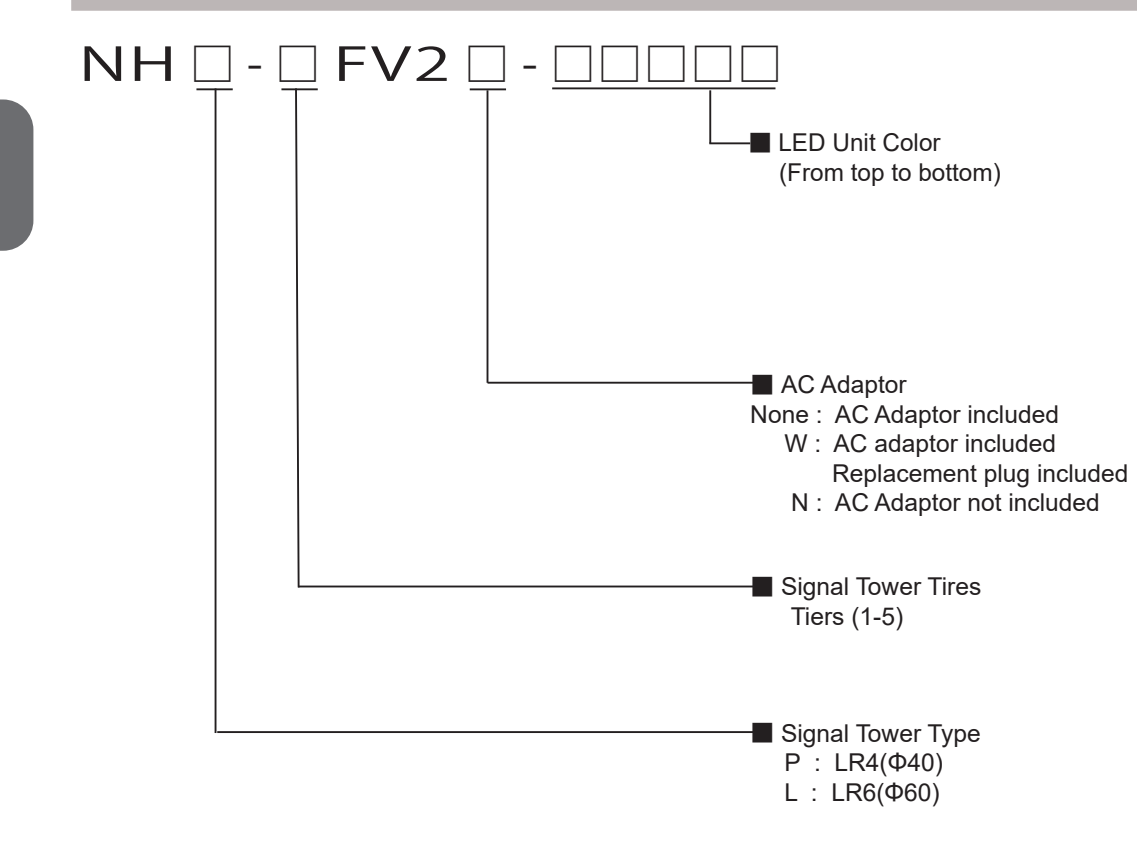

1

## <span id="page-12-0"></span>**1.4. General Specifications**

### **General Specifications**

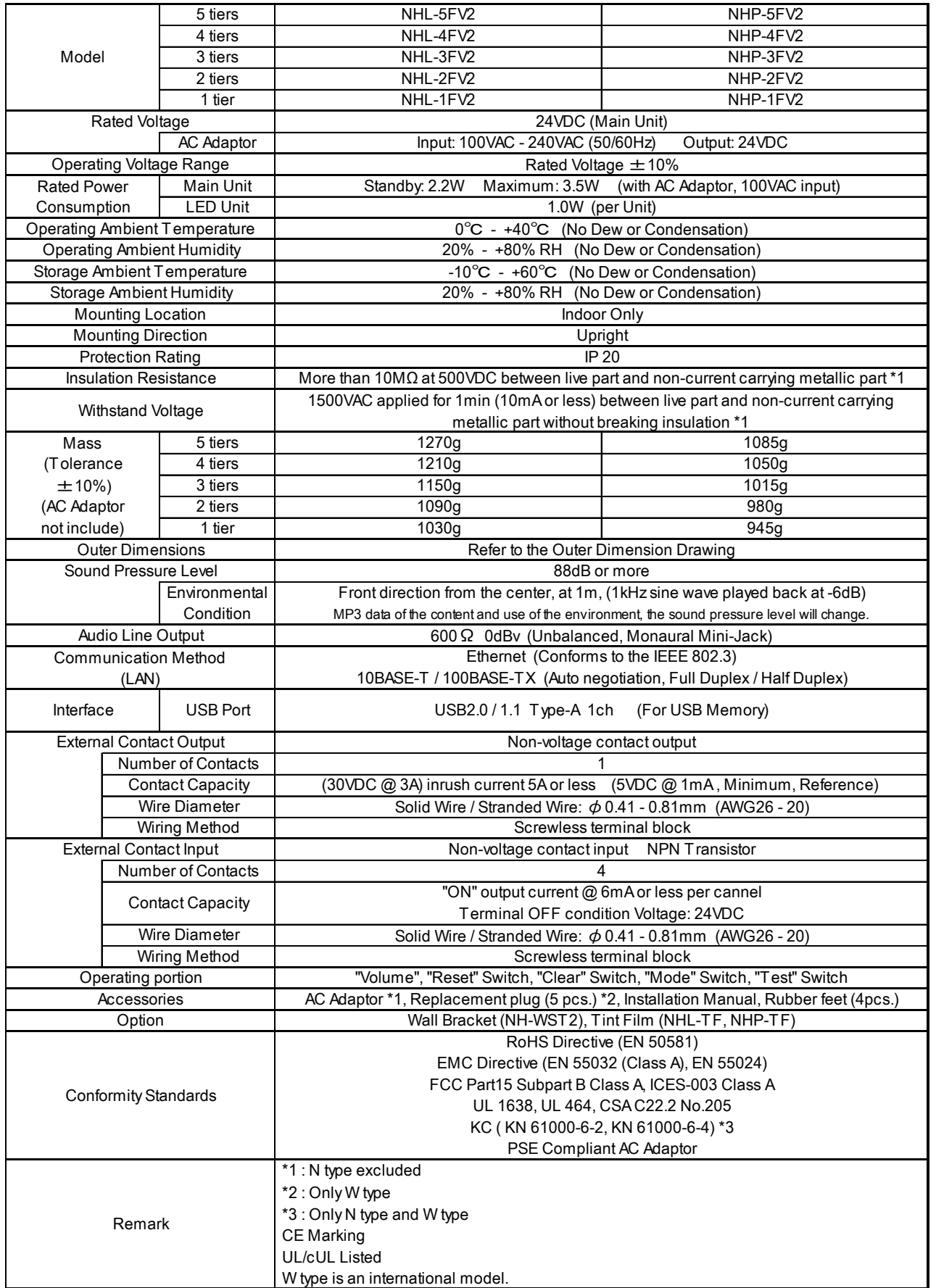

### <span id="page-13-1"></span><span id="page-13-0"></span>**1.5. About AC Adaptor**

#### **! WARNING**

When using an AC adaptor other than our AC adapter (ADP-001), be sure to use the AC adaptor that conforms to the recommended specifications. Using an AC adapter that does not meet the recommended specifications could result in fire or product failure. Be sure to use the AC adaptor equipped with the overcurrent protection. Using an AC adaptor that does not have an overcurrent protection function could result in fire or product failure.

・Use the AC adaptor included in the product. To order an AC adaptor separately, purchase our AC adaptor(ADP-001).

・When using N model (AC Adaptor not included) and AC adaptor other than ADP-001, use AC adaptor with the fol lowing specifications.

When ordering an AC Adaptor separately, use the following specifications. Failure to comply may result in failure of this product.

#### [Recommended AC Adaptor Specifications]

DC Secondary Output

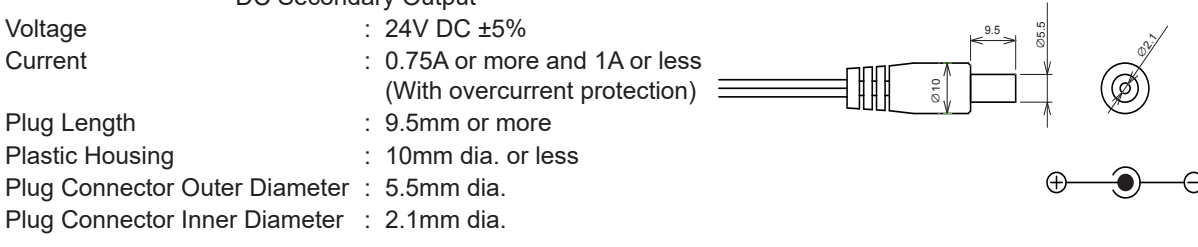

**!**

### <span id="page-14-0"></span>**1.6. Description of Functionality**

The following explains the functionality featured in this product.

### 1.6.1.Monitoring Function

This product can monitor the function of a network device, or device connected to the output contacts.

### PING MONITOR SNMP v1v2c

#### Monitors "keepalive" Network/Device signals Low-cost Monitor networking equipment.

This product can monitor the function of a network device or device connected to the contact output. When an abnormal response in the network of this product is not obtained, it judges an abnormal state and warns the administrator promptly with light and sound.

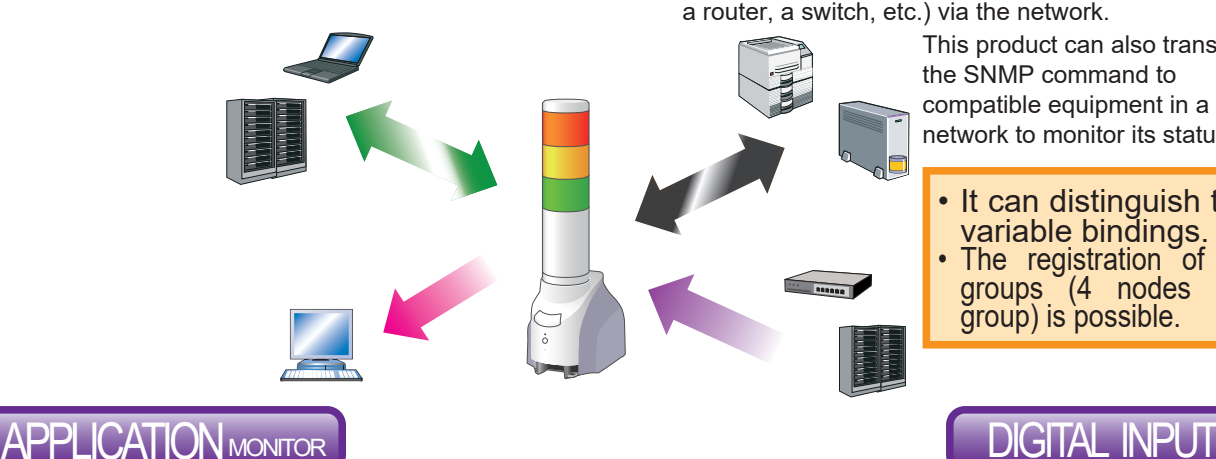

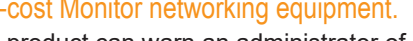

This product can warn an administrator of generated abnormalities and hindrances promptly with an SNMP command to respond with light and sound to an SNMP TRAP from the equipment (UPS, a printer, a router, a switch, etc.) via the network.

> This product can also transmit the SNMP command to compatible equipment in a network to monitor its status.

- It can distinguish the
- variable bindings. The registration of 16 groups (4 nodes per group) is possible.

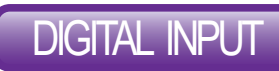

#### Monitor Application Software Monitor equipment using digital input

This product has four digital inputs to monitor signal inputs from equipment, and has a contact output. The operation of this product needs to be set up beforehand to adapt to the input state changes of the equipment.

### 1.6.2.Transmission Command

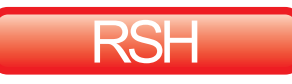

#### Controllable with General RSH protocol Controllable with HTTP command Compatible with PHN Commands.

By the user creating an additional commands, the monitoring of a program application' operating condition can be done. (Maximum of 4 nodes)

It is controllable by the flexible RSH protocol. With network integrated management software and various event monitoring tools, it is possible to trigger lighting, flashing, buzzer sound, and buzzer sound synchronized with the Signal Tower lights.

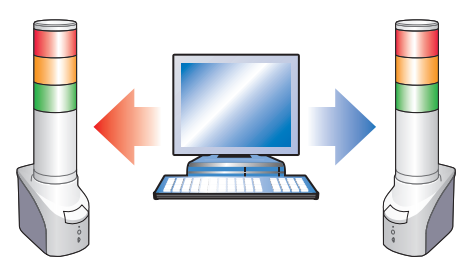

Event Occurance: Command Execution (Lighting Tier, Sounding Buzzer) RSH Example: rsh 192.168.10.1 -l root alert 111001

COMMAND **SOCKET** TRANSMISSION

The Signal Tower and buzzer are controllable by a 2 byte command.

- Compatible with the NHE-3 FB, NHC-3 FB, NHM-3 FB and PHN-3FBE1.
	- Some functions are limited.

Event Occurance: Command Execution (Flashing Tier Lights, Buzzer Sound) PHN Example Code: 57H,17H

The commands are compatable with the new PNS.

The Signal Tower and buzzer are controllable through the PNS command. All the different patterns are controllable.

Event Occurance: Command Execution (Lighting Tier, Sounding Buzzer) PNS Example Code: 58H,58H,53H,00H,00H,06H,01H,01H,01H,00H,00H,01H

### <span id="page-15-0"></span>1.6.3.Transmission/Output Function

E-mail and TRAP transmissions can be done during the occurance of an event.

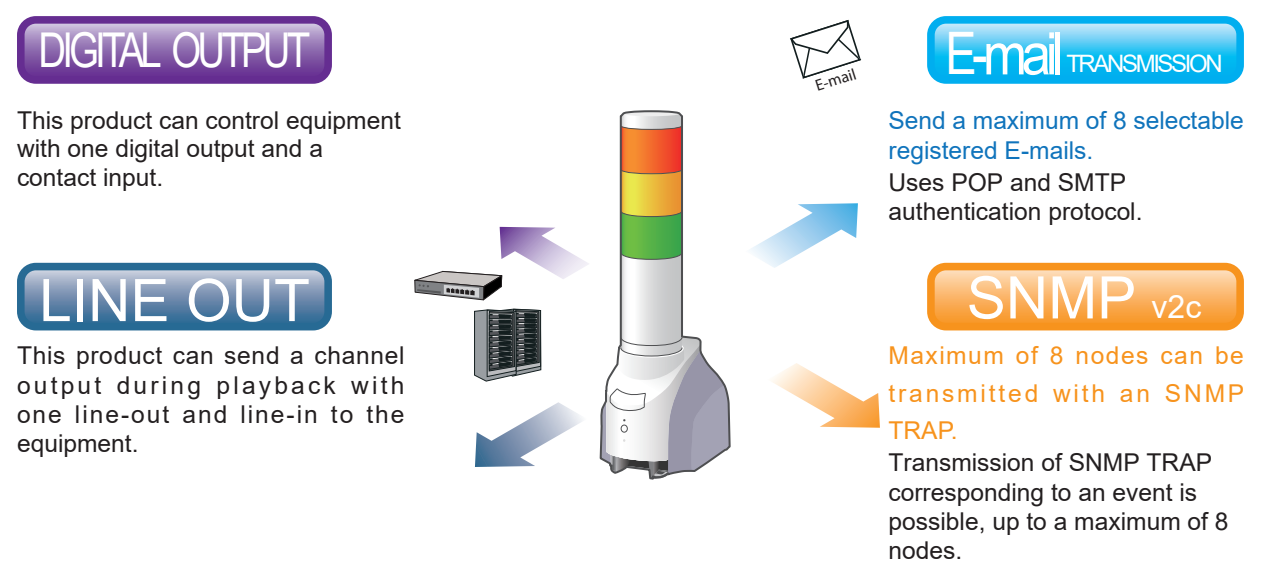

### 1.6.4.Setup and Updates

With the web setup tool containing the IP address and detailed setup for the Main Unit, the digital output and "Clear" operation, as well as firmware upgrades and reading/writing configuration data can be done remotely.

In addition, changes to the network setup can be done from the PNS Manager.

Refer to the "PNS Manager" operation manual for the directions on the PNS Manager.

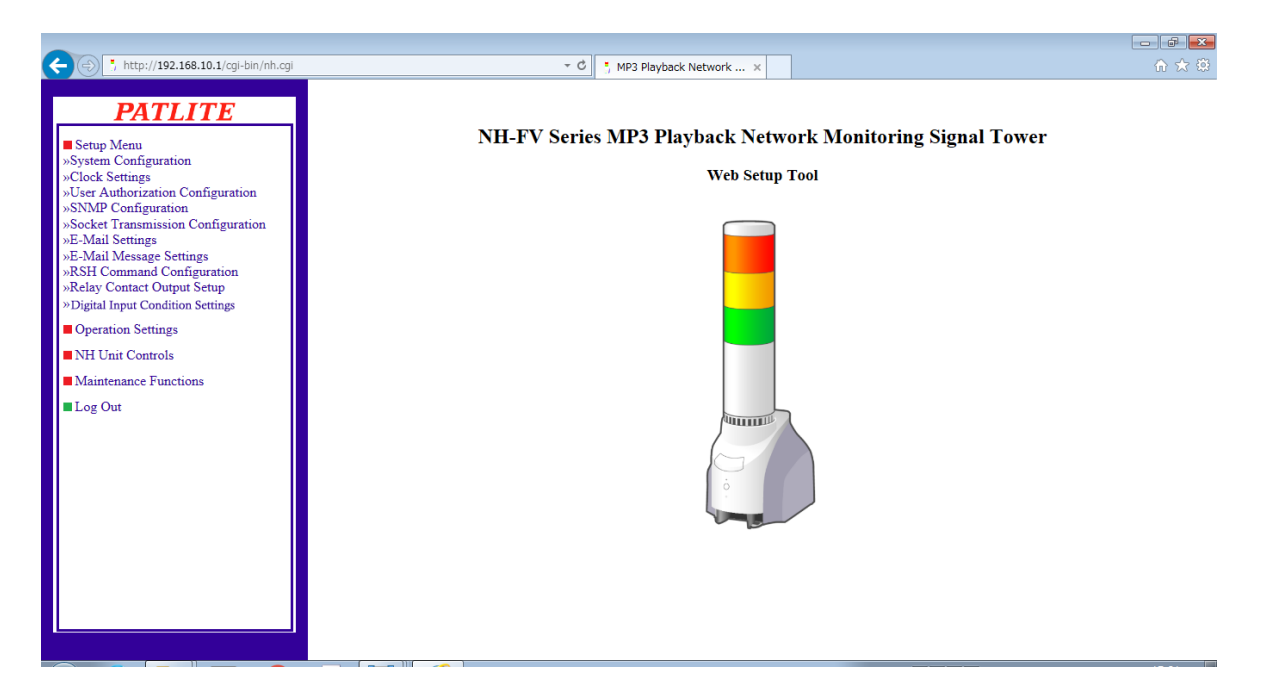

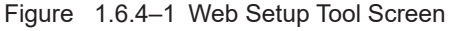

## <span id="page-16-0"></span>**2. Installation Procedure and Flowchart**

### **2.1. Installation Procedure and Flowchart**

This product offers two methods for configuring the network, "Manual Setup" and "Automatic Network Setup" with the DHCP function.

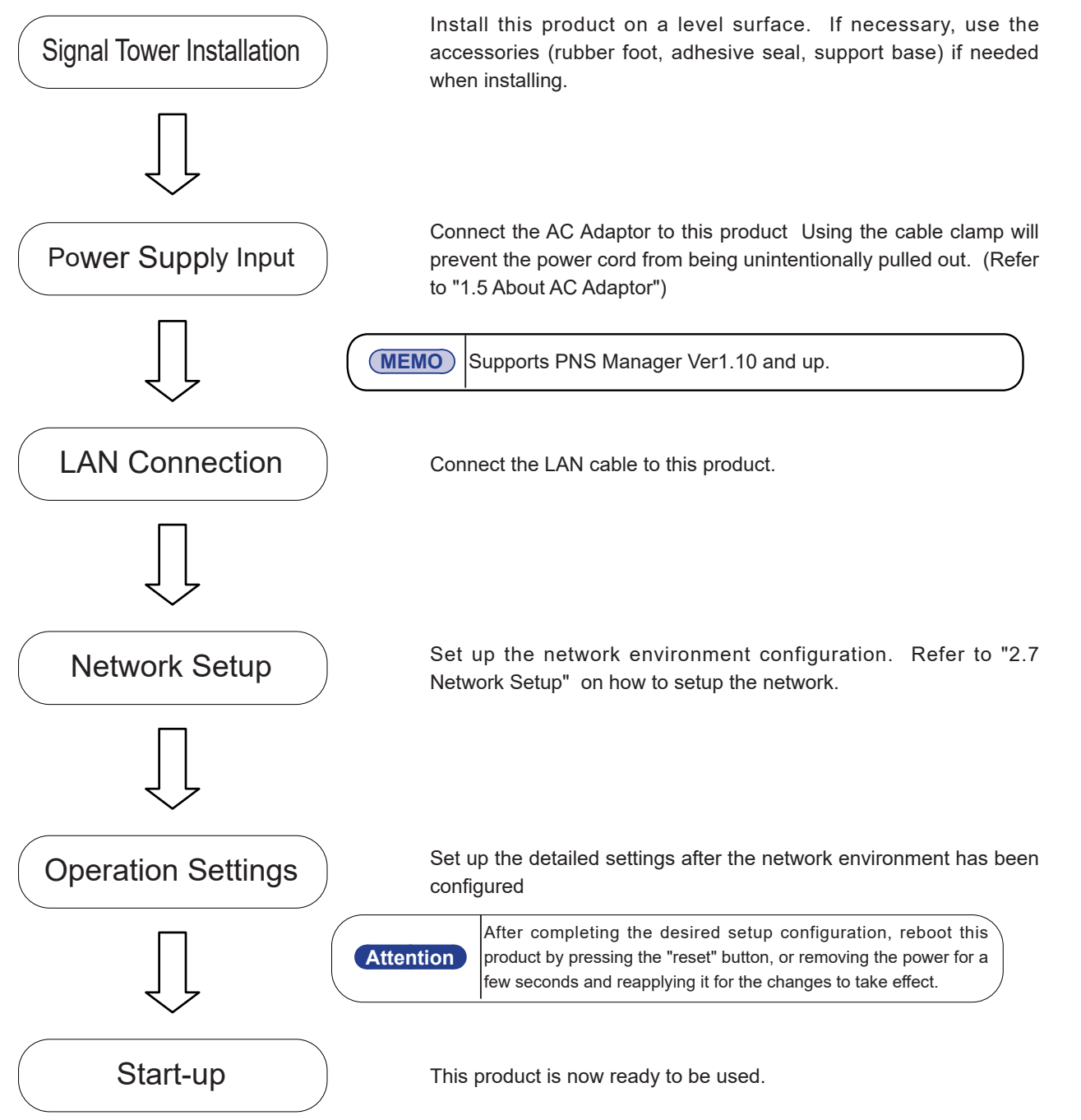

### <span id="page-17-0"></span>**2.2.Product Installation**

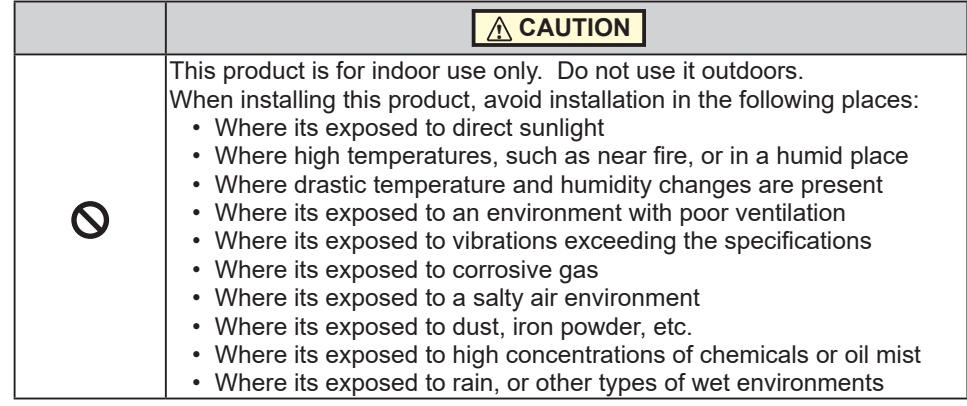

- This product is to be installed on a level surface.
- Use the Rubber Feet accessory for This product when needed.

### 2.2.1.Placing in an unfixed location

When necessary, adhere the rubber feet (four pieces included) to the bottom of this product.

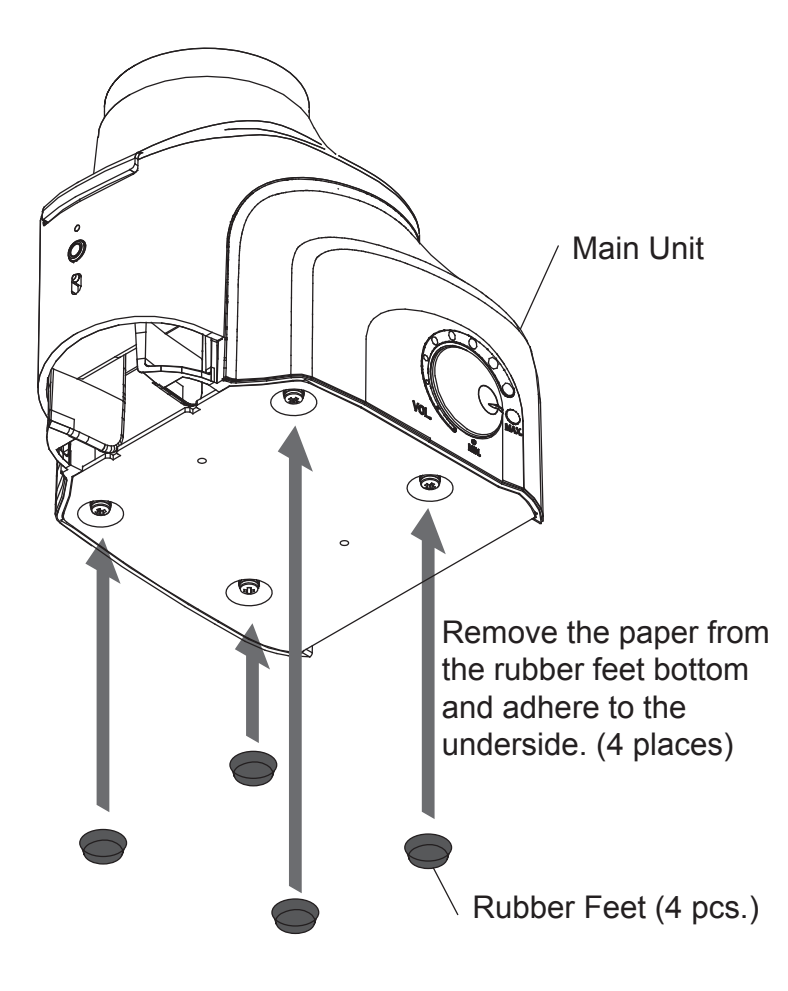

Figure 2.2.1–2 Recommended Rubber Feet Attachment Location

### <span id="page-18-0"></span>2.2.2.Wall-mount Bracket (Option)

Refer to the following figure and use the screws to attach the Wall-mount Bracket.

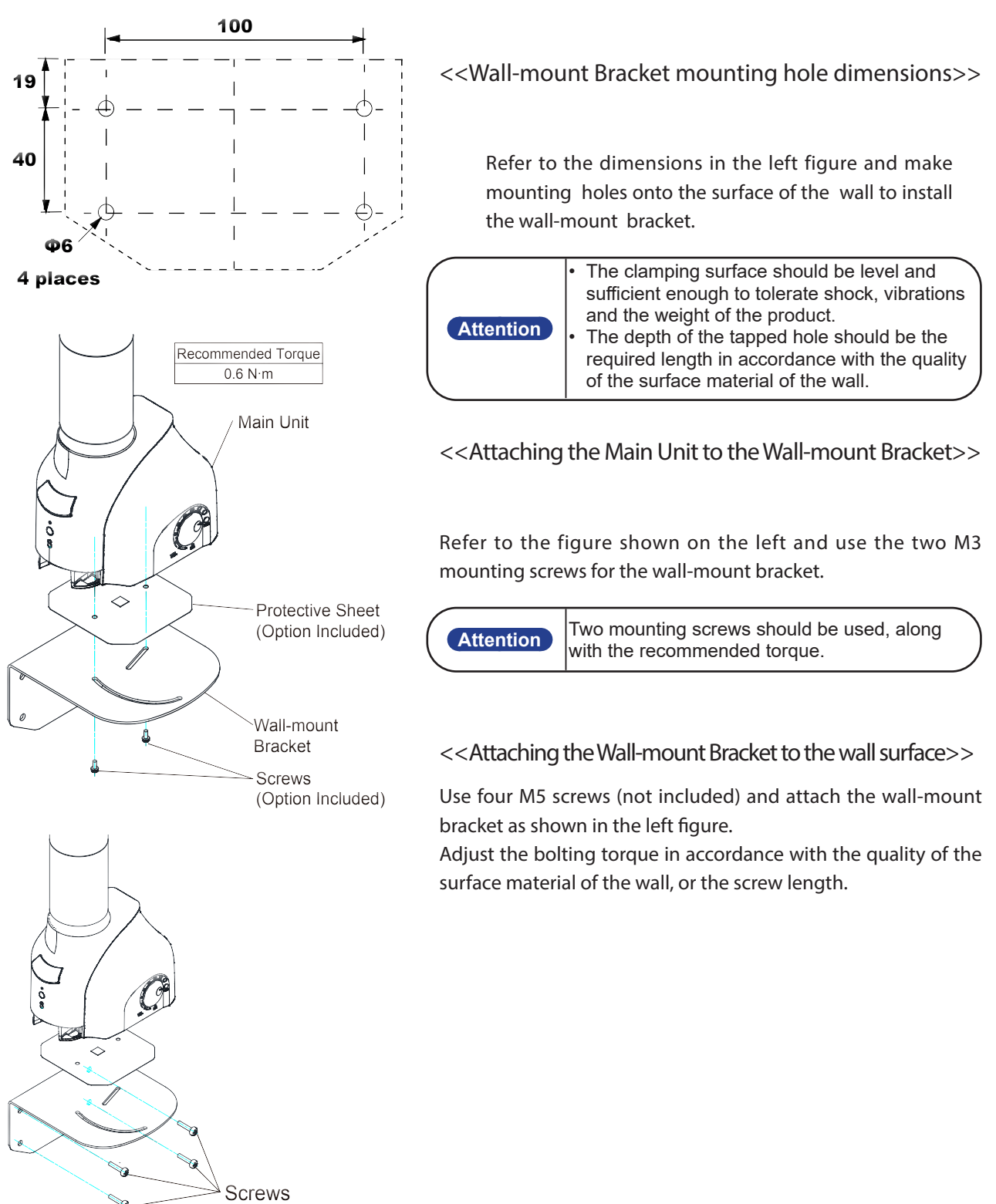

(Customer Supplied)

### <span id="page-19-0"></span>**2.3. Terminal Buss Wiring**

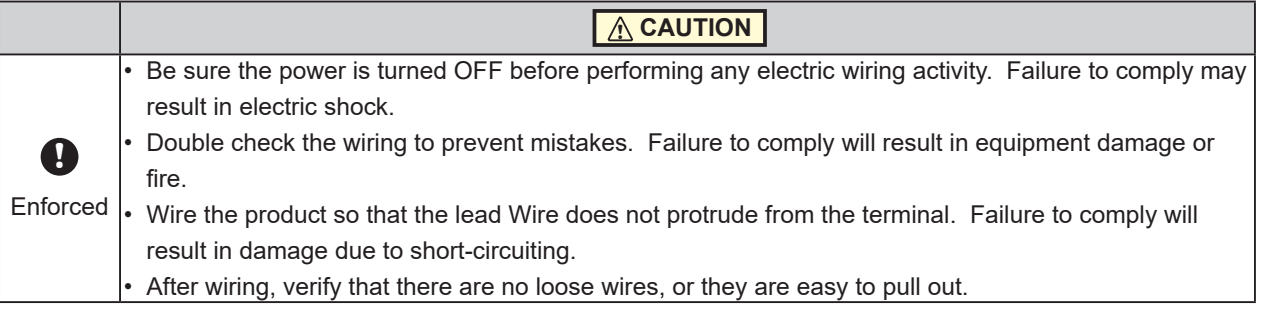

### 2.3.1.Input Terminal Buss and Output Terminal Mount Wiring

Wire the input terminal stand and output terminal mount in according to the following steps. Wiring Method

- $\Omega$ . Use a minus driver(\*) and push in the tab of the control unit's terminal buss slot.
- ② . Insert a signal line lead wire into the slot. (Keep pushing the tab while inserting)
- ③ . Release the minus driver to lock the lead wire in place.

#### **\* The minus driver needs to be the following:**

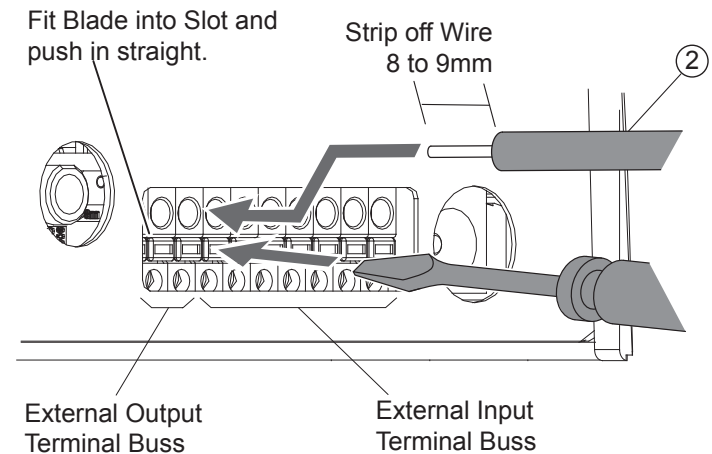

Figure 2.3.1–3 Minus Driver Minimal Specifications

Table 2.3.1–1 Minus Driver Minimal Specifications

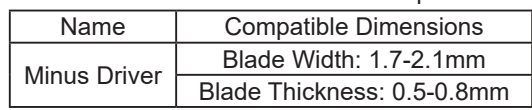

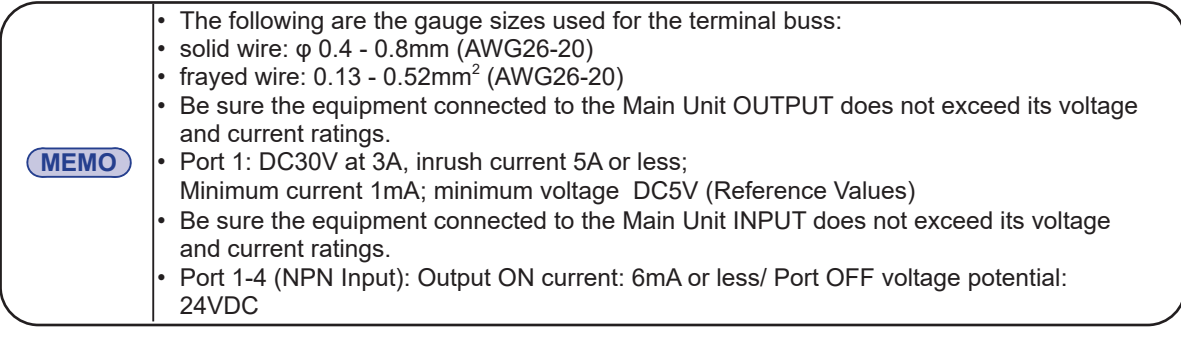

### <span id="page-20-0"></span>**2.4. LAN Connection**

A LAN cable is connected to this product.

- The LAN cable should be a category 5 twisted-pair cable (UTP or STP).
- The LAN cable can either be a straight or cross cable.

### **2.5. Line Out Connection**

A mini phone jack can be connected to this product.

- Be sure to connect with the line-in input of the targeted equipment.
- It is recommended to use a monaural cable.

• Do not connect headphones to the lineout. Do not connect to passive speakers. Failure to comply may result in damage to the main unit.

• Connect a monoraul plug to the input. If a stereo plug is used, the sound will come out the left channel only.

• Do not use plugs other than mono/stereo plugs. Failure to comply may result in damage to the main unit.

### **2.6.Power Connection**

Attach the power plug for this product in accordance with the figure below.

This product requires at least 40 seconds for the boot-up sequence to complete.

[Applying Power]

**!** CAUTION

- $\Omega$ . Loosen the screws with a phillips screwdriver and remove the power cable clamp.
- ② . Pass the power cable of the AC Adaptor through the cable clamp.
- ③ . Fix the cable clamp with a screw.
- ④ . Insert the DC plug into the Main Unit. Allow cable slack of about 15mm from the DC plug.
- ⑤ . Insert the AC Adaptor into an electric socket.
- ⑥ . Power is switched on, a Signal Tower does an all-points Light about 1 second, and status LED in the lower part of the front face of this product lights up.

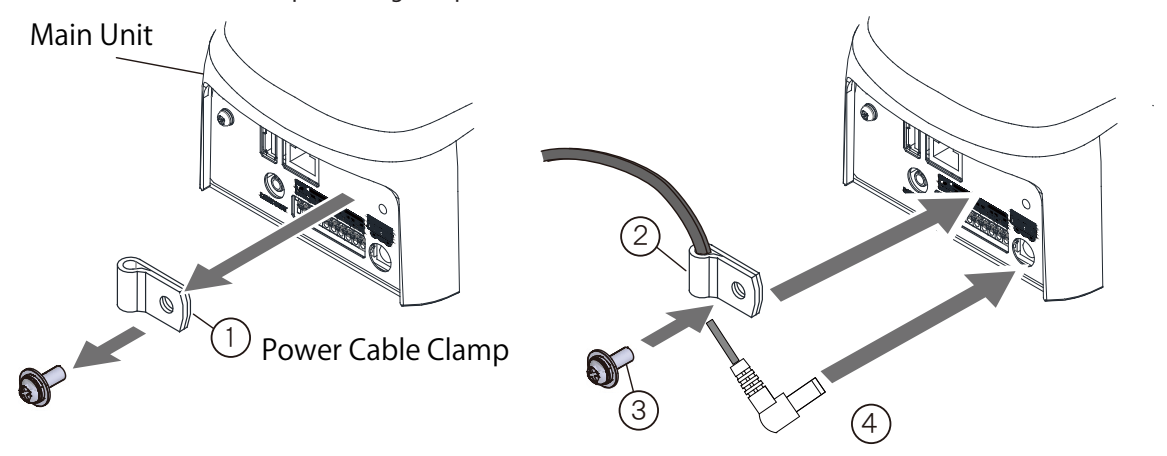

Figure 2.6.0–1 Power Cable

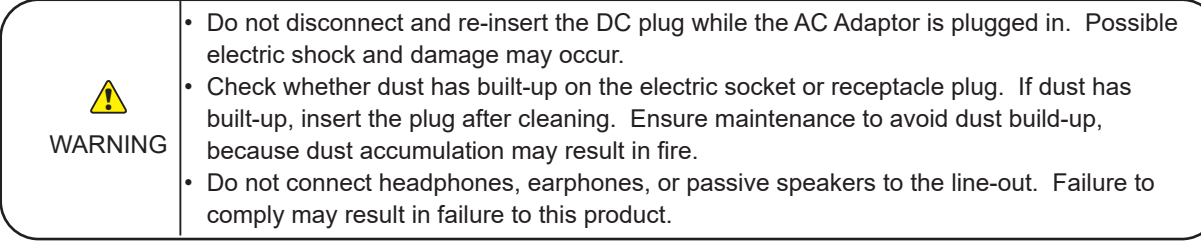

# **MEMO**

・Replacement plug is included in W model. Follow the procedure below and install the replacement plug in the AC adapter.

Be sure to use the replacement plug of the same shape as the outlet specification.

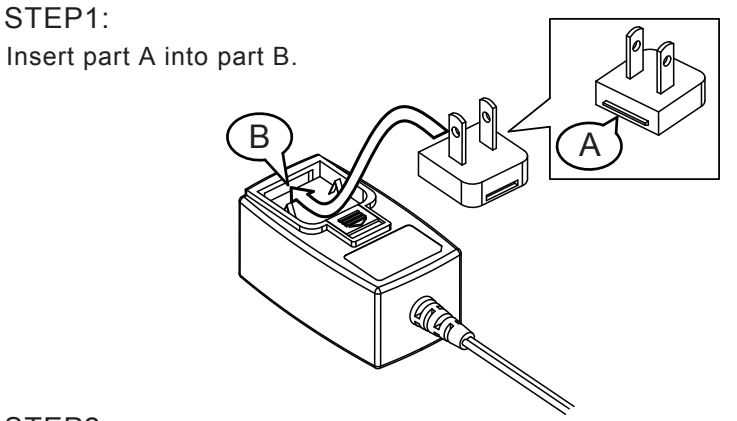

### STEP2:

Be sure to push in the AC plug from the top, while pulling section C downward.

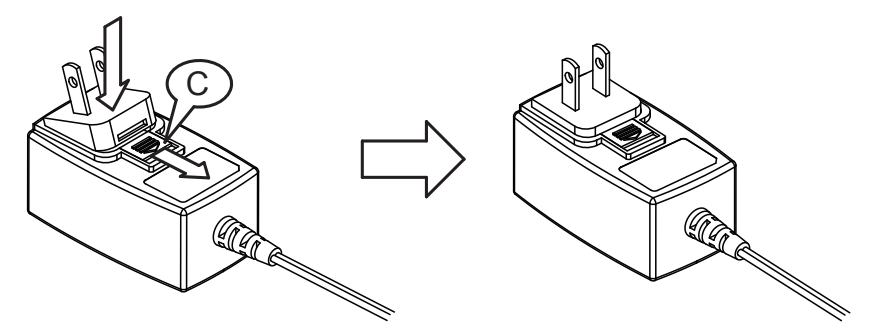

### STEP3:

Insert the DC jack into the product to be powered.

### STEP4:

Insert the AC plug portion into the apropriate outlet to supply power to the product.

### <span id="page-22-0"></span>**2.7. Network Setup**

### <span id="page-22-1"></span>The default IP address for this product is: 192.168.10.1

#### Subnet mask is: 255.255.255.0

The IP address change should be done by logging in to the web browser of the personal computer (henceforth, PC) to change the setup.

Log into the personal computer before changing the Network settings, so that the personal computer can communicate with this product. [Refer to "2.7.1 Login"](#page-22-2) for the login method.

<span id="page-22-2"></span>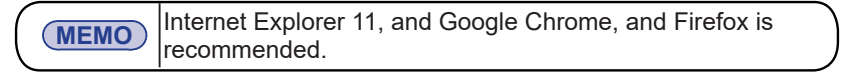

### 2.7.1.Login

Various setups for this product is done by logging in from a web browser.

In order to log in, the IP address for this product is entered into the address portion of the web browser. [\(Refer to "Figure 2.7.1–1"](#page-22-3), below.)

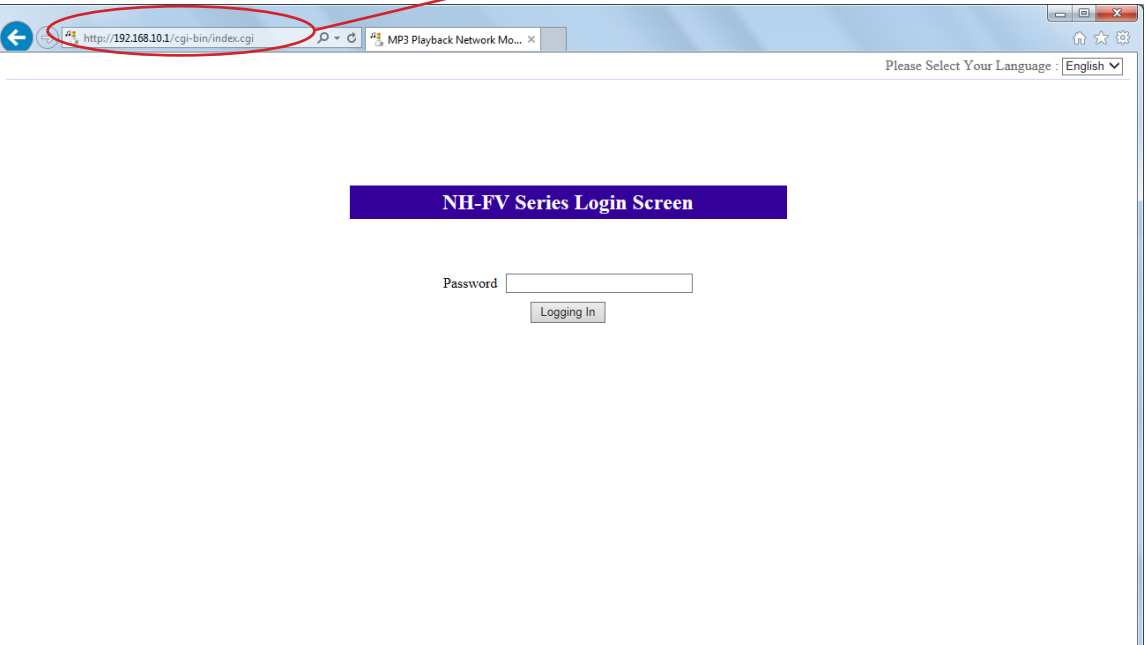

#### **<Web Browser Address Input> http://192.168.10.1/index.htm**

<span id="page-22-3"></span>Figure 2.7.1–1 Login Screen

|                  | When the login screen is displayed, enter "patlite" in the password field, then<br>click the "Logging In" button. The default password is set to "patlite". Be sure<br>to change the password to prevent any security breaching.                                                                                                    |
|------------------|----------------------------------------------------------------------------------------------------|
| <b>Attention</b> | $\cdot$ If 10 minutes or more of no activity has elapsed after logging in, a time-out<br>causes an automatic log out. When that occurs, log in again.<br>If garbled characters occur and the screen is not displayed normally, change<br>the character code for Unicode (UTF-8) to correct it.<br>$\cdot$ To prevent from being setup in two or more places, this product does not<br>support double-login capabilities. To log in from another location, be sure the<br>last computer is logged out. |

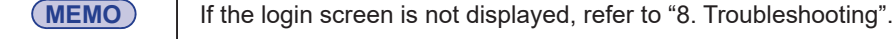

 $\begin{array}{c|c|c|c|c} \hline \multicolumn{3}{c|}{\textbf{a}} & \multicolumn{3}{c|}{\textbf{b}} \\ \hline \multicolumn{3}{c|}{\textbf{b}} & \multicolumn{3}{c|}{\textbf{c}} & \multicolumn{3}{c|}{\textbf{c}} \\ \hline \multicolumn{3}{c|}{\textbf{a}} & \multicolumn{3}{c|}{\textbf{b}} & \multicolumn{3}{c|}{\textbf{c}} \\ \hline \multicolumn{3}{c|}{\textbf{a}} & \multicolumn{3}{c|}{\textbf{b}} & \multicolumn{3}{c|}{\textbf{c}} \\ \hline \multic$  $\left( \bigoplus \left( \bigoplus \right) \middle| \bigoplus \hspace{-0.2cm}\text{http://192.168.10.1/cgi-bin/index.cgi?lang=0} \right)$ ▼ → 2 MP3再生ネットワーク監... Please Select Your Language English NH-FVシリーズ ログイン画面 バスワード「 ログイン

When the login screen is displayed, go to the upper right of the screen where "Please Select Your Language" is located to select the preferred language.

<span id="page-23-0"></span>Figure 2.7.1–2 Login Screen

Select the preferred language from the pull down menu in the upper right of the login screen. ([Refer to](#page-23-0)  ["Figure 2.7.1–2"](#page-23-0), above.)

The currently selectable languages available are "Japanese" and "English." Once selected, the language will be displayed on each screen in the Web setup tool. (Refer to "Figure 2.7.1–3" and "Figure 2.7.1–4")

 When the login screen is displayed, go to the upper right of the screen where "Please Select Your Language" is located to select the preferred language. Enter "patlite" in the password field, then click the "Logging In" button. The default password is set to "patlite." Be sure to change the password to prevent any security breaching.

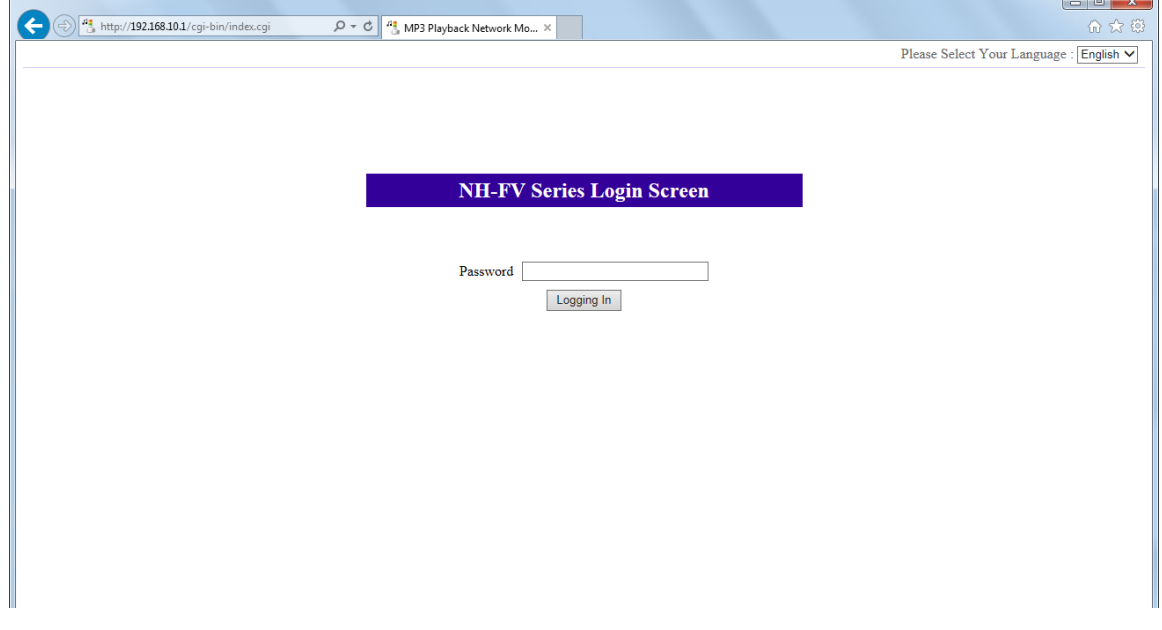

Figure 2.7.1–3 Login Screen (With "English" Selected)

生産終了

2

<span id="page-24-0"></span>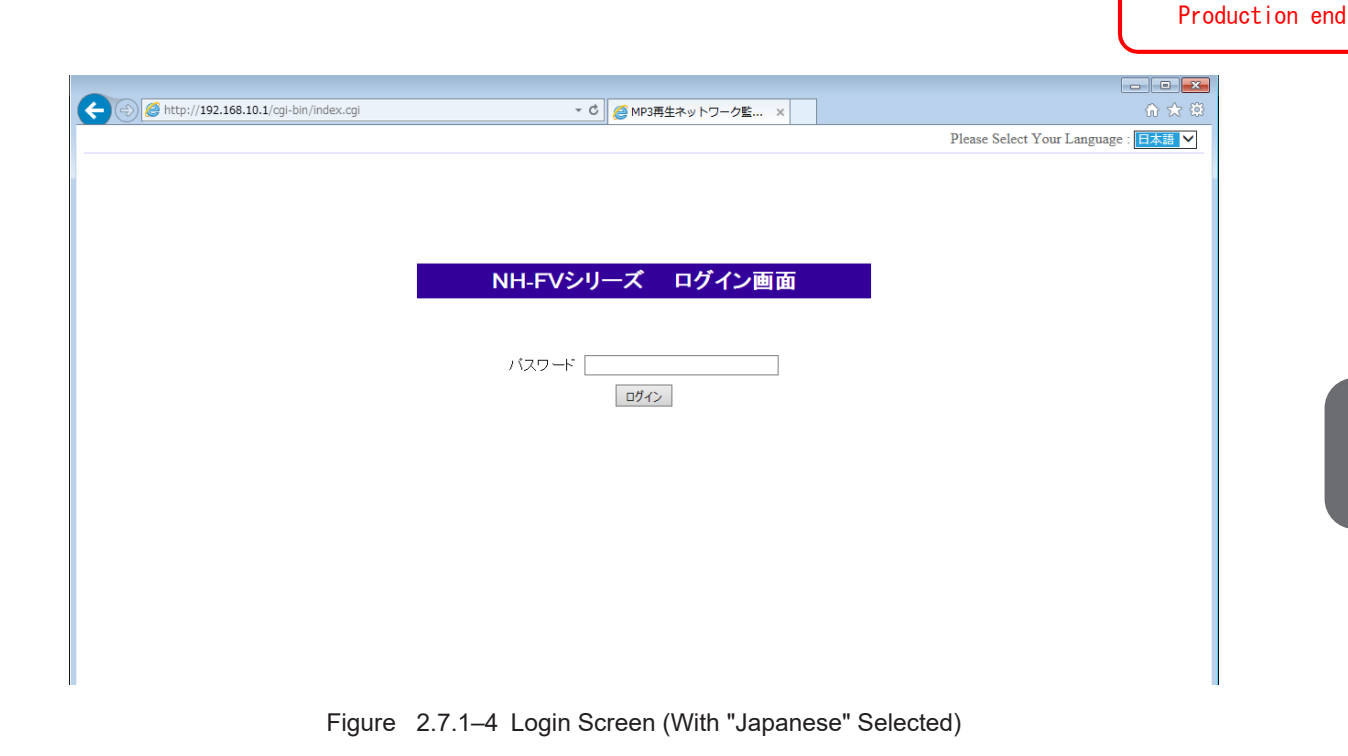

### 2.7.2.Setting the IP Address

After logging in, the web setup tool will be executed and the "System Setup" screen will be displayed. (Refer to "Figure 2.7.2–1")

- ① . Click the "Setup Menu" in the Setup Table Entry on the left-hand side of the setup screen.
- ② . Click "System Setup" from the tree menu. The System Setup Screen is displayed. (Refer to "Figure 2.7.2–2")

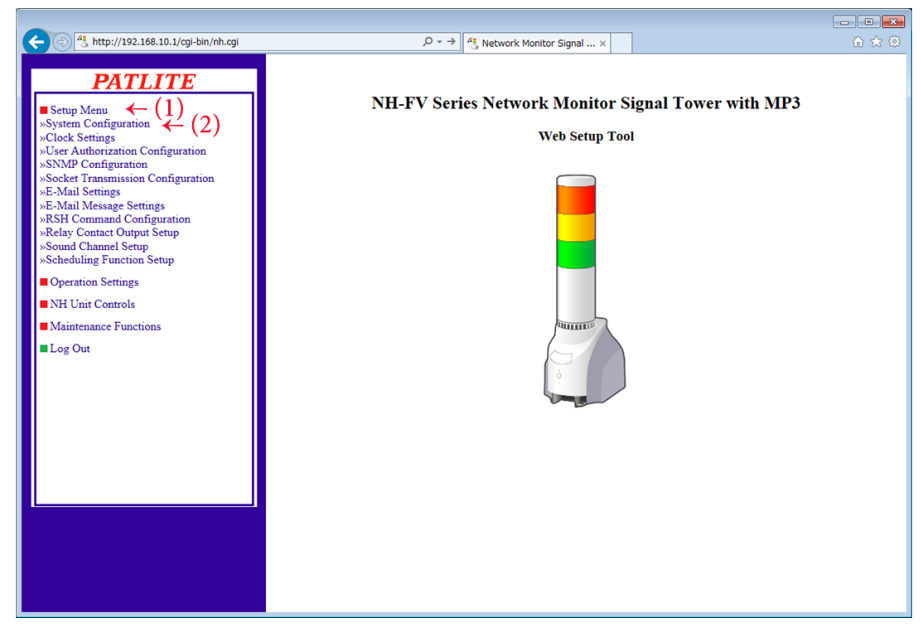

Figure 2.7.2–1 Web Setup Tool Screen

In the System Setup Screen, the network can be changed.

[Setup Method]

- ③ . Enter the Main Unit IP address.
- ④ . Set up the net mask, default gateway, etc. if needed.
- ⑤ . Click the "Set" button to activate the setup.

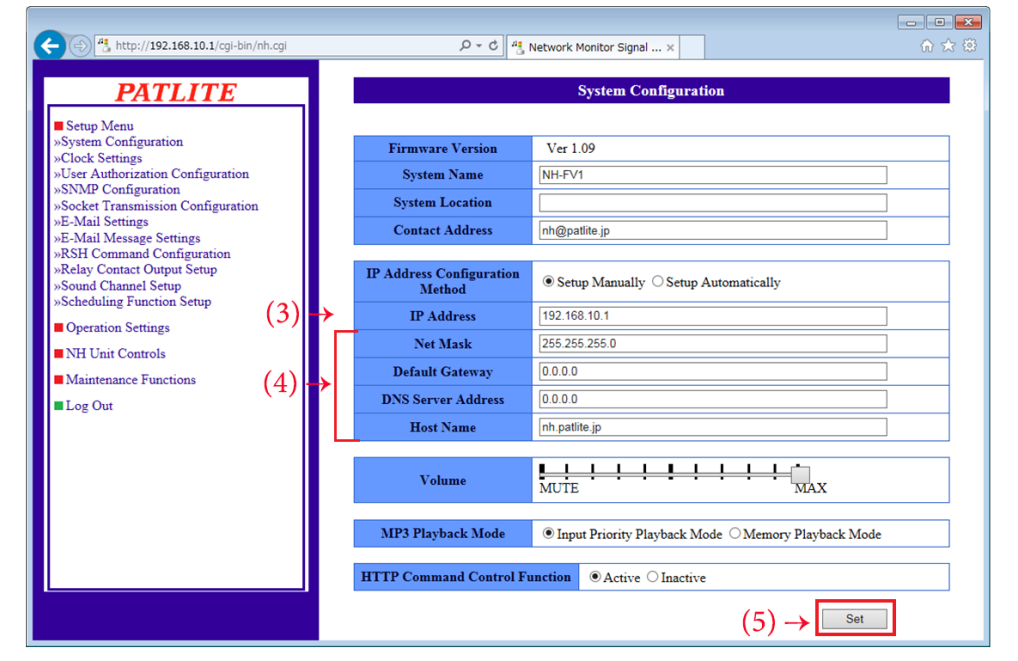

Figure 2.7.2–2 System Setup Screen

- ⑥ . In order to activate the setting parameters, click the "Network Reboot" button. (Refer to "Figure 2.7.2–3")
- ⑦ . Rebooting the network takes about 20 seconds. If no action occurs after time elapses, click "To the Login screen" to log in, again. (Refer to "Figure 2.7.2–3")

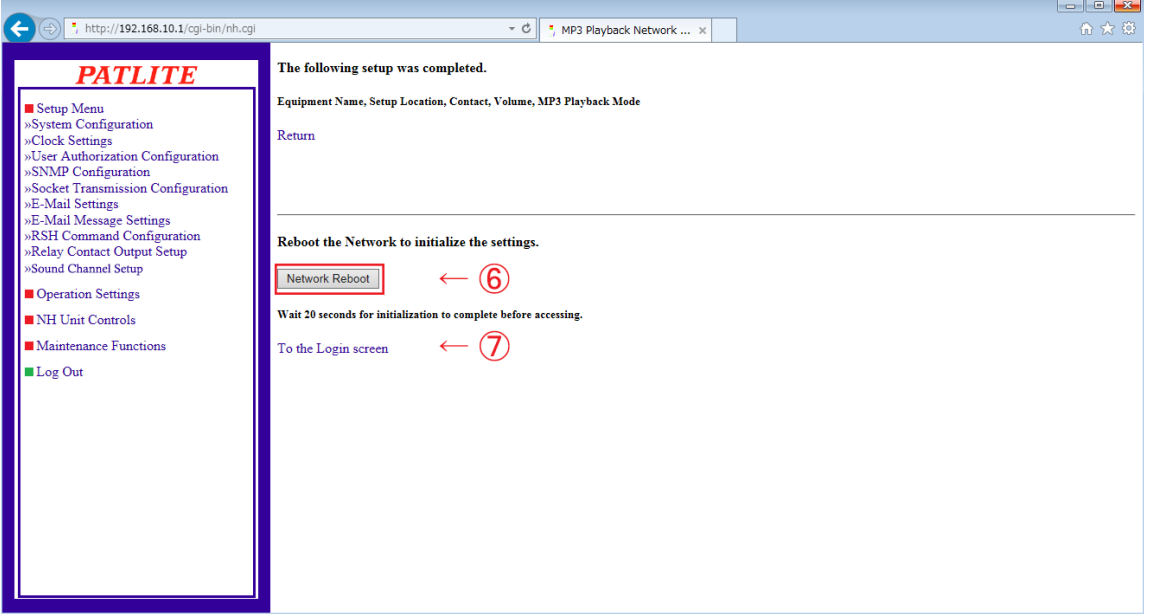

Figure 2.7.2–3 Network Reboot Setup Screen

### <span id="page-26-0"></span>2.7.3.Setup Confirmation

If the web browser address is reflecting the changed value of the IP address after clicking "To the Login screen", the setup of the new IP address has been successful. However, in cases where the preset value of other networks had been changed, be sure to enter the proper IP Address value where it was moved to in order to verify it in the system setup screen.

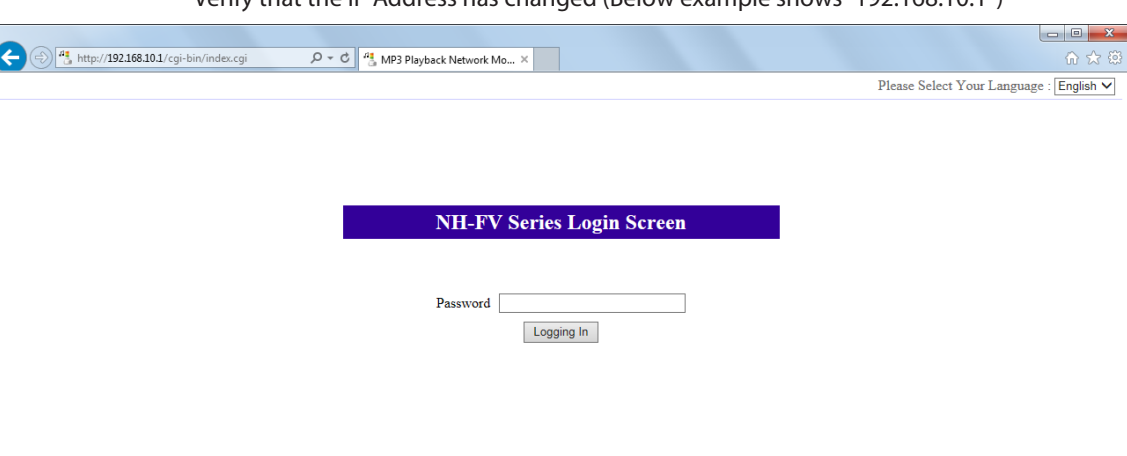

Verify that the IP Address has changed (Below example shows "192.168.10.1")

#### Figure 2.7.3–4 Setup Verification Screen

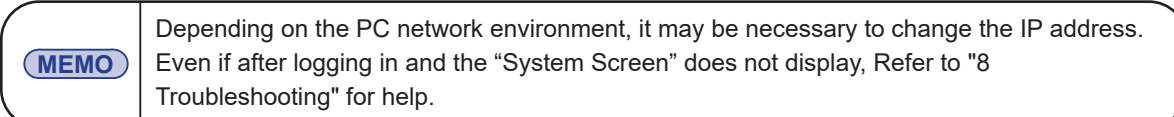

2

## <span id="page-27-0"></span>**2.8. Network Setup with DHCP Function**

This product can access a DHCP Server to acquire network information.

There are two methods to enable the DHCP function, one method is to use the Web setup tool and the other method is by operating the switch on the Main Unit. The following will explain the method of enabling the DHCP function from the Web setup tool. Use the following process to set up.

[Refer to "3.22 Mode Switch Operating Functions"](#page-83-1) for enabling the DHCP function with the switch operation from the Main Unit.

Explanation from the setup parameters.

- ① . Use the IP address setup method and select "Setup Automatically." (Refer to "Figure 2.8.0–1")
- ② . Setup the device and host name, etc. as needed.
- ③ . Click the "Set" button to save all changes and to activate them.
- ④ . After the "Set" button is clicked, the Web Setup Tool changes to another screen to reboot the product; click the "Network Reboot" icon to continue. ([Refer to "Figure 2.8.0–2"\)](#page-27-1)
- ⑤ . Rebooting the network takes about 20 seconds. Be sure to verify the device names and the IP address of this product with the use of the PNS Manager, etc. before logging in to this product again.

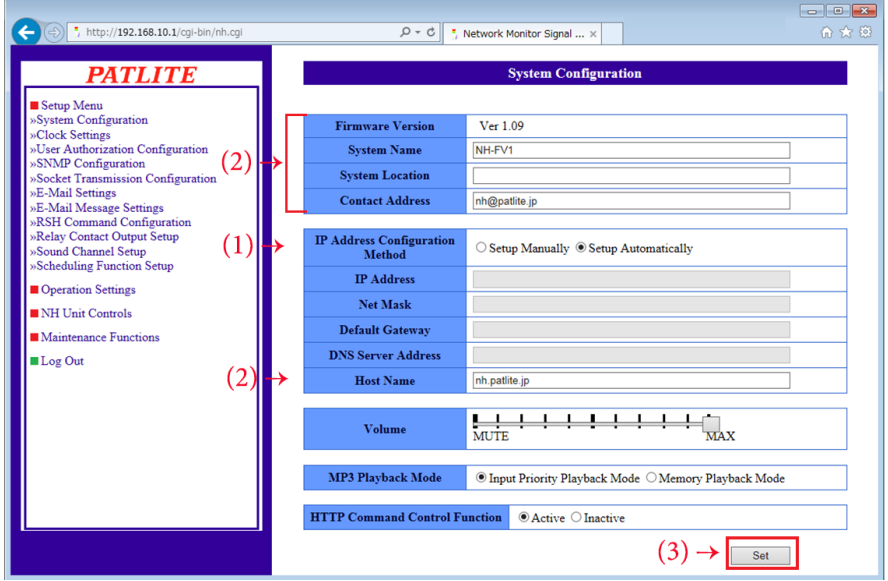

<span id="page-27-1"></span>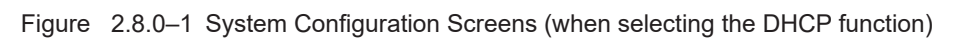

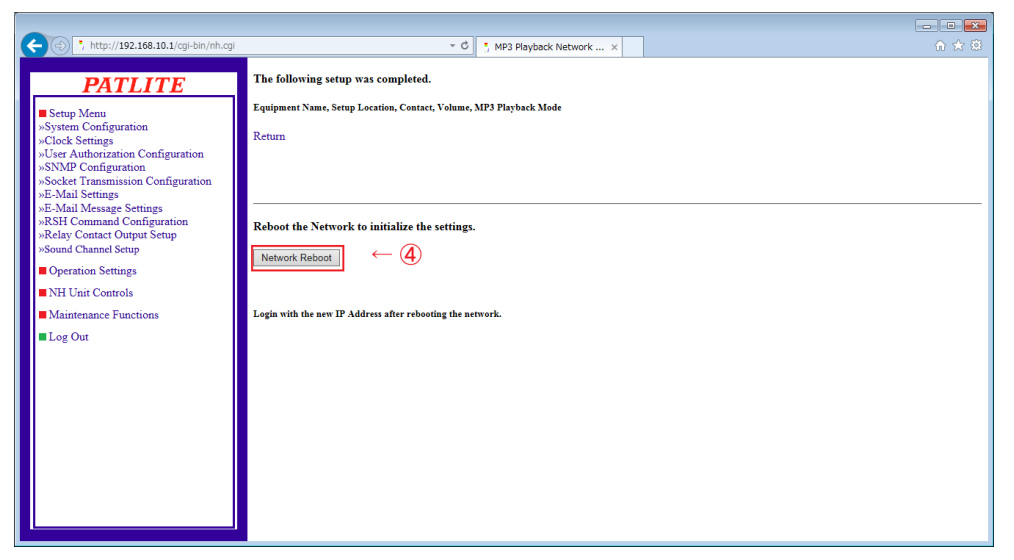

Figure 2.8.0–2 Network Reboot Screen

<span id="page-28-0"></span>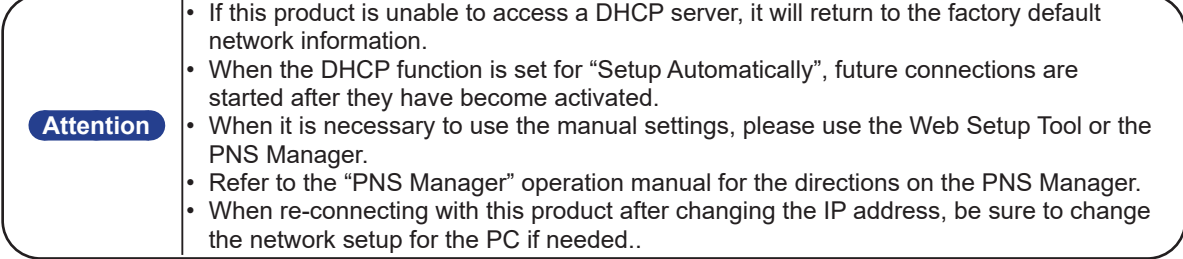

### **2.9. Operation Setup**

### 2.9.1.Clock Setup

The clock for this product can be set up. For setting the clock on this product, the following are two methods.

- Reflect the time of PC which logs in this product.
- Communicate with an NTP server and adjust the time of this product.

[Refer to "4.2 Clock Settings Screen"](#page-102-1) for details on setting the time.

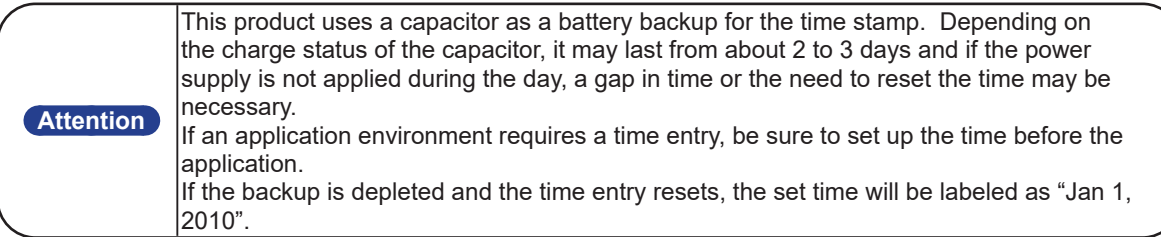

### 2.9.2.Normal Mode Setup

The normal state of operation of this product can be displayed by using the "Normal Mode" setup. [Refer to "4.17](#page-133-1)  [Normal Mode Settings Screen"](#page-133-1) for the Setup of normal operation status.

**MEMO** If the normal operating condition does not require any status lights to stay on, then there is no need to set this parameter up.

## <span id="page-29-0"></span>**3. Functionality Details**

<span id="page-29-1"></span>This section explains the available functions of this product, and their differences by the timing charts indicated

### **3.1. MP3 Playback Function**

This product can control and play back the MP3 files registered in the internal memory using a digital input or various events. The following explains the MP3 playback function.

### 3.1.1.Playback Event

A playback event is when a status occurs to this product which enables it to reproduce an MP3 file. This product uses the registered MP3 files built in the unit for a designated channel. The designated channel can play back when an event occurs, based on various functions. The available functions with a playback event and an outline of events are as followed.

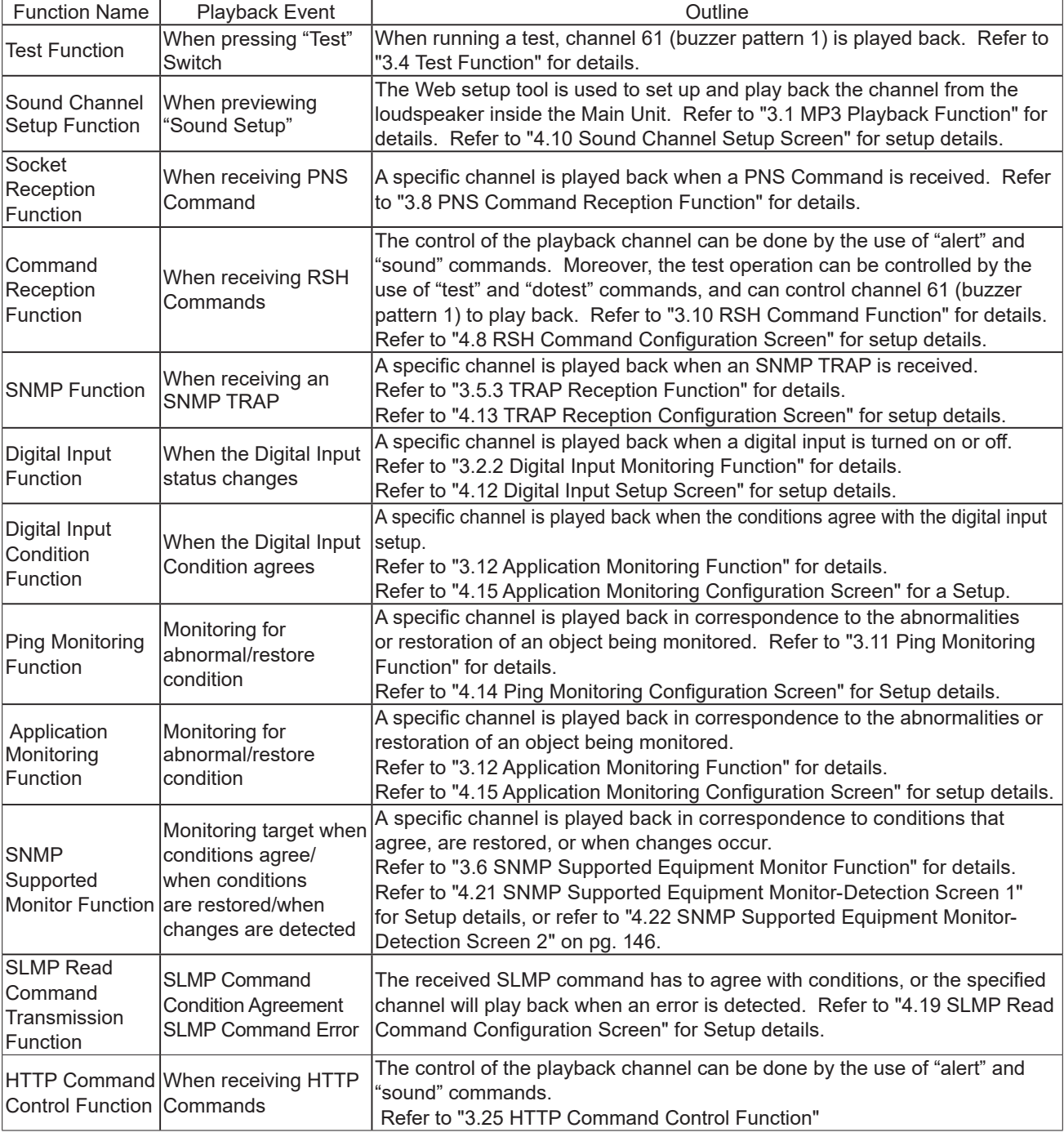

### <span id="page-30-0"></span>3.1.2.Channel

**Attention**

This product has two different methods for MP3 file registration, one is the use of registering with creating a Playlist Package with the PATLITE Playlist Editor 2, or registering through the web setup tool.

This product has 70 channels numbered from 1-70, and is roughly divided into three categories as followed.

Channels 1-30 The range of channels which can be registered with creating a Playlist Package.

Channels 31-60 The range of channels which can directly register an MP3 file from the web setup tool.

Channels 61-70 The range of channels which are pre-registered MP3 files made at the time of shipment. Below describes the channel format.

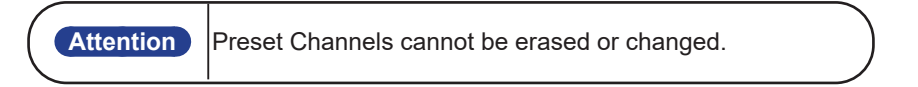

### << Playlist Package registered MP3 files >>

The MP3 file registered from the "Playlist Package" is set up with the "PATLITE Playlist Editor 2" in the "setting frame", which can be registered as a "channel", with setting options for Repeat Playback, volume and the number of blank seconds maintained after the message was played.

[Refer to "3.21 USB Memory Function"](#page-82-1) on how to register a "Playlist Package" to this product.

Refer to the "PATLITE Playlist Editor 2" operation manual for how to use the "PATLITE Playlist Editor 2."

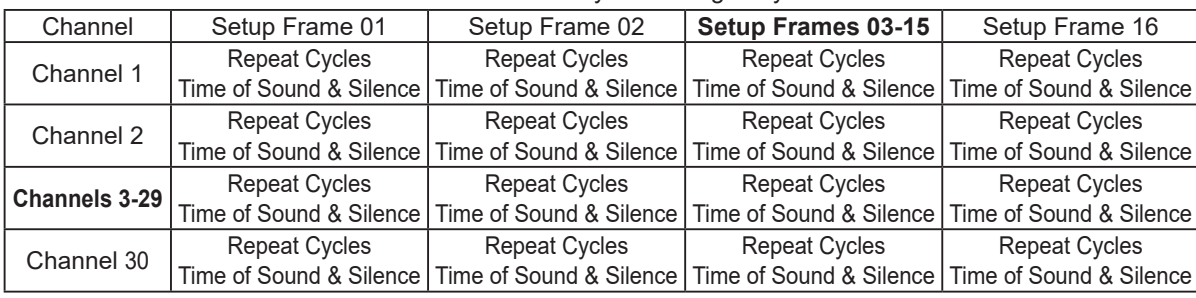

Table 3.1.2–1 Playlist Package Layout

Rearrange the channels in the Playlist Package with the "PATLITE Playlist Editor 2" for functions like deleting or editing channels before registering them to this product. Only a title can be changed in the web setup tool.

#### << Registering MP3 Files from Web Setup Tool >>

From the voice channel setting screen in the Web setup tool, 1 MP3 file can be registered per channel. [Refer to "4.10.2 Web Setup Data \(Ch31-Ch40, Ch41-Ch50, Ch51 - Ch60\)"](#page-118-1) for the details on the registration method.

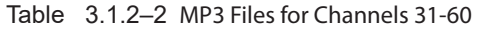

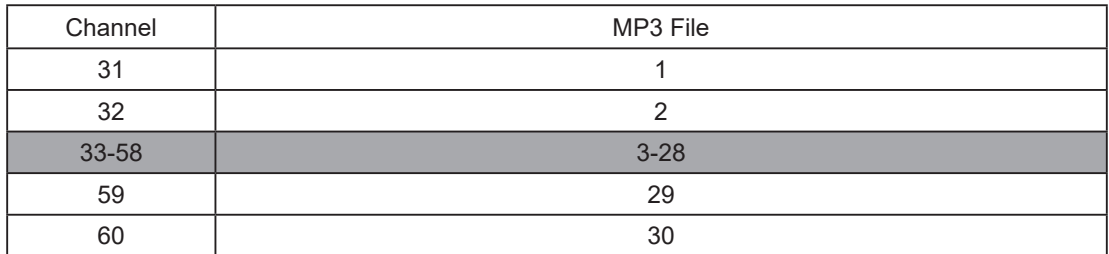

### <span id="page-31-0"></span>3.1.3.Playback Pattern

Each channel can have a playback pattern set up for a playback event. There are three playback patterns which can be set up with this product.

[Refer to "4 Function Setup"](#page-100-1) for further details on the explanation in the setup screen for each function.

#### (1) "One-shot Playback"

The channel is played back once per playback event. No playback is repeated.

#### (2) "Repeat playback (Stops after specified number of times)"

The channel only plays back when set up to play a certain number of times per playback event.

If the repeat playback is set where it plays only 1 time, the channel is repeatedly played back twice (1+1). If the repeat playback is set where it plays 0 times, the channel will play back only once, the same operation as a one shot playback.

If the repeat playback is set where it plays 255 times, the channel will play back the same as an endless playback.

#### (3) "Repeat Playback (Endless)"

The channel will play back repeatedly per playback event.

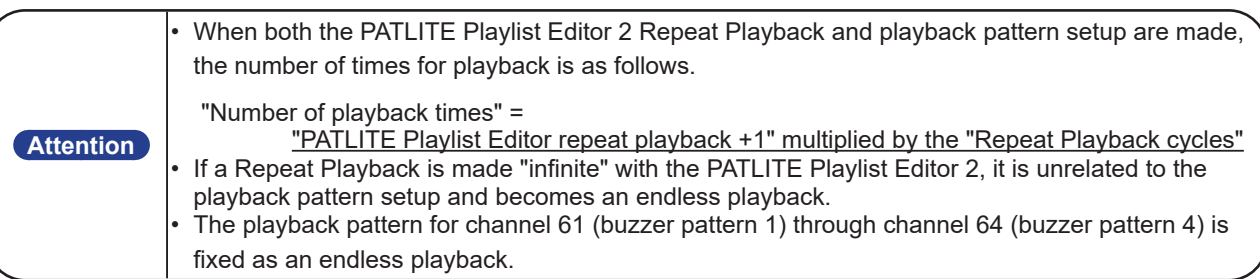

### 3.1.4.Master Volume Function

Sound reduction for all the channels in the playback events are done together. Sliding the "volume" in the Web setup tool System Setup, the playback volume sound reduction and signal level for the Main Unit loudspeaker and lineout is controlled. [Refer to "4.1 System Configuration Screen"](#page-101-1) for further details of the operation method.

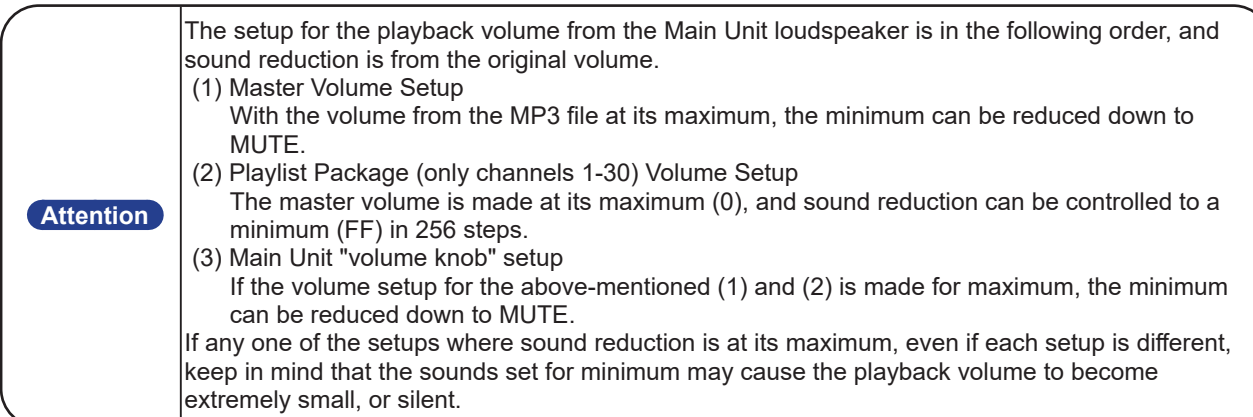

### 3.1.5.Lineout Function

When a channel is played back during a playback event, the signal output can be taken from the lineout on the back of the Main Unit.

The lineout active/inactive setting can be made from the "Web Setup Tool", and each channel can be set, so the required "channel output" can be sent to the lineout.

The specifications for a signal lineout is as followed.

< Lineout Signal Specifications >

Signal level: 0 dBv 600  $\Omega$  connection, sinusoidal wave playback

Sound Channel Type: 1ch (monaural recording)

Connector Type: Mini-jack

<span id="page-32-0"></span>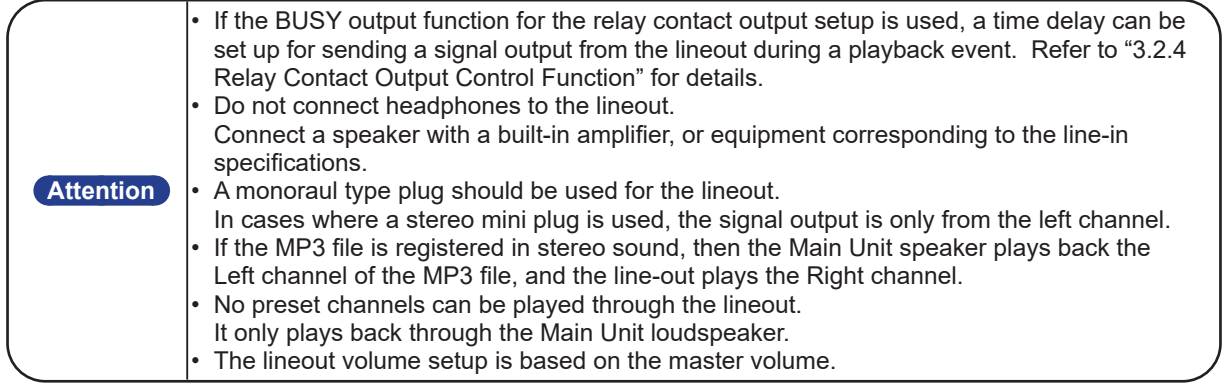

### 3.1.6.MP3 File Registration

The MP3 file formats which can be registered into this product requires the following specifications. MP3 File Format Compatibility

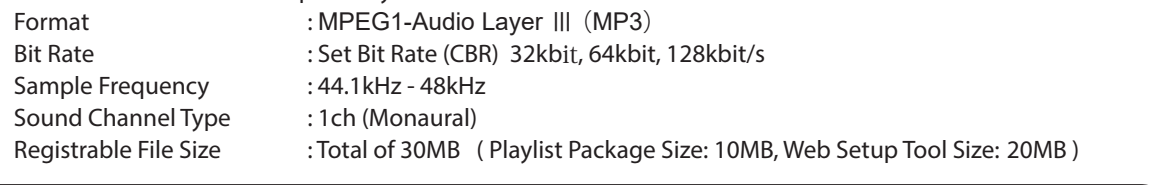

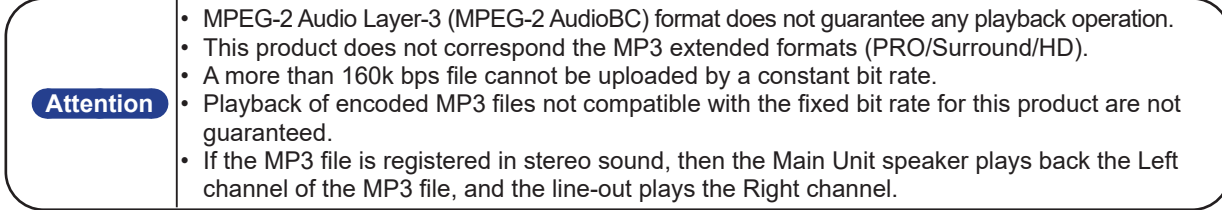

### <<MP3 File Registration Method >>

There are two methods to register an MP3 file into this product:

- (1) Using a USB memory to register a Playlist Package.
- (2) Directly registering an MP3 file from the "Web Setup Tool."

### (1) Registering a Playlist Package Using USB Memory

PATLITE Playlist Editor 2 can be used and the Playlist Package created for these products can be registered into the Main Unit using a USB memory.

After registering a Playlist Package, a title can be assigned for every channel from the "Web setup tool". The maximum number of registration channels is 30, from channels 1-30. [Refer to "3.21 USB Memory Function"](#page-82-1) for details.

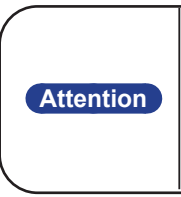

• If a "playlist file (.slp form)" is registered, change it into a Playlist Package (.pkg form) for the PATLITE Playlist Editor 2.

• Any files outside the Playlist Package created for This products can not be registered. • The maximum file size which can be registered in a Playlist Package is 10MB. • If the Playlist Package is registered in stereo sound, then the Main Unit speaker plays

back the Left channel of the MP3 file, and the lineout plays the Right channel.

### (2) Registering an MP3 file from the "Web Setup Tool"

From the "Web Setup Tool" screen, an MP3 file can be selected and registered with the Main Unit. A "title" can be assigned for every channel when registering. The maximum number of registrations is 30, and only for channels 31-60.

[Refer to "4.10 Sound Channel Setup Screen"](#page-116-1) for details.

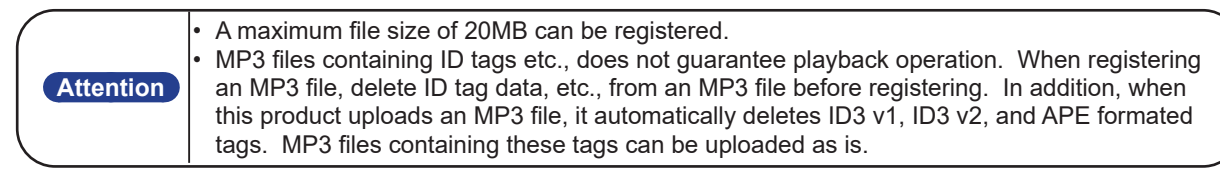

### <span id="page-33-0"></span>3.1.7.Playback Mode

This product can be selected for input priority playback mode or memory playback mode. [Refer to "4.1 System Configuration Screen"](#page-101-1) for further details of the operation method.

#### << Input Priority Playback Mode >>

If a new playback event occurs, the channel being played back will be interrupted and a new channel will play.

When the event operation timing and channel playback are synchronized, simultaneously use the generation of an event with channel playback.

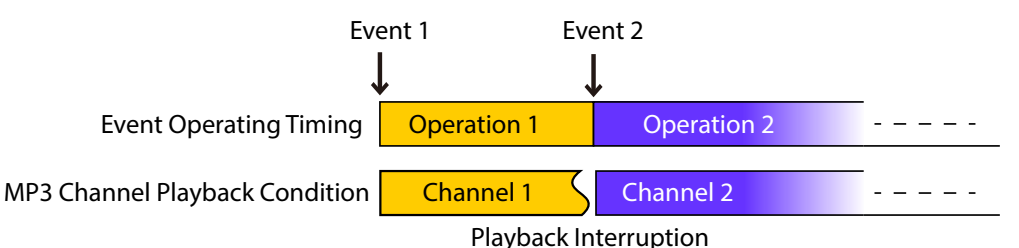

### << Memory Playback Mode (Channels 61-64 not included) >>

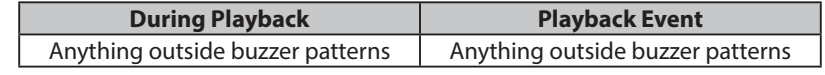

If a new playback event occurs, the channel number to be played back will be registered into the channel memory.

When playback is ended, the next available channel stored in memory will play.

Use this feature to keep track of setting up the order in which channels to playback, and the number of times to playback channels.

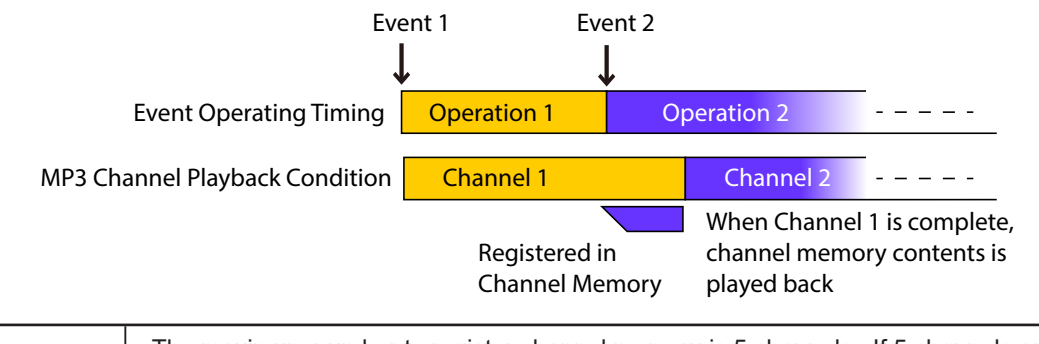

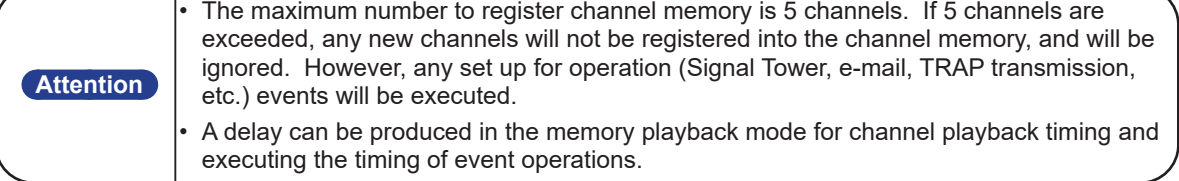

### << Memory Playback Mode (Channels 61-64 included) >>

In << Memory Playback Mode ( Channel 61-64 included >>, operations containing channels 61-64 (buzzer patterns 1-4) for preset channels has different operations from other channels.

#### (1) When a playback event occurs during channels 61 - 64 (buzzer patterns 1-4) playbacks

While a buzzer pattern is in playback, two different kind of playback events (event 2) occur.

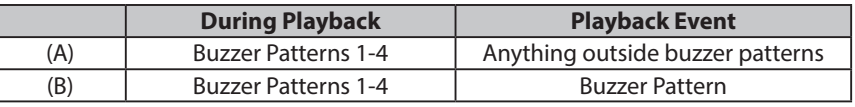

(A) Creating playback events outside channels 61 - 64 (buzzer pattern 1-4)

The buzzer pattern continues during playback and event 2 is registered into channel memory. Since playback is set for endless repeat, in order to play back event 2 in channel memory, the buzzer pattern needs to operate under one of the following methods:

- By going to the "music sending" and push the "Clear" switch to clear the operation setting.
- By using an RSH Command to execute the "STOP" command.

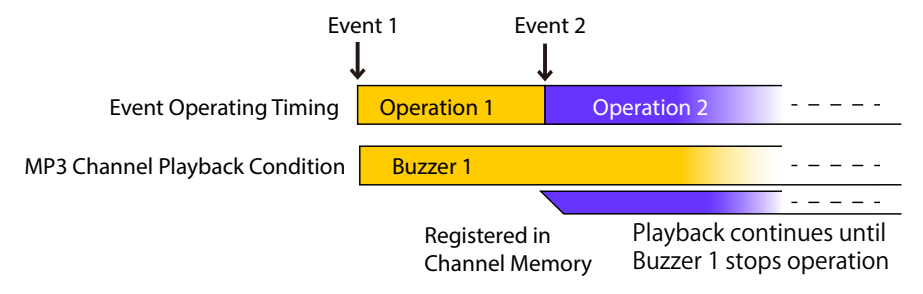

(B) Creating playback events within channels 61 - 64 (buzzer pattern 1-4)

Other channels can interrupt the channel during playback and reproduce buzzer 2 and interrupt event 2 immediately during playback, without having to register a channel memory. Then all channels registered in the channel memory that start at playback are erased.

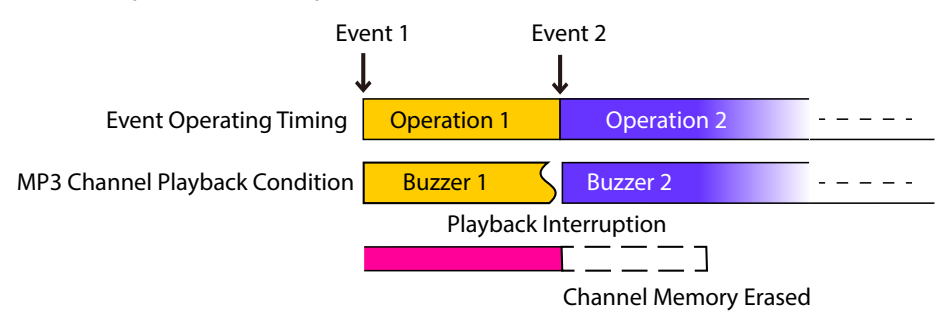

(2) When channels outside Channels 61 - 64 are in playback and a playback event from channels 61-64 (Buzzer Patterns 1-4) occurs

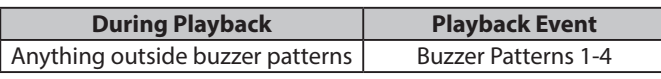

While channels outside Channels 61-64 are in playback, Channels 61-64 (Buzzer Pattern) can interrupt the channel during its playback without having to register with a channel memory, and playback immediately. Then all channels registered in the channel memory that start at playback are erased.

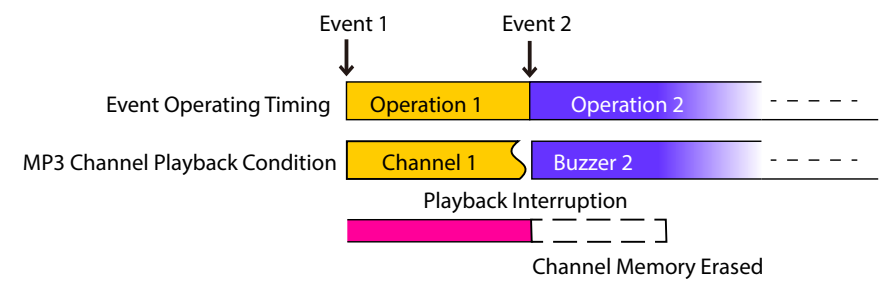

### <span id="page-35-0"></span>3.1.8.Preset Channel

Ten kinds of sound data are pre-registered as preset channels, so that this product can be used immediately after purchase. The "preset channel" structure is as followed:

< Preset Channel List >

Channel 61 - 64 : Buzzer Pattern 1-4

Channel 65 - 67 : 3 Melody Selections

Channel 68 - 70 : 3 Message Selections

#### << Channels 61 - 64 (Buzzer Pattern 1-4) >>

The following buzzer sound patterns are reproduced. Playback continuation occurs when the one shot playback is selected. It is played back automatically in synchronization with the blinking cycle of the Signal Tower.

Buzzer Pattern 1

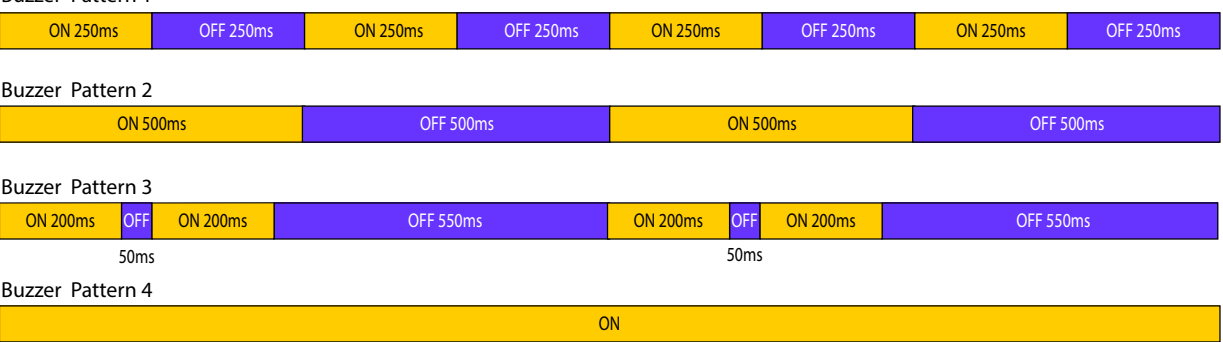

### << Channels 65 - 70 (3 Melody, 3 Message Selections) >>

The melody and message which are registered into this product beforehand are as followed.

Table 3.1.8–1 Preset Melody and Message Channels

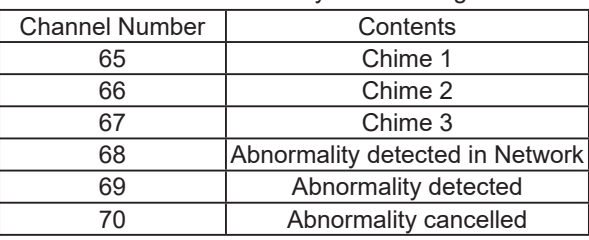

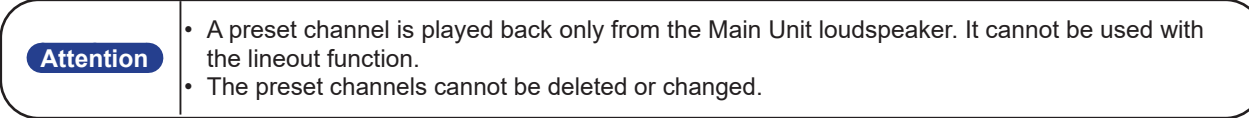
# **3.2. Digital Input Function**

This product can monitor or control the status of four digital input ports and one digital output port. This function can set up various operations automatically, when changed to the status of each designated input/output port. The following explains the input/output function.

# 3.2.1.Digital Contact

The following explains the definition of the point of contact status for the digital input or output in this product. When the "A" contact ("Contact A") is closed, it is recognized to be "ON". When the "B" contact ("Contact B") is open, it is recognized to be "ON". For example, a button switch may use "Contact A" as a point of contact (if the switch is pushed, the point of contact will close and is set to "ON"), and a motion sensor (if motion is detected and the electricity goes out, the point of contact has closed, electricity turns on and it is recognized as "ON") becomes a "B Contact". It may be called "Contact A" and "Contact B".

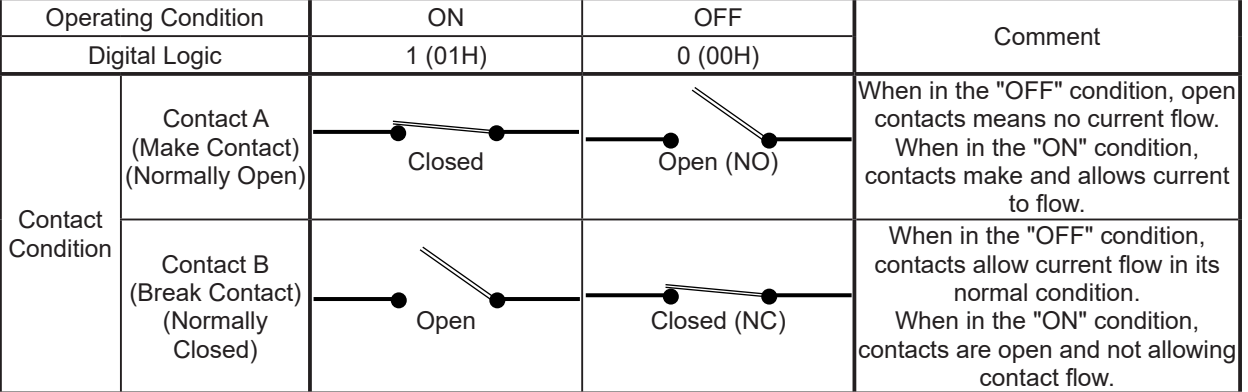

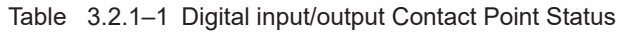

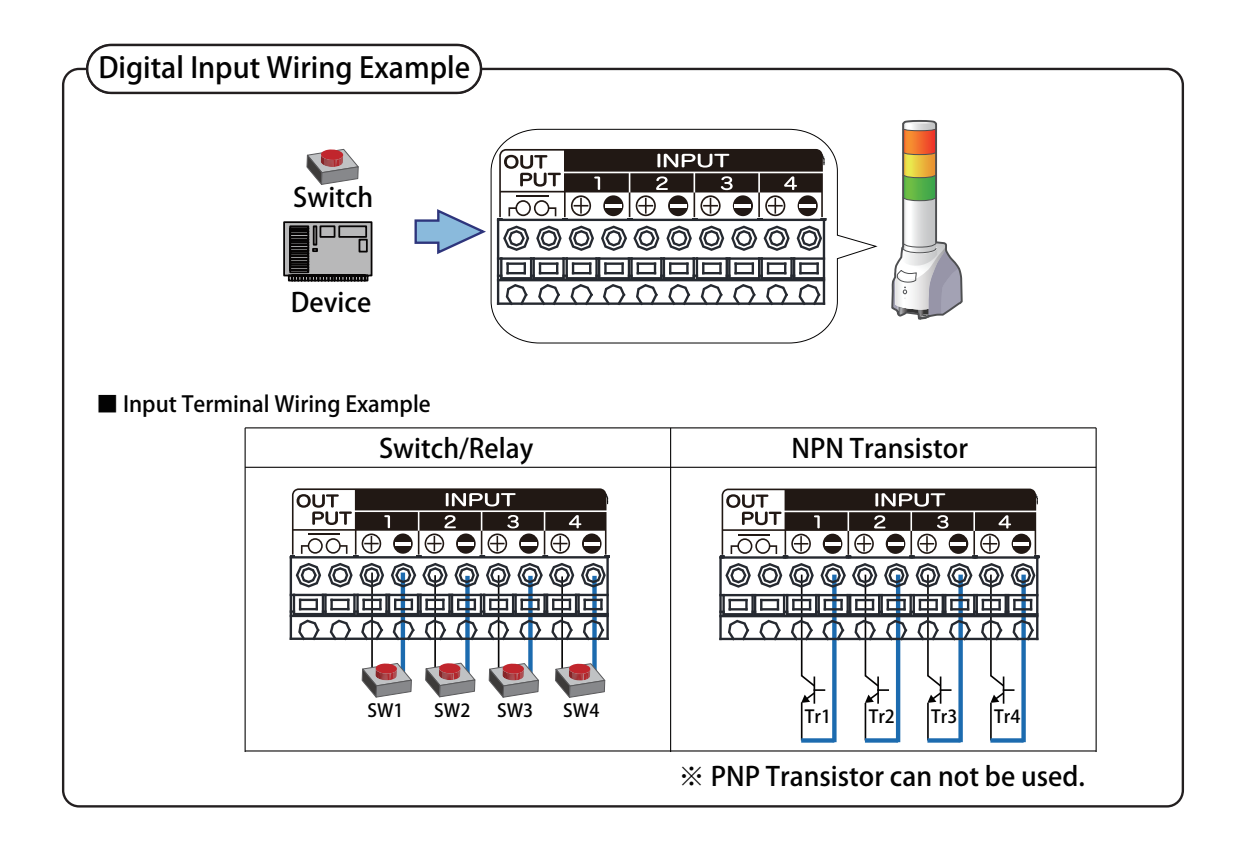

Figure 3.2.1–1 Digital Input Wiring Example

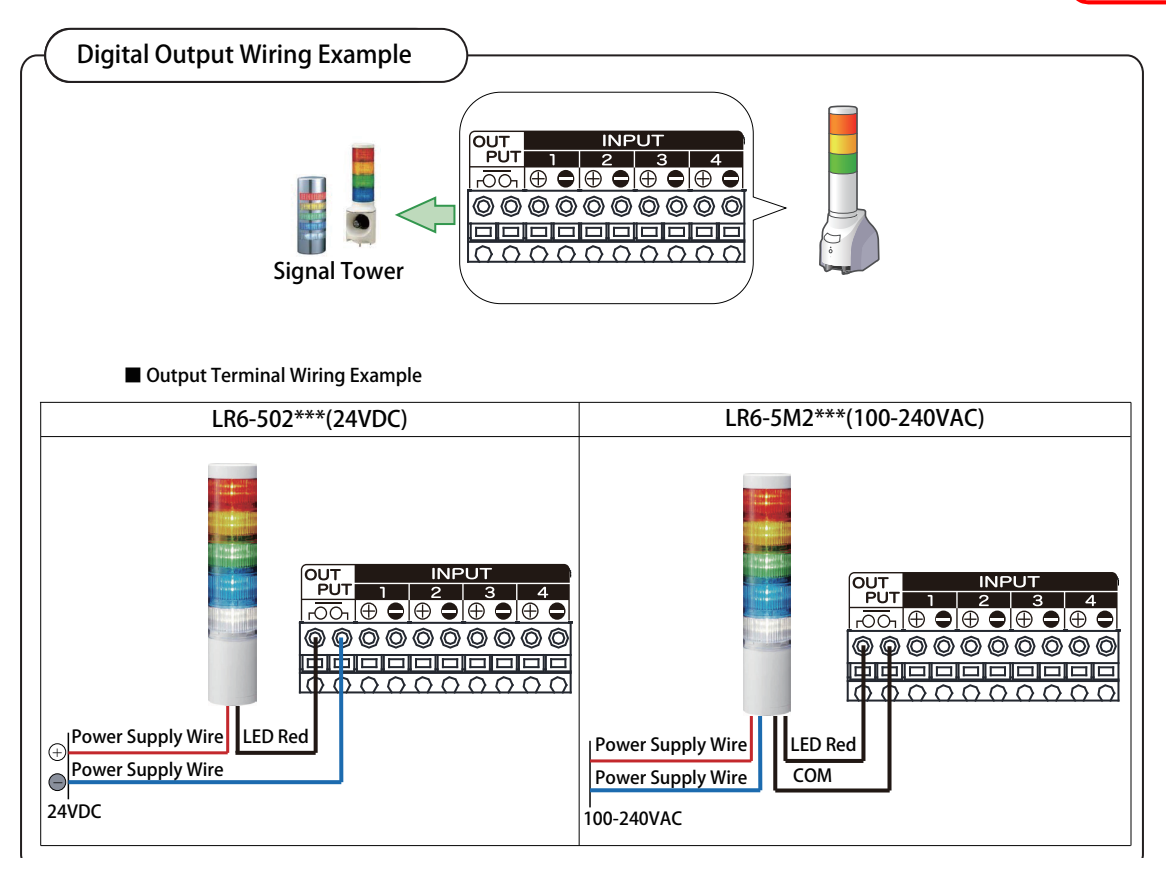

Figure 3.2.1–2 Digital Output Wiring Example

# 3.2.2.Digital Input Monitoring Function

With the digital input monitoring function, the digital signal entered into the four port input terminal is monitored with a regular interval as a digital input. The digital input can be designated to be used in the digital logic setup as a point of contact for the "A Contact" or "B Contact", with a definition for every signal port. In cases where the digital input status change is detected, various controls can be done according to the setup for each port.

In this product, an input trigger can have each digital input port as a signal definition based on conditions set up. The timing for this operation can be created when the digital input status changes. Below, the "A Contact" digital input signal definition for this product is explained.

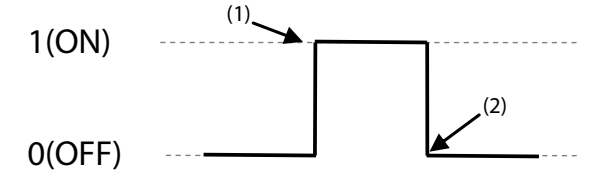

Figure 3.2.2–3 Digital Input Signal Operation

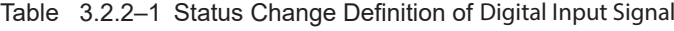

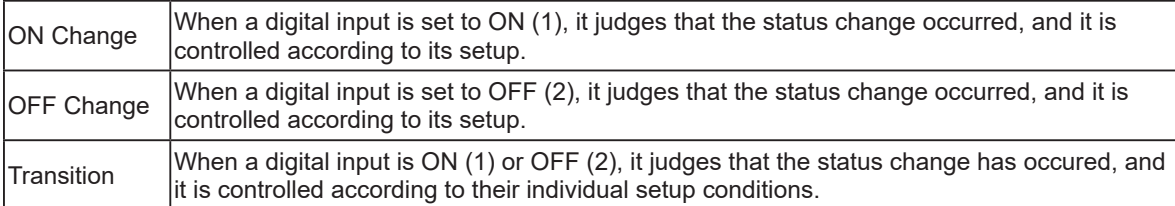

The digital input monitor operation setup can be accessed through the "digital input setup" in ["Table 4.12.3–](#page-123-0) [1 Digital Input Setup Parameters"](#page-123-0) from the Web setup tool. For details, [refer to "4.12 Digital Input Setup](#page-121-0)  [Screen" on pg. 122](#page-121-0).

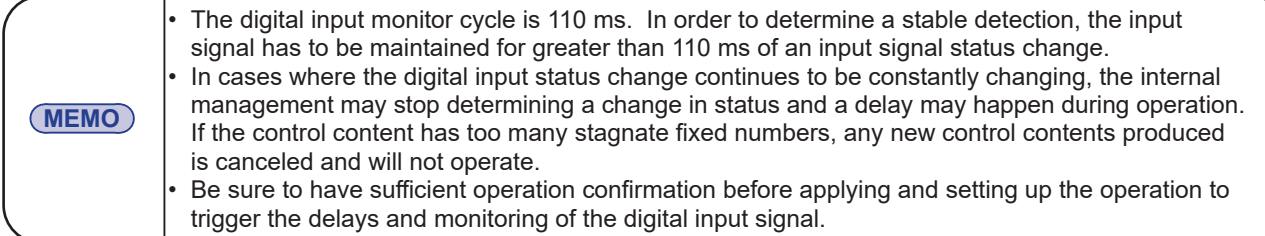

# 3.2.3.Digital Input Circuit Diagram

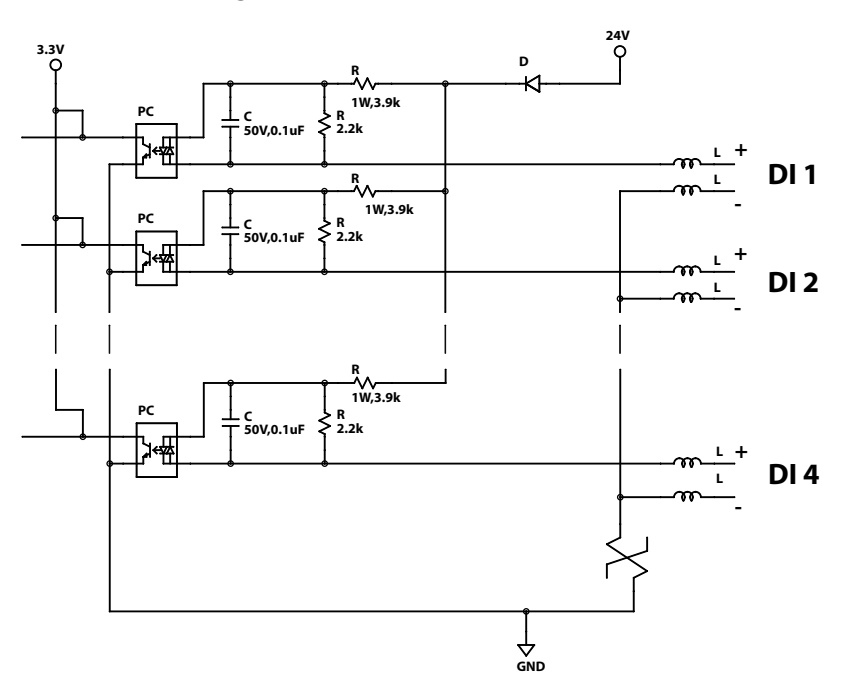

Figure 3.2.3–4 Digital Input Circuit Diagram

# 3.2.4.Digital Input Condition Setup for "Clear" Function

Using the "Digital Input Condition Setup", a duration can be set for a "Clear Condition" to cause a reset, thus controlling a digital input.

The duration of the "Digital Input Condition 1" Setup is set to measure 10 seconds; then, when digital input 2 turns ON, it's condition is set for "Clear Condition" and causes "Digital Input Condition 1" to reset, toggling Digital Input 2.

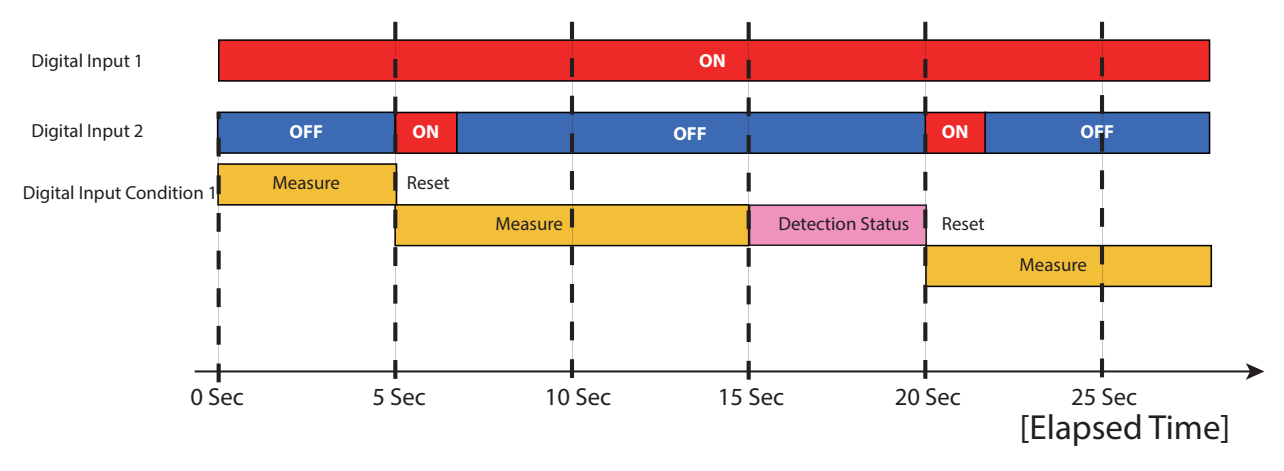

# 3.2.5.Relay Contact Output Control Function

This product has one relay contact output terminal port in the back. By connecting the output terminal mount to the equipment which has a contact input, a variety of conditions can be controlled from this product. A difference in the event and method of controlling the output terminal relay contact has two modes, "digital output mode" and "BUSY output mode".

### << Digital Output Mode >>

In the digital output mode, various events can cause a trigger to control one output terminal relay contact port. The digital "A Contact" or "B Contact" output for an automatic OFF function of the digital output port can be set up.

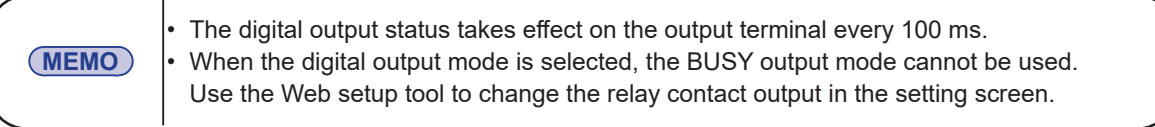

The digital output port can be operated by the following functions.

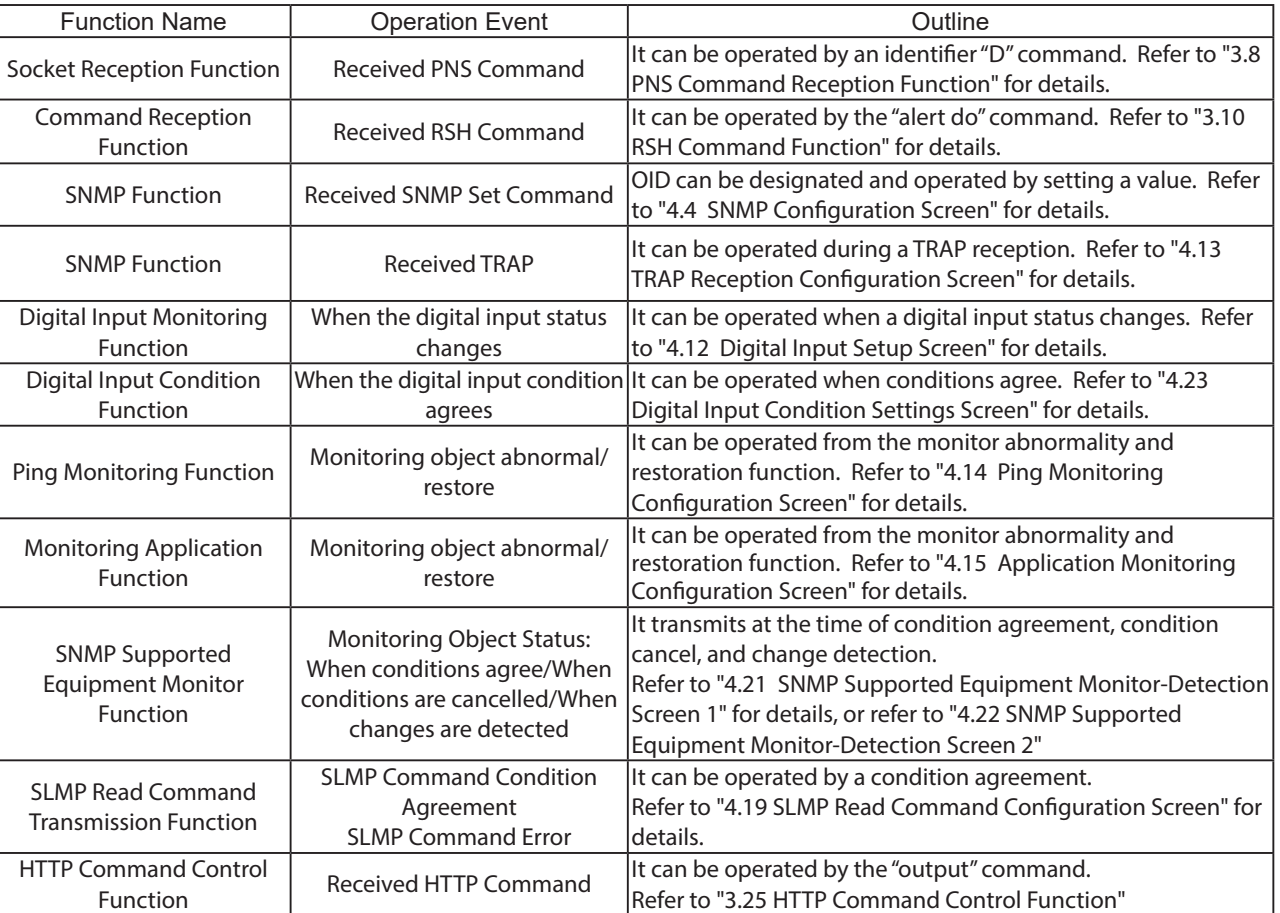

#### Table 3.2.5–1 Output Event List

# << BUSY Output Mode >>

The "BUSY output" mode is a function which controls the relay contact output in conjunction with the signal output from the line-out. While a signal output comes from the lineout, the output terminal is closed. While a signal output is coming from the lineout, the output terminal is open. Moreover, the build up time of the equipment of the connection destination of line-out, etc. are taken into consideration, and it is an output terminal mount previously at the time of channel playback. Since it closes and a channel regenerative signal is outputted later, the Setup of "Output delay time" can be performed. [Refer to "4.9 Relay Contact Output Setup Screen"](#page-114-0) for the "BUSY output" setup.

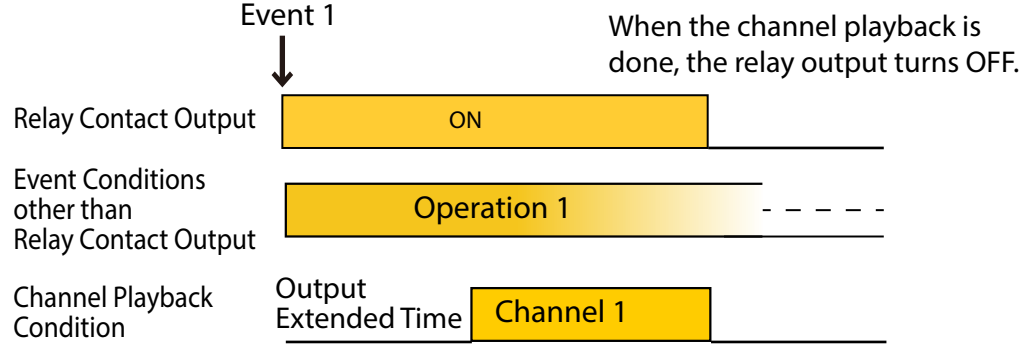

Channel Playback is extended

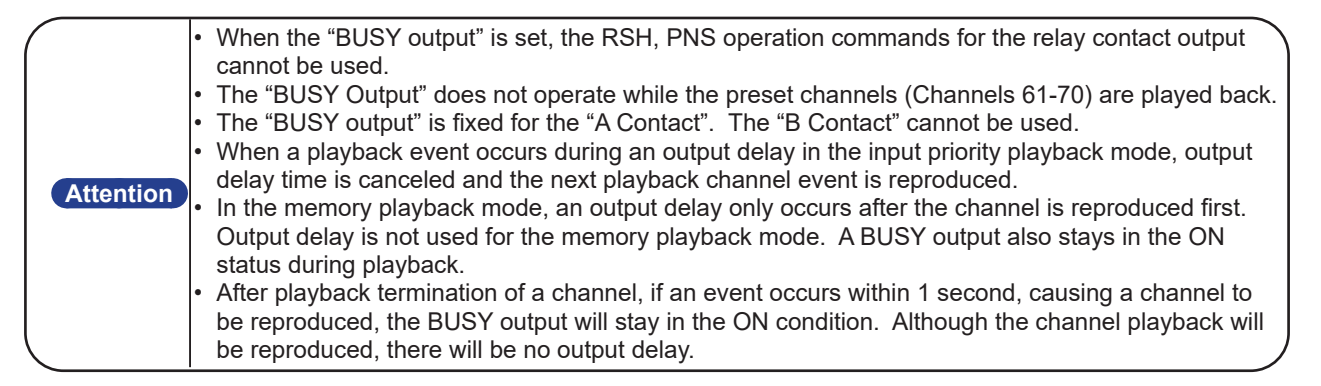

# 3.2.6.Automatic Digital Output OFF Function

This function maintains an ON status digital output in seconds, when used with the Web setup tool, after receiving the signal which changes the digital output into a digital logic ON status value. If another ON signal is received during an automatic OFF setup time, the automatic OFF setup time will be reset, so the digital output signal ON status will be extended.

However, if the automatic OFF setup time is set as 0 seconds, then the automatic OFF function will become invalid.

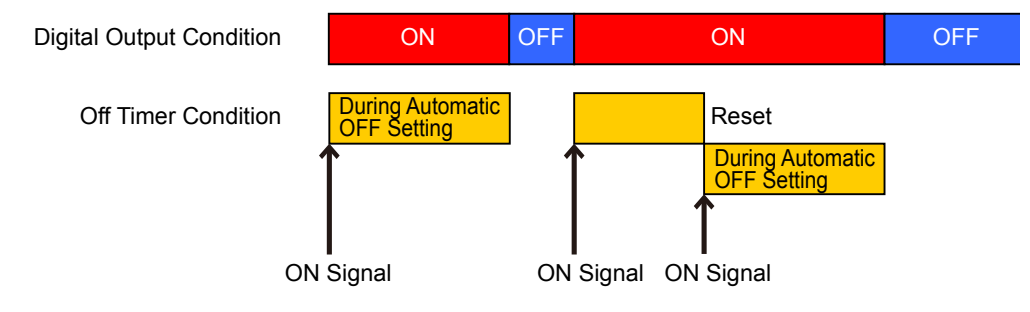

# 3.2.7.Relay Contact Output Circuit Diagram

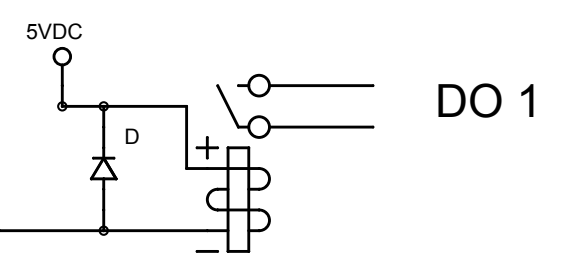

Figure 3.2.7–1 Relay Contact Output Circuit Diagram

# **3.3.Signal Tower Control Functions**

With digital input events and receiving various control commands, such things as Signal Tower lighting, flashing, and turning out lights can be controlled. Signal Tower Lighting and flashing patterns are as followed.

#### Lighting

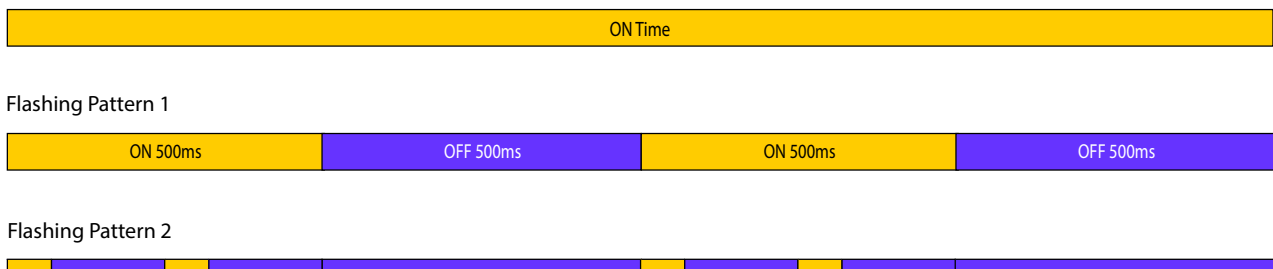

#### $\Delta$ OFF 170ms OFF 170ms **OFF 500m OFF 170m** OFF 170ms **OFF 500r**  $\Lambda$  $\Delta$ ON 80ms ON 80ms ON 80ms ON 80ms

# **3.4. Test Function**

A test function is a function to turn on a Signal Tower light, one by one with red, yellow, green, etc., as shown in ["Figure 3.4.0–1 Test Operation Detailed Drawing",](#page-42-0) to confirm proper operation.

When a test function is performed, the Signal Tower sequentially turns on every other second to test functions from the LED units, until channel 61 (Buzzer Pattern 1). During the execution of the test function, it cannot be stopped. Channel 61 (Buzzer Pattern 1) After a buzzer sound is made and 1 more second or so is elapsed, all the Signal Tower lights turn off and the buzzer sound stops.

[Test Function Starting Method]

- When the "test" or "dotest" commands are sent by the RSH command.
- When the "TEST" button is pressed.

After completing a test function, turning Signal Tower lights off and stopping the buzzer sound can be done by the following method:

- Press the "CLEAR" switch
- Send an RSH "clear" or "doclear" command
- Use An SNMP function to clear.
- Use the Web setup tool to execute a "clear" operation from the Signal-Tower operation screen.
- Sending a "Clear" command transmission from a PNS Command.
- Send an HTTP "clear" command.

If a test is executed, the stop playback will first be terminated if all Signal Towers are reproducing channels 61 - 64 (buzzer patterns 1-4), then all lights will be turned off.

<span id="page-42-0"></span>An operation stop can be carried out henceforth from this which is the completion of execution of a test function here.

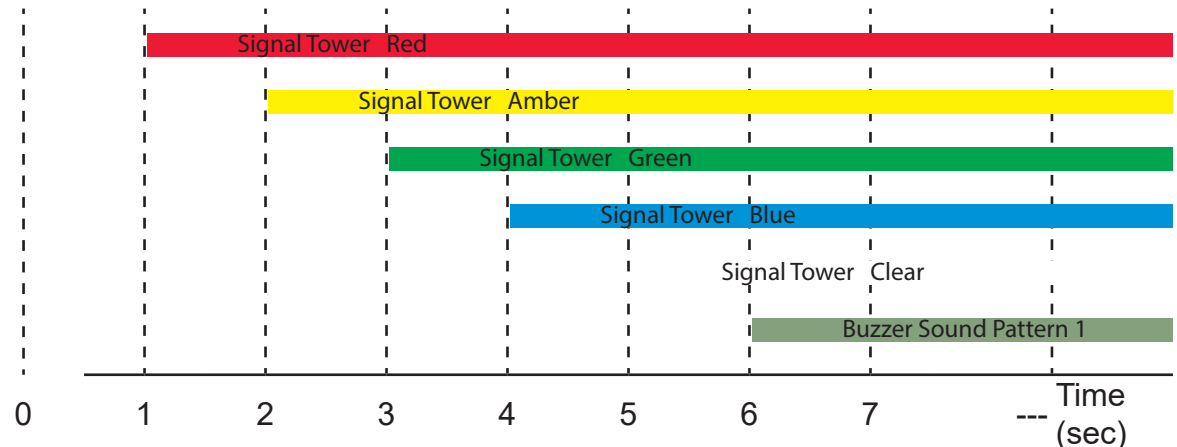

Figure 3.4.0–1 Test Operation Detailed Drawing

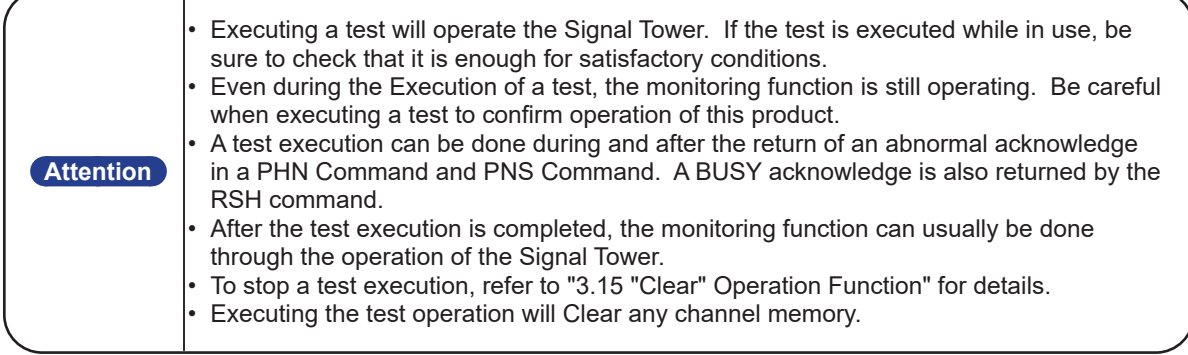

# **3.5.SNMP Function**

This product can control the Signal Tower and channel playback, as well as acquisition the status, and TRAP reception using the SNMP functions.

For customers who purchased this product, download the MIB file for use with the SNMP functions. For further details, [Refer to "5 MIB"](#page-158-0) regarding the MIB.

For further details on the setting method, [refer to "4.4 SNMP Configuration Screen" on pg. 107.](#page-106-0)

**MEMO** Refer to "8 Troubleshooting" for diagnosing issues before requesting customer service.

# 3.5.1.SNMP SET with Channel Playback

The Signal Tower and channel playback can be controlled by the SNMP SET command. Below are examples on how to control the Signal Tower, with examples for execution of a "Clear" operation function, and example of simultaneous control of the Signal Tower and channel playback.

[Application Example 1] With the Red Signal Tower set up as follows, it makes the light switch on after 10 seconds.

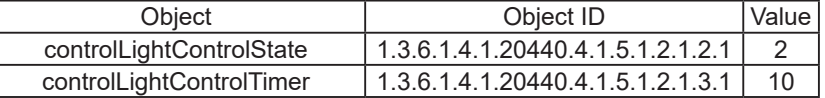

[Application Example 2] With the Yellow Signal Tower set up as follows, it makes the light go out.

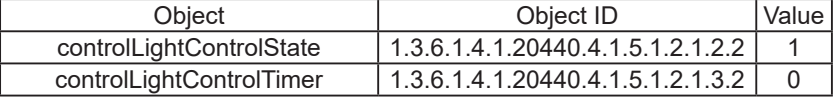

[Application Example 3] To execute a "Clear" operation function, it is set up as followed.

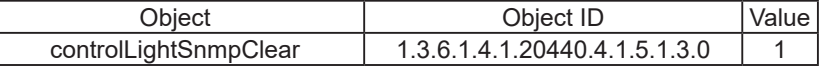

[Application Example 4] With the Green Signal Tower set up as follows, it plays back channel 65 once, while flashing pattern 2.

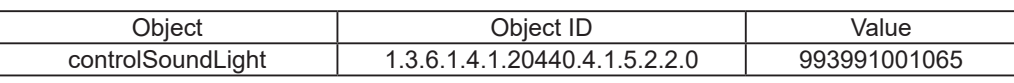

# 3.5.2.SNMP GET with Channel Playback

With the SNMP GET command, the Signal Tower status, channel playback, and digital input/output can be acquired. The following is an example of a digital input/output status acquisition.

[Application Example 1] The digital input 3 is "ON", when the GET command is transmitted.

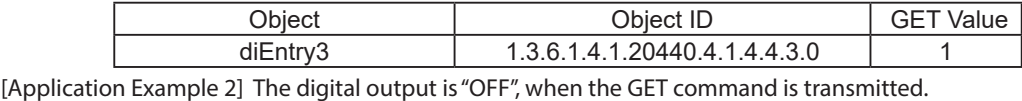

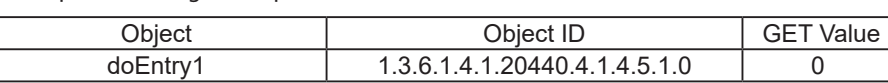

# 3.5.3.TRAP Reception Function

With the set-up containing the designated sender or with the OID included, the TRAP is received. When the TRAP is received, the Signal Tower or channel playback, information regarding the digital output, E-mail Sending, and TRAP transmission can be controlled. The SNMP TRAP is the ability to read SNMP v1 and v2c for receiving, and can register four TRAPs per one setup, and receive 64 kinds of TRAPs with 16 setups to control this product. [Refer to "4.13 TRAP Reception Configuration Screen"](#page-124-0) for details on the setup method.

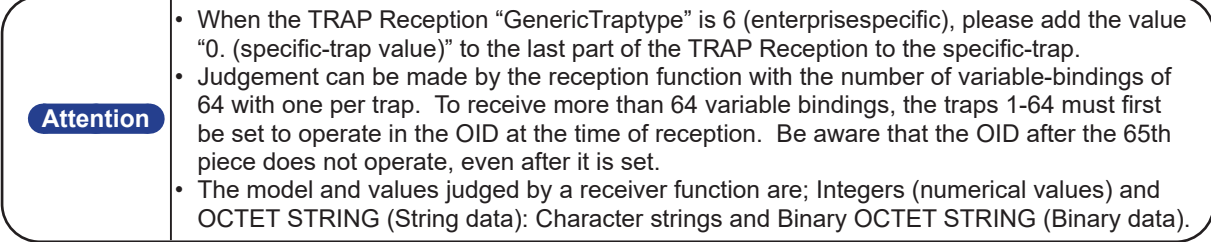

# 3.5.4.TRAP Transmission Function

The TRAP is sent to the designated sender when the TRAP Reception setup for this product is done. For further details on the setting method, [Refer to "4.4 SNMP Configuration Screen"](#page-106-0). [Refer to "5 MIB"](#page-158-0) regarding TRAP transmission.

| <b>Function Name</b>                                          | <b>Operation Event</b>                                                                          | Outline                                                                                                    |
|---------------------------------------------------------------|-------------------------------------------------------------------------------------------------|----------------------------------------------------------------------------------------------------|
|                                                               | At product start-up                                                                             | At the time of product starting cold start is<br>transmitted.                                                                                                    |
| <b>Command Reception</b><br>Function                          | When receiving RSH<br>Commands                                                                  | When the RSH command is received and executed,<br>it is transmitted.<br>Refer to "3.10 RSH Command Function" for details.                                                                                                    |
| <b>SNMP Function</b>                                          | At an SNMP TRAP<br>reception                                                                    | Transmits when a TRAP is received.<br>Refer to "4.13 TRAP Reception Configuration<br>Screen" for details.                                                                                                    |
| <b>Digital Input Function</b>                                 | When the digital input<br>status changes                                                        | It transmits when the digital input status changes.<br>Refer to "4.12 Digital Input Setup Screen" for<br>details.                                                                                                    |
| <b>Digital Input Condition</b><br>Function                    | When the digital input<br>condition agrees                                                      | It transmits when the conditions agree.<br>Refer to "4.23 Digital Input Condition Settings<br>Screen" for details.                                                                                                    |
| <b>Ping Monitoring Function</b>                               | Monitoring object<br>abnormal/restore                                                           | It transmits on both monitor abnormality and<br>restoration.<br>Refer to "4.14 Ping Monitoring Configuration<br>Screen" for details.                                                                                                    |
| <b>Application Monitoring</b><br>Function                     | Monitoring object<br>abnormal/restore                                                           | It transmits on both monitor abnormality and<br>restoration.<br>Refer to "4.15 Application Monitoring Configuration<br>Screen" for details.                                                                                                    |
| <b>SNMP Supported</b><br><b>Equipment Monitor</b><br>Function | Monitoring target when<br>conditions agree/<br>conditions are restored/<br>changes are detected | It transmits when conditions agree, conditions are<br>restored, and changes are detected.<br>Refer to "4.21 SNMP Supported Equipment<br>Monitor-Detection Screen 1", or refer to "4.22 SNMP<br>Supported Equipment Monitor-Detection Screen 2" |
| <b>SLMP Read Command</b><br><b>Transmission Function</b>      | <b>SLMP Command</b><br><b>Condition Agreement</b><br><b>SLMP Command Error</b>                  | It transmits on both condition agreement and error<br>reception. refer to "4.19 SLMP Read Command<br>Configuration Screen" for details.                                                                                                    |
| "Clear" operation function                                    | "Clear" operation run<br>time                                                                   | Transmits on "Clear" operation run time.                                                                                                    |
| <b>Test Function</b>                                          | Test run time                                                                                   | Transmits on Test operation run time.                                                                                                    |

Table 3.5.4–1 TRAP Transmission Events

# **3.6.SNMP Supported Equipment Monitor Function**

For SNMP Supported equipment, with the SNMP command, their status can be acquisitioned periodically and monitored. In correspondence to the setup, status changes can be detected and reported. In the detection, there is a "Condition Agreement Detection" and "Change Detection" method.

# 3.6.1.Condition Agreement Detection

When the SNMP Supported equipment status conditions that are acquired from the condition agreement setup made with the Web setup tool agree, it is the condition agreement detection. When it changes from the condition agreement status into the status conditions that it does not agree with, it will judge whether to cancel the condition status, and run in a monitoring condition.

[Refer to "4.21 SNMP Supported Equipment Monitor-Detection Screen 1"](#page-142-0) for details on the setup method.

#### << Monitoring Operation >>

The SNMP Supported equipment monitoring function will be in a monitoring condition immediately after the setup is completed. The SNMP command is set-up with the monitoring cycle to be transmitted between monitoring conditions.

If the response data from the SNMP Supported equipment is received, it compares data with the status conditions which were set up. When it agrees on the conditions, the judgement status changes to an agreement condition, and the condition agreement operation will execute. During the condition agreement status, the SNMP command transmits and, along with the monitoring condition, compares status conditions. During the condition agreement status, even if the status acquired agrees on conditions, the condition agreement operation does not execute. However, when the status acquired between condition agreements stops agreeing on conditions, it makes a judgement to cancel conditions and goes into a monitoring condition once the condition is canceled.

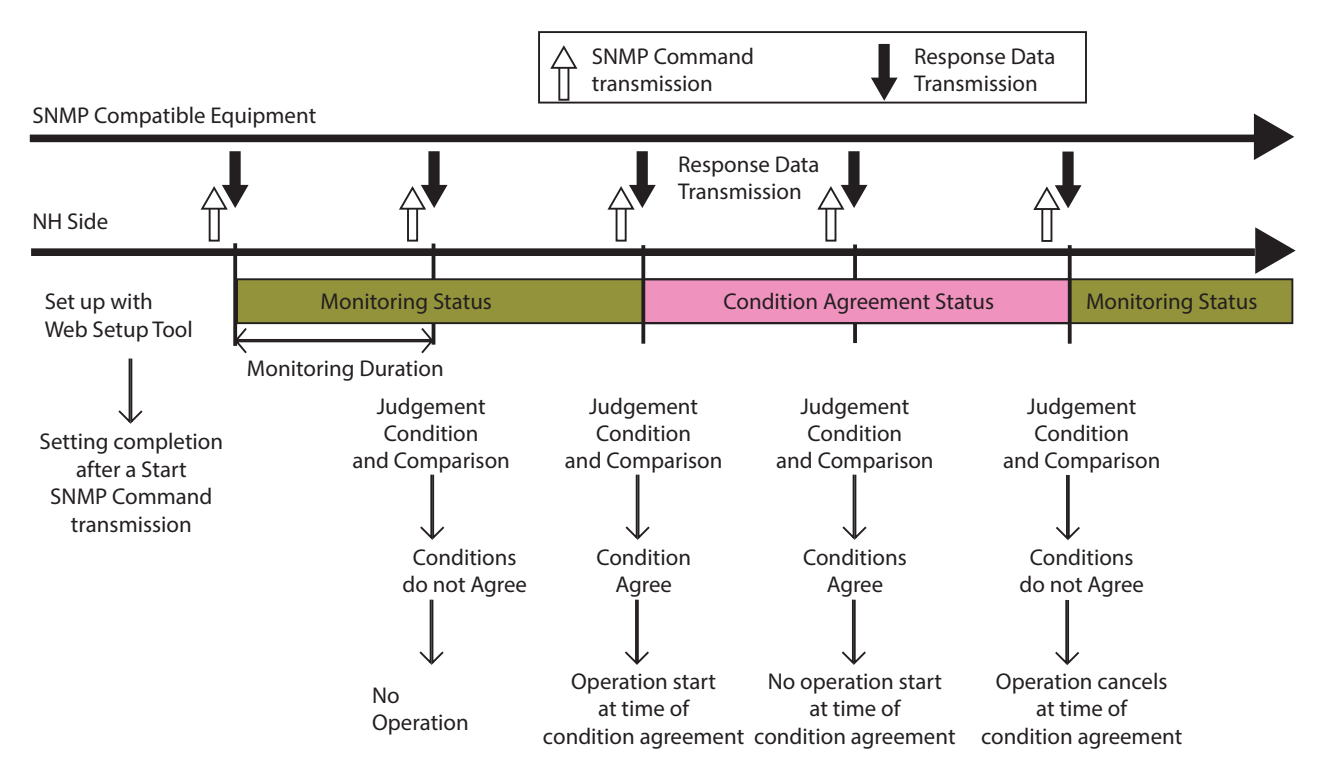

Figure 3.6.1–1 SNMP Supported Equipment Monitor-Condition Agreement Detection

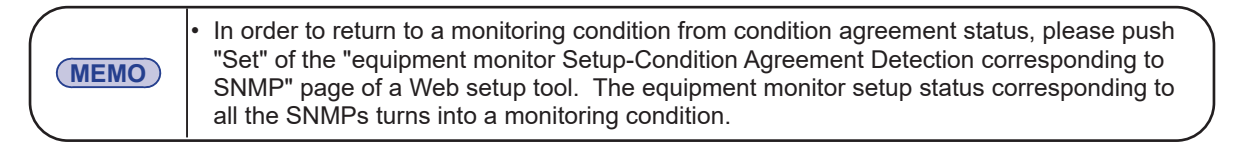

# **<<Judgment Conditions>>**

Judgment conditions: There are four kinds; "Equal", "equal or greater than", "equal or less than" and "contains".

**"Equal"** : When the set value and the acquired value are the same, it is judged that the condition is met.

#### **"equal or greater than"**:

When the acquired value is equal or greater than the set value, it is judged that the condition is met.

# **"equal or less than"**:

When the acquired value is equal or less than the set value, it is judged that the condition is met.

#### **"contains"** :

Compares the set value and the acquired value bit by bit. When the set value is included in the acquired value, it is judged that the condition is satisfied.

When monitoring with OCTET STRING (Binary), you can select either "Equal" or "Inclusive".

When monitoring with Integer or OCTET STRING (String), you can only select "Equal".

When monitoring with OCTET STRING (Binary), you can select either "Equal" or "Inclusive".

# **[Judgment Example]**

#### **Value:01 When set to "Equal"**

When the acquired value is 01, it is judged that the condition is met because the set value and the acquired value are the same.

If the acquired value is 03, it is judged that the condition is not met because the set value and the acquired value are different.

#### **Value:01 When set to "equal or greater than"**

When the acquired value is 03, it is judged that the condition is met because the acquired value is greater than the set value.

If the acquired value is 00, it is judged that the condition is not met because the acquired value is less than the set value.

#### **Value:01 When set to "equal or less than"**

When the acquired value is 00, it is judged that the condition is met because the acquired value is less than the set value.

If the acquired value is 03, it is judged that the condition is not met because the acquired value is greater than the set value.

#### **Value: 01 When set to "contains"**

Set-up

If the acquired value is 01, since the set value is included in the acquired value, it is judged that the condition is satisfied.

Acquired value "01" (bit expression 0000 0001)

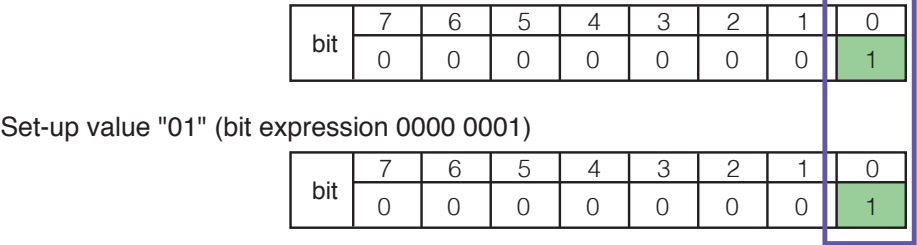

If the acquired value is 03, since the set value is included in the acquired value, it is judged that the condition is met.

#### Acquired value "03" (bit expression 0000 0011)

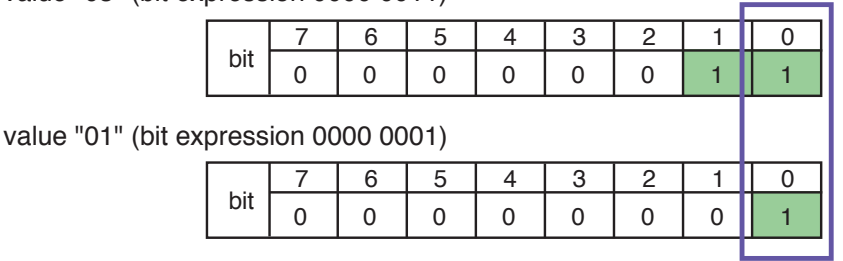

If the acquired value is 04, it is judged that the condition is not met because the set value is not included in the acquired value.

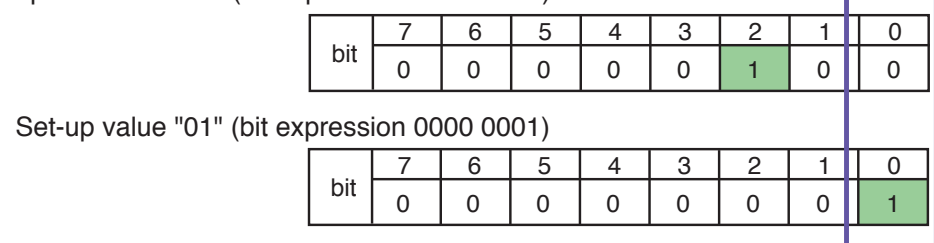

#### Acquired value "04" (bit expression 0000 0010)

# << "Clear" Operation >>

The operation of when a "Clear" operation from the outside by an SNMP Supported equipment monitoring function is received at the time of a condition agreement is explained. Even if a "Clear" operation in a condition agreement state occurs, the condition agreement status is continued. It is at the next command transmission, when the response data status from the SNMP Supported equipment monitoring function is received, and when the acquired data agrees on conditions, the judgement may be a condition agreement, but the operation may not be activated at the time of the condition agreement.

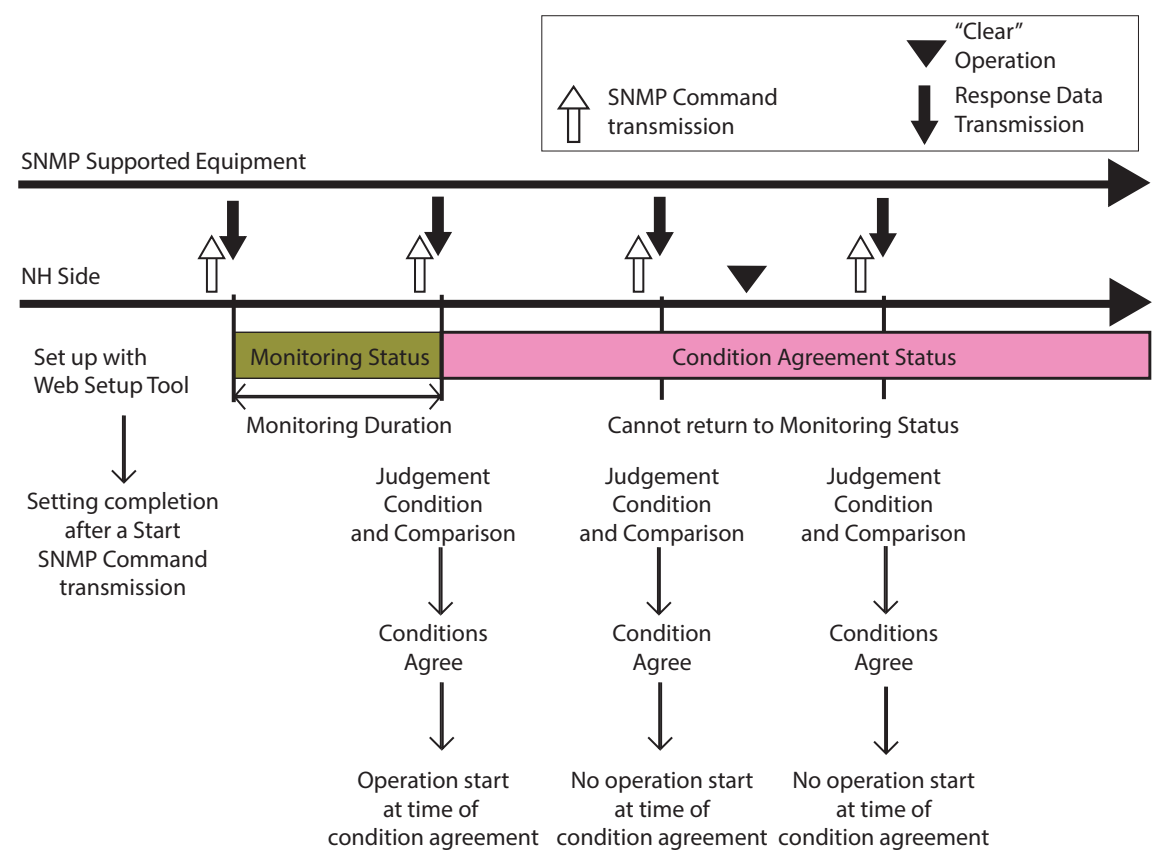

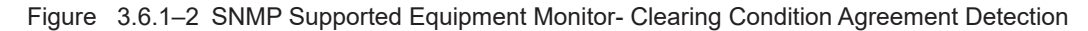

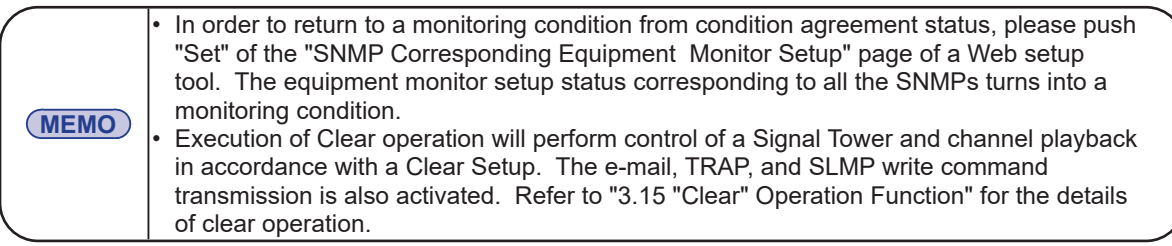

# << Communication Timeout Operation >>

The following explains when the communication timeout for the SNMP Supported equipment monitoring function operation is set to "Active" when a condition cancellation occurs. When communication becomes impossible between the SNMP Supported equipment and this product during the condition agreement status, it judges from a communication timeout, causing a condition cancellation and returns to a monitoring condition. When a communication timeout and judgement occurs between monitoring conditions, nothing operates. A retry count through an SNMP command can be set up with an arbitrary number from 0 to 10 times can be sent out until it can judge, or a communication timeout occurs.

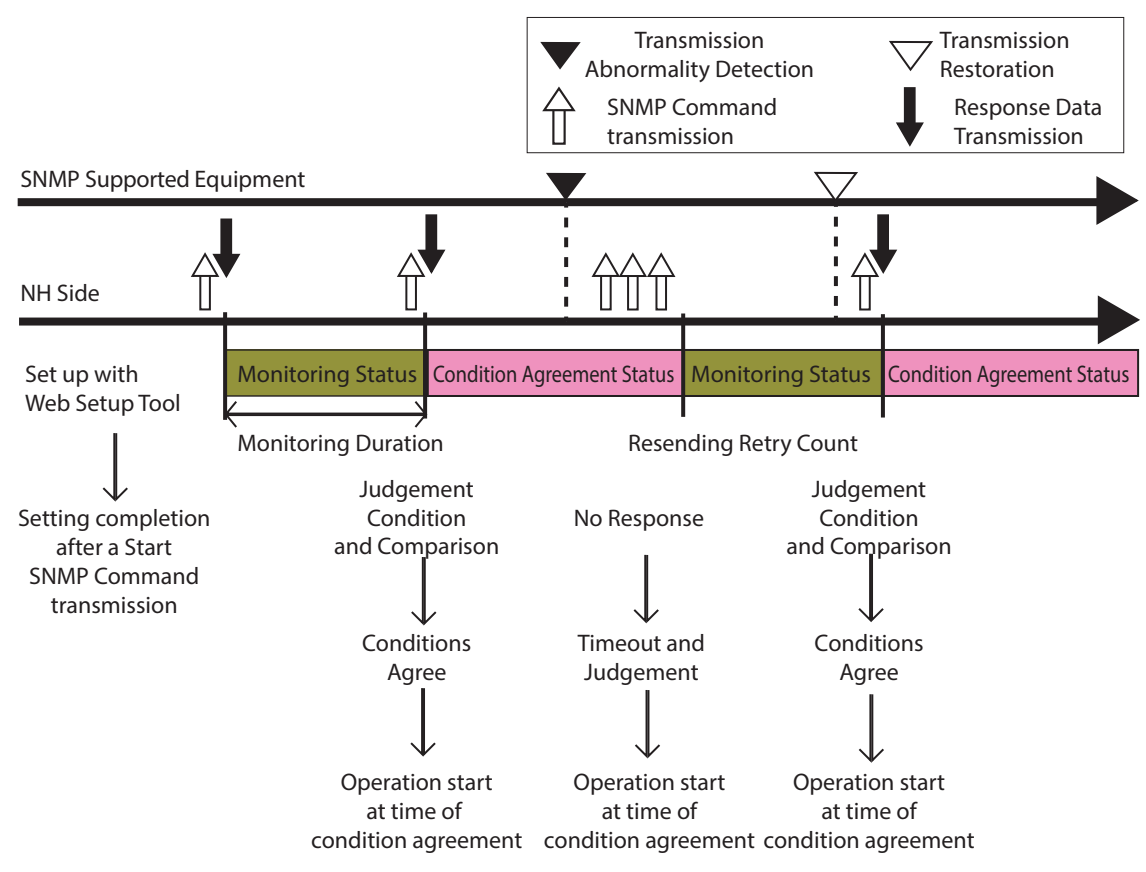

Figure 3.6.1–3 SNMP Supported Equipment Monitor- Communication Timeout Condition Agreement Detection

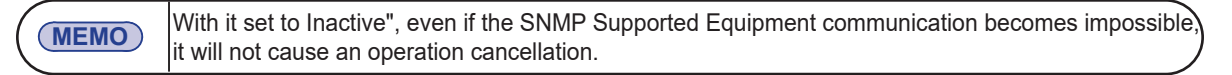

# << Re-detection Agreement Status Operation >>

The operation, when selecting the agreement status re-detection operation by the SNMP Supported Equipment Monitor at a condition cancellation is explained. When the agreement status re-detection is selected, the targeted monitoring object can be returned to a monitoring condition, and the detection operation can be restarted. If it returns to a monitoring condition from a re-detection agreement status, the operation does not occur at the time of a condition cancellation. When it agrees on conditions after returning to a monitoring condition, it will operate at a condition agreement.

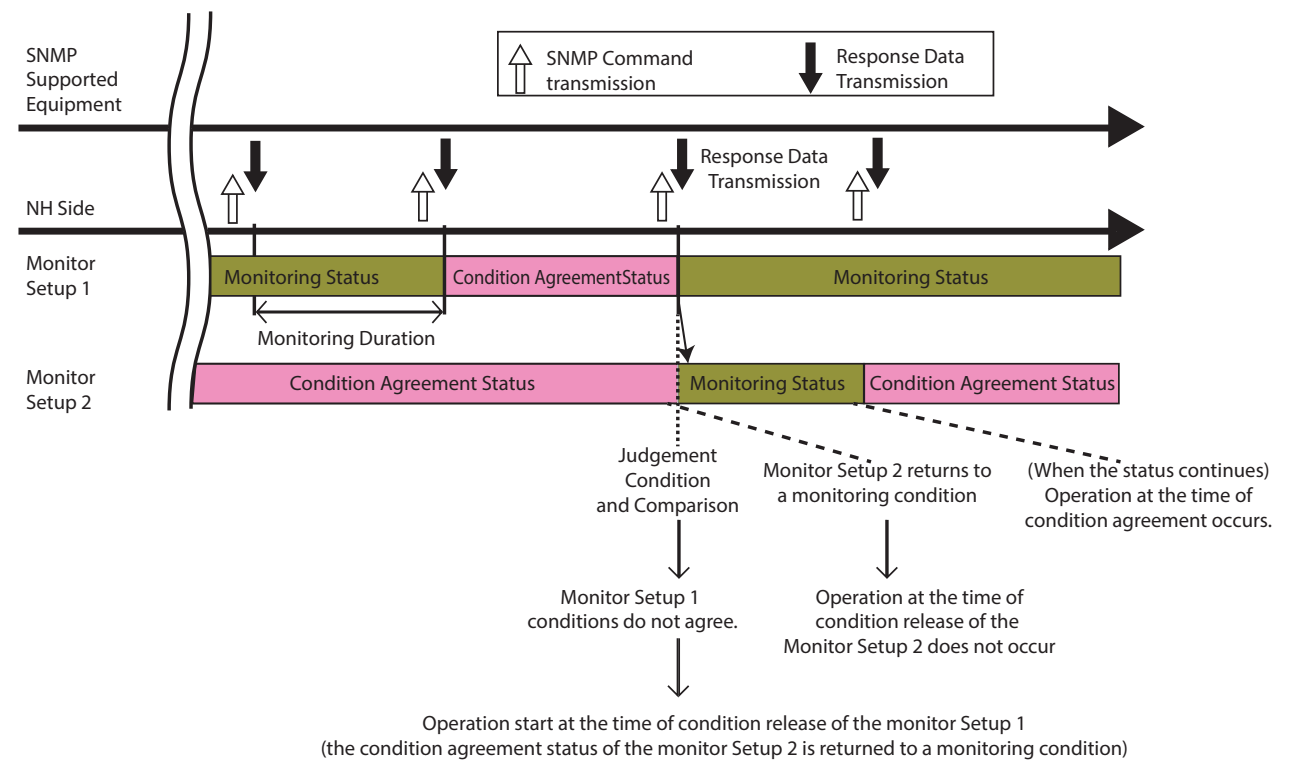

#### << "Monitor Setup 1" re-detection selection is "Equipment 2" (Monitor Setup 2) >>

Figure 3.6.1–4 SNMP Supported Equipment Monitor- Clearing Condition Agreement Detection

# 3.6.2.Change Detection

The value of OID designated from the SNMP Supported Equipment is acquired periodically. The acquired value is compared with the previous value acquired, and if the value is changing, it activates the Change Detection. [Refer to "4.22 SNMP Supported Equipment Monitor-Detection Screen 2"](#page-145-0) for details on the setup method.

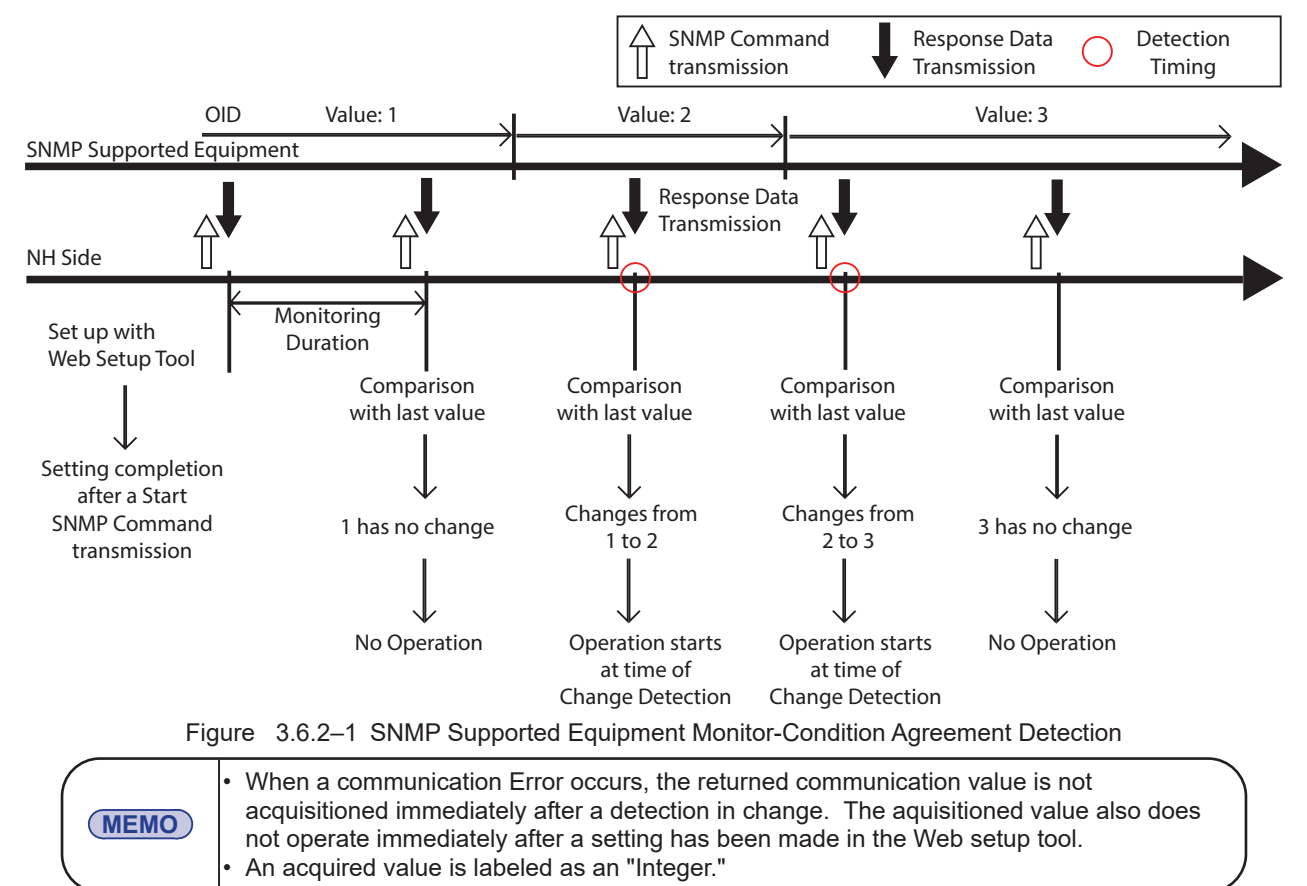

# **3.7.PHN Command Reception Function**

With this product, the PHN series Socket Communication control protocol is used, and controls channels 61 and 62 (buzzer pattern 1, 2) of the Signal Tower. The Socket Communication protocol can select a select from "TCP" - "UDP", and the port number can select "10000-65535." The following explains the PHN commands used by the socket communication function. [Refer to "4.5 Socket Transmission Configuration Screen"](#page-108-0) for details on the setup method.

# **Writing Command**

The following data form is transmitted and controls the red, yellow, green, and channels 61 and 62 (buzzer patterns 1 and 2) of the Signal Tower.

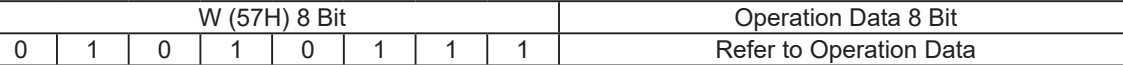

### **Operation Data**

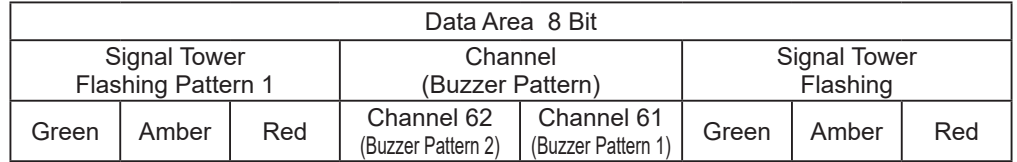

#### **[Example of sending the writing command transmission]**

When the red and yellow LED lights are on and channel 62 (Buzzer Pattern 2) is sounding

Operation Data is entered as a "1" to operate, and a "0" is entered when it does not operate.

#### **[Command]**

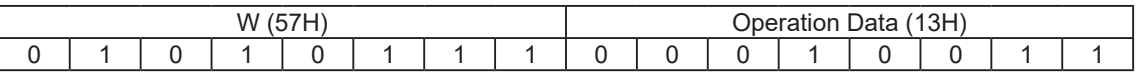

Response from this product

• Normal response (output response)

| (41H)  | (43H)  | (4BH)  |
|--------|--------|--------|
| 1 byte | 1 byte | 1 byte |

• Response Error (output failed)

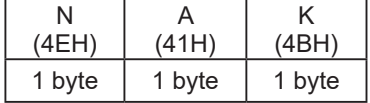

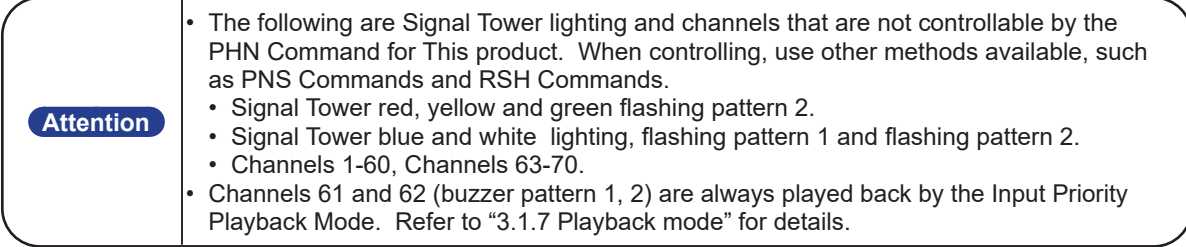

# **Reading Command**

The current operating status of this product is requested.

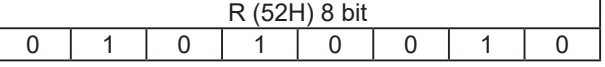

Response from this product:

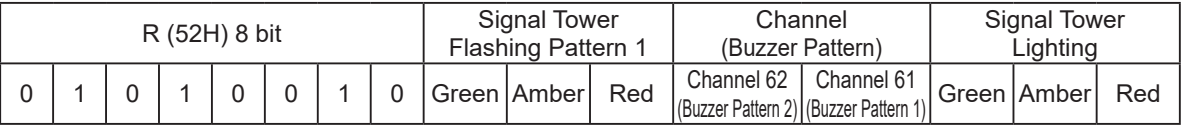

#### **[Example for a data acquisition response]**

When the Signal Tower green is lighting and yellow is flashing pattern 1: Reply Data :0100 0100 = 44H

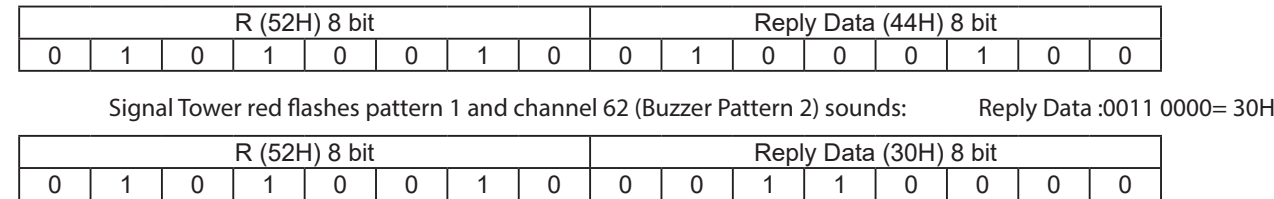

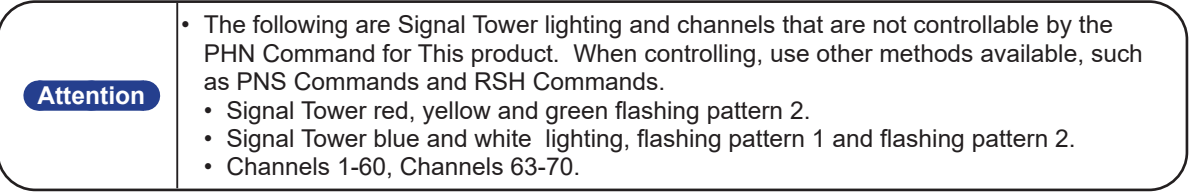

# **3.8.PNS Command Reception Function**

<span id="page-52-0"></span>A PNS Command is an exclusive command which controls PATLITE networking products. The Socket Communication protocol can be selected from "TCP" or "UDP", and the communication port is from "10000-65535." The following explains the PNS commands being used with a socket communication setup.

#### Figure 3.8.2–1 Identifier List

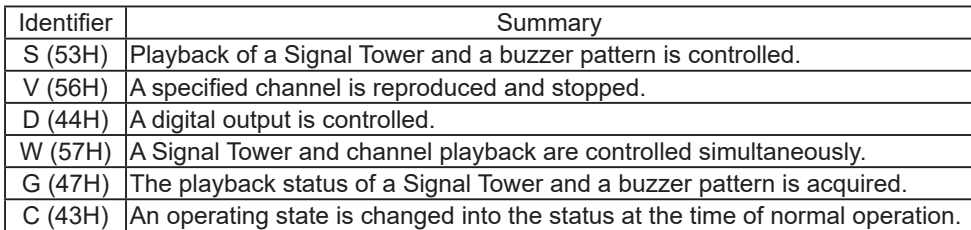

#### **Writing Command**

Sending data in the following form will transmit data to control the Signal Tower and buzzer pattern to play back.

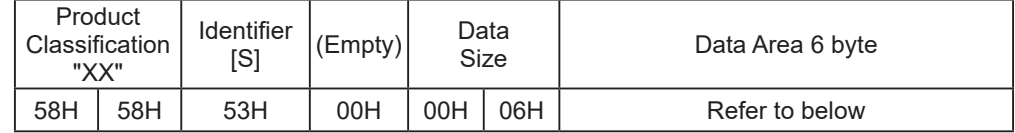

Product Classification

Product classification of this product is fixed at  $"XX"$ .

#### Identifier

"S" is used.

#### Data Size

The data area capacity is written. Data Area

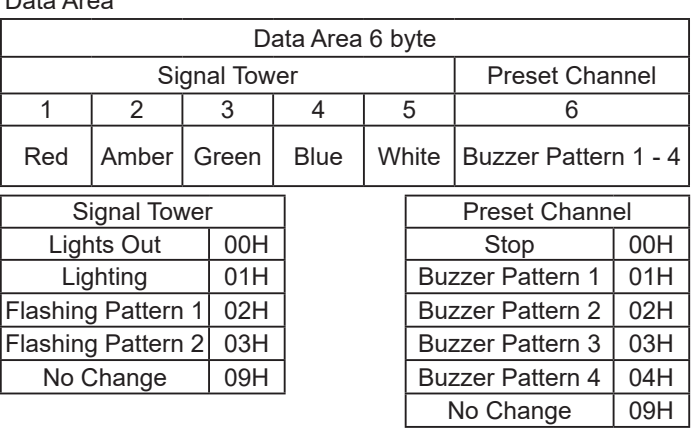

# **[Example of sending the writing command transmission]**

With the Signal Tower red tier lighting, green off, and all others maintaining their status, Channel 61 (Buzzer Pattern 1) is played back.

#### **[Command]**

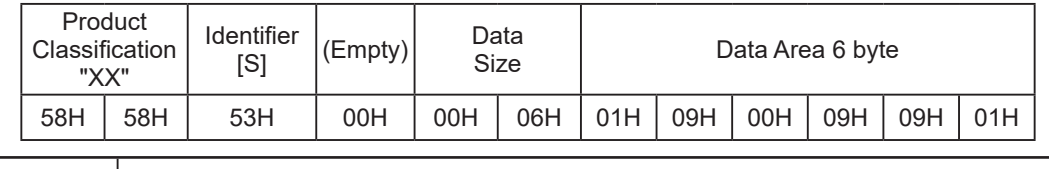

**Attention** Channels 61 - 64 (Buzzer Pattern 1-4) is normally played in the Input Priority Mode. Refer to "3.1.7 Playback Mode" for details.

#### **Response from this product:**

• Normal response (Output Response) • Response Error (Output Failed)

ACK NAK

06H 15H

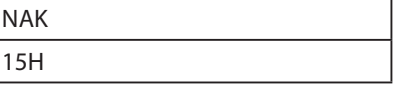

### << MP3 Channel Control Commands >>

If the following data is transmitted, it can playback and stop the designated channels.

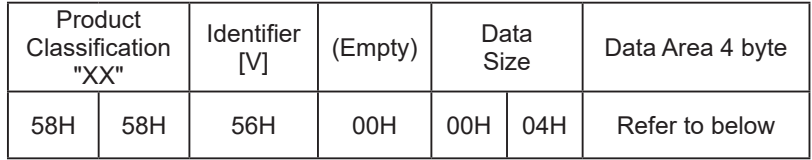

#### Product Classification

Product classification of this product is fixed at  $"XX"$ .

#### Identifier

" $\underline{V}$ " is used.

#### Data Size

The data area capacity is written.

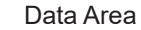

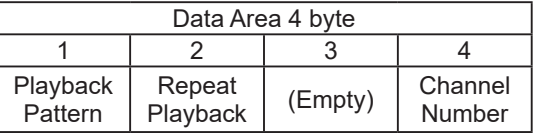

#### **Data List**

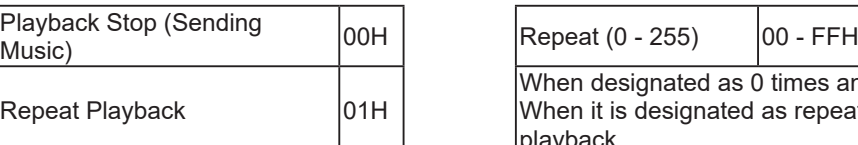

#### Playback Pattern **Message Repeat Capability**

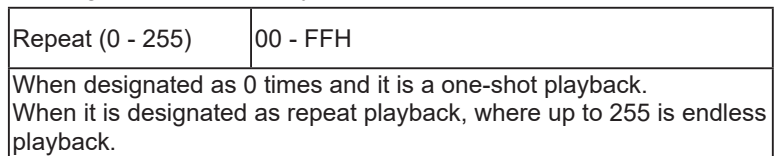

#### Channel Number

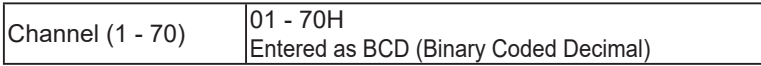

#### **[Example for a data acquisition response]**

When the operation requires channel 32 to be played 15 times:

#### **[Command]**

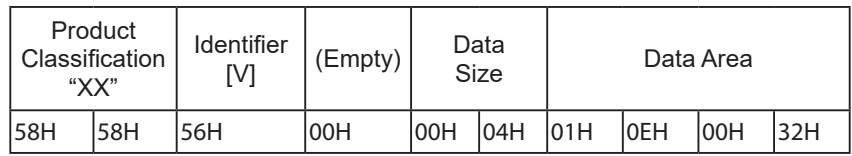

**Attention** Channels 61-64 (Buzzer Pattern 1-4) is normally played in the Input Priority Mode. Refer to "3.1.7 Playback Mode" for details.

#### **Response from this product:**

• Normal response (Output Response) • Response Error (Output Failed)

ACK NAK 06H 15H

# << Digital Output Control Commands >>

The digital output will be turned on and off when the following data is transmitted.

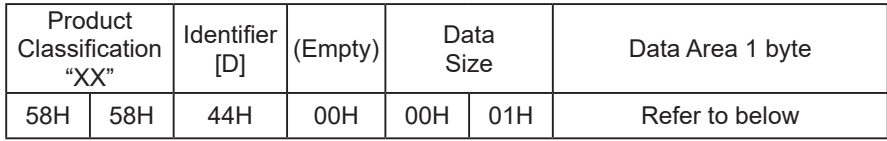

### Product Classification

Product classification of this product is fixed at  $"XX"$ .

#### Identifier

"D" is used.

#### Data Size

The data area capacity is written.

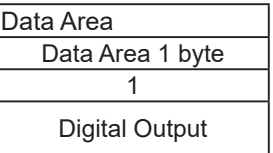

### **Data List**

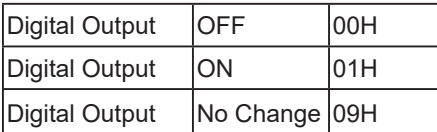

# **[Digital Output Control Command Transmission Example]**

When the Digital Output is turned "ON."

#### **[Command]**

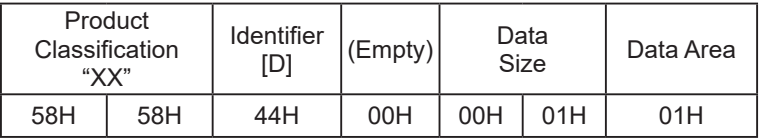

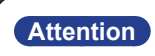

**Attention** The digital output control command is only effective when the relay contact output is set in the "digital output mode". Refer to "3.2.5 Relay Contact Output Control Function" for details.

#### << Signal Tower/ Channel Control Commands >>

If the following is transmitted, it can control both the Signal Tower and channel playback.

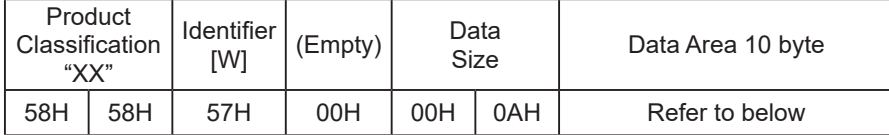

### Product Classification

Product classification of this product is fixed at  $"XX"$ .

#### Identifier

"W" is used.

### Data Size

The data area capacity is written.

#### Data Area

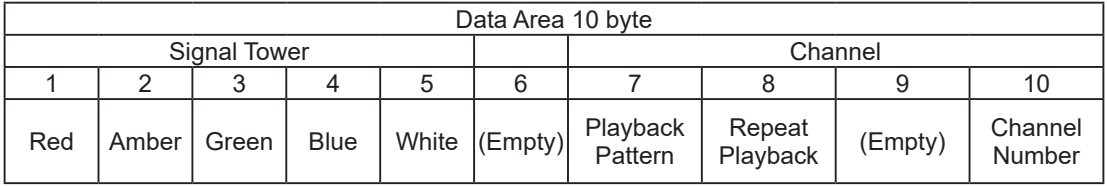

### **Data List**

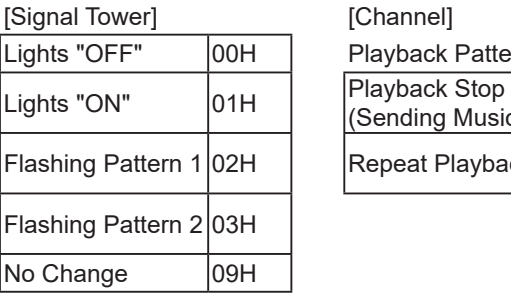

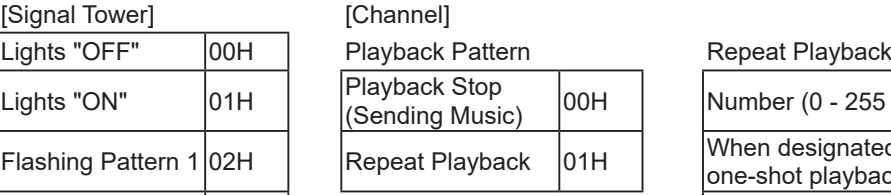

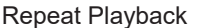

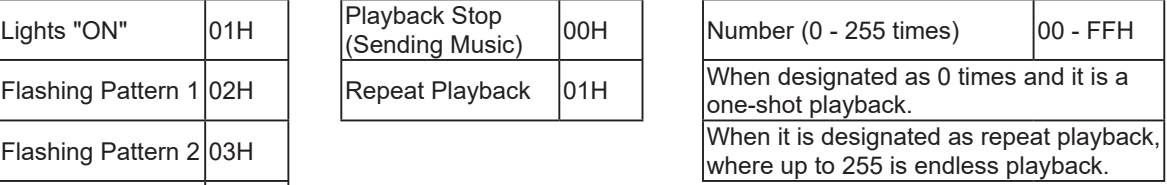

Channel Number

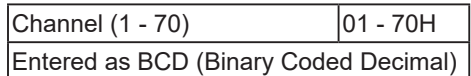

#### **[Example of sending the Signal Tower/ Channel Control Command transmission]**

With the Signal Tower red tier lighting, amber off, all others maintain their status and channel 65 is played back three times.

#### **[Command]**

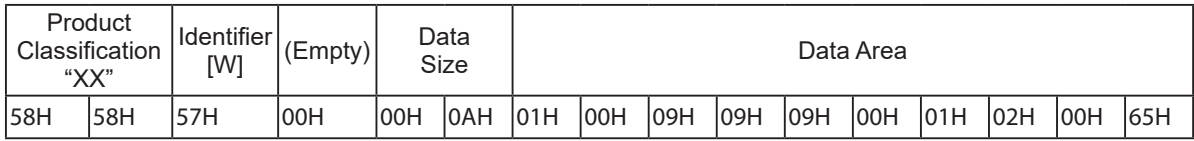

#### **Response from this product:**

• Normal response (Output Response) • Response Error (Output Failed)

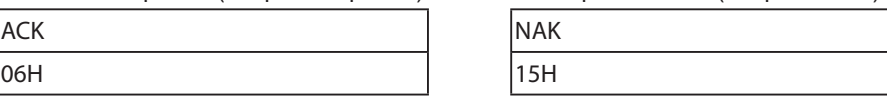

### **Reading Command**

Transmitting the following data will execute the status of the Signal Tower and buzzer pattern.

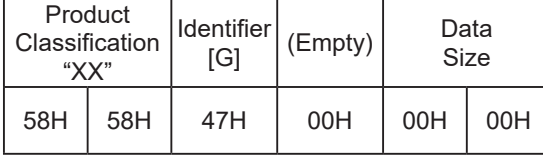

#### Product Classification

Product classification of this product is fixed at  $"XX"$ .

#### Identifier

"G" is used.

#### Data Size

The data area capacity is written.

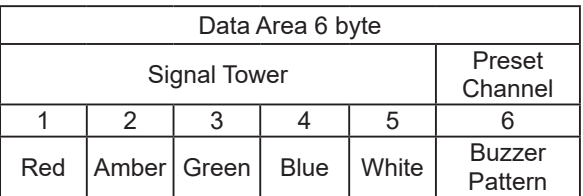

#### **[Example for a data acquisition response]**

When the Signal Tower red and white are lighting; amber is flashing pattern 1; green and blue are "OFF", and channel 63 (Buzzer Pattern 3) is in playback.

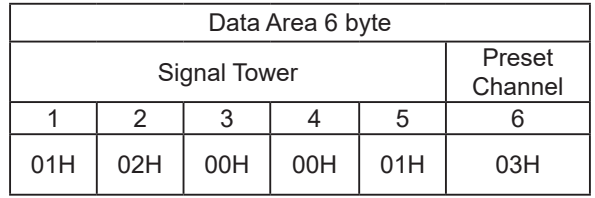

#### << Status Condition "Clear" Command >>

The Signal Tower returns to it's normal status, channel playback is stopped and the monitoring abnormality status returns to its normal monitoring condition. The time that was currently measured from the input condition Setup is reset. [Refer to "3.15 "Clear" Operation Function"](#page-73-0) for command operation run-time.

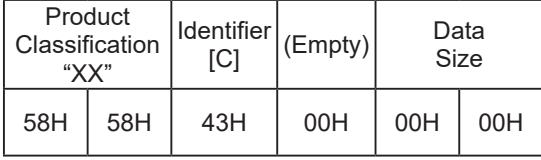

Product Classification

Product classification of this product is fixed at  $"XX"$ .

Identifier

" $\underline{C}$ " is used.

# **3.9. Mail Transmission Function**

Up to eight E-mail subjects can be registered to transmit. The subject and message of the transmitting mail can be registered for 16 different situations per title to be transmitted via e-mail to the 8 registered addresses. The user authentication method during transmission can be selected from either "SMTP Authentication", "POP Authentication", or "No Authentication". [Refer to "4.6 E-Mail Settings Screen"](#page-109-0) [and to "4.7 E-Mail Message Settings Screen"](#page-111-0)  [on pg. 112](#page-111-0) for more details.

### 3.9.1.E-mail Message Contents

Up to 16 subjects with mail containing text for transmission can be selected to be registered, with one subject set as a fixed subject. The e-mail text would include the equipment name, its location, the sender, the message, and supplementary information indicated in [Refer to "Table 3.9.1–1"](#page-57-0) below. The contents of the registered subject is indicated. If the 17th fixed e-mail subject title "NH-ORIGINAL" is selected, the equipment location, message transmission time stamp, and event contents is indicated. If the 17th e-mail subject text is selected as "None", nothing is indicated in the text. E-mail is transmitted with the following contents.

[Registered subject title when selecting No. 17 as "NH-ORIGINAL"]

#### **System Format: YY/MM/DD hh:mm Event Contents: Name**

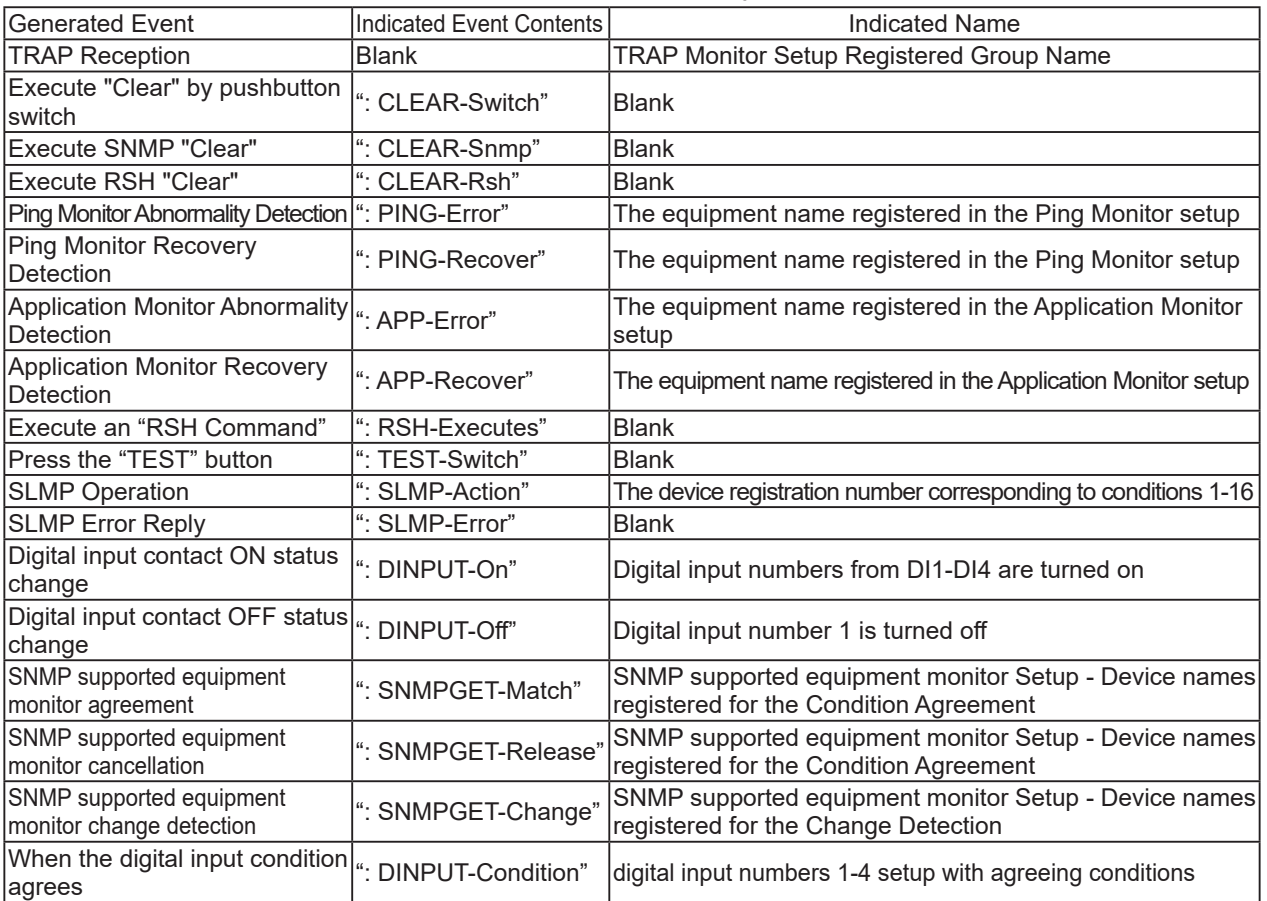

#### <span id="page-57-0"></span>Table 3.9.1–1 Fixed Written Subject Contents

#### Table 3.9.1–2 Transmission Mail Contents

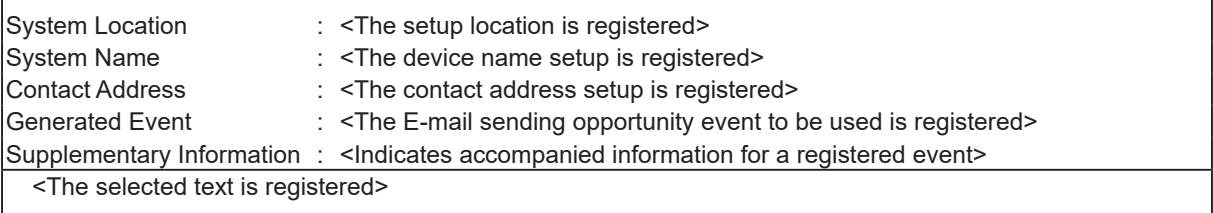

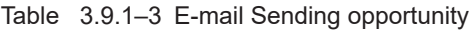

| Classification                                       | Contents                                                                                                    |
|------------------------------------------------------|----------------------------------------------------------------------------------------------------|
| <b>TRAP Reception</b>                                | Transmits when a registered TRAP is received.                                                                                               |
| "Clear" by pushbutton switch                         | It transmits when the clear switch to this product is pushed.                                                                               |
| "Clear SNMP" Execution                               | When an SNMP "SET" is operating and a "controlLightSnmpClear" command is<br>transmitted, a "Clear" is executed.                             |
| "Clear RSH" Execution                                | A "Clear" command is received and is transmitted to be executed.                                                                            |
| Ping monitoring object status<br>∣change             | When a Ping monitored object is in an abnormal condition, or is restored from an<br>abnormal condition, a transmission is executed.         |
| application monitoring object<br>status change       | When an Application monitored object is in an abnormal condition, or is restored<br>from an abnormal condition, a transmission is executed. |
| "RSH Command" Execution                              | When the RSH command is received, a transmission is sent when the command is executed.                                                      |
| Press the "TEST" button                              | When the test switch is pushed, a transmission is sent.                                                                                     |
| During an SLMP Condition<br>Agreement                | When the SLMP monitoring equipment status agrees on setting conditions, a<br>transmission is sent.                                          |
| During an SLMP Error Reply                           | When error information is acquired from the SLMP monitoring equipment, a<br>ltransmission is sent.                                          |
| Digital Input Status Change                          | When the status changes in a digital input, a transmission is sent.                                                                         |
| SNMP supported equipment<br>monitoring status change | When an SNMP supported equipment status condition agrees, or when a detection<br>in change occurs, a transmission is sent.                  |
| setup agreement                                      | During a digital input condition When conditions agree on the set up by the digital input condition, a transmission is<br>sent.             |

Table 3.9.1–4 Written E-mail Event and Supplementary Information

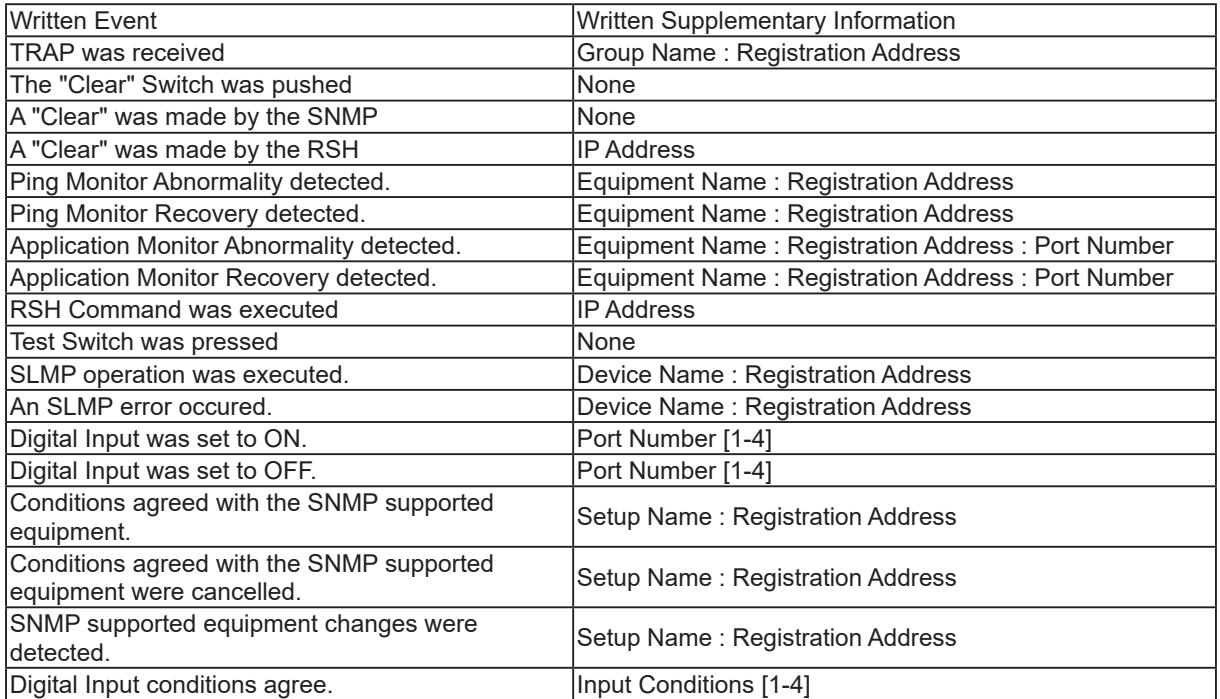

# **3.10. RSH Command Function**

<span id="page-59-0"></span>RSH (remote shell) is a CUI program which executes a shell command from one computer to another computer via a computer network. The following explains how to control the Signal Tower via the RSH command.

# 3.10.1. RSH Command Reception

The command syntax which this product can receive is indicated below. For the setting method of the "RSH Command Connection Authentication /Operation after Reception", [refer to "4.8 RSH Command Configuration](#page-112-0)  [Screen" on pg. 113](#page-112-0)

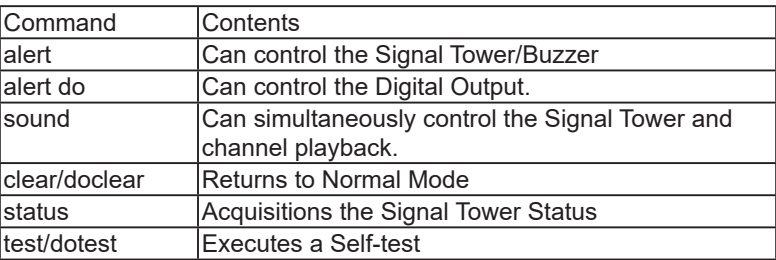

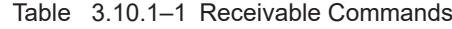

<< Using the RSH Commands >> Command Input Method

#### rsh\_IPAddress\_[-l\_account]\_Command\_[Option]

Command Input Method (when the designated sender address is inactive)

rsh IP address - Common account when designated sender address is inactive Command [Option]

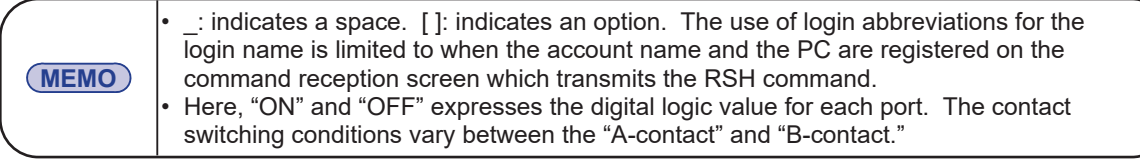

# **alert Command**

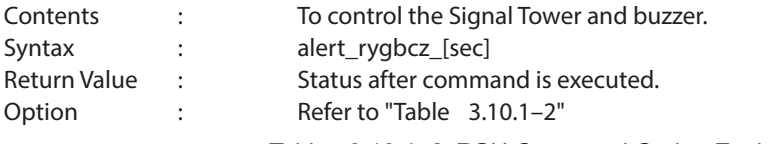

<span id="page-59-1"></span>Table 3.10.1–2 RSH Command Option Explanation

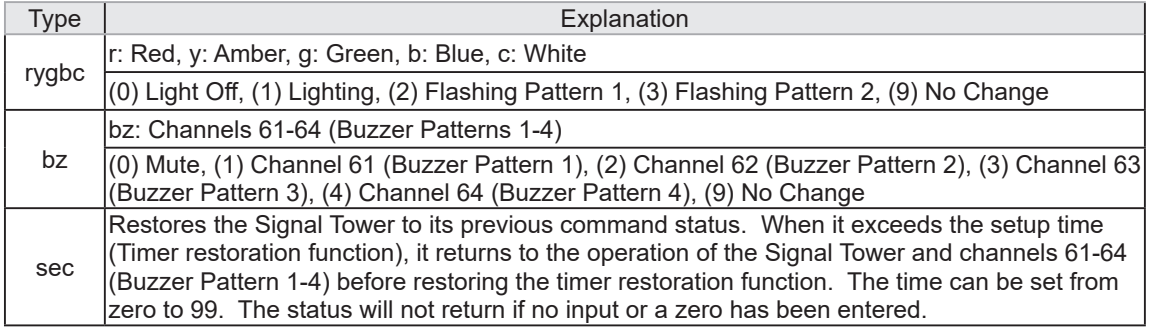

[Command Transmission Example]

**Ex.)** A product with an IP address of [192.168.10.10] and account is "root",

with the Red and Green Lighting, all others turned off and Channel 62 (Buzzer Pattern2) in playback: rsh\_192.168.10.10\_-l\_root\_alert\_101002

Reply: 101002

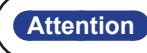

**Attention** Channels 61 - 64 (Buzzer Pattern 1-4) is normally played in the Input Priority Mode. Refer to "3.1.7 Playback Mode" for details.

### **alert do Command**

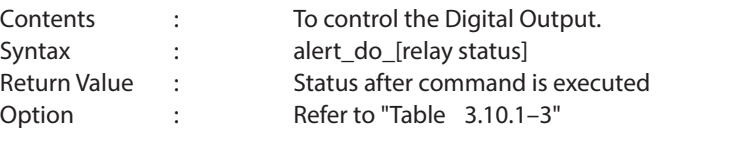

<span id="page-60-0"></span>Table 3.10.1–3 RSH Digital Output Command Option Explanation

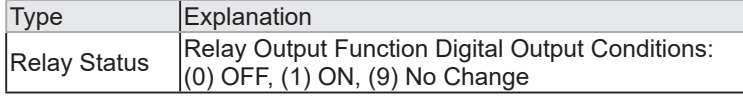

[Command Transmission Example]

**Ex.)** A product with an IP address of [192.168.10.10] and account is "root", with the Digital Output turned ON:

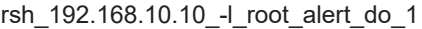

Reply: 1

**Attention** With the BUSY output setting, the digital output operation for the RSH command cannot be executed during a BUSY output operation.

#### **sound Command**

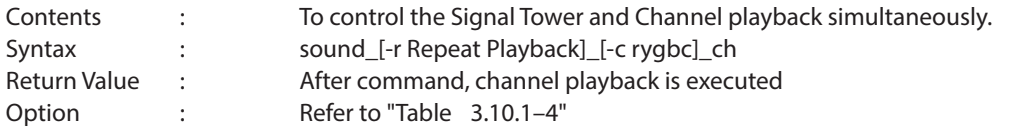

#### <span id="page-60-1"></span>Table 3.10.1–4 RSH sound Command Option Explanation

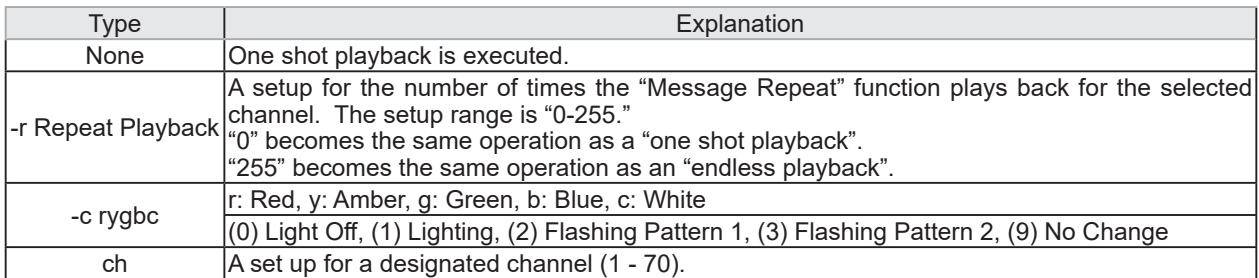

#### [Command Transmission Example]

**Ex. 1)** A product with an IP address of [192.168.10.10] and an account of "root",

with Channel 24 set as a one shot playback:

rsh\_192.168.10.10\_-l\_root\_sound\_24

- with all the Signal Tower Lights turned off (no login name): rsh 192.168.10.10 clear -p
- **Ex. 2)** A product with an IP address of [192.168.10.10] and a designated sender user name of "patlite", with Channel 39 set to repeat playback 7 times: rsh\_192.168.10.10\_-l\_patlite\_sound\_-r\_6\_39
- **Ex. 3)** A product with an IP address of [192.168.10.10] and the account omitted, with the red Signal Tower light ON, amber OFF, all others no change in condition and Channel 68 set to playback in an endless mode: rsh\_192.168.10.10\_sound\_-r\_255\_-c\_10999\_68

**Attention** Channels 61 - 64 (Buzzer Pattern 1-4) is normally played in the Input Priority Mode. Refer to "3.1.7 Playback Mode" for details.

# **stop Command**

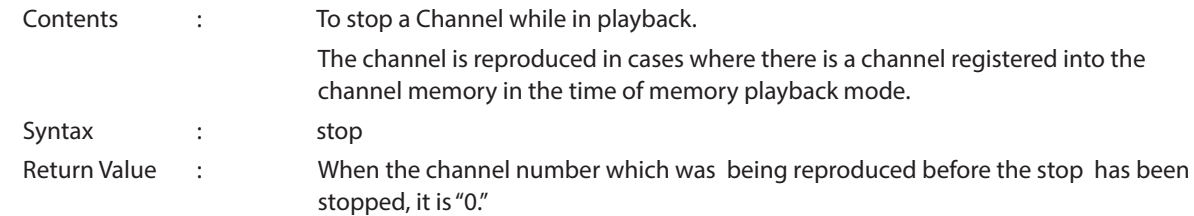

#### [Command Transmission Example]

**Ex. 1)** A product with an IP address of [192.168.10.10] and an account of "patlite",

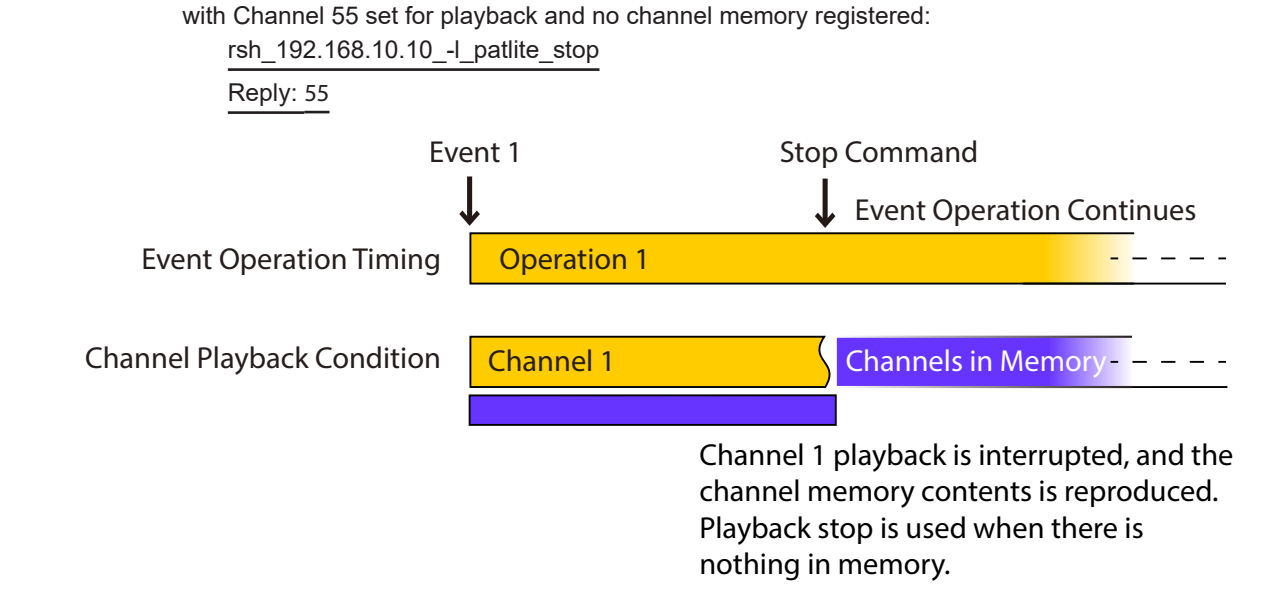

#### **clear / do clear Command**

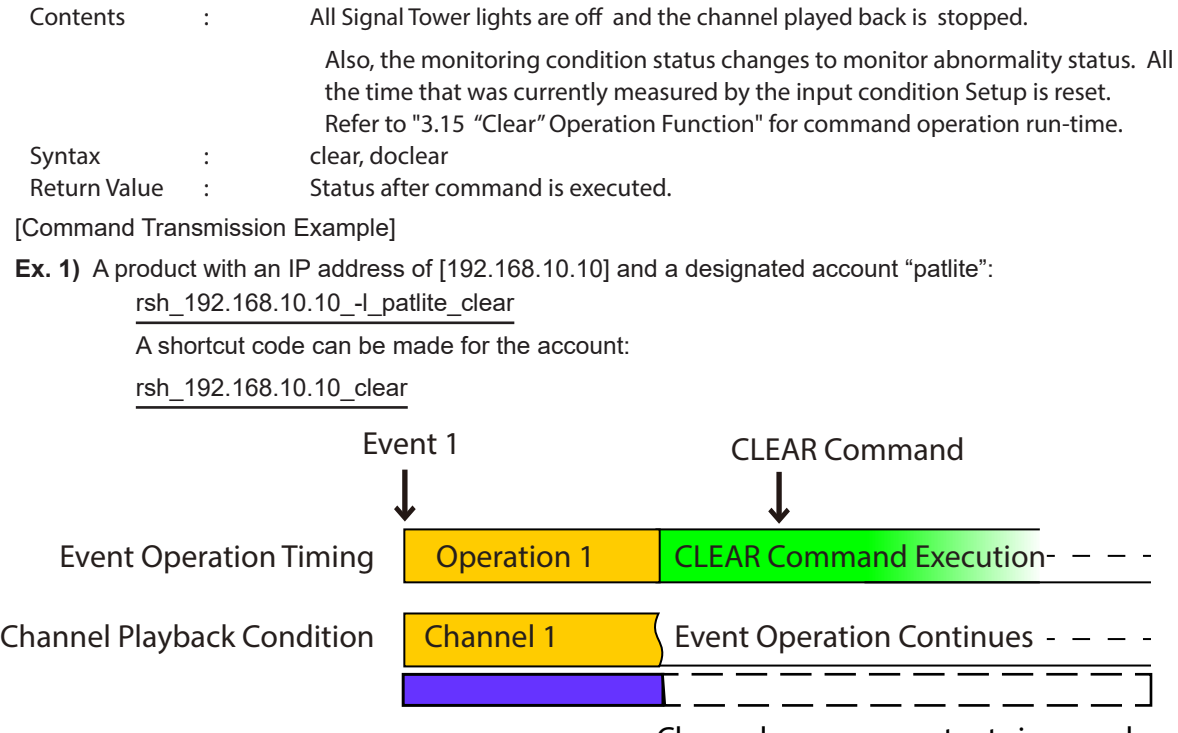

Channel memory contents is erased.

#### **status Command**

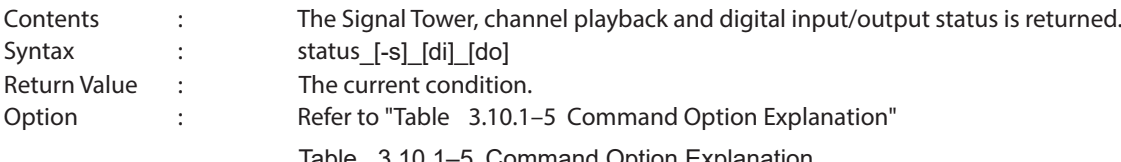

<span id="page-62-0"></span>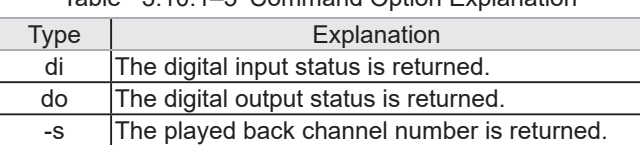

[Command Transmission Example]

With the IP address "192.168.10.10" and a "patlite" account, a condition of: red flashing pattern 1, green lighting, channel 63 (Buzzer Pattern 3), digital inputs 1 and 4 are in an OFF operating state and 2 and 3 are in an ON state; the relay-contact output in an ON state of the Main Unit has been acquisitioned:

**Ex. 1)** For the "status", the Signal Tower status is returned.

rsh\_192.168.10.10\_-l\_patlite\_status Reply: 201003

**Ex. 2)** When adding the option "di", the status of the digital input Terminal Buss will be returned. rsh\_192.168.10.10\_-l\_patlite\_status\_di

Reply: DI: 0110

**Ex. 3)** When adding the option "do", the status of the digital output terminal will be returned.

rsh\_192.168.10.10\_-l\_patlite\_status\_do

Reply: DO: 1

**Ex. 4)** When adding the option "-s", the channel number during playback will be returned. rsh\_192.168.10.10\_-l\_patlite\_status\_-s

Reply: 63

With the IP address "192.168.10.10" and a "patlite" account, a condition of: amber flashing pattern 2, blue lighting, no channel playback, digital inputs 1 and 2 are in an OFF operating state and 3 and 4 are in an ON state; the relay-contact output in an OFF state of the Main Unit has been acquisitioned.

**Ex. 5)** When adding the option "-s", there is no channel in playback.

rsh\_192.168.10.10\_-l\_patlite\_status\_-s

Reply: 0

**Ex. 6)** Addition of an option "di" and "do" will return the status of a digital input Terminal Buss and a digital output terminal stand, respectively.

> rsh\_192.168.10.10\_-l\_patlite\_status\_di\_do Reply: DI: 0011

> > DO: 0

### **test / do test Command**

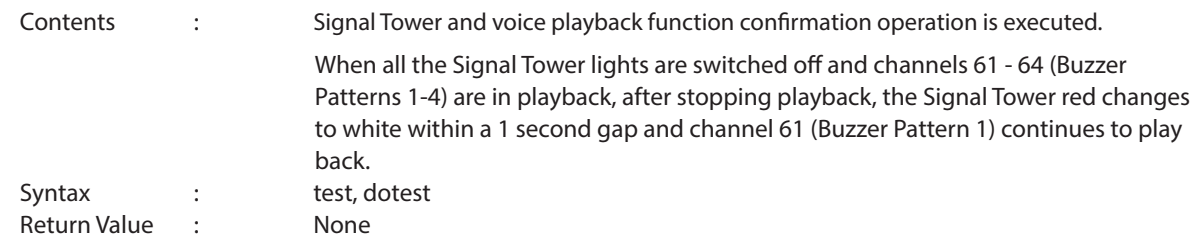

[Command Transmission Example]

**Ex. 1)** When the product's IP address "192.168.10.100" operation has been confirmed.

When using invalid designated sender address account "patlite":

rsh\_192.168.10.10\_-l\_patlite\_test

rsh\_192.168.10.10\_-I\_patlite\_dotest

Reply: None

A shortcut code can be made for the account:

rsh\_192.168.10.10\_test

rsh\_192.168.10.10\_dotest

Reply: None

**Ex. 2)** When the product's IP address "192.168.10.100" operation has been confirmed.

When the account "root" is used.

rsh 192.168.10.10 - lroot test

rsh\_192.168.10.10\_-I\_root\_dotest

Reply: None

A shortcut code can be made for the account:

rsh\_192.168.10.10\_test

rsh\_192.168.10.10\_dotest

Reply: None

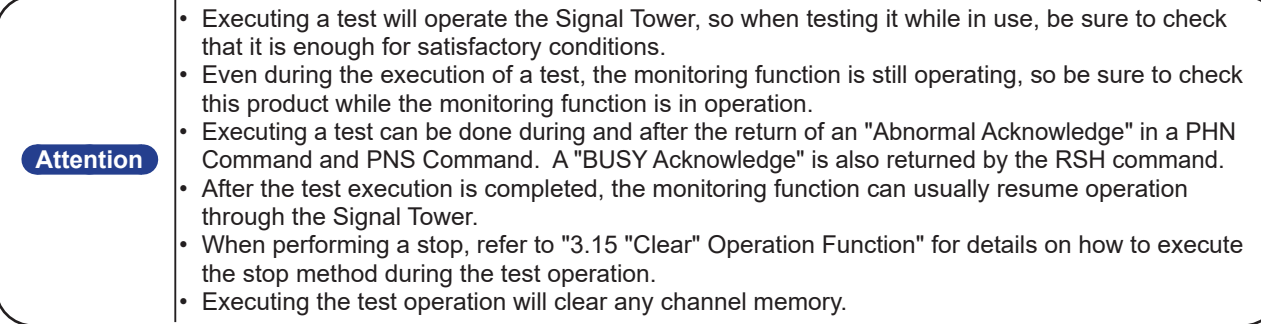

# 3.10.2. RSH alert Timer Reset Function

The timer function operation can set up the operating time for each color and buzzer pattern of the Signal Tower, and can be selected between "Shared" or "Individual".

- Shared: Each Signal Tower tier and buzzer are controlled by a common timer.
- Individual: Each Signal Tower tier and buzzer are controlled by individual timers.

The following explains the difference in operation between the "Shared" and "Individual" selection for this product when setting up the alert timer reset function.

[Process]

(1) Transmit the command to the products IP address "192.168.10.10."

Account executes the command for "root," which operates "red is lighting" for 10 seconds. rsh\_192.168.10.10\_-l\_root\_alert\_199999\_10

(2) 3 seconds after (1), the command is transmitted to the products IP address "192.168.10.10." Account executes the command for "root," which operates "white is lighting" for 10 seconds.

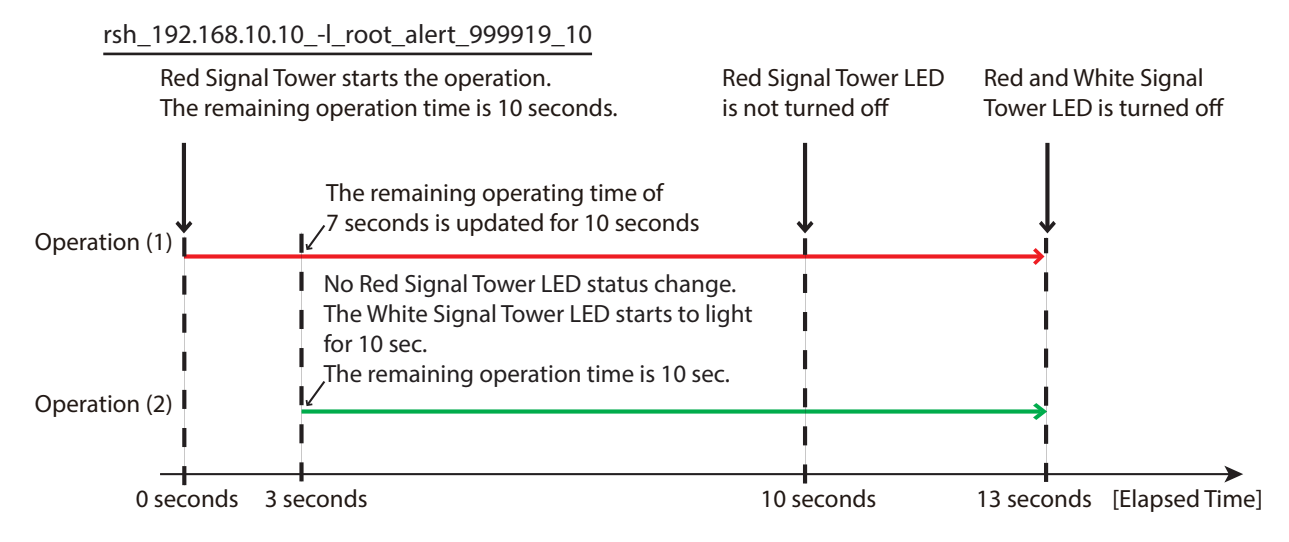

Figure 3.10.2–2 "Shared" Timer restoration functional operation

#### << Alert Timer Reset Function set for "Shared" >>

The alert command made into "9" for the Signal Tower and buzzer channel (No operation) are affected by the influence of the duration after the command timer was executed.

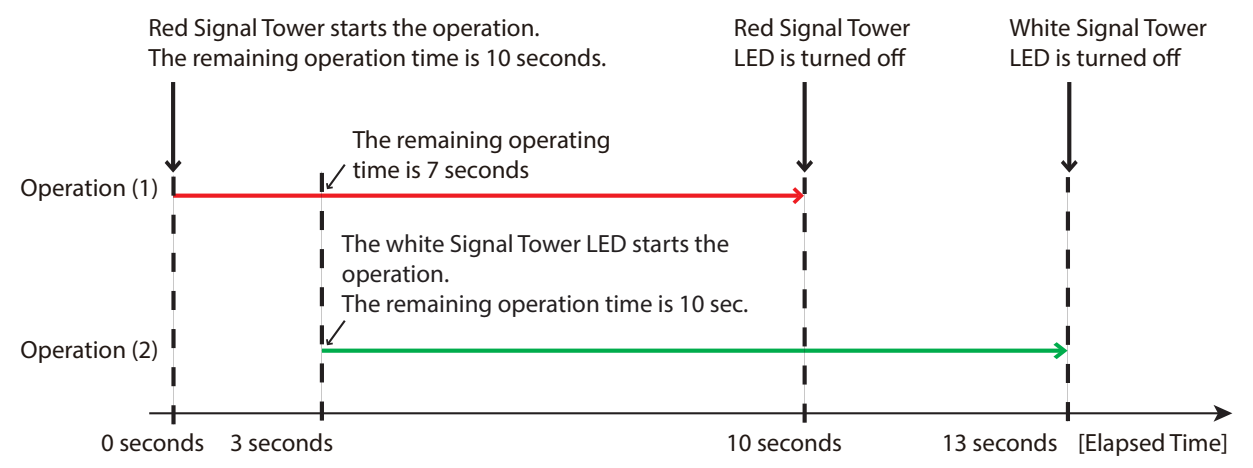

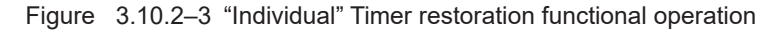

#### << Alert Timer Reset Function set for "Individual" >>

The alert command made into "9" for the Signal Tower and buzzer pattern (No operation) are not affected by the influence of the duration after the command timer was executed.

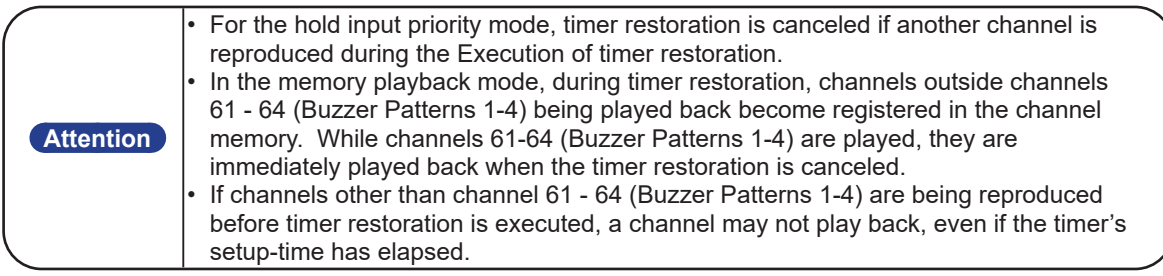

# **3.11. Ping Monitoring Function**

The Ping Monitoring Function is used to monitor the response of a device in a network, by sending pings for up to 24 devices. Each device may be set to have a unique ping cycle and, if there is a failure in response, a unique light and buzzer status to indicate when there is a failure to respond. With a maximum of 24 devices that can be monitored, each device can be set up to be monitored by Ping requests.

# 3.11.1. Ping Monitoring Function

The following explains how to set up the Cycle count Error threshold and Pings per test cycle for the Ping Monitoring Function. A Ping test cycle period can be set up for 1 to 600 seconds, and the Pings per test cycle can set up 1-3 pieces and a Cycle count Error threshold from 0 to 30 times. The following is an example of setting the Pings per test cycle with a value of "2" and "3." If a Cycle count Error threshold is set to "2", in cases where abnormality detection was generated twice, the Ping monitor abnormality function will operate. If the Pings per test cycle is set to "3", then the Pings per test cycle will send three "packets" during the Ping test cycle period. (Refer to "Figure 3.11.1–1" for reference)

An abnormality judgement is detected during a Ping test cycle period.

- ① . If one Ping response out of three "packets" is received, then judgement of no abnormality is detected.
- ② . If all three Ping responses were not answered among the three "packets", it counts as one time for judging that an abnormality is occurring.
- ③ . Even in the following time period, if there is no Ping response, the number of times to count an abnormality is counted as one time.

The total number of times for abnormality determination is "2", and during monitor abnormality, the operation is executed.

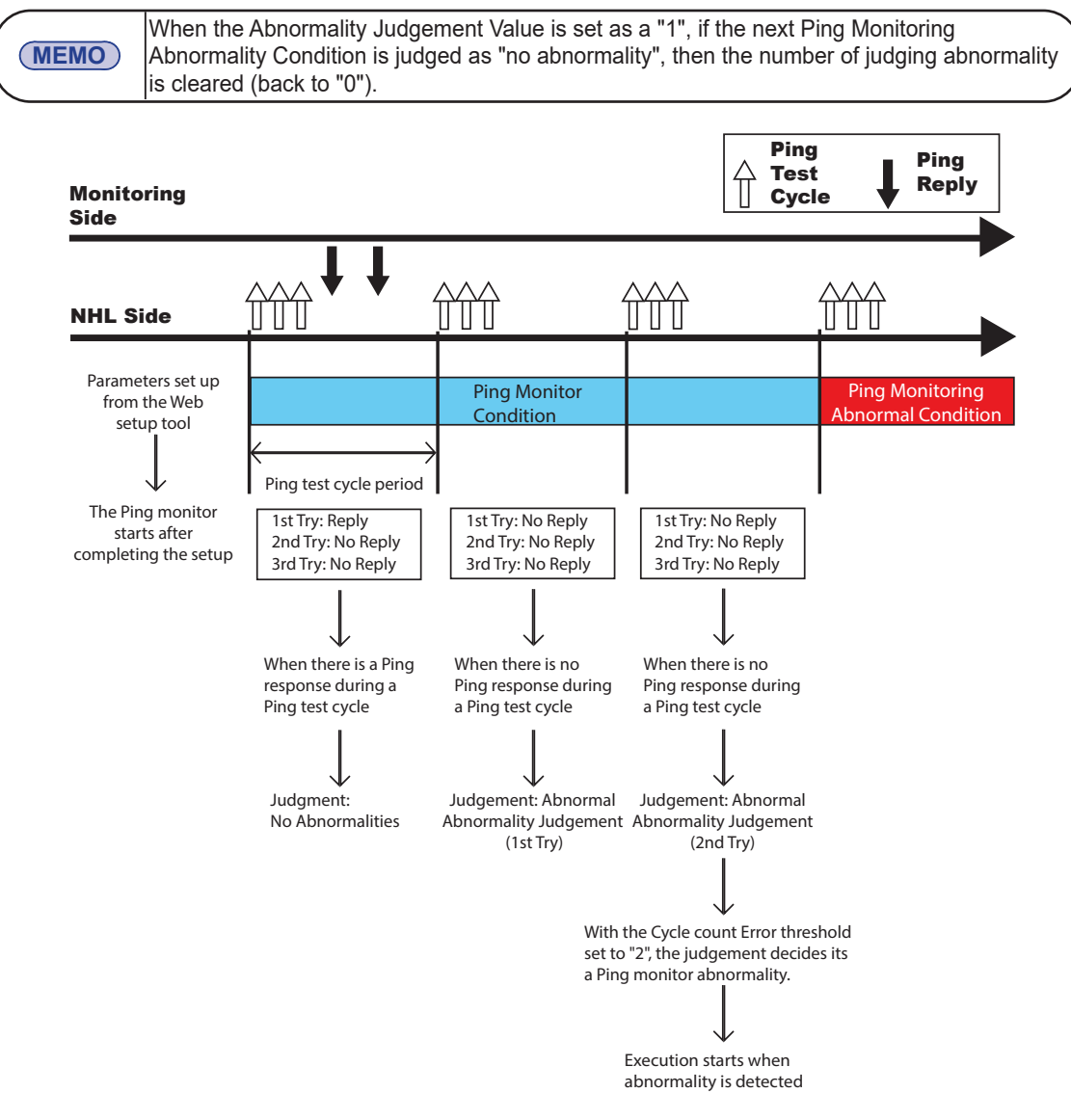

Figure 3.11.1–1 detailed sample image for Cycle count Error threshold of "2" and Pings per test cycle at "3"

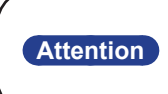

• When the abnormality Recovery operation is performed, It is restored from the monitor abnormality status. If a "Clear" operation is performed when a monitor abnormality occurs, it is restored from its monitor abnormality status to a monitoring condition.

# 3.11.2. Ping Monitoring Function ("Clear" Command Outside Sources)

The following explains the operation when a "Clear" operation is received from the outside by the Ping monitoring function during monitor abnormality.

An example is when a "Clear" command is received from an outside source during a Ping monitor abnormality:

- $\mathbb O$  . When a monitor abnormality from a monitoring condition is detected, the monitor abnormality operation occurs.
- ② . If a "Clear" command is received during the abnormality detection, the status of abnormality detection will be cleared and it will return to its normal mode.
- ③ . If there is a Ping response from the next Ping monitor execution, the monitoring condition will continue as normal.

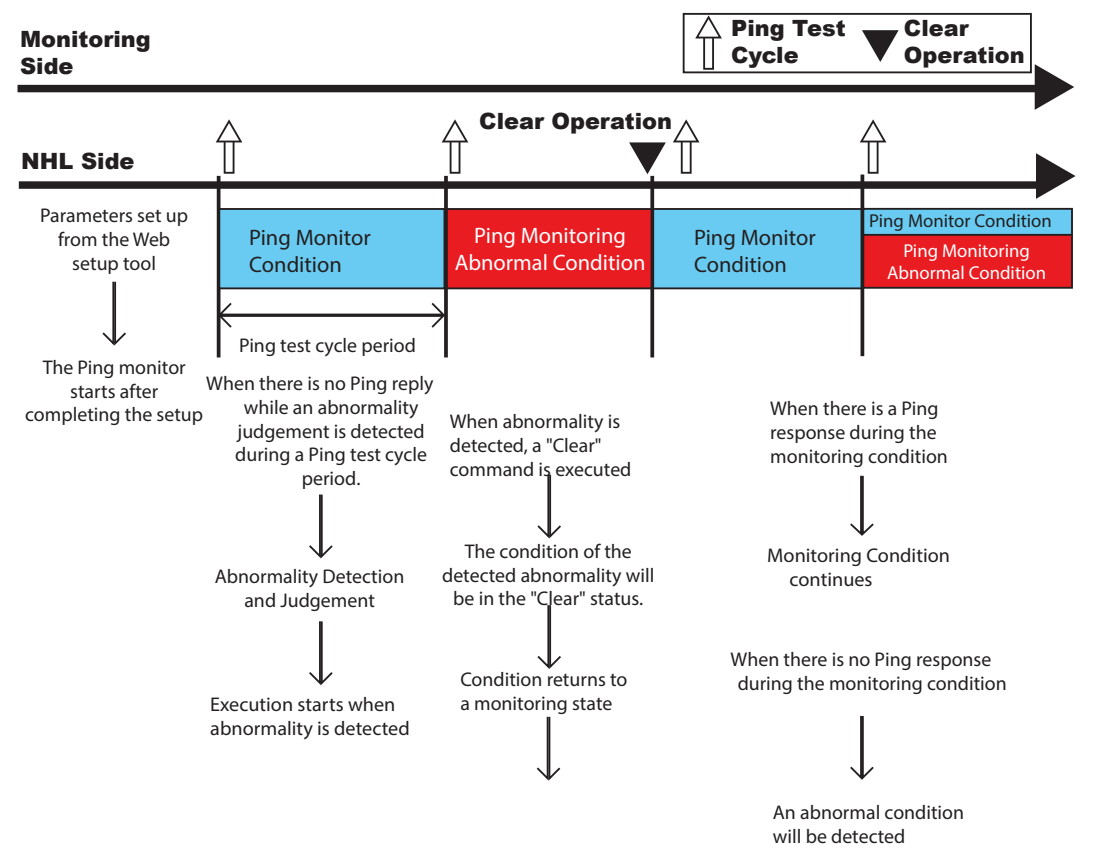

Figure 3.11.2–1 Detailed sample image of "Clear" operation received from the outside during monitor abnormality

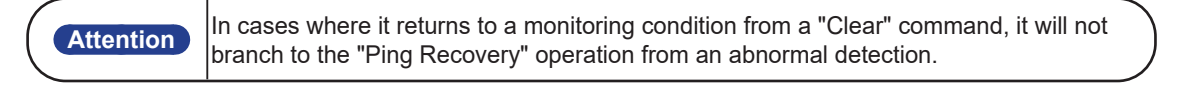

# **3.12. Application Monitoring Function**

By creating the additional transmission command ACK (06H) for a customer's application, this product can monitor the response of the application by receiving the data from it. If data is not received within the monitoring cycle period, it makes a judgement that the communication has become abnormal, and at the time of the abnormality, sends a status change to the Signal Tower. After a generated event, if data is received from the monitored candidate, it will detect a recovery from the abnormal operation.

[Refer to "4.15 Application Monitoring Configuration Screen"](#page-129-0) for setting method details.

As an example, with a monitoring period of 30 seconds, the received data from the application is monitored.

- $\mathbb D$  . After the setup is complete and it receives data from the address monitoring point, the monitoring will commence.
- ② . If data is received within the monitoring period of 30 seconds, it will be judged as having no abnormalities.
- ③ . However, if the data is not able to be received within the allotted period [30 seconds in this example], it makes a judgment of abnormality. Once judged as abnormal, the operation at the time of the detected abnormality is carried out.
- ④ . If data is received from the application after detecting a generated event of abnormality, it will detect a recovery from the abnormality. The operation at the time of recovery from the abnormal condition will return to its monitoring condition again.

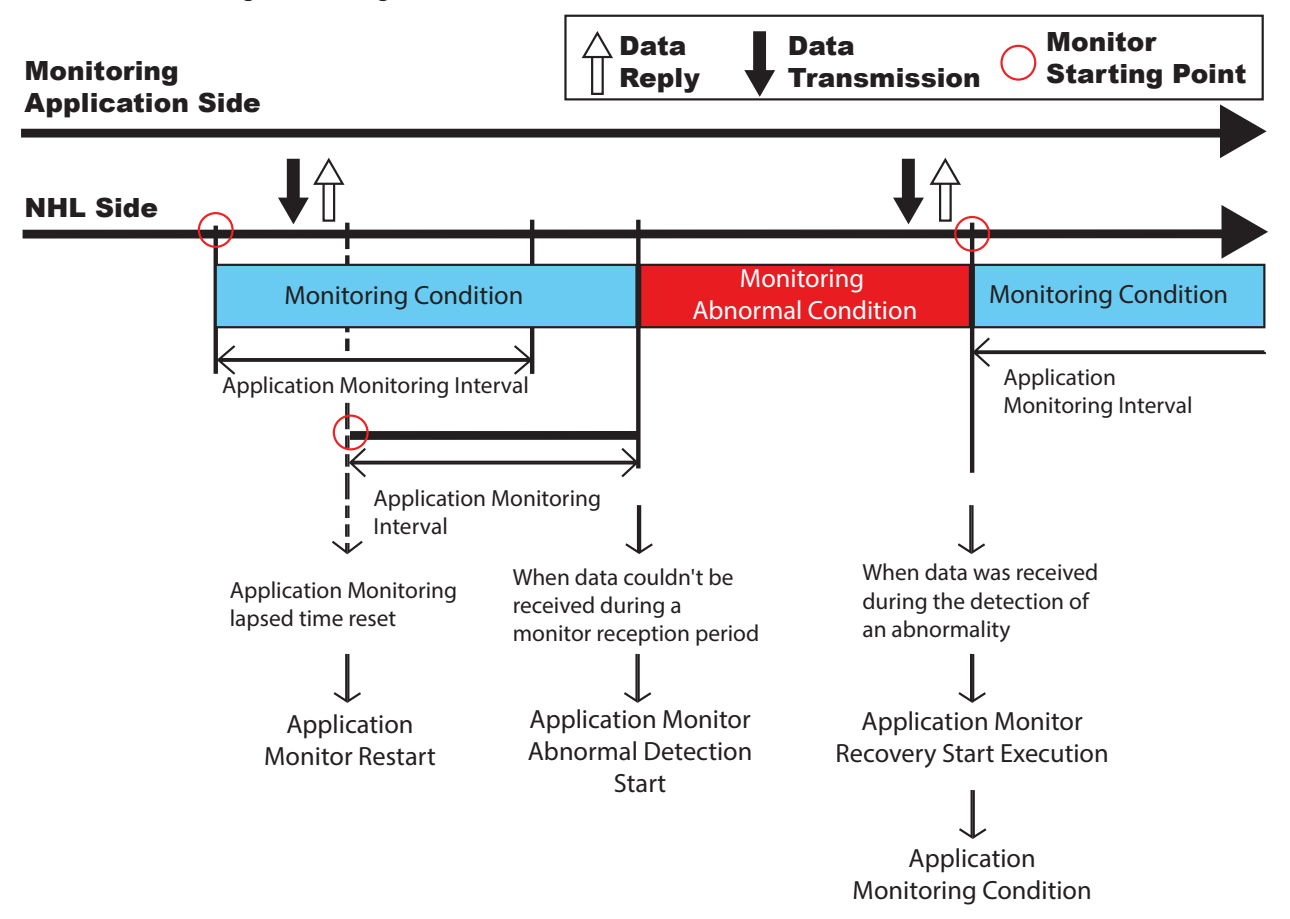

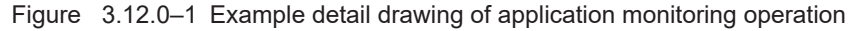

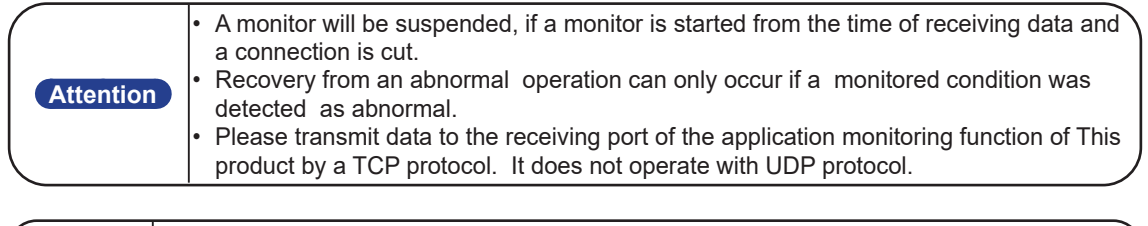

**MEMO** It monitors by receiving arbitrary data.

# **3.13. SLMP Read Command Transmission Function**

The device on the equipment designated for SLMP uses the command to acquire information from the device with periodic transmissions. When comparing the conditions based on the agreement conditions, if the acquired information agrees, the operation set for the condition is executed. In addition, if error data is received, the operation specified at the time of an error is executed. The operation based on a condition agreement can be set up for every device acquiring data. When an error occurs, the operation to handle an error can have a common setup for each device. The number of acquisition devices can be selected from one or two points. When using a bit device, use 1 bit or 2 bits; with a word device, a 1 or 2 word is acquirable. [Refer to "4.19 SLMP Read Command Configuration Screen"](#page-135-0) for the setting method details.

#### The PLC device data is periodically checked.

Use other methods, such as PNS Commands or RSH Commands to acquire data.

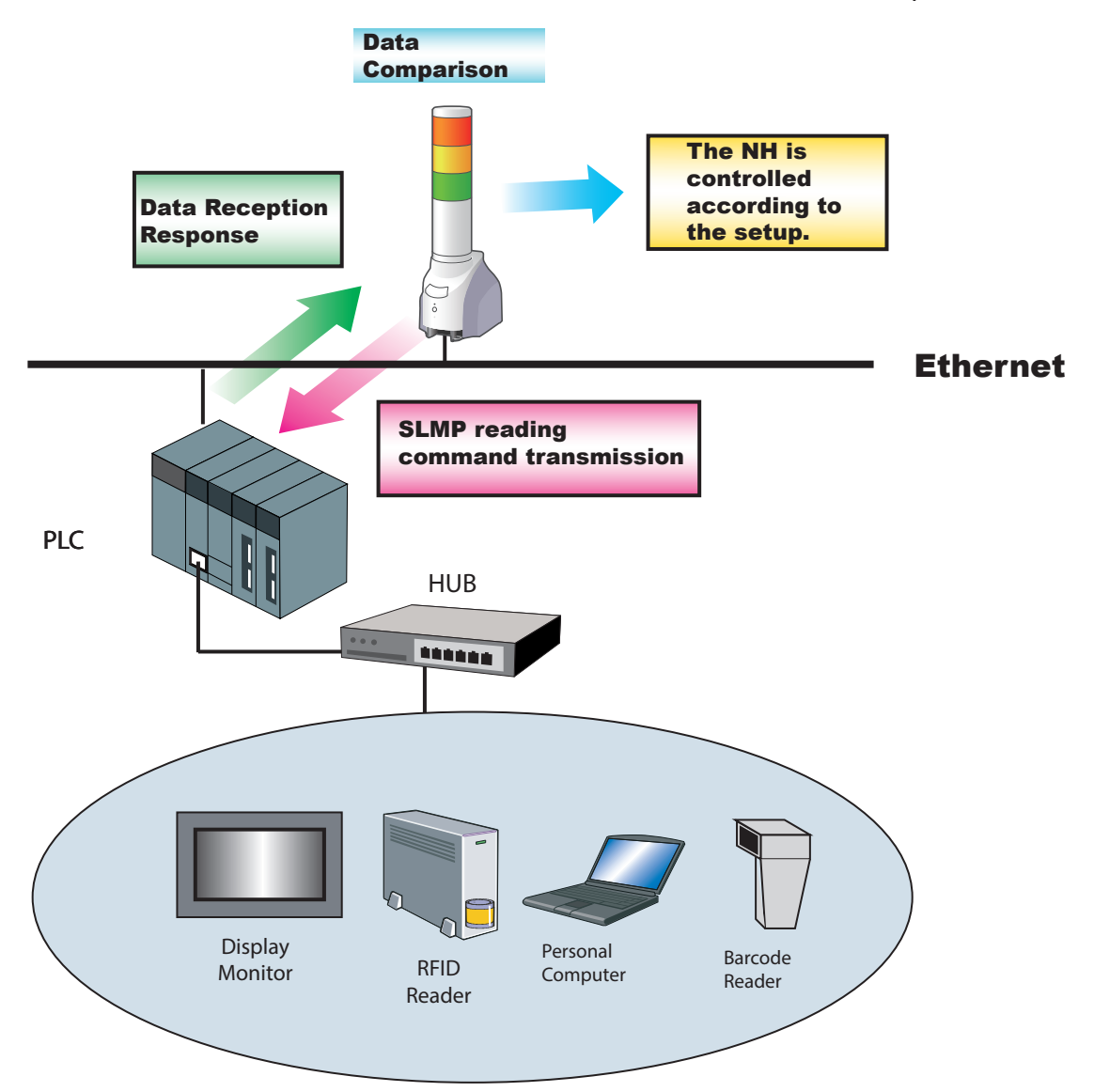

### It is possible to use SLMP to acquire the device information on equipment connected to CC-LinkIE or CC-Link.

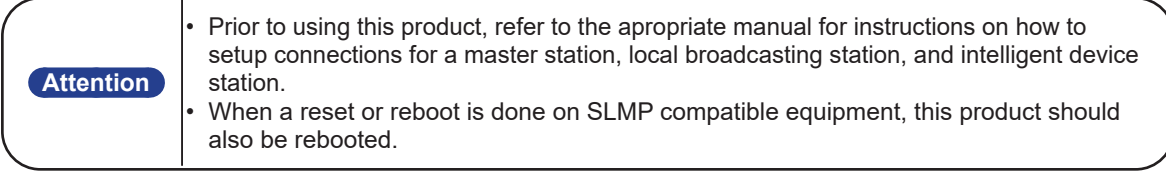

# 3.13.1. SLMP Reading Command Transmission Process

The process for the Command Transceiver is in the order from number 1 to 16. When the protocol is set as TCP, connection processing is started from the first command transmission, and only the command transceiver process is performed afterward. If changed into the following status, the established transmission interval is opened and the following number for the command transceiver process is executed.

- The response data of the Command which was transmitted was received.
- The response data was not able to be received within the established timeout limit.
- The Command addressee was not established.

The next number of the command transceiver process after No. 16 is No. 1. If a timeout occurs, the cut-off process will occur and re-connection will proceed within the set transmission interval. The transmission interval can be selected from 10 ms, 50 ms, and 100 ms.

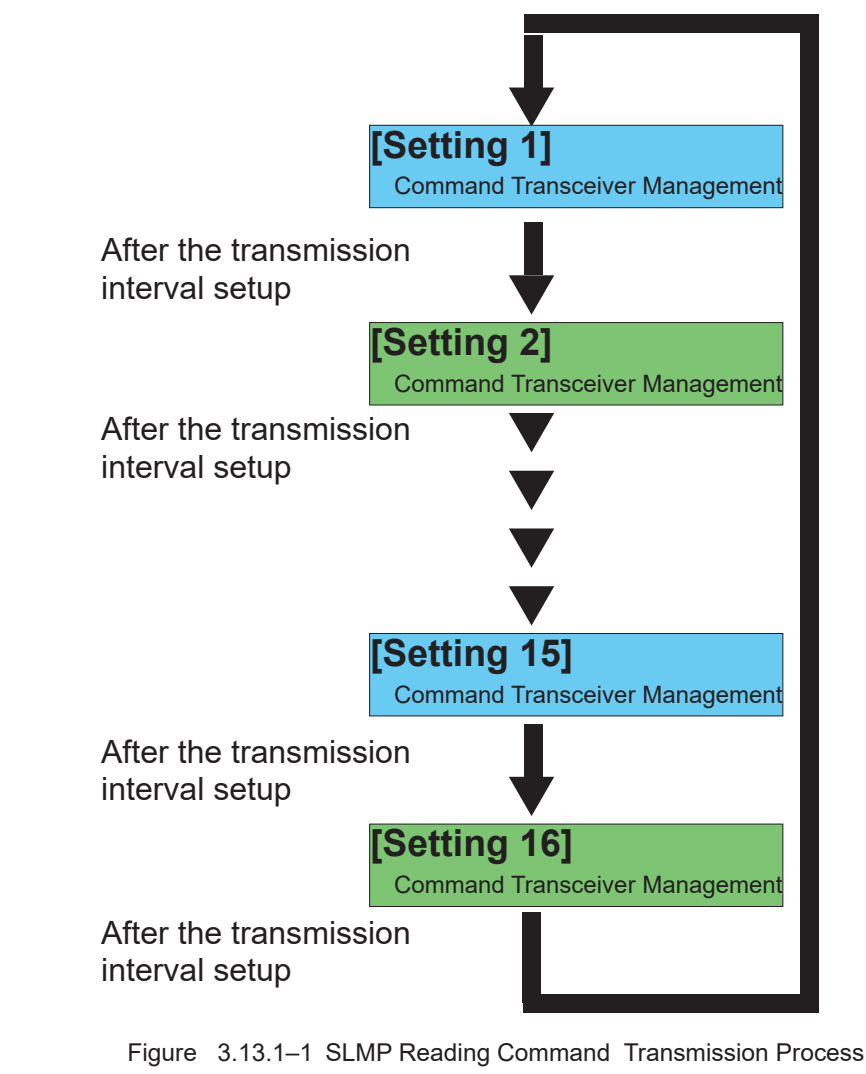

**Attention** • Do not Send a Command transmission when the addressee and the address port number is not established. • the shortest number of seconds for the transmission interval is set. Depending on the circumstances inside the product, a larger transmission interval might be set.

# 3.13.2. SLMP Read Command Transmitter Function Details (Conditions Agree)

Device information from SLMP corresponding equipment can be acquisitioned. The comparison of the set agreement conditions for the acquired information is made and the operation of the Signal Tower occurs when the condition agreement is explained. If the conditions set up are in agreement, a condition agreement status is recognized. If the conditions in the acquired data agree in the condition agreement status, the Signal Tower does not operate. The condition agreement status is cleared when entering a "Clear" operation.

Example) When data and condition agreement from the SNMP Supported equipment is acquired:

- ① . If the contents is set for when the data acquired from the equipment corresponding to SLMP and product are in agreement, the Signal Tower performs its operation at the time of agreement.
- ② . If it agrees with the data acquired in the condition agreement status, the Signal Tower does not operate.
- ③ . If a "Clear" operation is received in the condition agreement status, the condition agreement status will be cleared and it will return to its monitoring condition.

If the data acquired does not agree on its conditions, it is cleared.

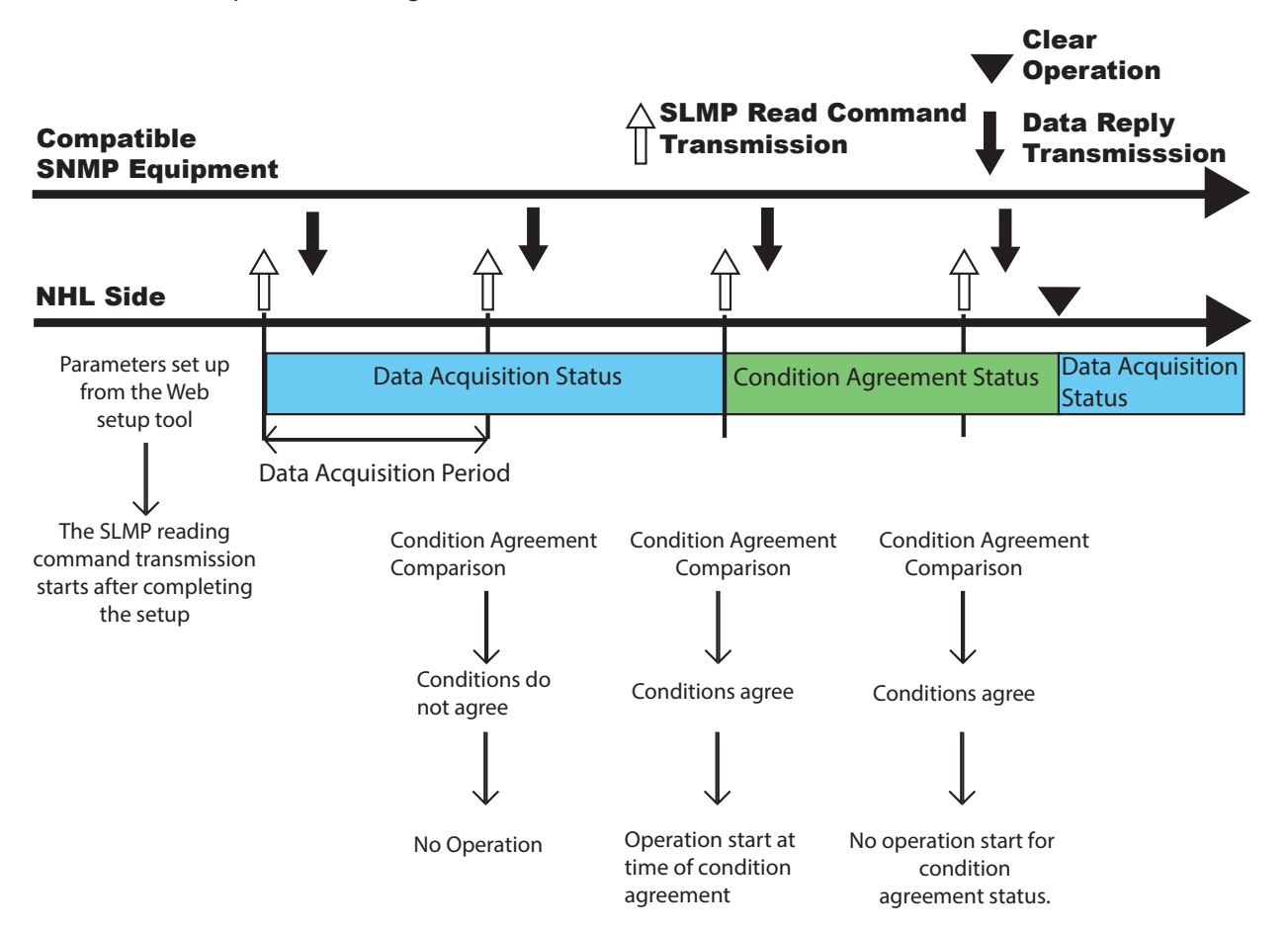

Figure 3.13.2–1 SLMP Reading Command Transmission Operation (Conditions Agree)

# 3.13.3. SLMP Read Command Transceiver Functional Details (Error Occurs)

The following explains the operation at the time of receiving error data from the equipment corresponding to SLMP. When acquired data information is errored, the operation of a Signal Tower can be set when the data error is received. If error data is received once, it is recognized as an error condition. If error data is acquired again in a data error status, the Signal Tower does not operate. An error condition is cleared by entering a "Clear" operation.

Example) When error data is acquired from the SLMP equipment:

- ① . If the data acquired from the equipment corresponding to SLMP has error data, the Signal Tower operates at the time of error-data reception.
- ② . If the error data is acquired again in a data error status, the Signal Tower does not operate.
- ③ . If a "Clear" command is received during a data error status, the data error status will be cleared and it will return to the data acquisition status.

In addition, if normal data is received during an error condition, the error condition is cleared and it returns to the data acquisition status.

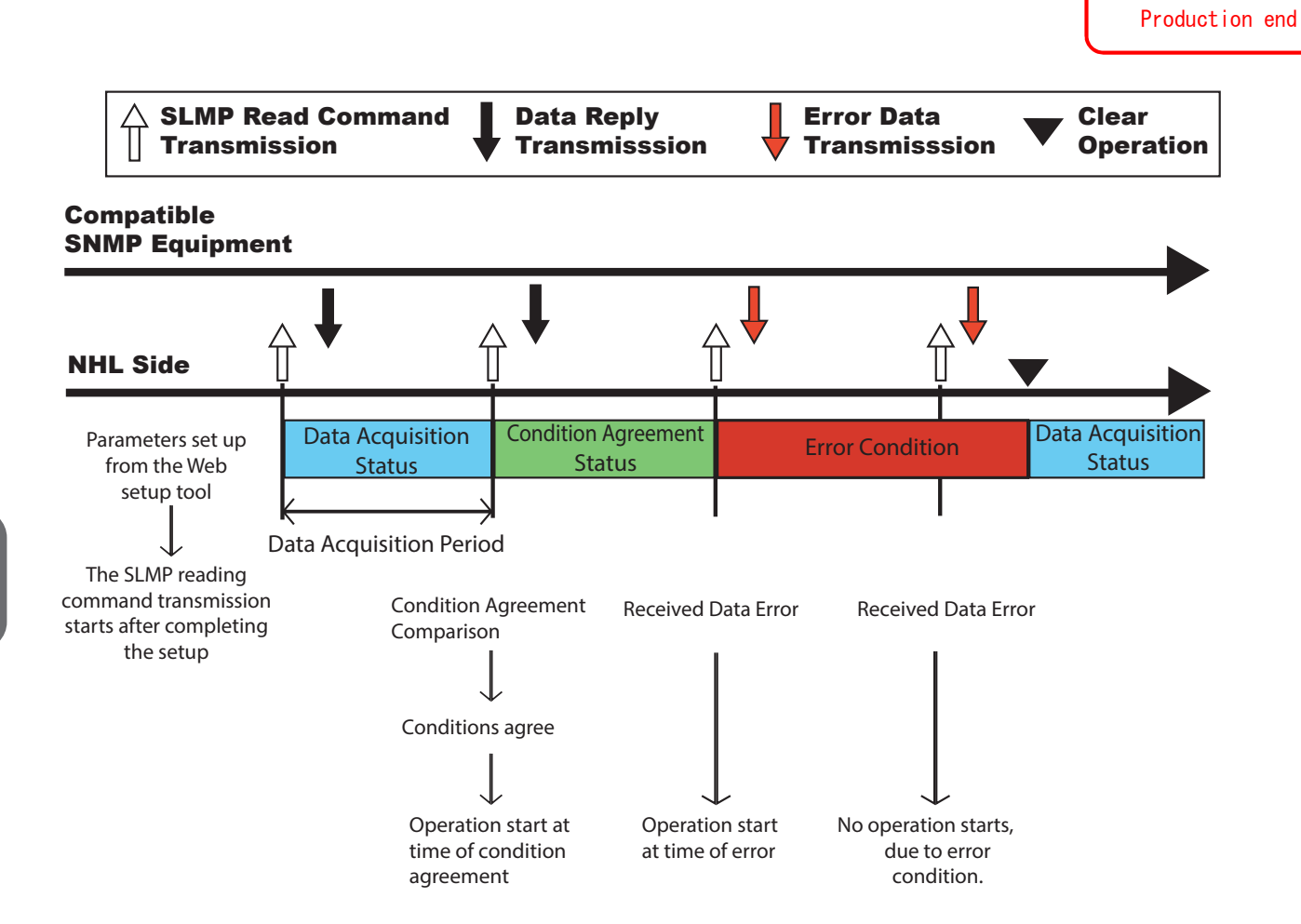

生産終了

Figure 3.13.3–1 SLMP Reading Command Transmission Operation (Error Occurs)
## **3.14. SLMP Write Command Transmission Function**

A SLMP write command can be transmitted when generating a "Clear" event. The addressee can register a maximum of four places, and can transmit individual command contents to each. The device can be selected to transmit from one or two points, and if the device is writing in bits, it would be a 1 or 2 bit value, and if set as a word device, one or 2 words of data can be transmitted.

[Refer to "4.20 SLMP Write Command Configuration Screen"](#page-140-0) for the set up method.

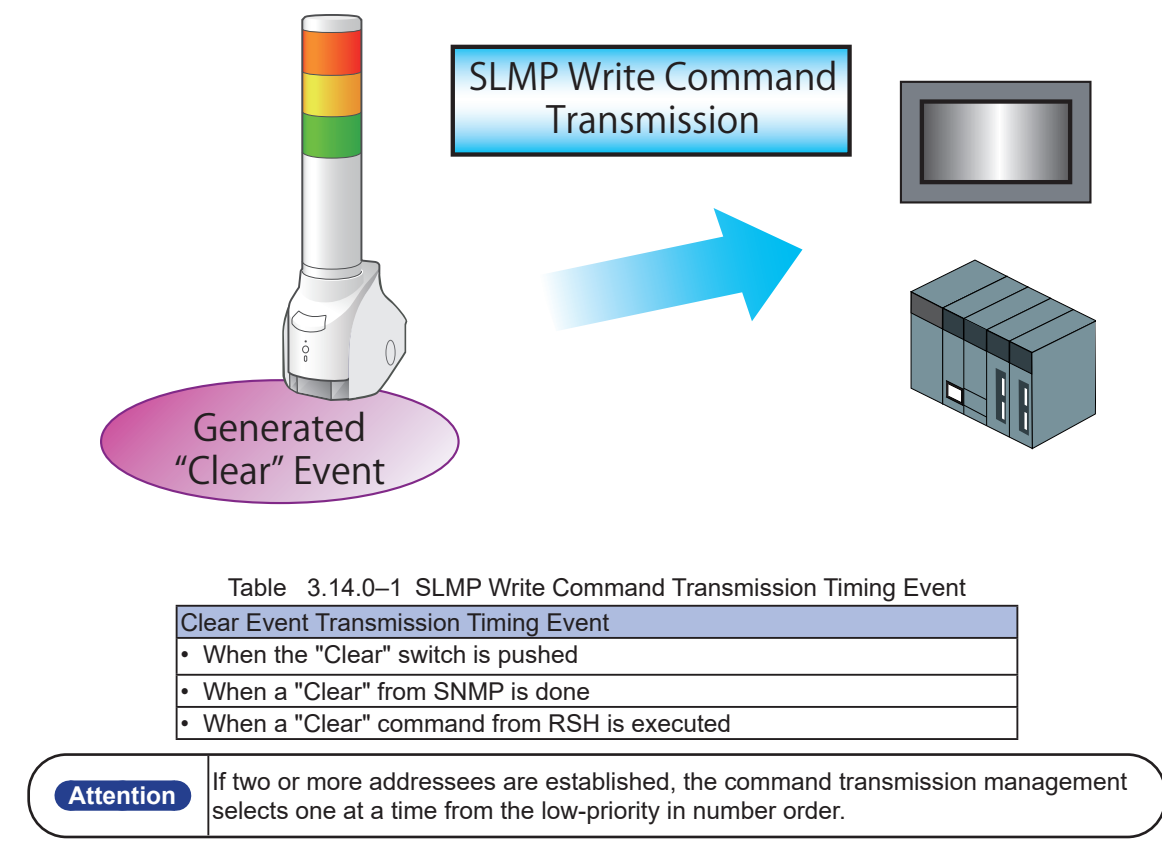

# **3.15. "Clear" Operation Function**

<span id="page-73-1"></span>The "Clear" operation function changes each function of this product to the following conditions. [Refer to](#page-73-0)  ["Table 3.15.0–1"](#page-73-0) for the execution method of the "Clear" operation, and the status change for each function.

- Return the Signal Tower to its Normal operating condition.
- Turn the digital output mode into an OFF condition.
- Use the "Clear" operation to stop a playback function or playback memory channel in accordance to the operation settings.
- Stop the channel 61 (Buzzer Pattern 1) sound to return the Signal Tower to its normal operation status after the test function has completed its inspection.
- The time that was currently measured from the digital input condition setup function is reset.
- Return the monitor abnormality status to a monitoring condition in the application monitoring function.
- Returns the monitor abnormality status to a monitoring condition in the Ping monitoring function.
- Return the condition agreement status and Error data status to the data acquisition status for the SLMP monitoring function.

| <b>Attention</b> | $\cdot$ Turn OFF an output terminal with the execution of a "Clear" operation function.<br>Be careful when executing the "Clear" operation.<br>$\cdot$ When executing a "Clear" operation function during a monitoring condition, be<br>sure to maintain the monitoring condition as is.<br>$\cdot$ When returning to a monitoring condition, It will not work for an abnormality<br>recovery. Moreover, when the monitoring object is still in an abnormal<br>condition, in accordance to the monitor set up, the monitor abnormality<br>operation is performed again. |
|------------------|----------------------------------------------------------------------------------------------------|
|------------------|----------------------------------------------------------------------------------------------------|

<span id="page-73-0"></span>Table 3.15.0–1 "Clear" Operation Run-time Status Change List

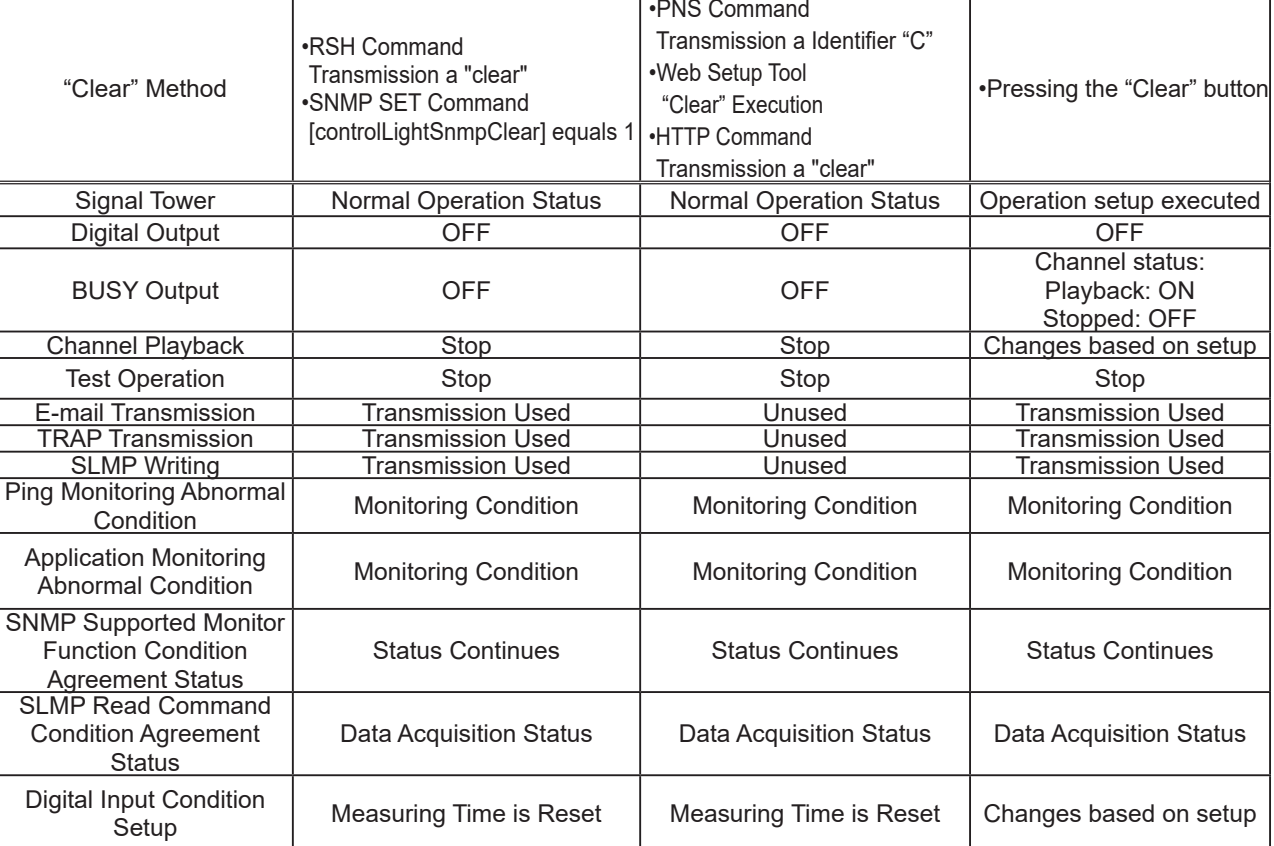

## 3.15.1. "Clear" Operation Execution

There are five methods to execute a "Clear" operation function.

- Execution from the Web Setup Tool [\(Refer to "4.23 Digital Input Condition Settings Screen"\)](#page-147-0)
- Pressing the "Clear" switch.
- RSH Command: Execution of "clear" and "doclear" ([Refer to "3.10 RSH Command Function"](#page-59-0))
- PNS Command: Execution of a "Clear" operation command [\(Refer to "3.8 PNS Command Reception Function"](#page-52-0))

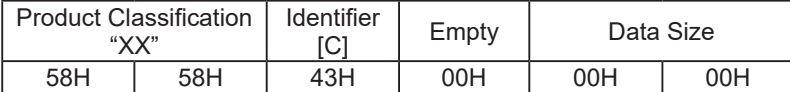

• Use an SNMP SET command with a "clearAction" value of "1" to clear. [\(Refer to "3.5.1 SNMP SET with Channel](#page-43-0)  [Playback"](#page-43-0))

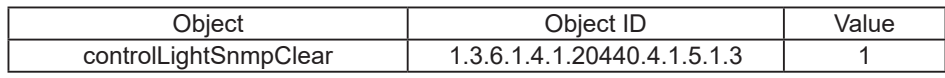

• HTTP Command: Execution of "clear" ([Refer to "3.25 HTTP Command Control Function"\)](#page-96-0)

## 3.15.2. "Clear" Switch Operation Setting

The following items can be selected to execute a "Clear" operation when the switch is depressed.

- "Clear" Switch Function: Active/Inactive: When Active: The "Clear" operation is executed upon the pressing of the "Clear" switch. When Inactive: No "Clear" operation is executed, even if the "Clear" switch is pressed.
- Clear Tiers: Clearing all Tiers / 2-step Clear
- When clearing all tiers:

The Signal Tower, Channel and Digital Output are simultaneously cleared when a "Clear" operation is executed.

When executing a 2-step "Clear":

Pressing the "Clear" switch the first time executes a clear operation of a channel. The "Clear" operation will clear the relay contact when using the BUSY output mode. Pressing the "Clear" switch the second time will clear the Signal Tower.

The "Clear" operation will clear the relay contact when using the digital output mode.

- Sound: Stop / sending music (when memory playback mode is selected)
- When a stop is used: Channel playback and BUSY output is suspended. Channel memory is erased.
- When sending music: The channel which suspended the channel playback is registered into the channel memory and played back.

Channel playback is suspended when the channel memory becomes empty.

• Clearing the Signal Tower When Active: The Signal Tower will switch off upon the pressing of the "Clear" switch.

When Inactive: The Signal Tower will not switch off, even if the "Clear" switch is pressed.

## << Playback mode execution when pressing the "Clear" switch >>

When the "Clear" switch is pushed during channel playback and the operation changes the playback modes.

#### When the playback mode is "input priority playback mode"

When the "Clear" switch is pressed, channel playback is interrupted and the Busy output is turned off.

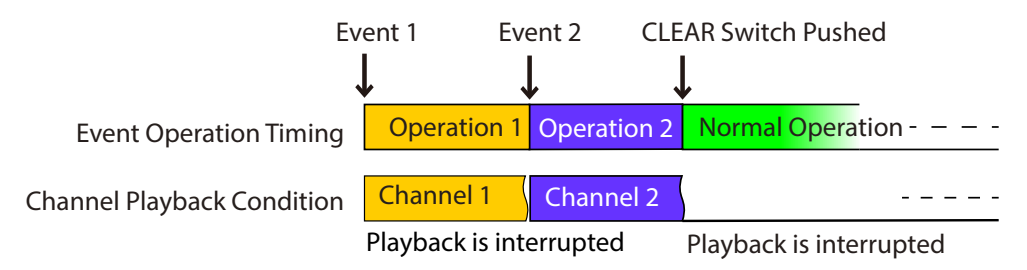

When the playback mode is "memory playback mode"

In the memory playback mode, the "channel memory" setup changes with the "Clear' Execution".

• When the setup is made to "stop" If a stop is selected when the "Clear" switch is pressed, the channel in playback will be interrupted and the BUSY output will be suspended.

The channel registered in the channel memory is erased.

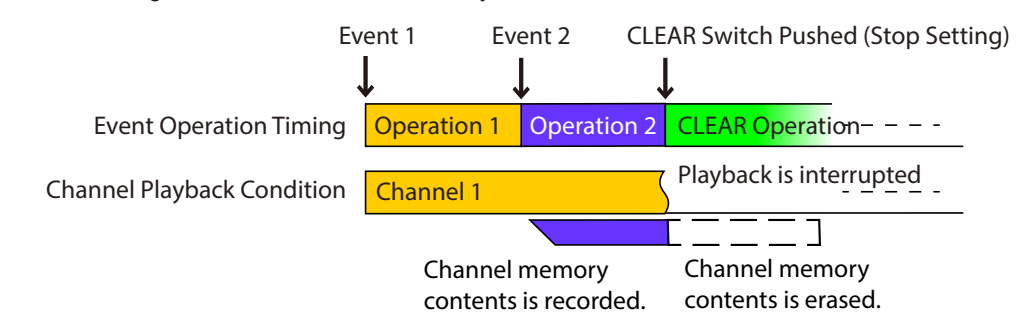

When the setup is made for "sending music"

If "sending music" is selected when the Clear switch is pressed, channel playback will be interrupted, and the channel registered into the channel memory will be played back.

During the channel playback, the BUSY output also continues.

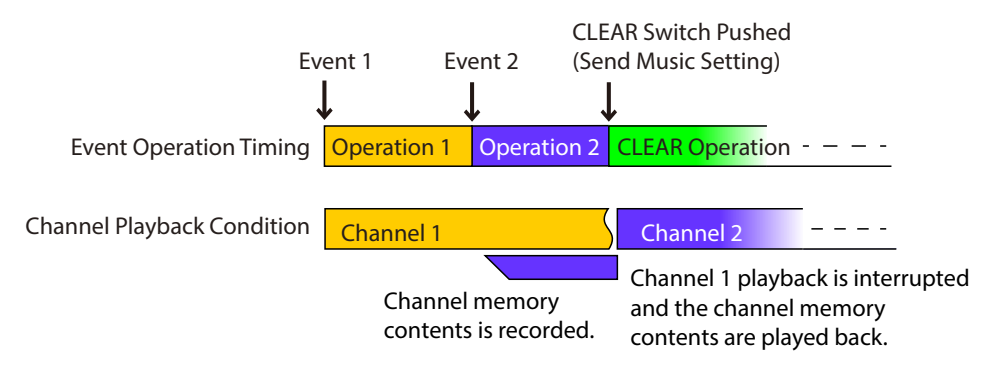

# **3.16. Digital Input Condition Setup Function**

The status change of a digital input conditions are met when the set-up operation is set up to be executed. The digital input is detected as an ON condition. [\(Refer to "3.2.2 Digital Input Monitoring Function"\)](#page-37-0) Condition "Setup 1" through "Setup 4" serves as independent control and judgment.

The sequence for operation setup is "Setup 1"  $\rightarrow$  "Setup 2"  $\rightarrow$  ...  $\rightarrow$  "Setup 4", and when the setup agrees, the operation is executed. (Priority is given to the last set up operation)

The following set up can be executed:

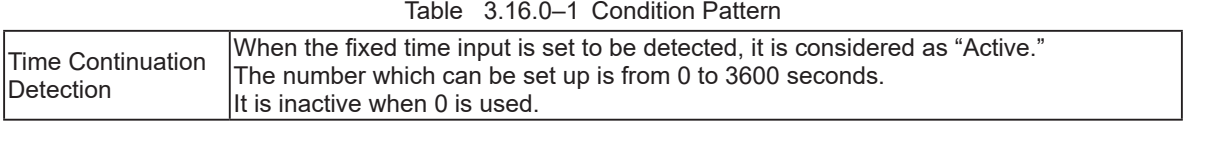

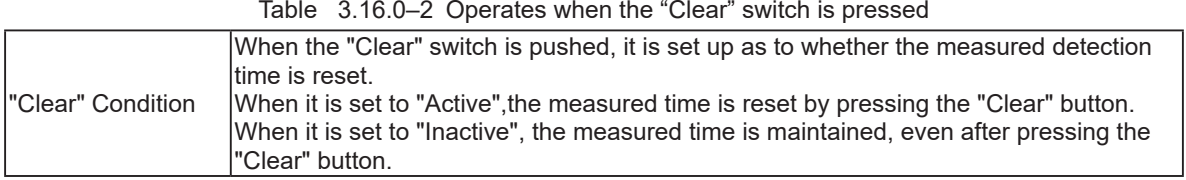

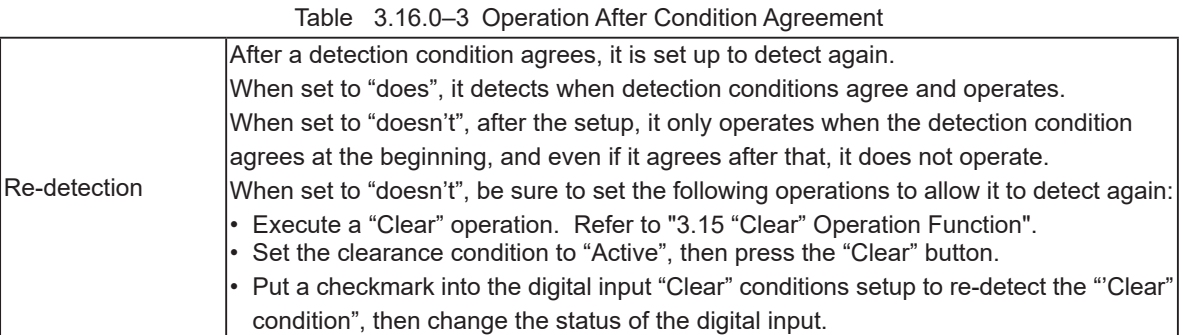

Table 3.16.0–4 Condition Agreement Operation

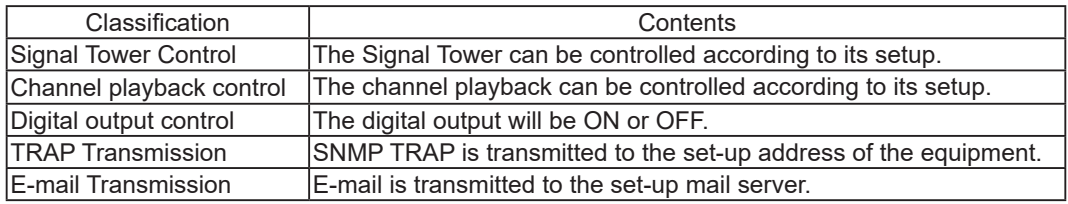

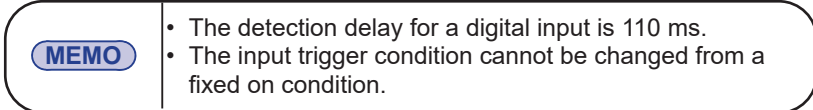

# **3.17. Reinitialization Function**

<span id="page-77-0"></span>From the Web Setup Tool, this unit can be reinitialized to revert all settings back to the default (factory) settings, while leaving the network settings as is when resetting the other settings. Refer to "3.17 Reinitialization [Function"](#page-77-0) for more details.

The switch on this product can also be operated by the following methods, and only the network setup can be initialized to the factory default values. [Refer to "3.22 Mode Switch Operating Functions"](#page-83-0) for more details.

#### **[Method for initialization, including the network setup]**

- ① . Set the mode switch to "NORMAL".
- ② . While pushing the test switch and reset switch simultaneously, insert the power source for this product.
- ③ . If all the lights on the Signal Tower turns off, then release the switches.
- $\Phi$  . After about 50 seconds, the Signal Tower does an all-points Light-up and re-initialization will occur with the "network setup back to factory default values. After re-initialization, a message will continuously play back to indicate the mode switch is to be returned to "NORMAL" and the Main Unit needs to be rebooted.
- ⑤ . Do reclosing of the power source of this product, or push a reset switch.
- ⑥ . Re-connect with the factory default IP address of "192.168.10.1.".
- If the Ping monitor etc. are set up, an abnormal operation detection may occur. **[Method for initialization to revert back to the factory default values]**
- ① . Set the mode switch to "MODE2".
- ② . While pushing the test switch and "Clear" switch simultaneously, insert the power source for this product.
- ③ . If all the lights on the Signal Tower turns off, then release the switches.
- ④ . After about 50 seconds, re-initialization will occur and the setup will be back to factory default values. After reinitialization, a message will continuously play back to indicate the mode switch is to be returned to "NORMAL" and the Main Unit needs to be rebooted.
- ⑤ . After returning the mode switch to "NORMAL", push the reset switch or remove the power source to this product.
- ⑥ . Re-connect with the factory default IP address of "192.168.10.1.".

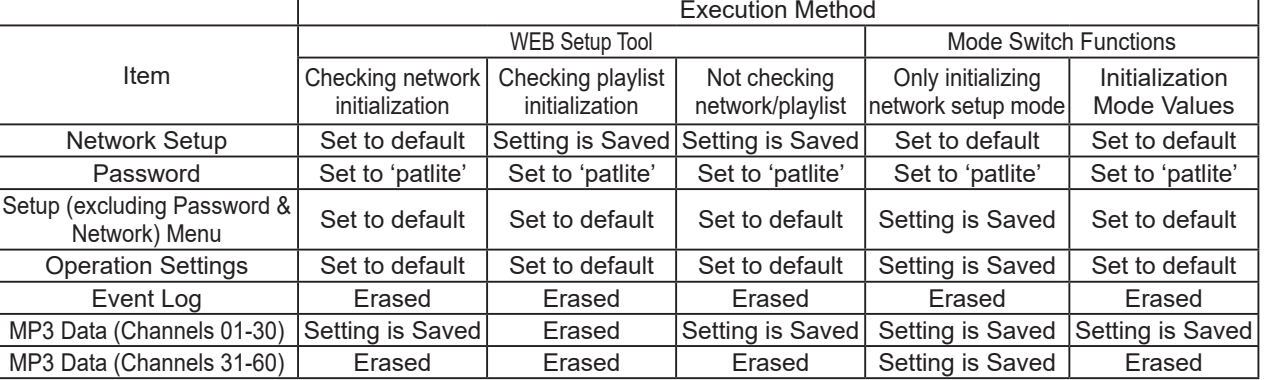

Table 3.17.0–1 Setting after default function executed

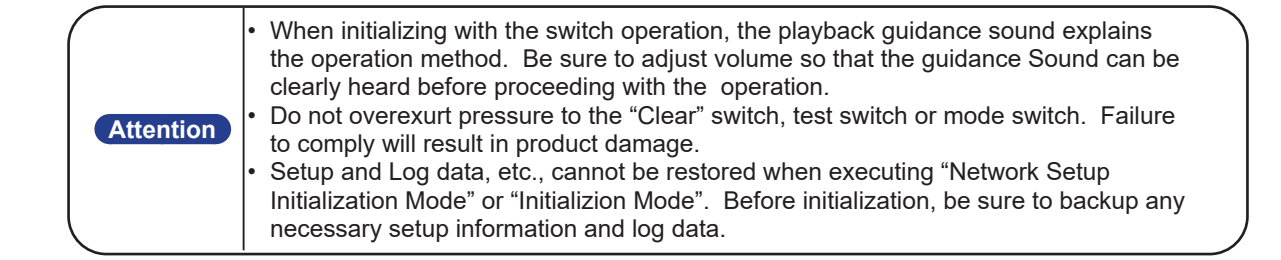

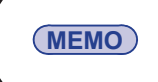

**MEMO** "Network Setup" refers to the "IP address for this product, Net Mask, Default Gateway, DNS server address and Host Name" parameters in the System Setup Screen.

## **3.18. Configuration Data Save/Load Setup**

The setting menu for this product can be read out and saved as configuration data on the PC. The read configuration data can be selected and can written into this product. The Configuration Save/Load Setup can be done from the Web setup tool, or by the use of the switches on this product. Configuration data can be read into the PC or saved in the PC from the Web setup tool. [Refer to "4.29 Configuration Data Setup Screen"](#page-154-0) for more details.

When operating the switch to this product, it can change the mode switch for the read-out of configuration data and can save the configuration data in the USB memory for this product. [Refer to "3.21 USB Memory Function"](#page-82-0) [and to "3.22 Mode Switch Operating Functions" on pg. 84](#page-83-0) for more details.

# **3.19. Event Log Output Function**

The Web Setup Tool displays an event log. Moreover, it is possible to download it as a text file. The following is the description of the recording mode labels for the event log.

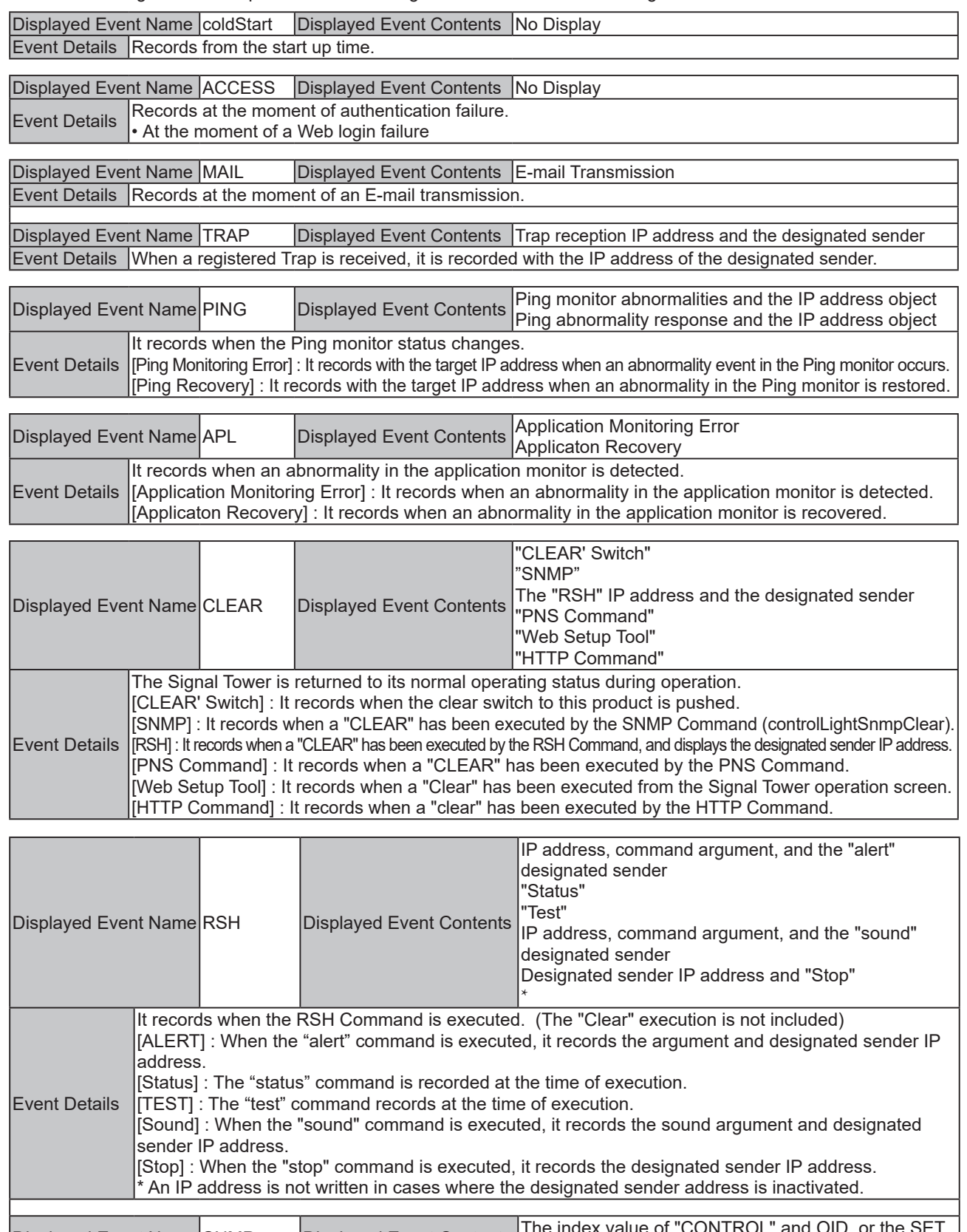

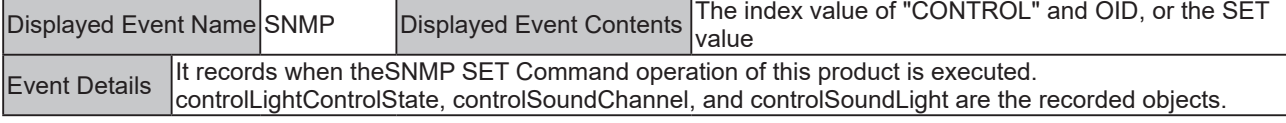

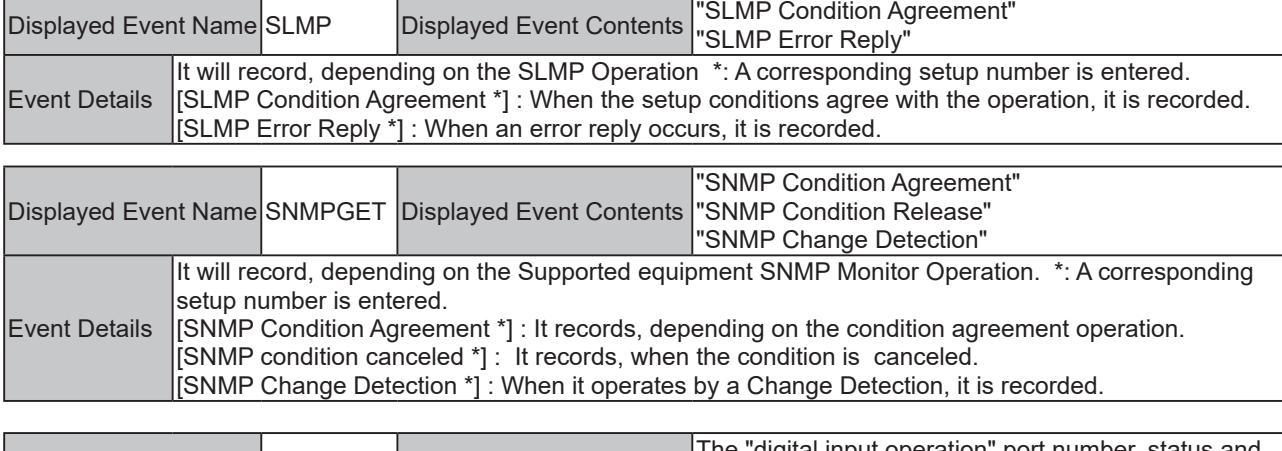

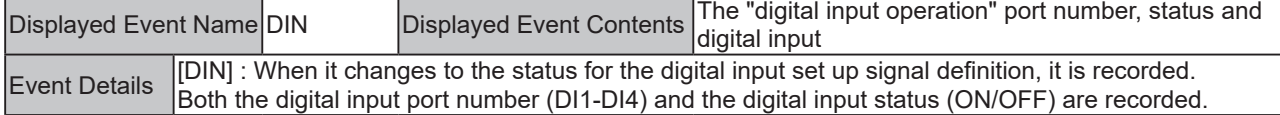

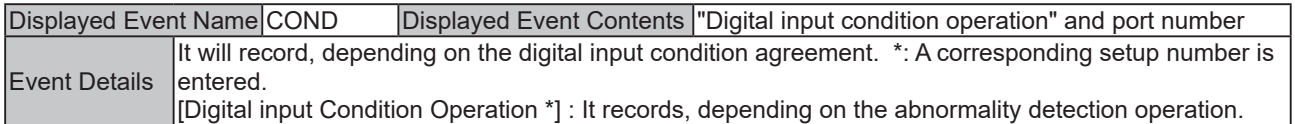

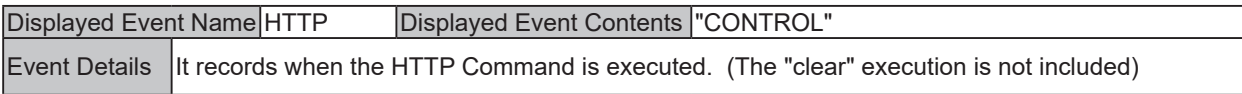

\* Displayed events within the square brackets or double quotes are not recognized in the log.

# **3.20. XML Data Output Function**

The digital output status for this product is acquirable from an XML data format. Two kinds of XML data acquisition methods are indicated below.

- Go to http://IPaddress/cgi-bin/xml\_get.cgi to access and acquisition data.
- Download an XML file from the "XML Data" screen of a Web setup tool.

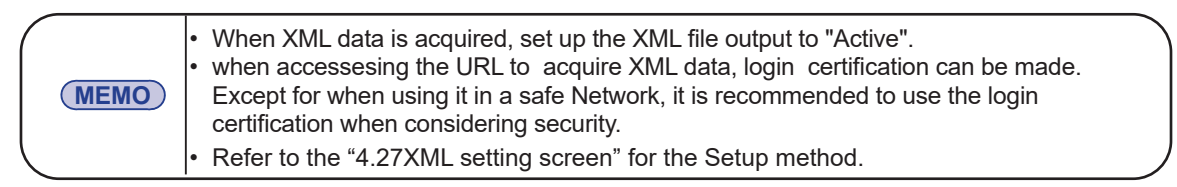

XML data can be obtained in the format shown below:

| xml version="1.0" encoding="utf-8"?    |
|----------------------------------------|
| <signaltower></signaltower>            |
| $<$ color $>$                          |
| <color name="LED1" value="0"></color>  |
| <color name="LED2" value="0"></color>  |
| <color name="LED3" value="0"></color>  |
| <color name="LED4" value="0"></color>  |
| <color name="LED5" value="0"></color>  |
| $\langle$ color $\rangle$              |
| $<$ sound $>$                          |
| <sound name="SOUND" value="0"></sound> |
|                                        |
| $<$ port $>$                           |
| <port name="DO-1" value="0"></port>    |
| <port name="DIN-1" value="0"></port>   |
| <port name="DIN-2" value="0"></port>   |
| <port name="DIN-3" value="0"></port>   |
| <port name="DIN-4" value="0"></port>   |
| $<$ /port $>$                          |
|                                        |

Figure 3.20.0–1 Digital Output XML Data Format

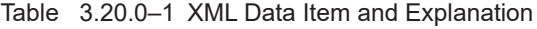

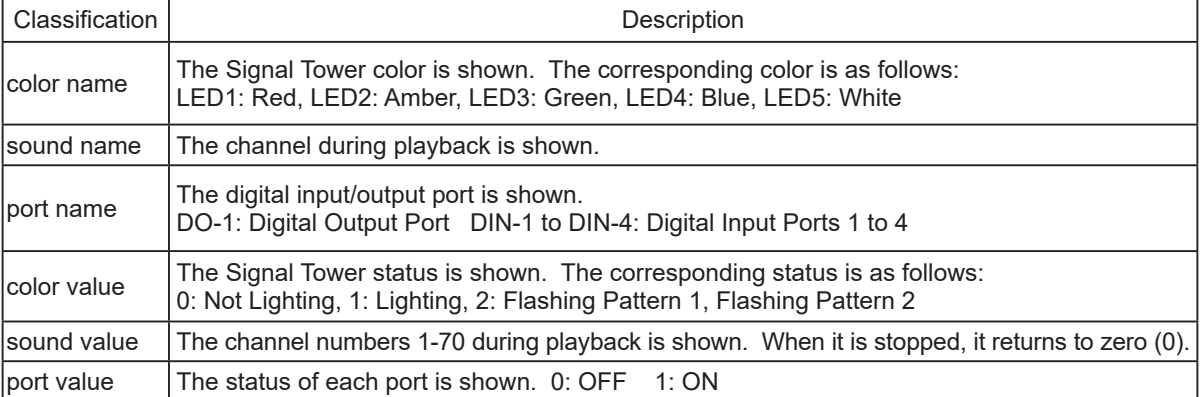

# **3.21. USB Memory Function**

By connecting a USB memory to the USB connector in the back of this product, firmware updates, log storage, configuration data uploads and downloads can be done.

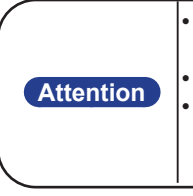

<span id="page-82-0"></span>It is necessary to format a USB memory in FAT or FAT32 and to have the appointed folder structure made in advance. The USB memory cannot be partitioned. It may not function properly if connected to a USB-HUB. • It takes about 5 seconds after connecting a USB memory to this product until it is recognized. The time until it is recognized depends on the type of USB memory which is being connected, so it may take longer.

## << USB Memory Operation Functions >>

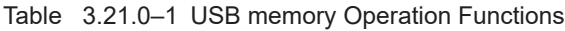

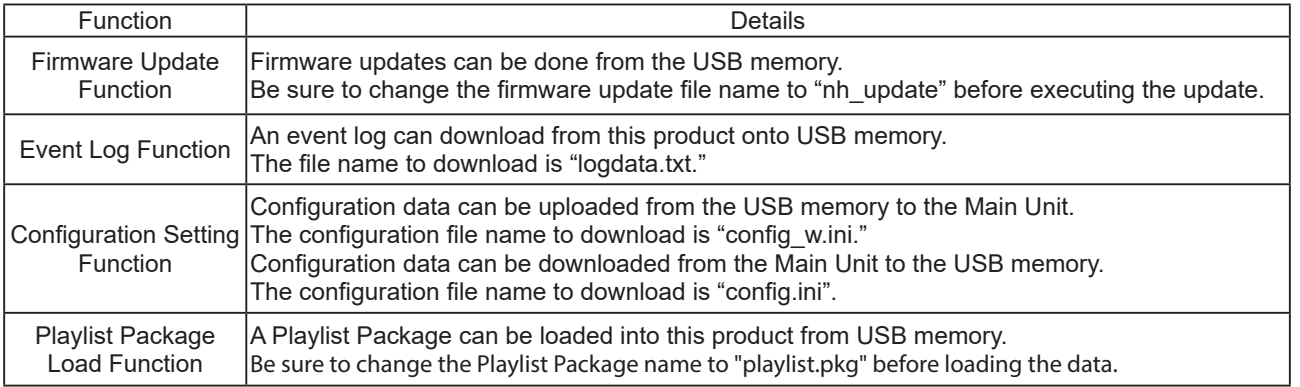

## << USB Memory Folder Structure >>

In order to use the USB memory for this product, build the following folder structure.

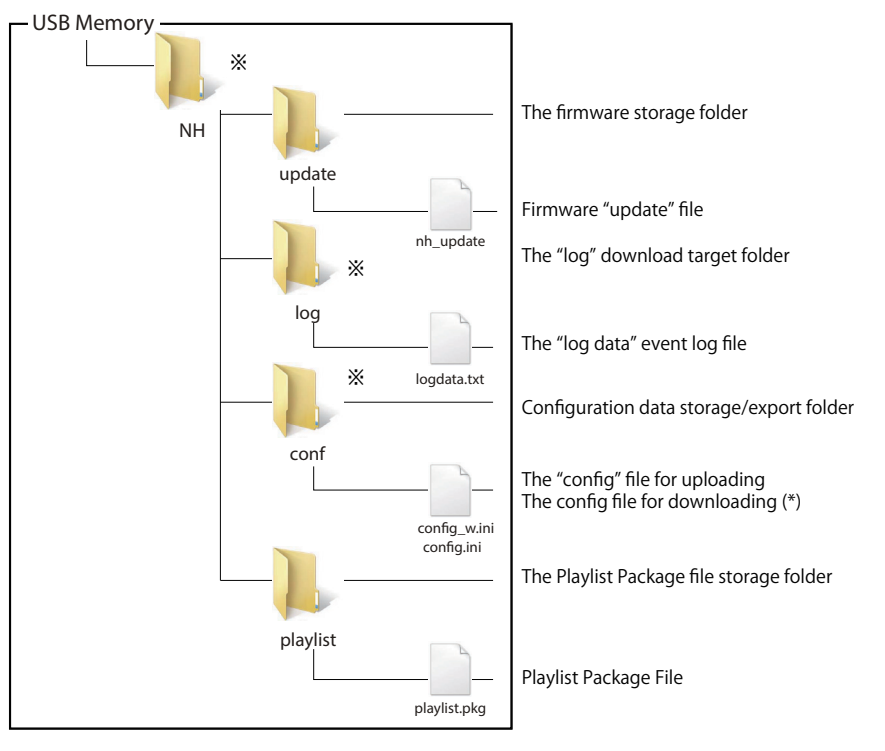

\* The folder and files marked with an asterisks are automatically generated, when each data file is downloaded. Figure 3.21.0–1 USB Memory Folder Structure

**Attention** Enter the USB memory folder name and file name, using half-width alphanumeric characters. Since it is case sensitive, refer to Figure. 3.21.1 when entering folder and file names.

# **3.22. Mode Switch Operating Functions**

<span id="page-83-0"></span>The mode switch on the front of this product can be used to change the operating mode of this product. Use the mode switch when the Web setup tool cannot be used.

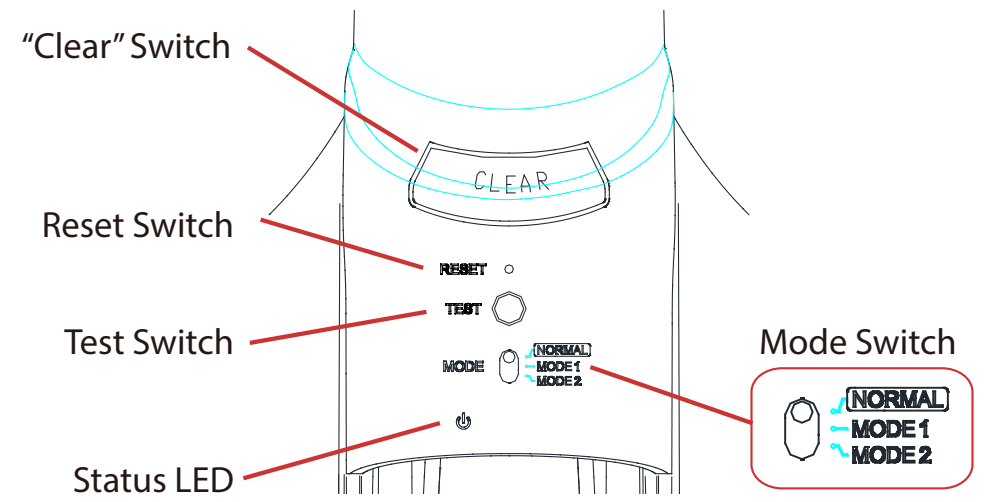

Table 3.22.0–1 Main Unit Mode Initialization List

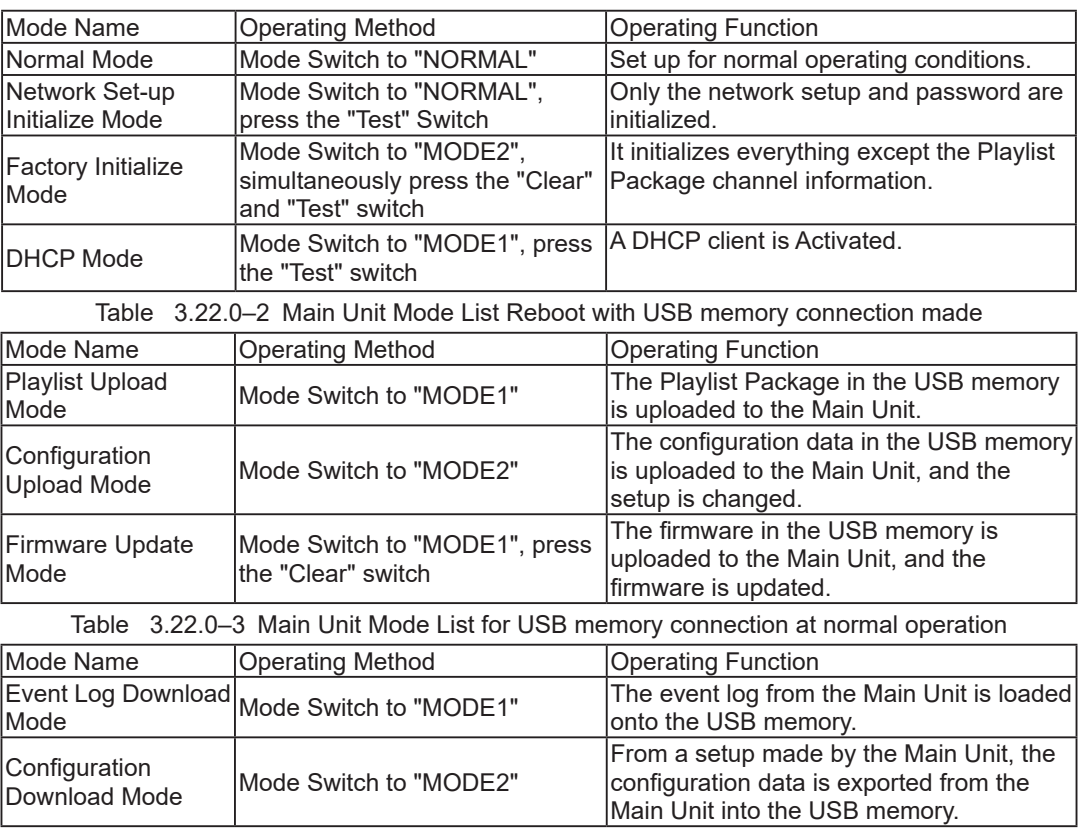

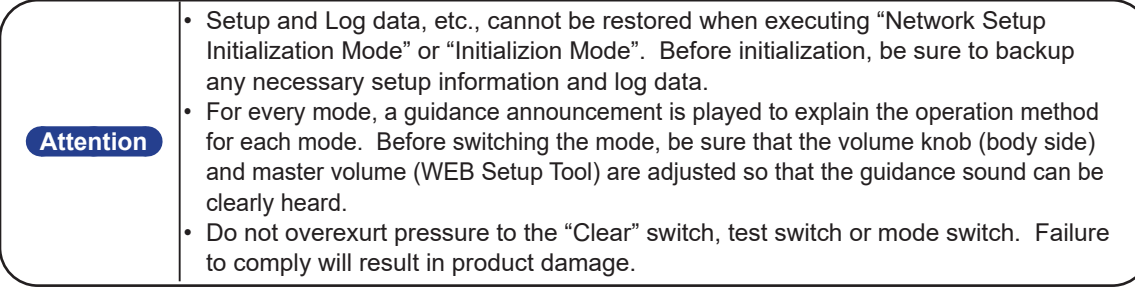

### **<< Network Set-up Initialization Mode >>**

- ① . Set the mode switch to "NORMAL".
- ② . Push the test switch while booting up the Main Unit. Release the switch after the Signal Tower turns all Lights on.

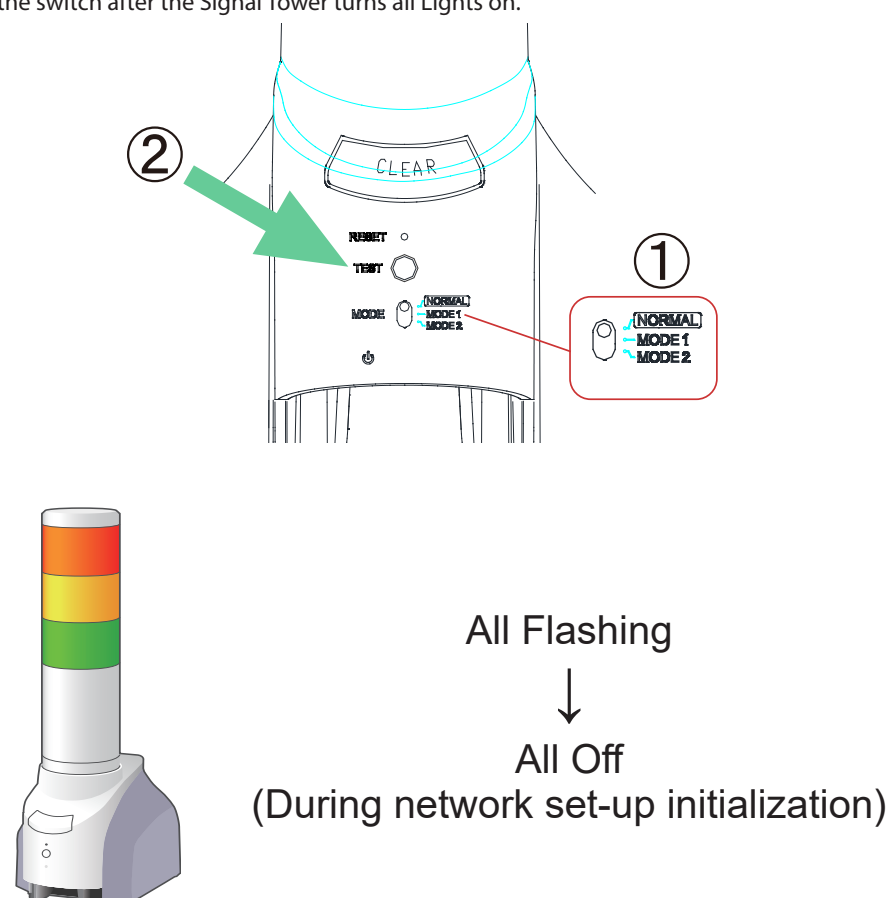

③ . After about 50 seconds, the Signal Tower lights up all tiers, with an indication that re-initialization is complete with the message, "The network setup was initialized. Please reboot the Main Unit." repeating until the Main Unit is rebooted. Therefore, please reboot the Main Unit.

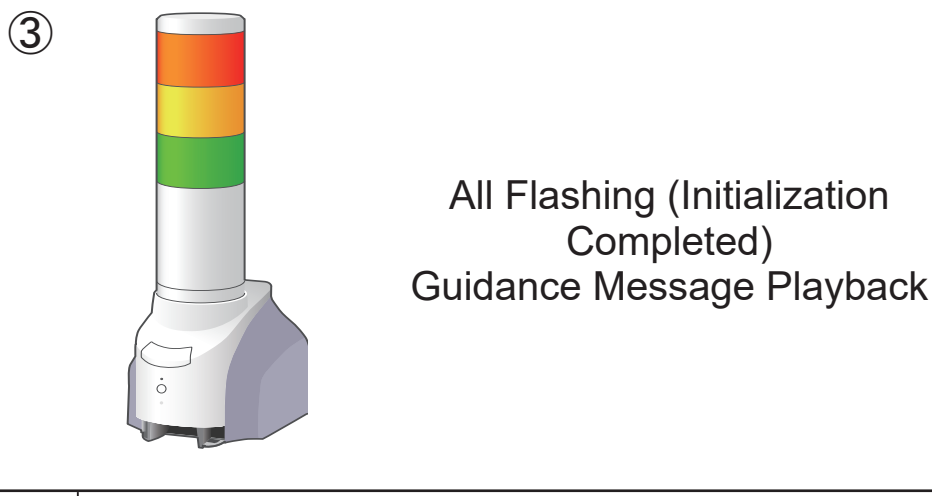

### **<< Initialization Mode >>**

- ① . Set the mode switch to "MODE2".
- ② . Reboot the Main Unit by pushing the "Clear" and test switch simultaneously. Release the switch after the Signal Tower turns all Lights on.

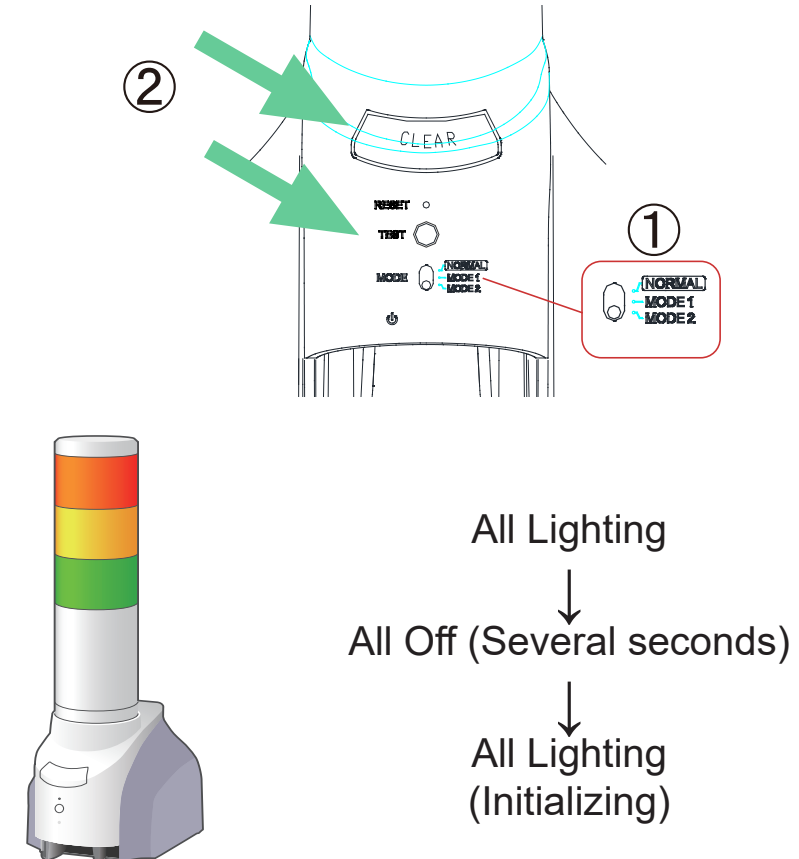

③ . After about 50 seconds, the Signal Tower lights up all tiers, with a message "The setup was initialized. Return the mode switch to the "NORMAL" position and reboot the Main Unit." repeating to indicate the mode switch is to be returned to "NORMAL" and the Main Unit needs to be rebooted. Therefore, return the mode switch to the "NORMAL" position and reboot the Main Unit.

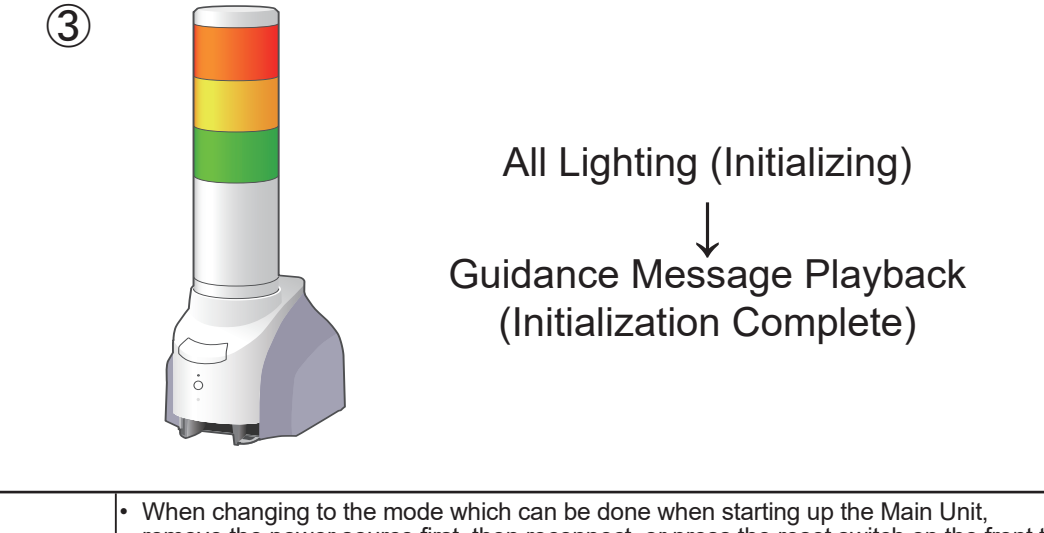

**MEMO** remove the power source first, then reconnect, or press the reset switch on the front to reboot. • In this mode, a guidance announcement is made to indicate that the operation was completed. Be sure to adjust volume so that the guidance sound can be clearly heard before proceeding with the operation.

#### **<< DHCP Mode >>**

- ① . Set the mode switch to "MODE1".
- ② . Push the test switch while booting up the Main Unit. Release the switch after the Signal Tower turns all Lights on.

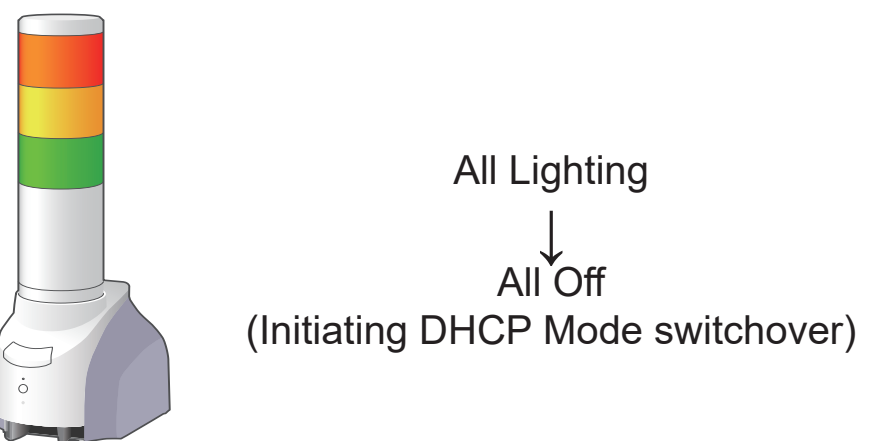

③ . After about 50 seconds, the Signal Tower lights up all tiers, with a message, "The DHCP client function was enabled. Return the mode switch to the "NORMAL" position and reboot the Main Unit." repeating to indicate the mode switch is to be returned to "NORMAL" and the Main Unit needs to be rebooted. Therefore, return the mode switch to the "NORMAL" position and reboot the Main Unit.

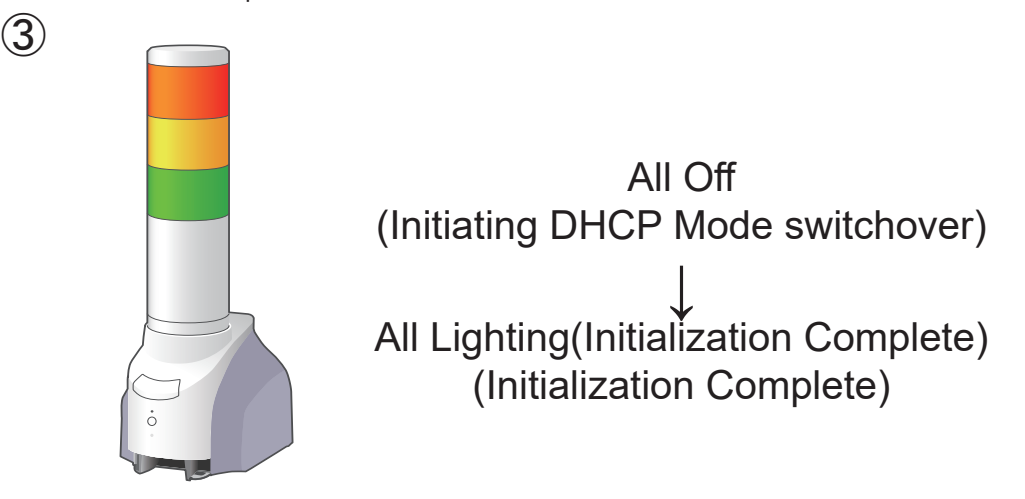

< When a writing error occurs >

The Signal Tower will flash pattern 2, and repeat playback will sound indicating the contents of the error that occurred. Correct the error in accordance to the contents of the error as indicated below.

- "An error occured during the network set-up".
- $\rightarrow$  Check whether the DHCP server being connected on the network exists.

### **<< Playlist Upload Mode >>**

① . Connect the USB memory.

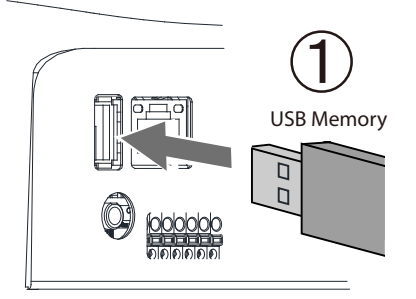

② . Set the mode switch to "MODE1" and start up the Main Unit.

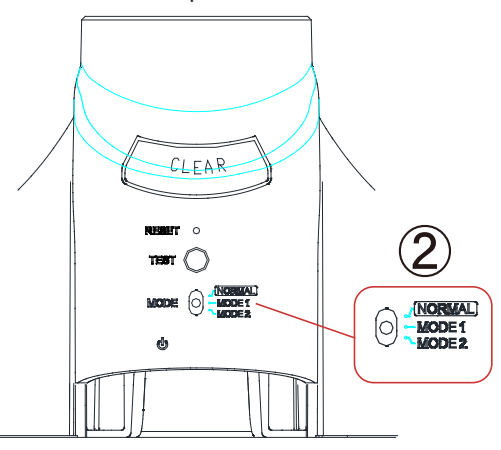

③ . After about 50 seconds, the Signal Tower lights up all tiers, with a message, "The playlist data is being stored. Please push the "Test" switch." repeated until the test switch is pushed. Therefore, push the test switch. The Signal Tower flashes pattern 1 while writing is being done.

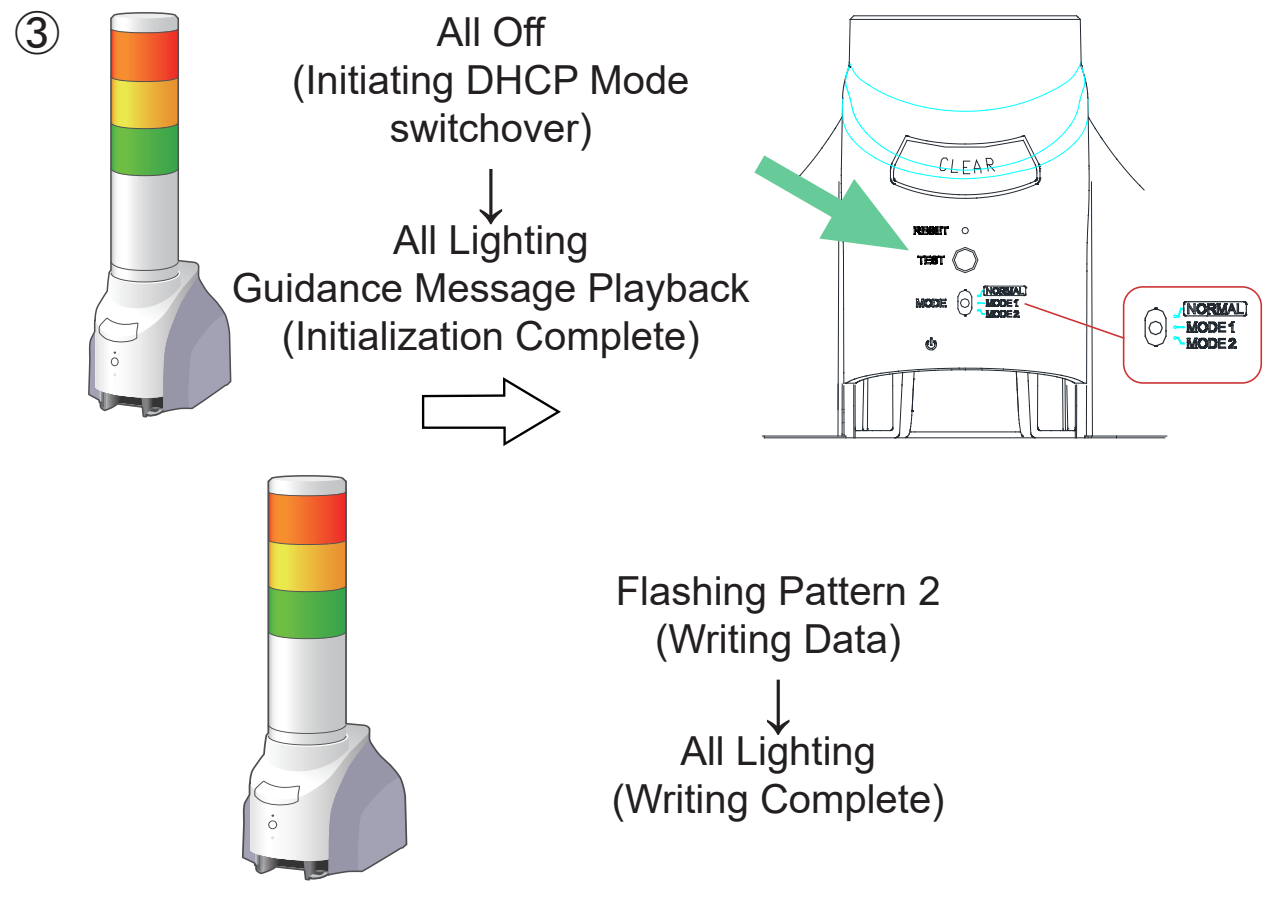

④ . If writing is completed, the Signal Tower lights up all tiers, with a message, "The playlist data was stored. Return the mode switch to the "NORMAL" position and reboot the Main Unit." repeated until the mode switch is returned to "NORMAL" and the Main Unit is rebooted.

Set the mode switch to "NORMAL" and extract the USB memory before rebooting the Main Unit.

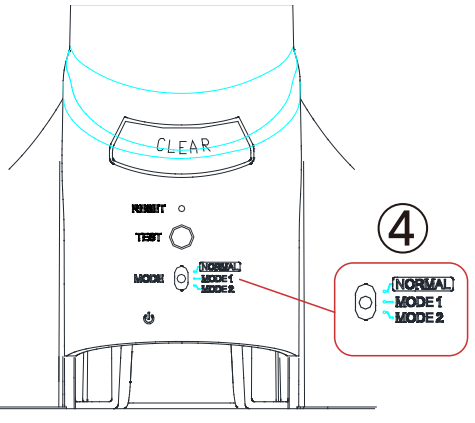

#### < When a writing error occurs >

The Signal Tower will flash pattern 2, and repeat playback will sound indicating the contents of the error that occurred. Correct the error in accordance to the contents of the error as indicated below.

- "The USB memory file system is not recognized".
- $\rightarrow$  Check whether the format for the SD card is FAT or FAT32.
- "The USB memory does not contain any data".
- $\rightarrow$  Save the Playlist Package in the correct folder after referring to "3.21 USB Memory Function".
- "A writing error occurred when storing."
- $\rightarrow$  The USB memory and/or playlist data may be corrupted. Save the data in another USB memory and try from step (1) again.

**MEMO** When changing to the mode which can be done when starting up the Main Unit, remove the power source first, then reconnect, or press the reset switch on the front to reboot.

## **<< Configuration Upload Mode >>**

① . Connect the USB memory.

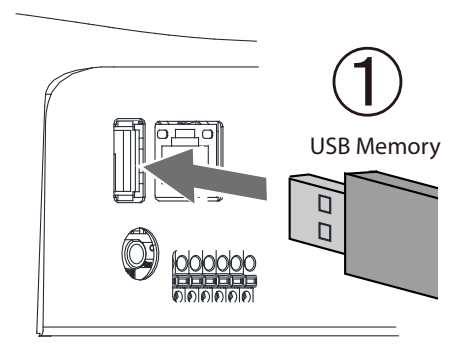

② . Set the mode switch to "MODE2" and start up the Main Unit.

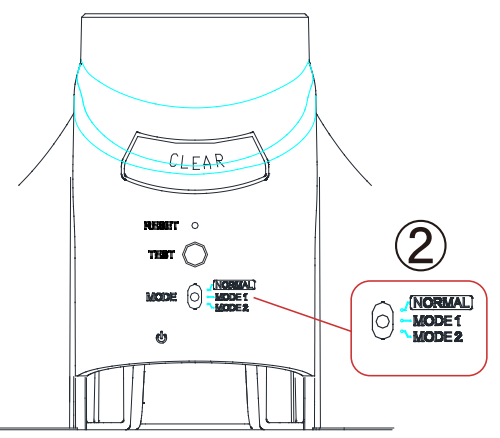

③ . After about 50 seconds, the Signal Tower lights up all tiers, with a message, "The setup information was stored on this machine. Please push the "Test" switch." repeated until the test switch is pushed. Therefore, push the test switch.

The Signal Tower flashes pattern 1 while writing is being done.

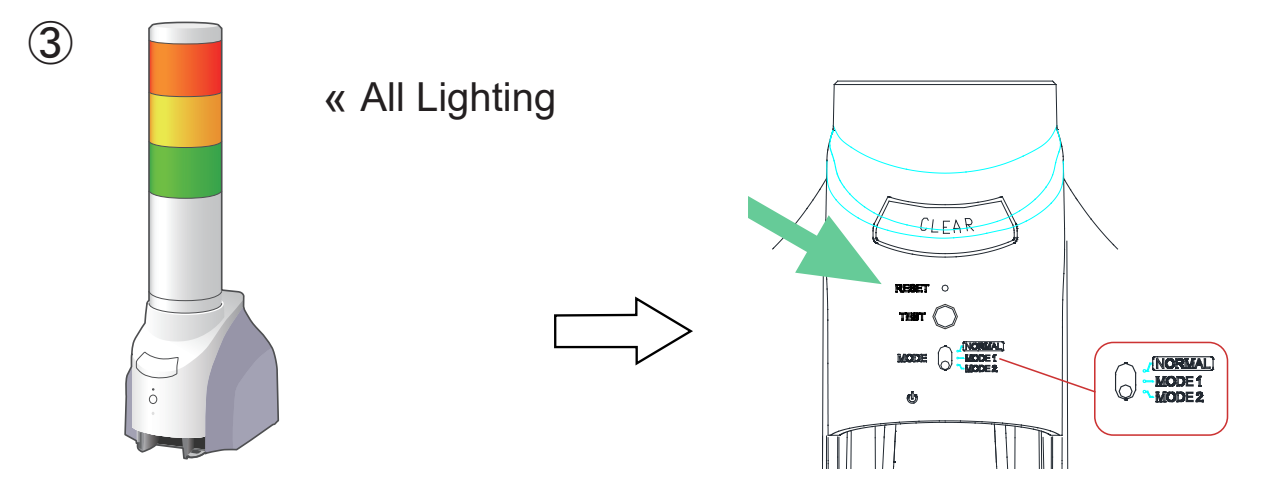

**MEMO** When changing to the mode which can be done when starting up the Main Unit, remove the power source first, then reconnect, or press the reset switch on the front to reboot.

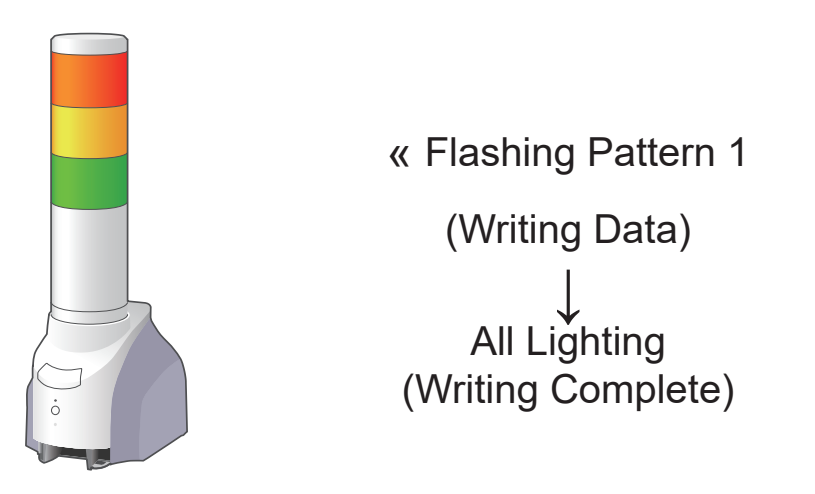

 $\Phi$ . If writing is completed, the Signal Tower will do an all-points Light check to indicate the firmware update was completed. Return the mode switch to the "NORMAL" position and reboot the Main Unit." repeated until the mode switch is returned to "NORMAL" and the Main Unit is rebooted.

Set the mode switch to "NORMAL" and extract the USB memory before rebooting the Main Unit.

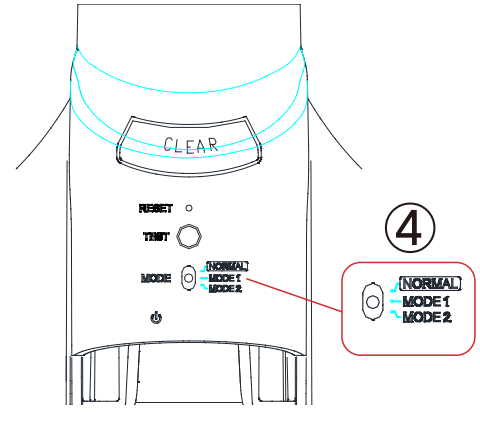

< When a writing error occurs >

The Signal Tower will flash pattern 2, and repeat playback will sound indicating the contents of the error that occurred. Correct the error in accordance to the contents of the error as indicated below.

- "The USB memory file system is not recognized".
- $\rightarrow$  Check whether the format for the SD card is FAT or FAT32.
- "The USB memory does not contain any data".
	- $\rightarrow$  Save the Playlist Package in the correct folder after referring to "3.21 USB Memory Function".
- "A writing error occured when storing."
- $\rightarrow$  The USB memory and/or playlist data may be corrupted. Save the data in another USB memory and try from step (1) again.

3

#### **<< Firmware Upload Mode >>**

① . Connect the USB memory.

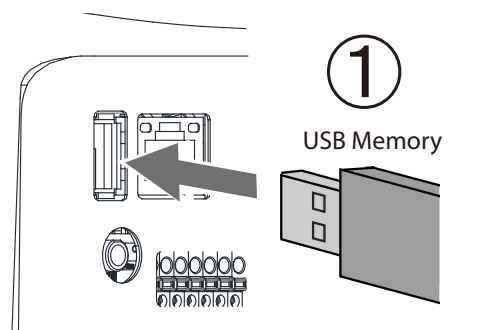

② . Set the mode switch to "MODE1", and start up the Main Unit while pushing the "Clear" switch.

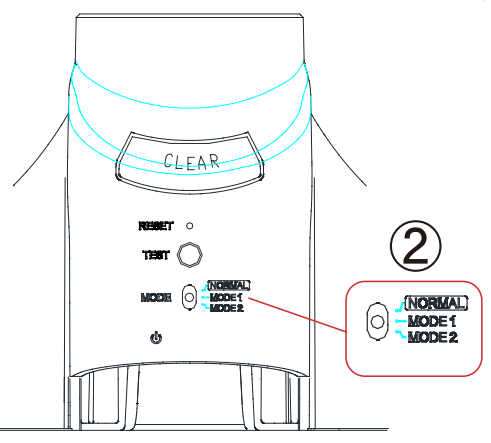

③ . After about 50 seconds, the Signal Tower lights up all tiers, with a message, "The Firmware has been updated. Please push the "Test" switch." repeated until the test switch is pushed, so please press the test switch. The Signal Tower flashes pattern 1 while writing is being done.

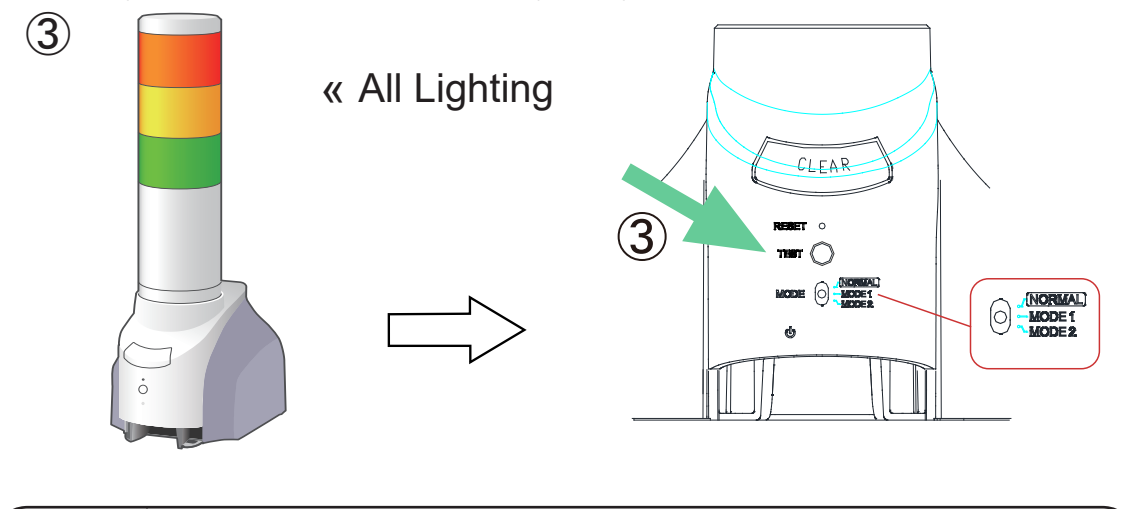

**MEMO** When changing to the mode which can be done when starting up the Main Unit, remove the power source first, then reconnect, or press the reset switch on the front to reboot.

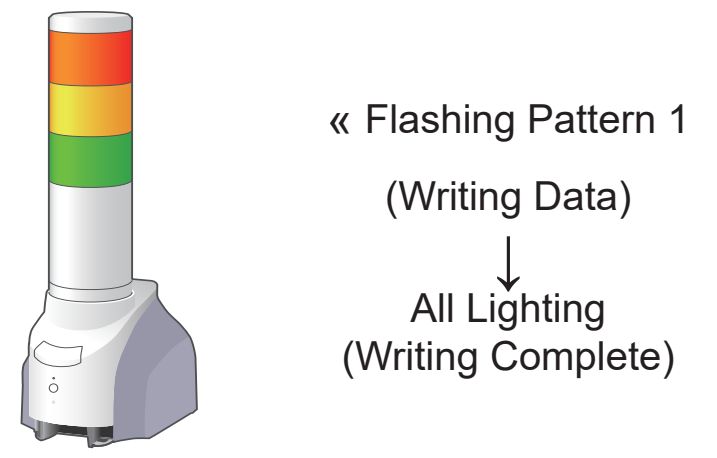

④ . When writing is completed, the Signal Tower lights up all tiers, with a message, "The Firmware update is completed. Return the mode switch to the "NORMAL" position and reboot the Main Unit." repeated until the mode switch is returned to "NORMAL" and the Main Unit is rebooted.

Set the mode switch to "NORMAL" and extract the USB memory before rebooting the Main Unit.

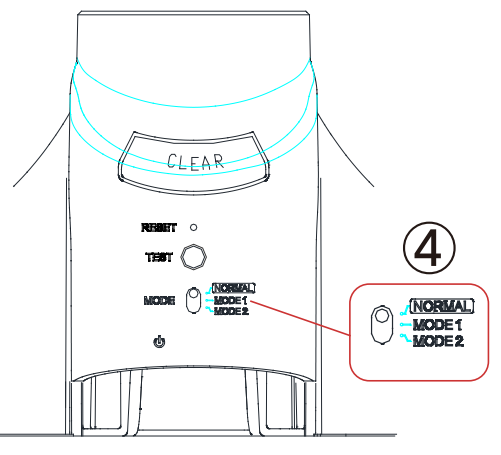

#### < When a writing error occurs >

The Signal Tower will flash pattern 2, and repeat playback will sound indicating the contents of the error that occurred. Correct the error in accordance to the contents of the error as indicated below.

- "The USB memory file system is not recognized".
- $\rightarrow$  Check whether the format for the SD card is FAT or FAT32.
- "The USB memory does not contain any data".
- $\rightarrow$  Save the Playlist Package in the correct folder after referring to "3.21 USB Memory Function".
- "A writing error occured when storing."
- $\rightarrow$  The USB memory and/or playlist data may be corrupted. Save the data in another USB memory and try from step (1) again.

## **<< Event Log Download Mode >>**

① . Connect the USB memory.

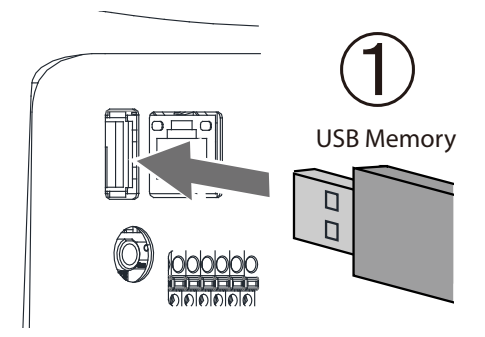

② . Set the mode switch to "MODE1" and push the test switch.

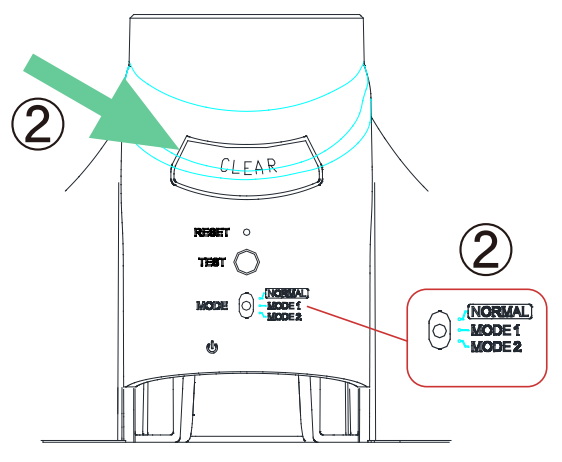

③ . The Status LED will flash pattern 1, and the event log is saved to the USB memory.

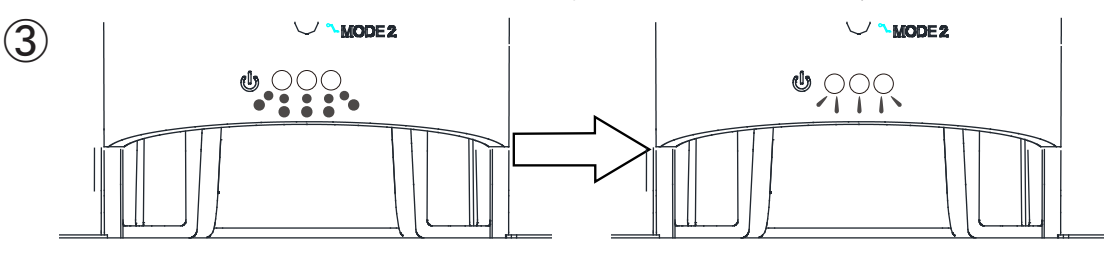

## Flashing Pattern 1 (during storage) All Lighting (Save successful)

④ . If storage is successful in the USB memory, the status LED will light up, with a message, "Storage of the setup information for this machine was saved to the USB memory. Return the mode switch to "NORMAL." repeated. Set the mode switch to "NORMAL" and extract the USB memory before rebooting the Main Unit.

#### < When a writing error occurs >

The status LED will flash pattern 2, and repeat playback will sound indicating the contents of the error that occurred. Correct the error in accordance to the contents of the error as indicated below.

- "The USB memory file system is not recognized".
- $\rightarrow$  Check whether the format for the SD card is FAT or FAT32.
- "The USB memory does not contain any data".
- $\rightarrow$  Save the Playlist Package in the correct folder after referring to "3.21 USB Memory Function".
- "A writing error occurred when storing."
- $\rightarrow$  The USB memory and/or playlist data may be corrupted. Save the data in another USB memory and try from step (1) again.

### **<< Configuration Download Mode >>**

① . Connect the USB memory.

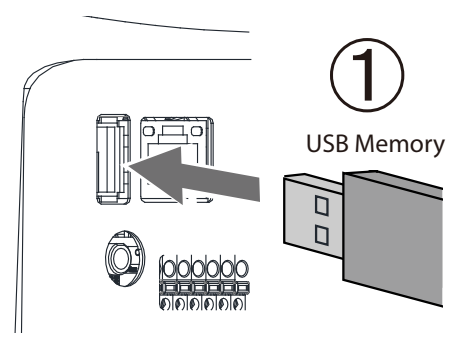

② . Set the mode switch to "MODE2" and press the test switch.

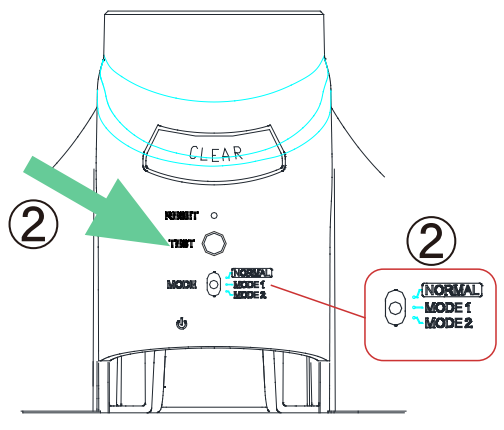

③ . Status LED will flash pattern 1, and the configuration data is saved to the USB memory.

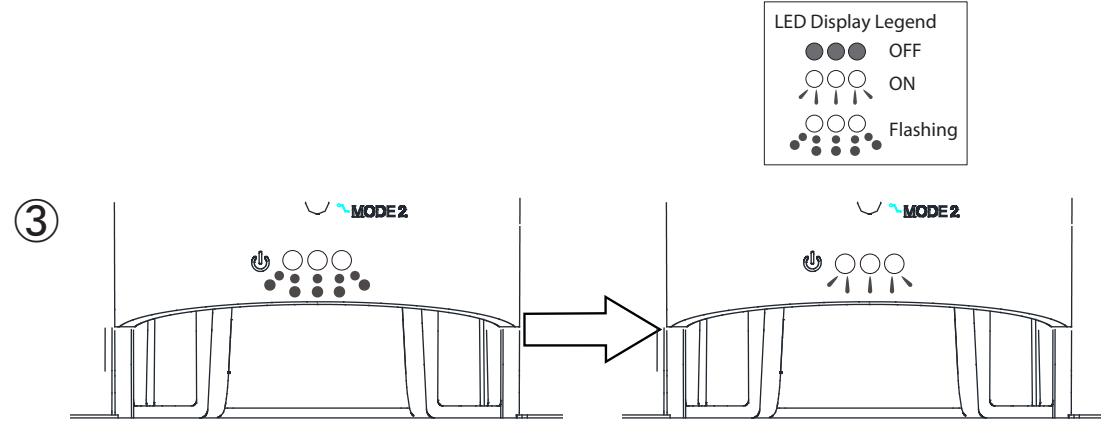

Flashing Pattern 1 (during storage) All Lighting (Save successful)

- ④ . If storage is successful in the USB memory, the status LED will light up, with a message, "The event log was saved. Return the mode switch to 'NORMAL." repeated.
- Set the mode switch to "NORMAL" and extract the USB memory before rebooting the Main Unit.

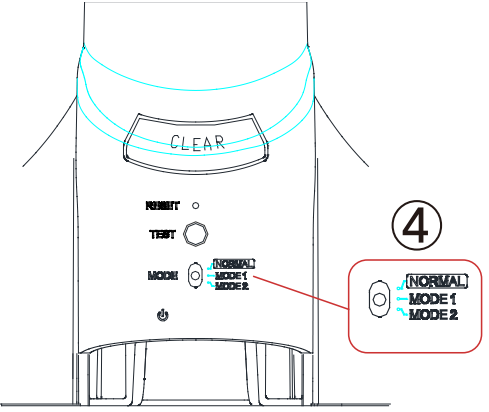

#### < When a writing error occurs >

The status LED will flash pattern 2, and repeat playback will sound indicating the contents of the error that occurred. Correct the error in accordance to the contents of the error as indicated below.

- "The USB memory file system is not recognized".
- $\rightarrow$  Check whether the format for the SD card is FAT or FAT32.
- "The USB memory does not contain any data".
- $\rightarrow$  Save the Playlist Package in the correct folder after referring to "3.21 USB Memory Function".
- "A writing error occurred when storing."
- $\rightarrow$  The USB memory and/or playlist data may be corrupted. Save the data in another USB memory and try from step (1) again

## **3.23. Reset Function**

Pressing the "Reset Switch" located on the front of this product will execute a power source reset. The switch is located inside the hole of the front panel of this product to prevent any unintentional reset from occurring. Use a wire with the diameter of about 1mm (such as a paper clip), and push it inside the hole to press the internal switch.

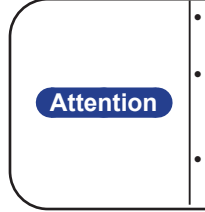

- Do not exert excessive force when pushing the button. Failure to comply may damage the unit.
- When the reset switch is pressed, it will cause the product to reboot, but all terminal outputs become open during that time. Be careful when resetting the product, only perform this step when it is an unavoidable situation.
- Reset will erase the event log. If the event log is required, be sure to save the log before pressing the reset switch.

## **3.24. Firmware Update Function**

The Firmware Update can be done from the Web setup tool, or by the use of the switches on this product. When using the Web setup tool, the firmware can be saved onto the PC etc., and selected to be updated from there. [Refer to "4.30 Firmware Update Screen"](#page-155-0) for details.

When updating the firmware from the USB memory connected to this product, the switch on this product can be used to execute the firmware update. [Refer to "3.21 USB Memory Function"](#page-82-0) [and to "3.22 Mode Switch](#page-83-0)  [Operating Functions" on pg. 84](#page-83-0) for more details.

# **3.25. HTTP Command Control Function**

<span id="page-96-0"></span>This product can be controlled by transmitting a HTTP command from the HTTP client. In the System Configuration Screen, "Active" or "Inactive" of this function can be set.

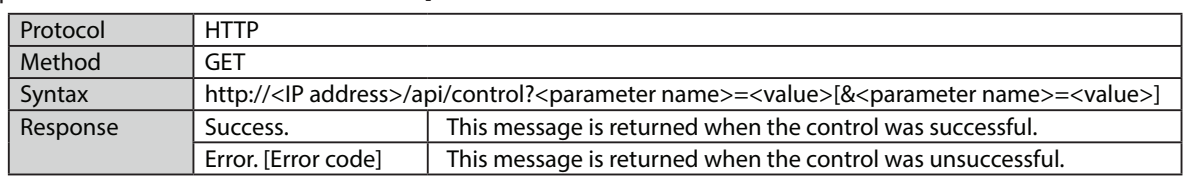

#### [Specification of HTTP command control]

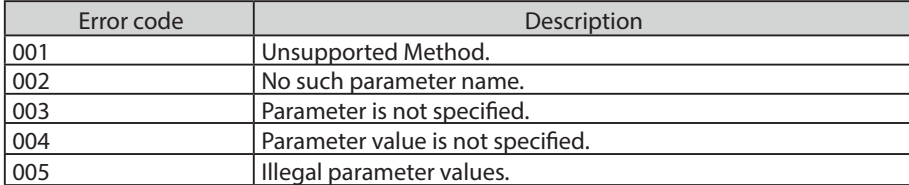

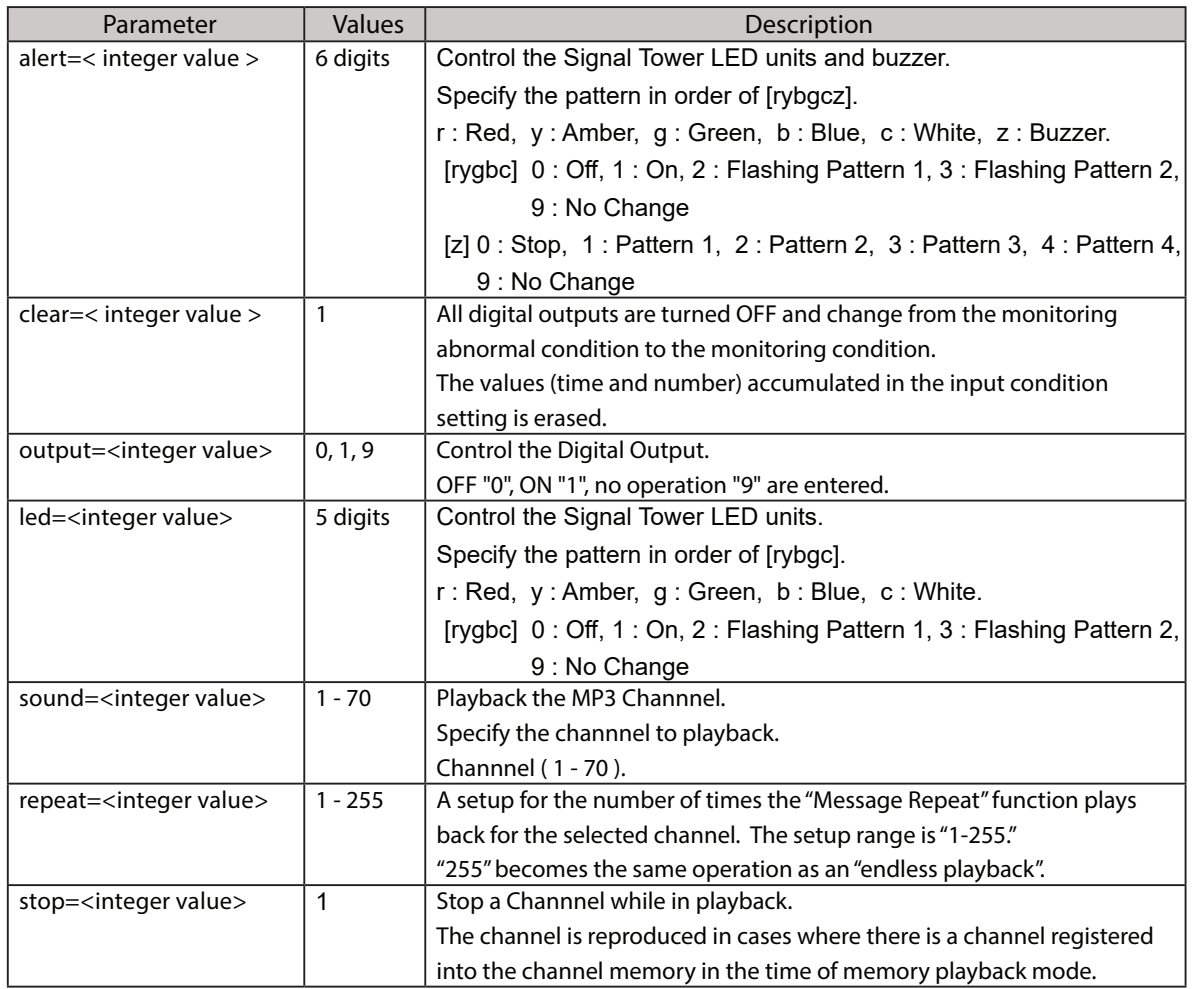

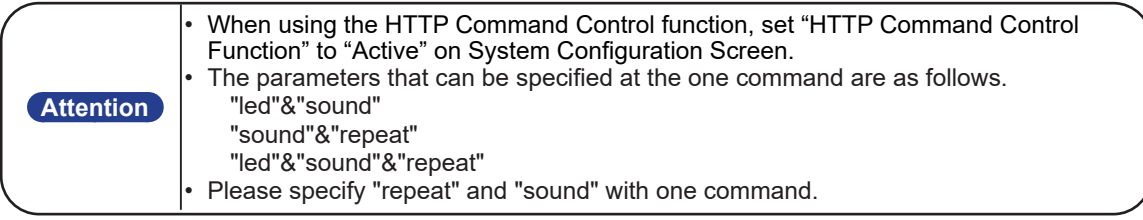

## 3.25.1. Example

<alert>

Red : on, Amber : off, Green : on, Blue : off, White : off, Buzzer : Pattern 2 on. http://192.168.10.1/api/control?alert=101002

Red : on, Amber : flashing pattern 1, Green, Blue and White : No Change, Buzzer : Pattern 3 on. http://192.168.10.1/api/control?alert=129993

#### <clear>

Turn off all the Signal Tower Lights and stop the Buzzer and change from the monitoring abnormal condition to the monitoring condition.

http://192.168.10.1/api/control?clear=1

#### <output>

 Digital Output : ON. http://192.168.10.1/api/control?output=1

#### <led>

Red and Amber : flashing pattern 1, Green and Blue : flashing pattern 2, White : on. http://192.168.10.1/api/control?led=22331

<sound>

Play back channel 10. http://192.168.10.1/api/control?sound=10

<repeat and sound>

Play back channel 1 continuously. http://192.168.10.1/api/control?repeat=255&sound=1

<stop>

Stop a Channnel / Sending music (when memory playback mode is selected). http://192.168.10.1/api/control?stop=1

<led and sound>

Red : on, Amber : flashing pattern 1, Green : flashing pattern 2, Blue : No Change, White : off, Sound: play back channel 5.

http://192.168.10.1/api/control?led=12390&sound=5

<led, sound and repeat>

Red : on, Amber : off, Green : on, Blue : off, White : off, Sound: repeat play back channel 12 seven times.

http://192.168.10.1/api/control?led=10100&sound=12&repeat=6

# **3.26. Scheduling Function**

You can make a schelule to register the day of the week and the time-frame when the system is not in operation, such as the LED lighting and sound reproduction.

Time periods, such as nighttime and holidays, where notifications aren't necessary, can be set up.

## **[Time range Setup]**

The time range can be designated up to three times in one day.

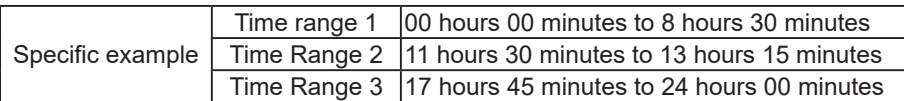

## **[Scheduling Function Setup]**

For each day of the week, set the time period for disabling the notification operation by enabling the 24-hour schedule function or to stop the notification operation only for the specified time period.

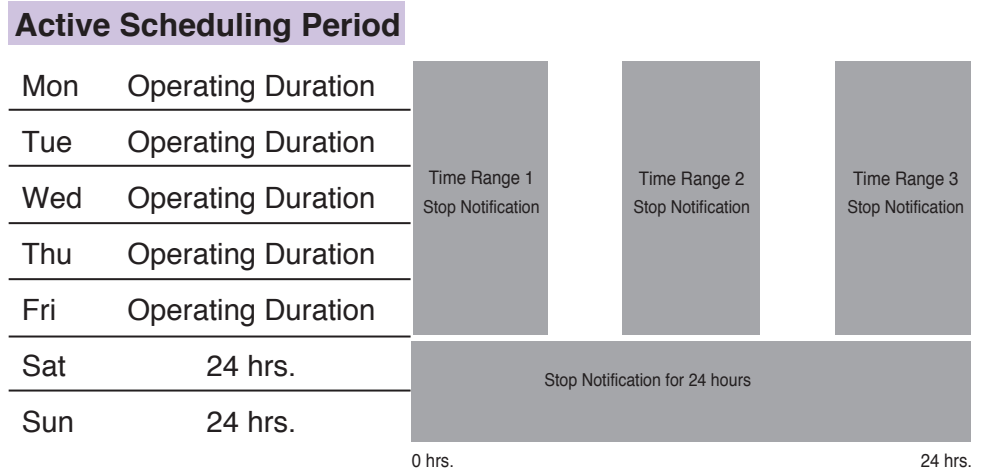

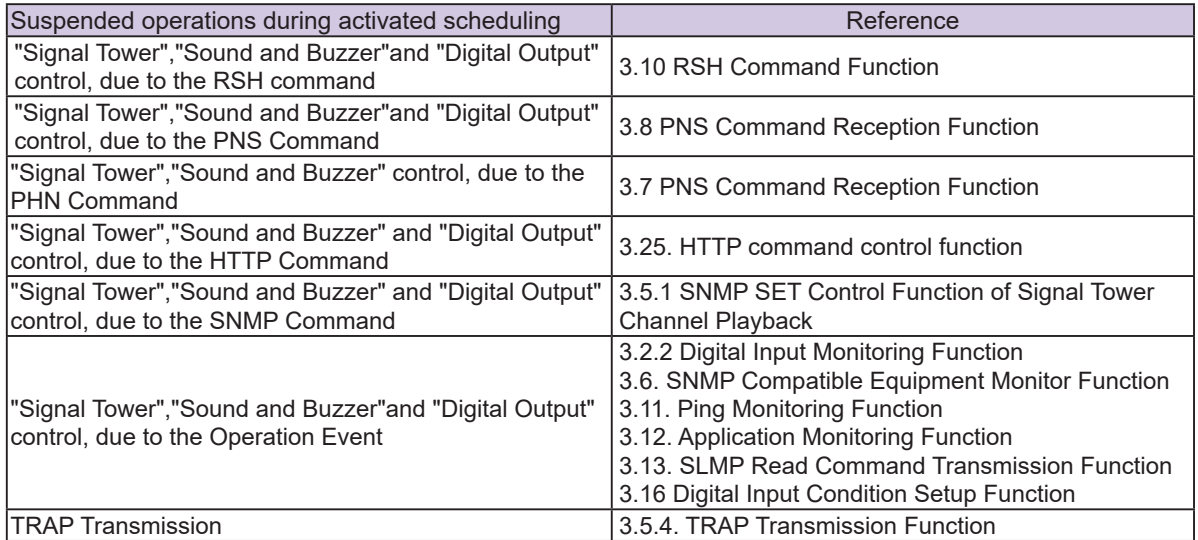

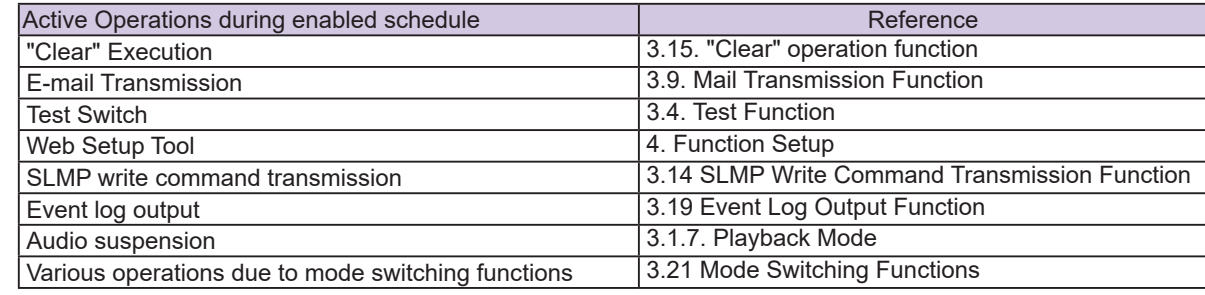

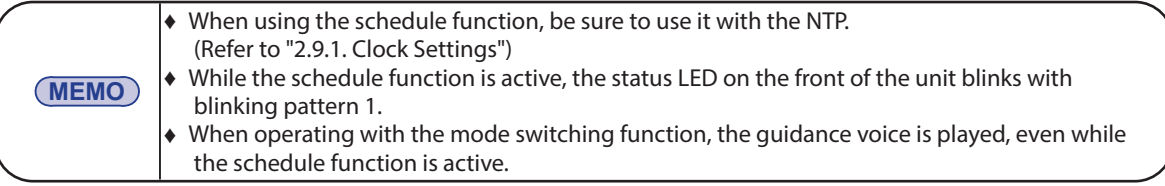

# **4. Function Setup**

The function setup is available in order to take advantage of the various functions. To access the settings, click the setup items on the left-hand side of the Web Setup Tool to open the set up screen for the various functions.

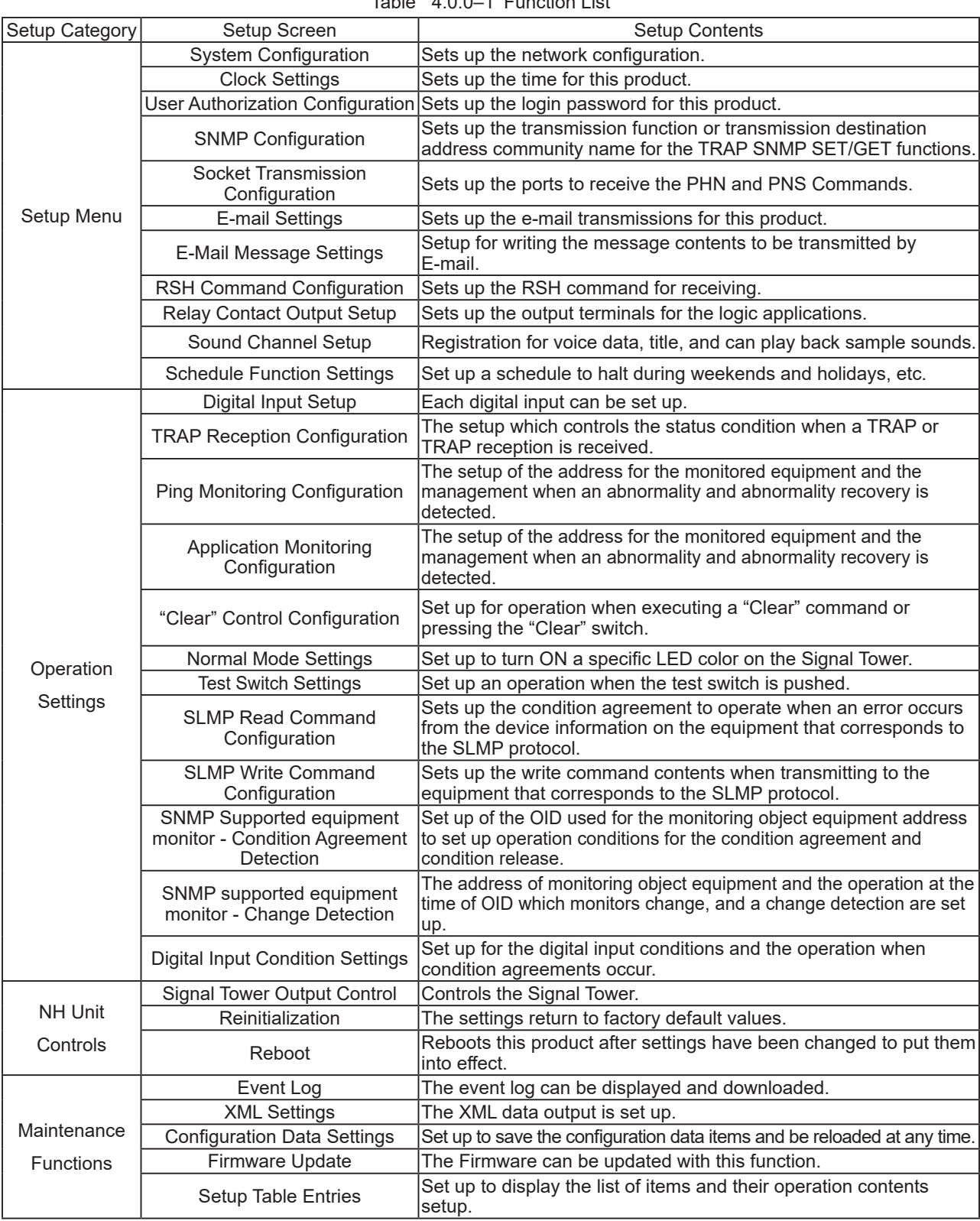

Table 4.0.0–1 Function List

**Attention** After completing the desired setup configuration, reboot this product by pressing the "reset" button, or removing the power for a few seconds and reapplying it for the changes to take effect.

# **4.1.System Configuration Screen**

The system setup can be done on this product. The default IP address is "192.168.10.1". The parameters can be setup from the System Setup Screen (["Figure 4.1.0–1"\)](#page-101-0) from the default values as shown in ["Table 4.1.0–1".](#page-101-1)

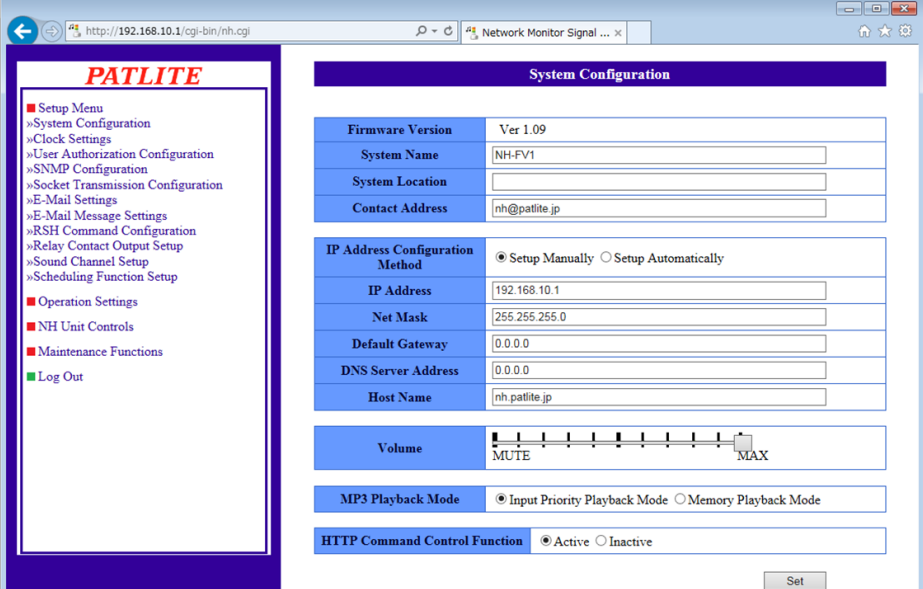

<span id="page-101-1"></span><span id="page-101-0"></span>Figure 4.1.0–1 System Setup Screen

|  |  | Table 4.1.0-1 System Setup Parameters |  |
|--|--|---------------------------------------|--|
|--|--|---------------------------------------|--|

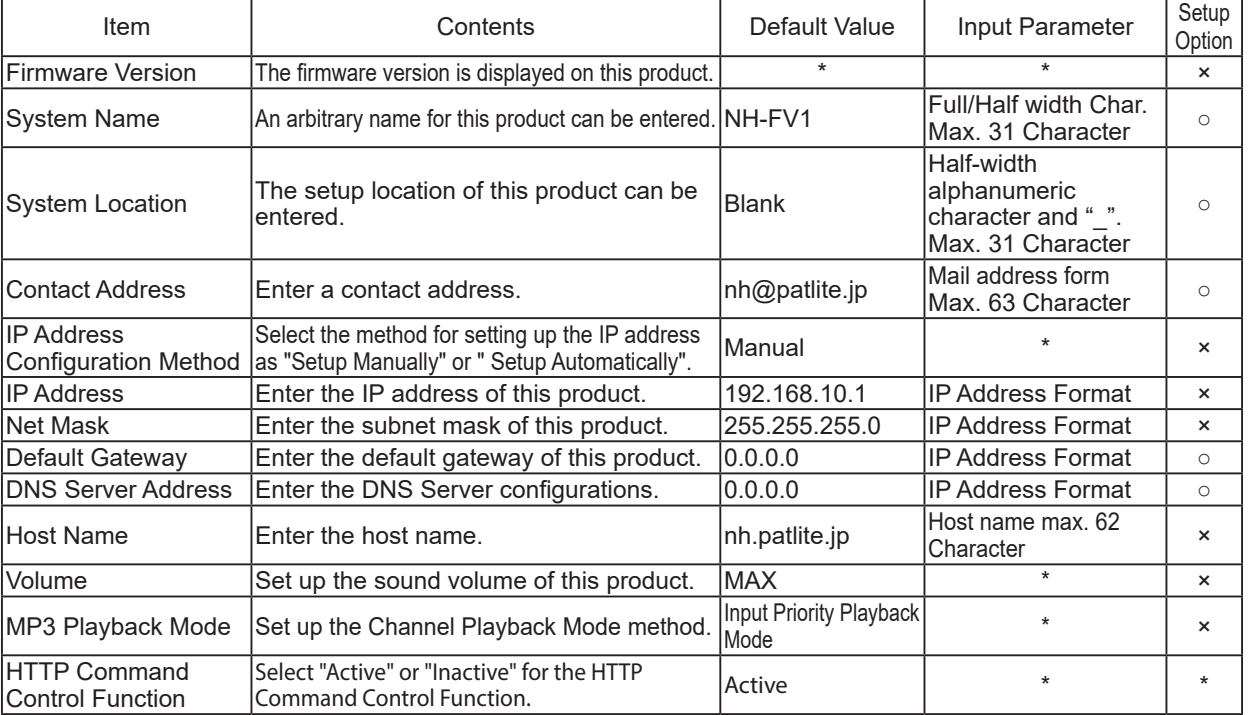

\* The "Setup Option" indication is explained below to indicate in the diagram whether a value input is omissible (a blank is used) or not.

The "O" indicates where it is omissible.

The "x" indicates where is not omissible, or is selected from an item menu.

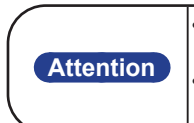

The sound volume set up is the same for both the Main Unit loudspeaker and Lineout.

The volume for the Main Unit loudspeaker is on the side of the body, and can be adjusted after setting up the sound reduction for the master volume.

# **4.2. Clock Settings Screen**

The clock setup for this product can be done through a browser. The parameter set up on a time setting screen is a diagram. It is a passage of 4.2.1.

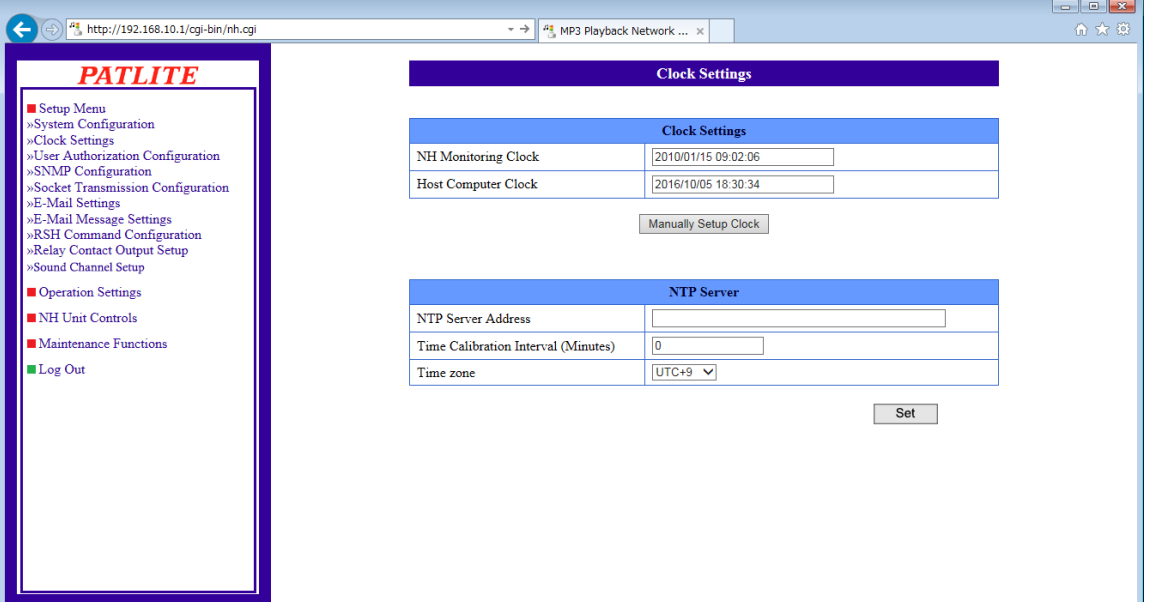

Figure 4.2.0–1 Clock Settings Screen

| Table 4.2.0-1 Clock Settings Parameters |  |
|-----------------------------------------|--|
|-----------------------------------------|--|

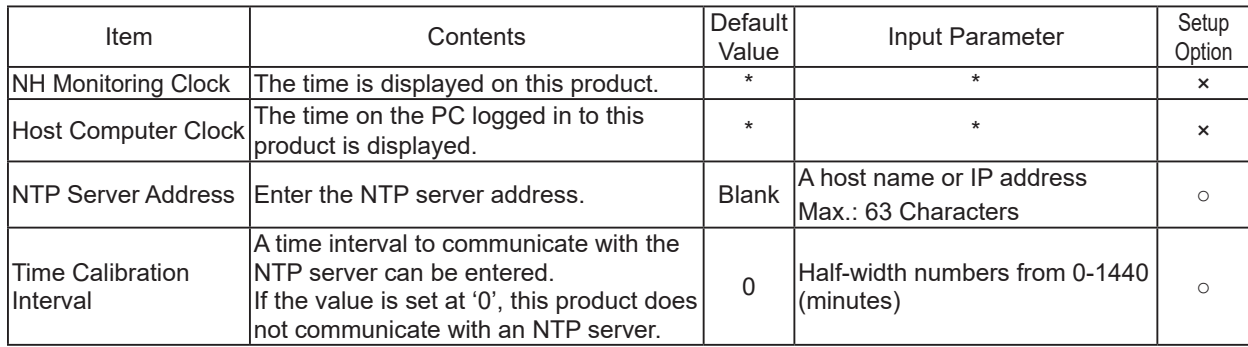

Two kind of clock setup methods are indicated below:

- Communicates with the PC clock to adjust the time when logging in.
- Communicates with an NTP server and the time of this product is rectified.

**Attention** • A login time-out will occur if the equipment has been sitting untouched for 10 minutes or more. Re-enter the password again from the login screen.

\* The "Setup Option" indication is explained below to indicate in the diagram whether a value input is omissible (a blank is used) or not.

The "O" indicates where it is omissible.

The "x" indicates where is not omissible, or is selected from an item menu.

## 4.2.1.PC Clock Synchronization

The PC clock time is reflected in this product when logged in again.

#### **[Setup Method]**

- ① . Compare the columns between the "NH Monitor Time" and the "Host Computer Time."
- ② . Click the "Manually Setup Clock" button to synchronize the time with the PC which is logged in.
- **Attention** In some cases, this product may not reflect the exact time as the PC, and the clock may be off by several seconds. • When not using an NTP server, check the time of this product periodically. This product uses a capacitor as a battery backup for the time stamp. Depending on the charge status of the capacitor, it may last from about 2 to 3 days and if the power supply is not applied during the day, a gap in time or the need to reset the time may be necessary. If an application environment requires a time entry, be sure to set up the time before the application. If the backup is depleted and the time entry resets, the set time will be labeled as "Jan 1, 2010."

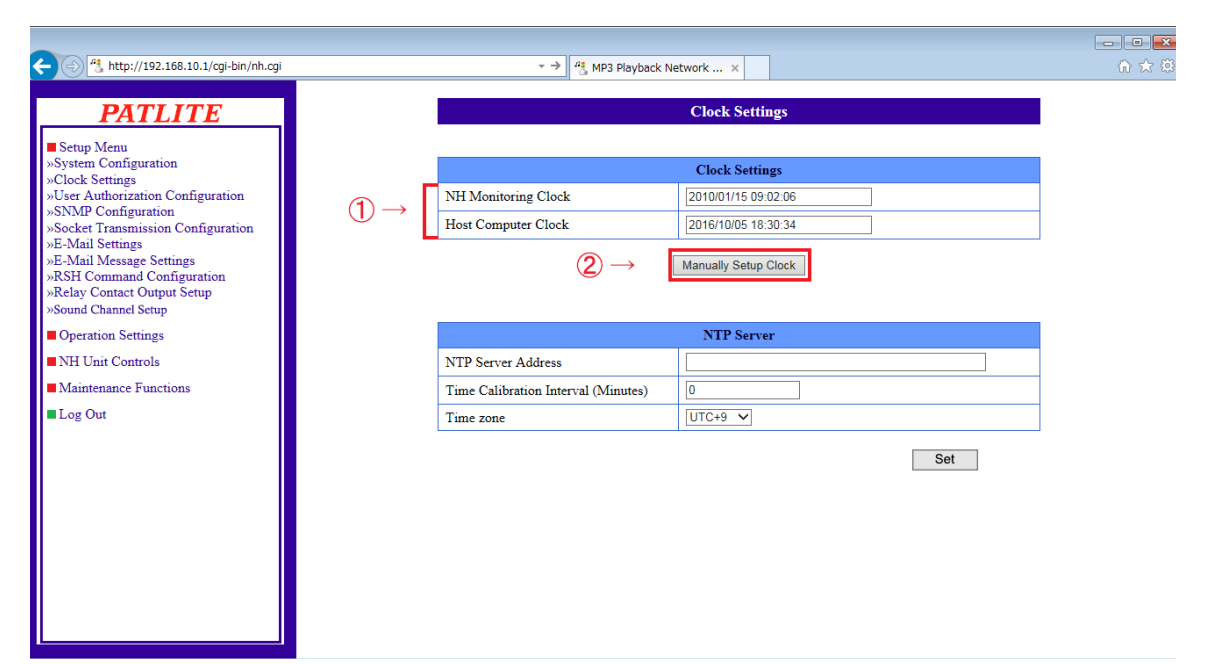

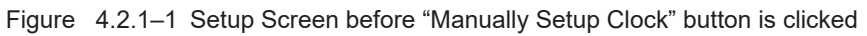

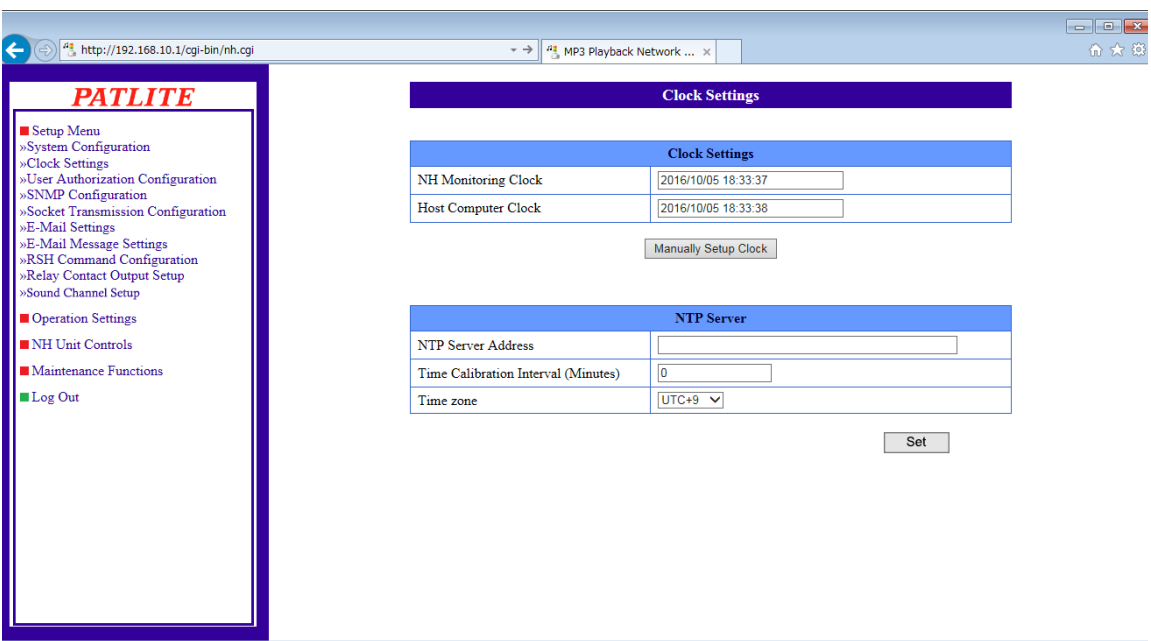

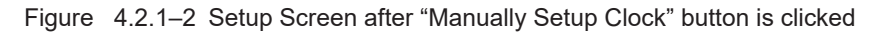

## 4.2.2.Synchronizing with an NTP server

An NTP server can be linked by entering the NTP server address to synchronize with the clock in this product.

#### **[Setup Method]**

- ① . Enter the NTP server address in the "NTP Server Address" column.
- ② . Enter in the "Time Calibration Interval" column, the interval (0 to 1440 minutes) to connect with an NTP server.
- ③ . Click the "Set" button to activate the setup.

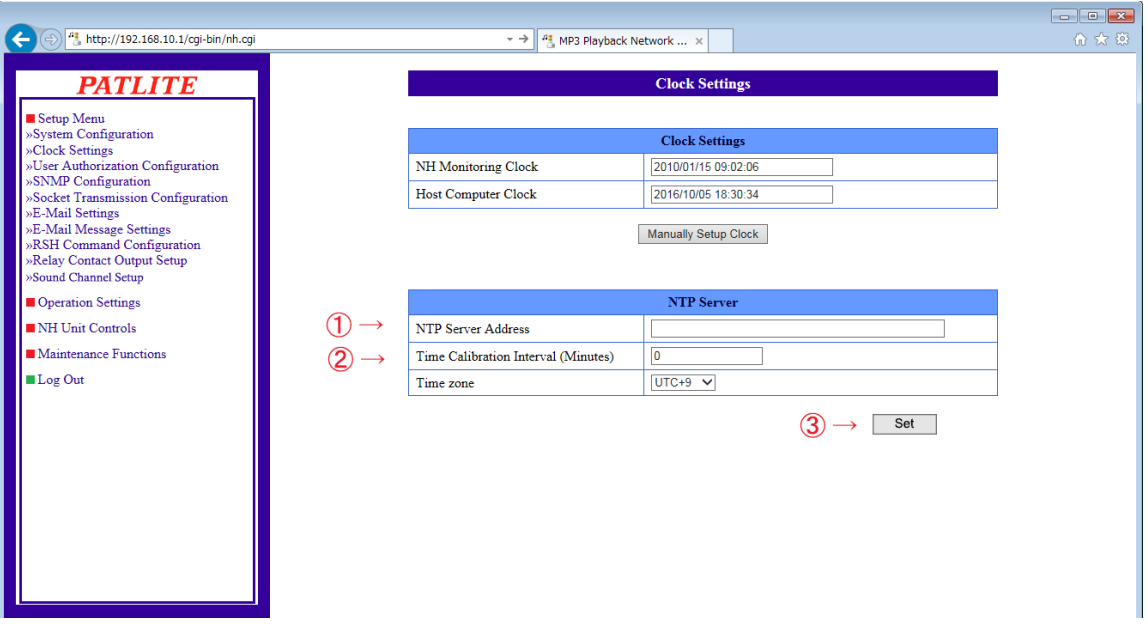

Figure 4.2.2–1 Clock Settings Screen for an NTP Server

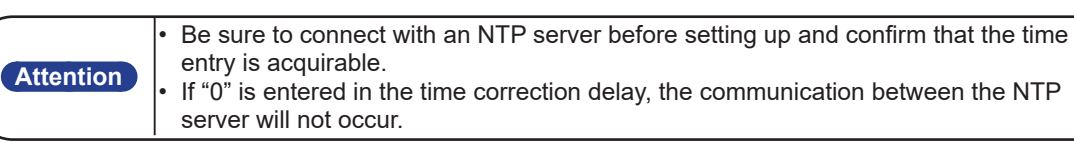

## 4.2.3.Setting the Time zone

Determine the area to be used when setting the time zone.

#### [Setup Method]

. 

- ① . Select from the "Time Zone" column and click to set.
- ② . Click the "Set" button to activate the setup.

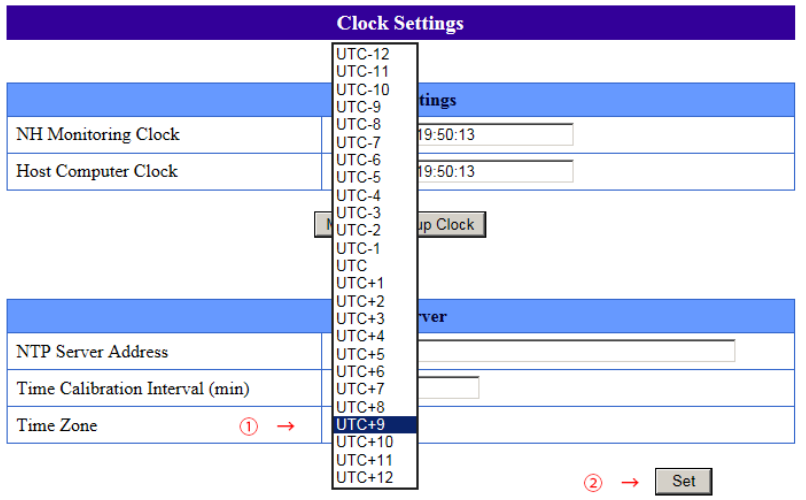

# **4.3. User Authentication Configuration Screen**

Setup a password to log into the Setup Screen for this product.

The next time for logging in will ask for the new password. The set up password to be used can be up to 16 halfwidth alphanumeric characters and a "." (period). The parameters can be set up from the user authentication screen as shown in ["Table 4.3.0–1".](#page-105-0)

## **[Setup Method]**

- ① . Enter a new password into the "password" column.
- ② . Enter the new password into the "Re-enter Password" column once again.
- ③ . Click the "Set" button to activate the setup.

Log in with the new password the next time a login screen appears.

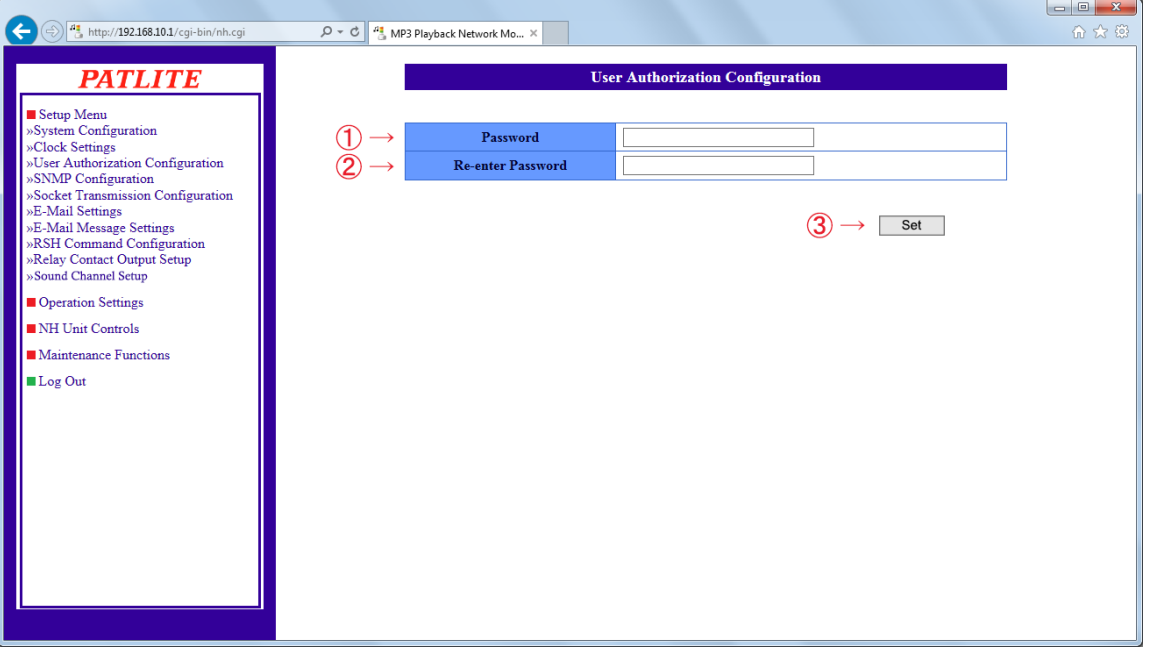

<span id="page-105-0"></span>Figure 4.3.0–1 User Authentication Configuration Screen

| Item     | Contents                                                         | Default<br>Value | Input Parameter                                                           | Setup  <br>Option I |  |  |  |
|----------|------------------------------------------------------------------|------------------|---------------------------------------------------------------------------|---------------------|--|--|--|
| Password | Enter a new password.                                            | <b>Blank</b>     | half-width alphanumeric character and "."(Period) <br>Max.: 16 characters |                     |  |  |  |
| Re-enter | <b>RE-enter the new password.</b><br>Password (For confirmation) | <b>Blank</b>     | half-width alphanumeric character and "."(Period) <br>Max.: 16 characters |                     |  |  |  |

Table 4.3.0–1 User Authentication Configuration Parameters

\* The "Setup Option" indication is explained below to indicate in the diagram whether a value input is omissible (a blank is used) or not.

The "x" indicates where is not omissible, or is selected from an item menu.

107

# **4.4.SNMP Configuration Screen**

With an SNMP, this product can communicate outside the community name for the notification of a TRAP, using the SNMP SET/GET in reference to each item for this product, and generate the event with this product. The parameters in ["Table 4.4.0–1 SNMP Configuration Parameters"](#page-107-0) can be set up for the SNMP Setup Screen.

## 4.4.1.SNMP Command Transmit and Receive

An SNMP SET/GET can be setup.

## **[Setup Method]**

- ① . Select the "Active" radio button to enable the "SNMP Command Reception function".
- ② . Enter a "SET/GET community".

## 4.4.2.SNMP Supported Equipment Monitor

An SNMP Supported equipment monitor function can be set up.

## **[Setup Method]**

- ③ . When the equipment monitor function corresponding to SNMP is enabled, select "Active".
- ④ . Enter the "GET community".

## 4.4.3.SNMP TRAP Reception

An SNMP TRAP reception can be set up.

### **[Setup Method]**

⑤ . A "TRAP Reception Community" is entered.

## 4.4.4.SNMP TRAP Transmission

## An SNMP TRAP Transmission can be setup.

#### **[Setup Method]**

- ⑥ . Select the "Active" radio button to enable the "TRAP Transmission Function".
- ⑦ . Enter the "TRAP Transmission community" and "Number of Trap Transmissions".
- ⑧ . Enter in the "TRAP Receiver Address" column the IP address for sending the TRAP notification to.
- ⑨ . Click the "Set" button to activate the setup.

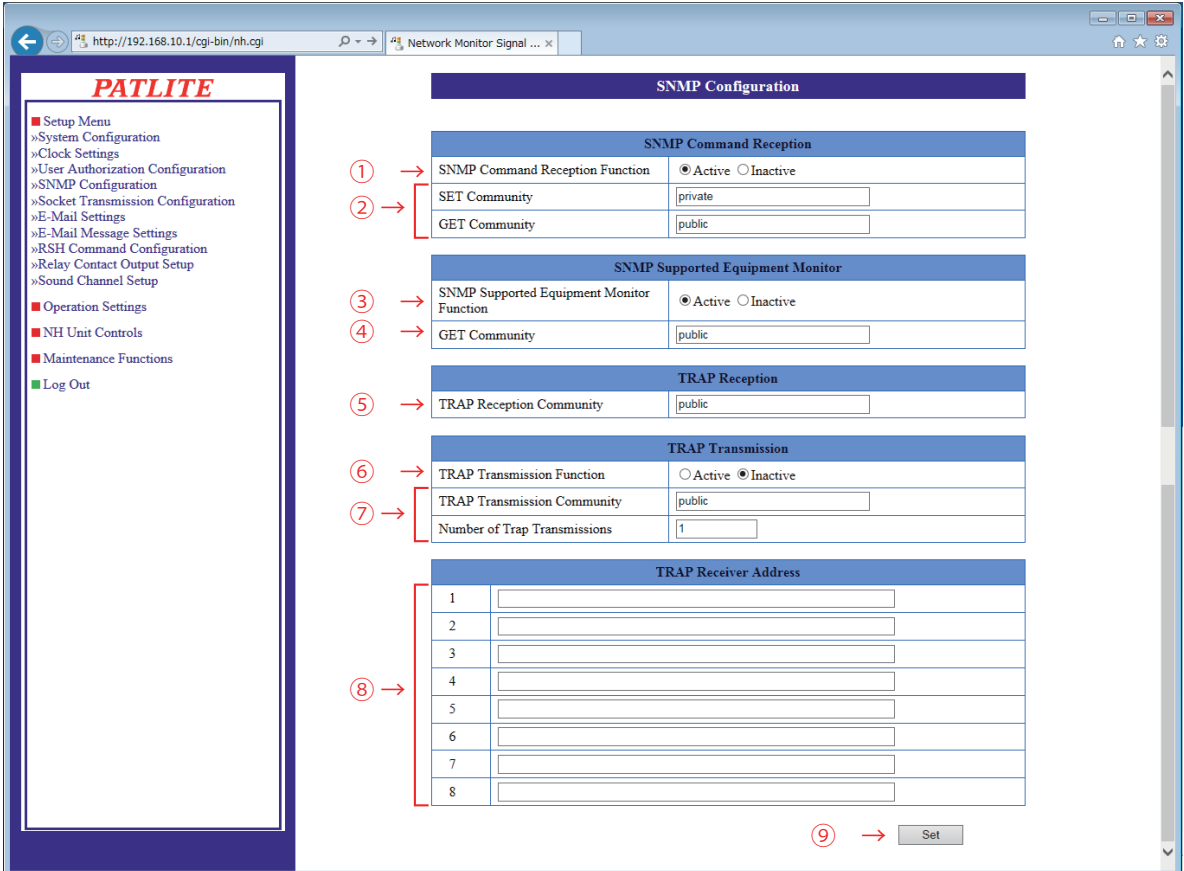

Figure 4.4.4–1 SNMP Configuration Screen

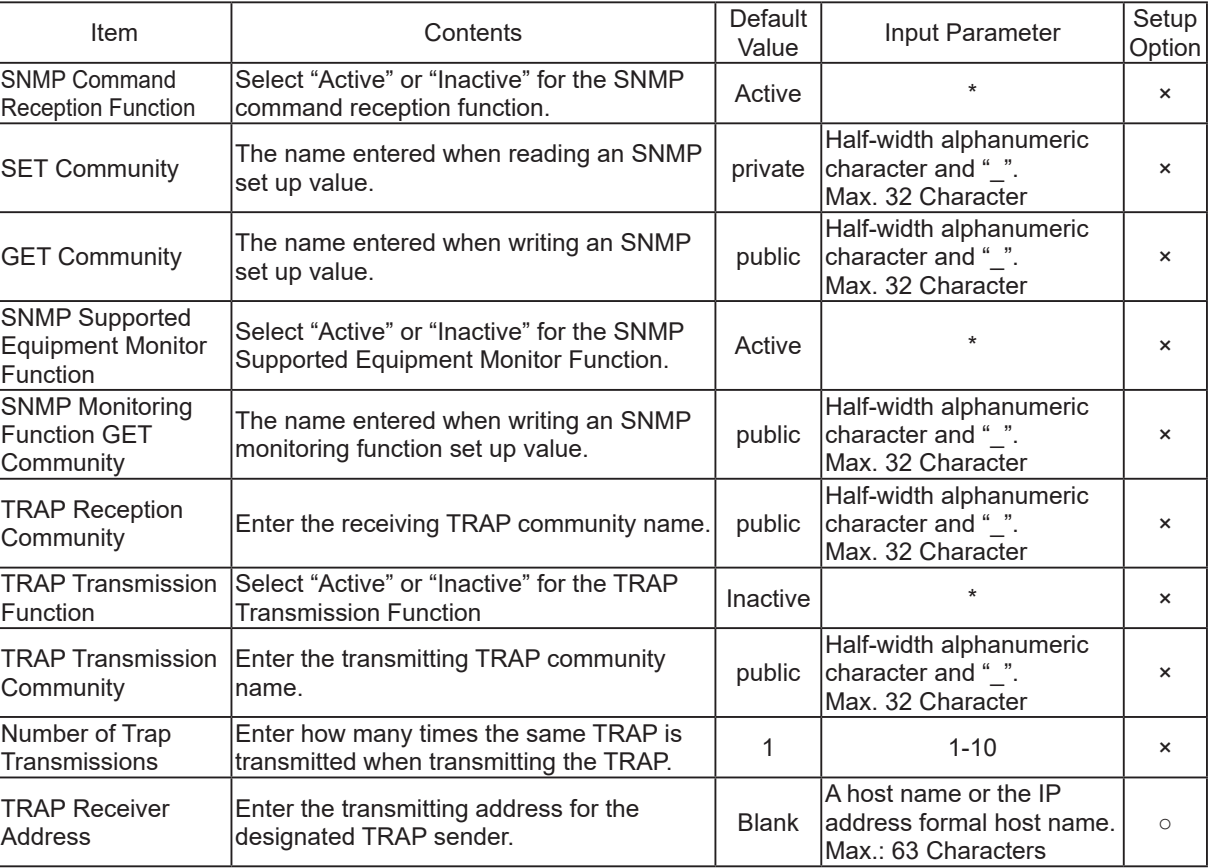

<span id="page-107-0"></span>Table 4.4.0–1 SNMP Configuration Parameters

\* The "Setup Option" indication is explained below to indicate in the diagram whether a value input is omissible (a blank is used) or not.

The "O" indicates where it is omissible.

The "x" indicates where is not omissible, or is selected from an item menu.
# **4.5.Socket Transmission Configuration Screen**

Set up the Socket Transmission ports to control the PHN Command and PNS Command outputs.

#### **[Setup Method]**

- ① . Select either "TCP" or "UDP" in the "protocol" field for the communication method.
- $\textcircled{2}$  . Enter the port to be used in the "Port Number" field.
- ③ . Click the "Set" button to activate the setup.

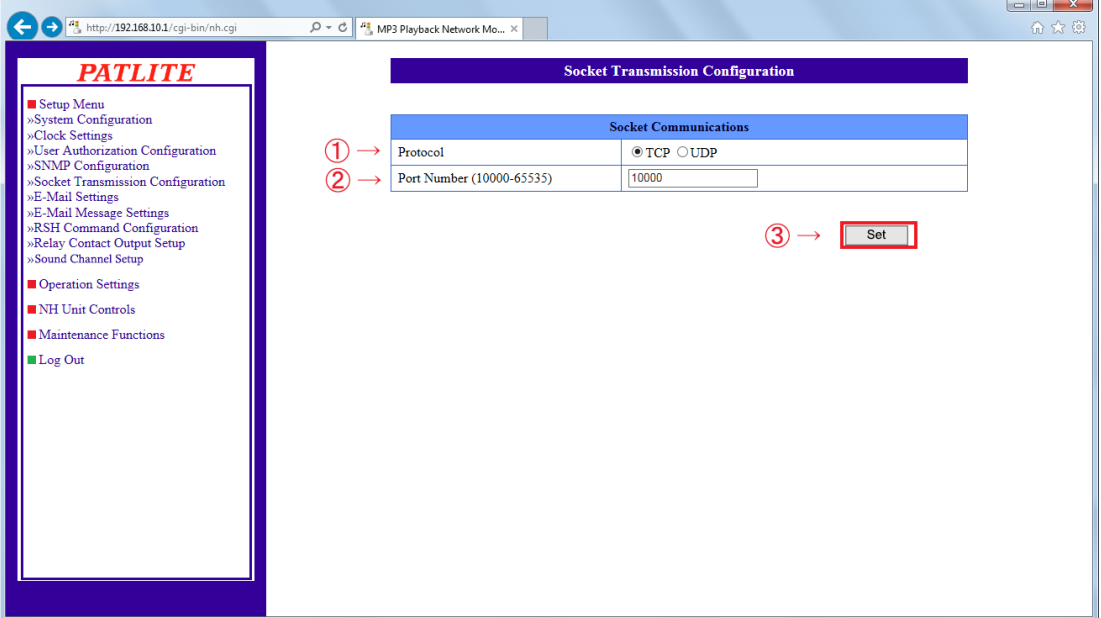

Figure 4.5.0–1 Socket Communication Configuration Screen

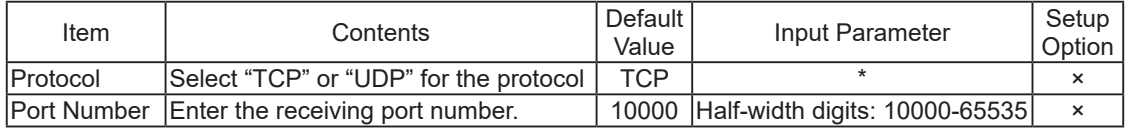

**MEMO** Refer to "3.7 PHN Command Reception Function" for PHN Command details. Refer to "3.8 PNS Command Reception Function" for PNS Command details.

\* The "Setup Option" indication is explained below to indicate in the diagram whether a value input is omissible (a blank is used) or not.

# **4.6.E-Mail Settings Screen**

This product can be set up to send E-mail messages. The following are events which will transmit E-mail messages. When transmitting an E-mail, it is transmitted in sequence from the smaller address number to the larger address number of the addressee. The parameters in ["Table 4.6.0–1 E-mail Settings Parameters"](#page-110-0) can be set up in the e-mail contents setup screen.

### **<< E-mail Transmitting Event >>**

- E-mail Transmitting Event
- Received TRAP
- At the time of a Ping monitoring abnormality/recovery event.
- At the time of an application monitoring abnormality/recovery event.
- At the time when the "CLEAR" button is pressed.
- "Clear" operation run time
- When the digital input condition agrees
- When an SLMP monitor condition agreement/error reception occurs
- When an SNMP equipment monitor condition agreement/condition cancellation occurs.
- RSH command runtime
- When the "TEST" button is pressed

### **[Setup Method]**

- ① . Enter an SMTP mail server address port number.
- ② . Enter the account name and SMTP authentication password when using the SMTP authentication.
- ③ . When making an encryption connection, select either "SSL" or "TLS".
- ④ . When using POP authentication, enter the POP server address, POP port number, POP account name, and POP authentication password.
- ⑤ . "No Authentication" is selected when authentication is not necessary.
- ⑥ . Enter the e-mail address for the designated sender.
- $\sqrt{7}$  . Enter the transmission destination address.
- ⑧ . Click the "Set" button to activate the setup.

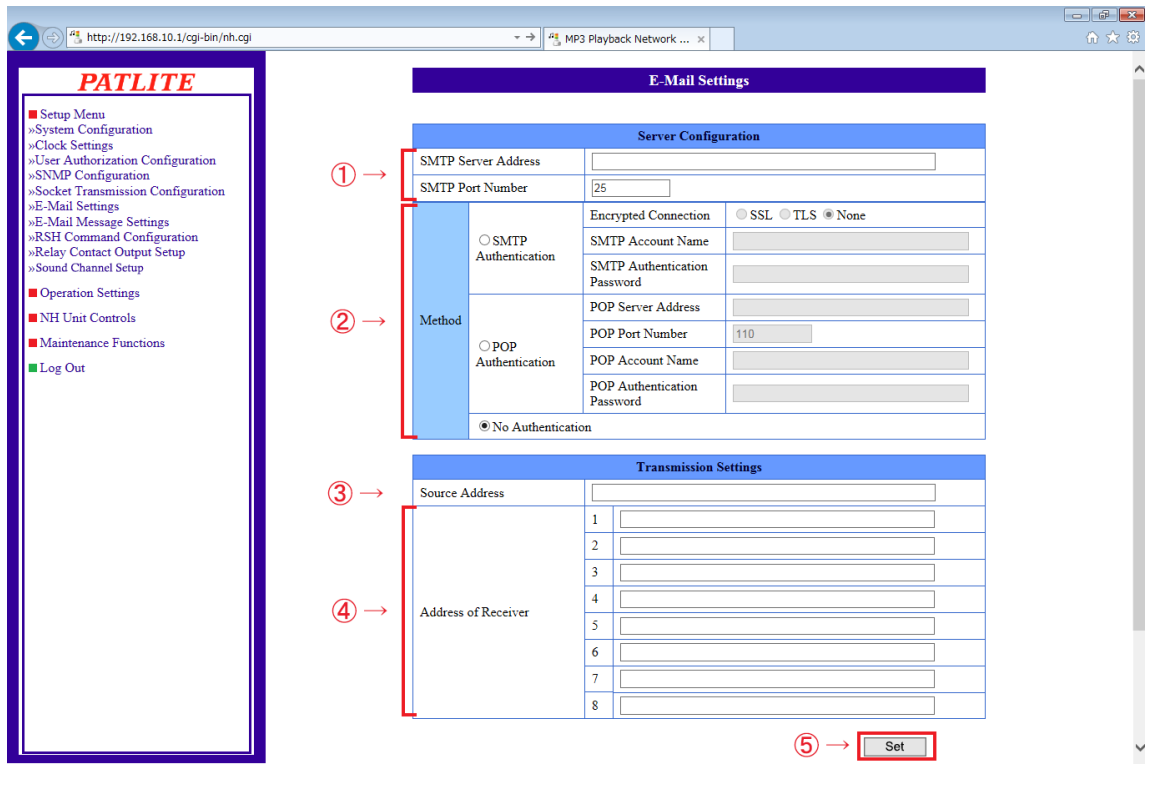

Figure 4.6.0–1 E-Mail Settings Screen

| Item                                    | Contents                                                                            | Default Value        | Input Parameter                                                | Setup<br>Option |
|-----------------------------------------|-------------------------------------------------------------------------------------|----------------------|----------------------------------------------------------------|-----------------|
|                                         | SMTP Server Address Enter the SMTP server address.                                  | <b>Blank</b>         | Characters used for a server address:<br>Maximum 63 Characters | $\times$        |
| <b>SMTP Port Number</b>                 | Enter the SMTP server port number.                                                  | 25                   | Half-width numbers from 1-65535                                | $\times$        |
| Method                                  | Select among:<br>"SMTP Authentication"/"POP<br>Authentication"/"No Authentication". | No<br>Authentication | $\star$                                                        | $\times$        |
| <b>Encrypted Connection</b>             | Select among "SSL"/"TLS"/"None"                                                     | None                 | $\star$                                                        | $\times$        |
| <b>SMTP Account Name</b>                | Enter the account name for the SMTP<br>lauthentication.                             | <b>Blank</b>         | Characters used for a mail address:<br>Maximum 32 Characters   | $\times$        |
| <b>ISMTP Authentication</b><br>Password | Enter the password for SMTP<br>authentication.                                      | <b>Blank</b>         | Half-width alphanumeric characters;<br>Maximum 32 Characters   | $\times$        |
| POP3 Server Address                     | Enter the POP3 server address.                                                      | <b>Blank</b>         | Characters used for a server address;<br>Maximum 63 Characters | $\times$        |
| IPOP3 Port Number                       | Enter the port number for the POP3<br>server.                                       | 110                  | Half-width digits 1-65535                                      | $\times$        |
| IPOP Account Name                       | Enter the account name for the POP<br>authentication.                               | <b>Blank</b>         | Characters used for a mail address:<br>Maximum 32 Characters   | $\times$        |
| <b>POP Authentication</b><br>Password   | Enter the password for POP<br>Authentication.                                       | <b>Blank</b>         | Half-width alphanumeric characters;<br>Maximum 32 Characters   | $\times$        |
| Source Address                          | Enter the e-mail address for the<br>designated sender.                              | <b>Blank</b>         | Characters used for a mail address:<br>Maximum 63 Characters   | $\circ$         |
| Receiver Address 1-8                    | Enter the e-mail address for the<br>Transmission destination addresses.             | <b>Blank</b>         | Characters used for a mail address:<br>Maximum 63 Characters   | $\circ$         |

<span id="page-110-0"></span>Table 4.6.0–1 E-mail Settings Parameters

\* The "Setup Option" indication is explained below to indicate in the diagram whether a value input is omissible (a blank is used) or not.

The "O" indicates where it is omissible.

# **4.7.E-Mail Message Settings Screen**

The following is the setup of E-mail titles and message contents for E-mail Sending. When sending E-mails, the contents can be personalized to match the coinciding mail notifications by entering a title and message contents to transmit. The items in ["Table 4.7.0–1 E-mail Message Settings Parameters"](#page-111-0) can be set up in the e-mail contents setup screen.

### **[Setup Method]**

- ① . Enter a title in the subject field to transmit by e-mail. (Full or half alphanumeric characters of up to 32 characters)
- ② . Enter text to transmit for e-mail. (Full or half alphanumeric characters of up to 63 characters)
- ③ . Click the "Set" button to activate the setup.

**Attention** When using full width characters for a subject, use JIS level-1 kanji (except for special characters).

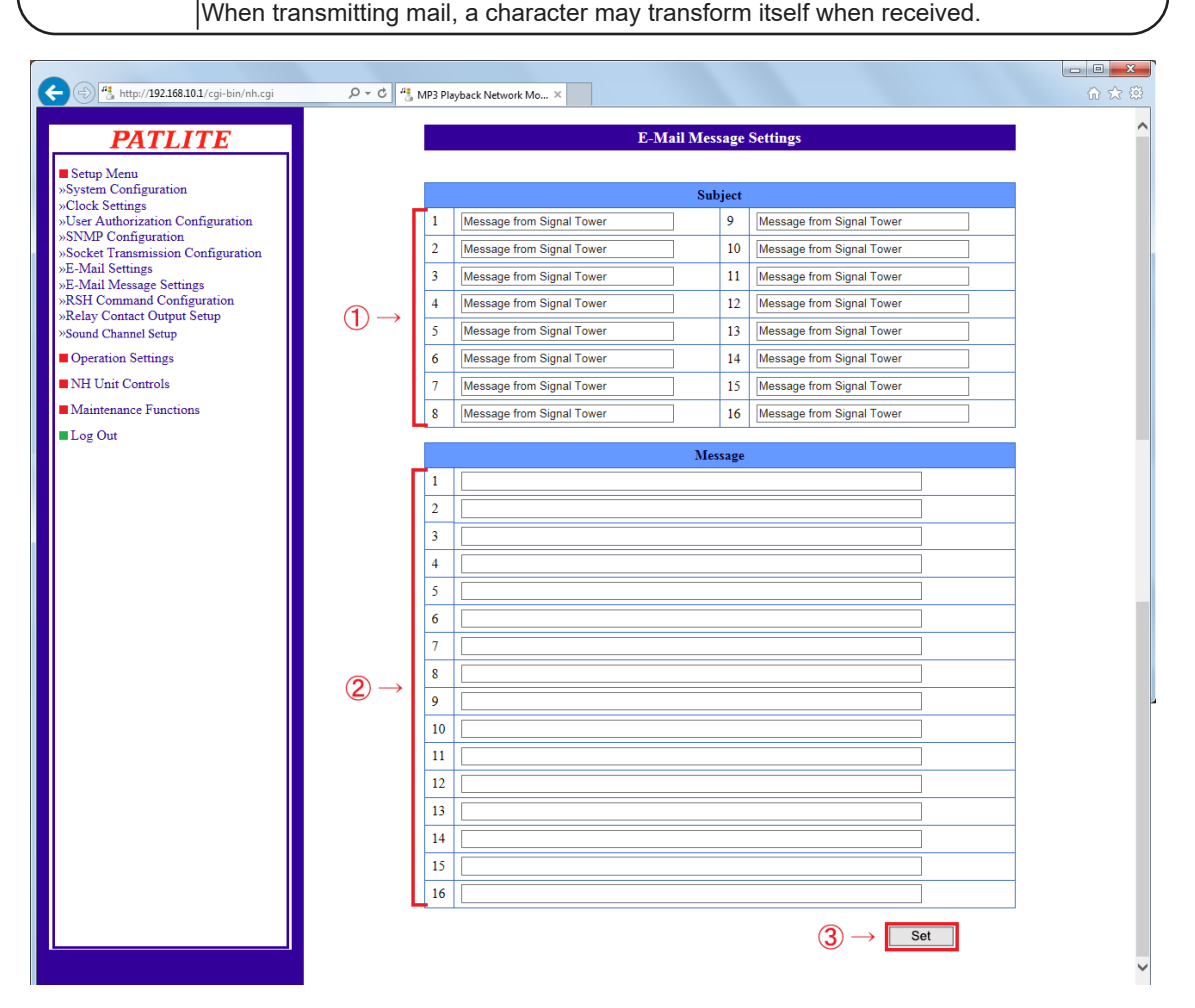

<span id="page-111-0"></span>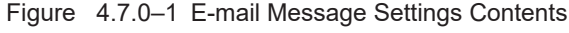

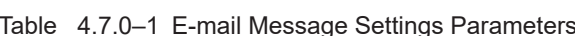

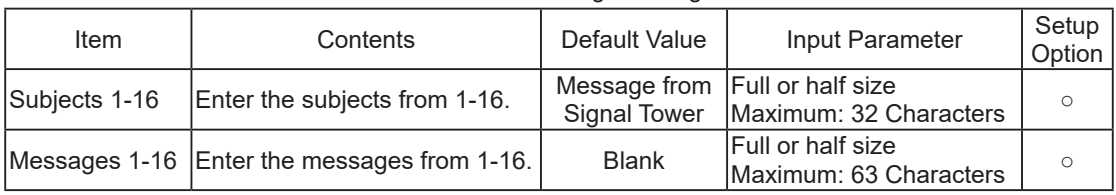

\* The "Setup Option" indication is explained below to indicate in the diagram whether a value input is omissible (a blank is used) or not.

The "O" indicates where it is omissible.

生産終了 Production end

4

## **4.8. RSH Command Configuration Screen**

Sets up the RSH command for receiving.

#### **[Setup Method]**

- ① . Select among "Active"/"Inactive" for the "RSH Server Function."
- ② . Select among "public"/"private" for the "RSH alert timer reset function."
- ③ . Select the E-mail Sending set up for RSH command reception mail.
	- If the E-mail Sending is made "Active", the "E-mail Addressee" is selected for "subject" and "text" after activation.
- ④ . Select "Active" if the TRAP transmission is used with the RSH command reception mail.

< The "TRAP Command" for this product to receive when the TRAP condition occurs >

OID [1.3.6.1.4.1.20440.4.1.6.5

Name: [trapPatliteRshExecuted]

⑤ . If address restrictions for the RSH command designated sender are made, set the "Designated Sender Address" to "Active".

"Inactive" is used when address restrictions are not done.

- ⑥ . If the "Designated Sender Address" is made "Inactive", enter the public account after the designated sender address is invalidated.
- ⑦ . Enter the IP address into the designated sender IP address column to allow command execution. (Maximum of 16 Addresses)

Enter the account which permits a command execution account.

⑧ . Click the "Set" button to activate the setup.

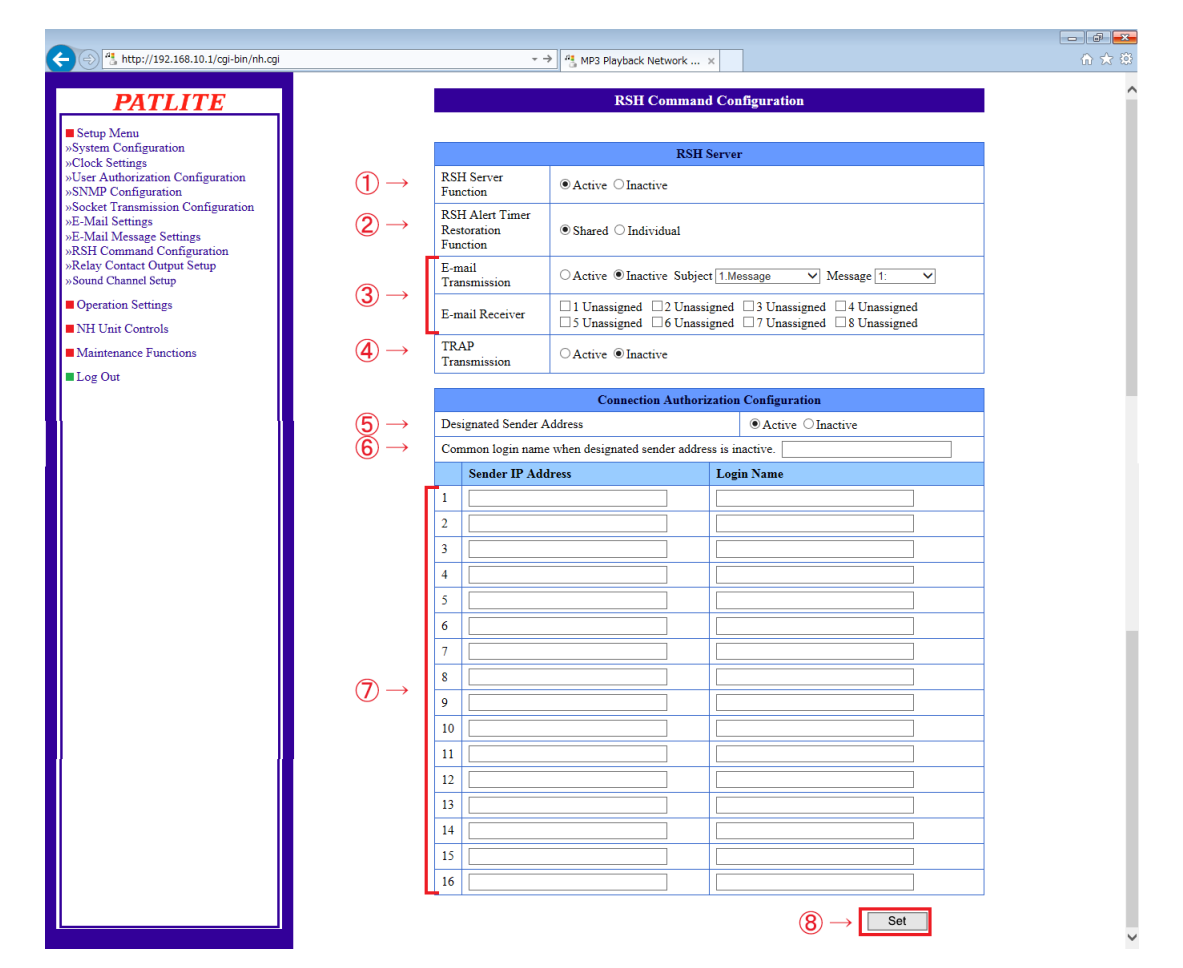

Figure 4.8.0–1 RSH Command Configuration Screen

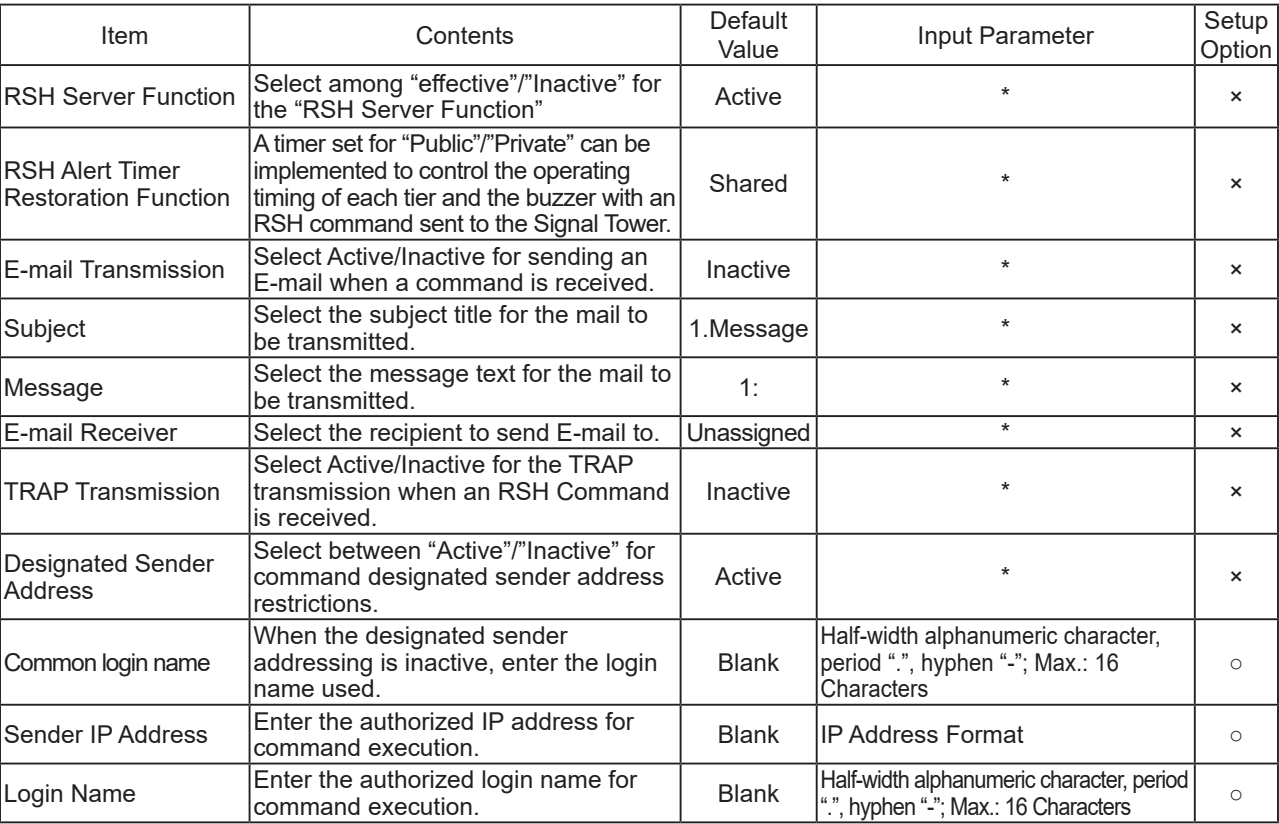

Table 4.8.0–1 RSH Command Configuration Parameters

\* The "Setup Option" indication is explained below to indicate in the diagram whether a value input is omissible (a blank is used) or not.

The "O" indicates where it is omissible.

## **4.9. Relay Contact Output Setup Screen**

<span id="page-114-1"></span>Each output control can be set up for relay-contact output. With this screen, the interchange between "Digital Output" and "BUSY Output" functions can be set up.

### **[Setup Method]**

- ① . Select among "Digital Output" or "BUSY Output" for the relay-contact output function.
	- $\rightarrow$  [Refer to "4.9.1 Digital Output Mode Setup"](#page-114-0) for details when using it in the digital output mode.
	- → [Refer to "4.9.2 BUSY Output Mode Setup"](#page-115-0) for details when using it in the BUSY output mode.

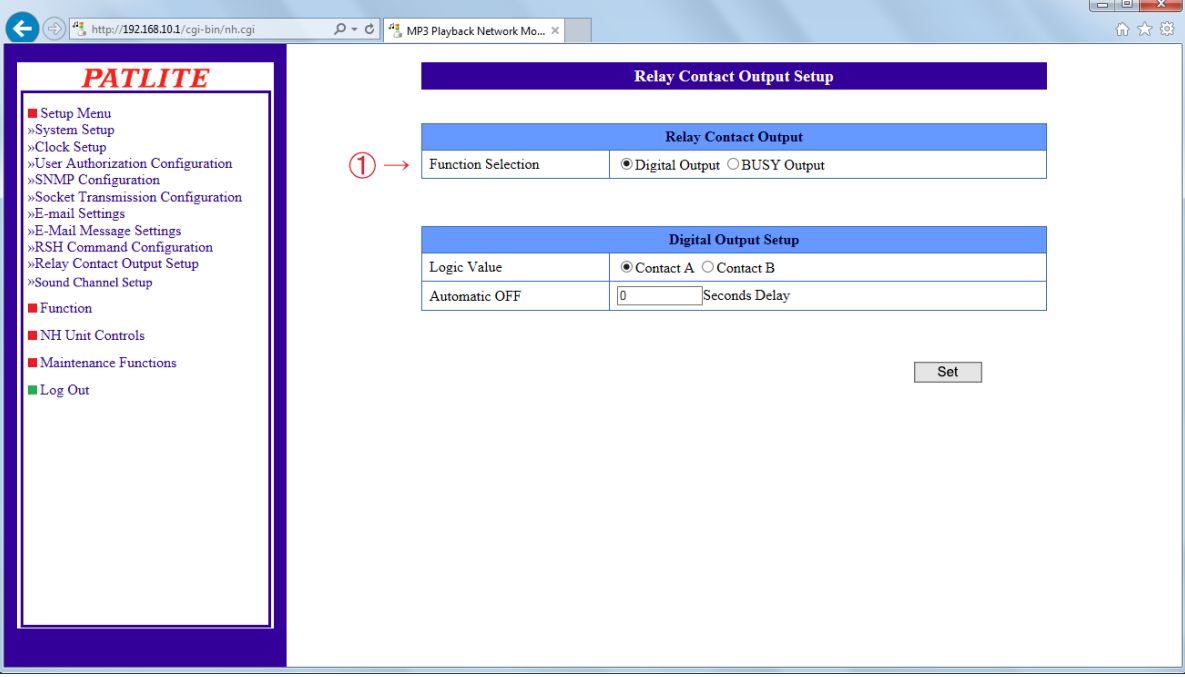

Figure 4.9.0–1 Relay Contact Output Setup Screen

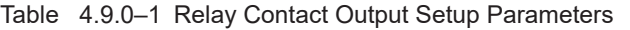

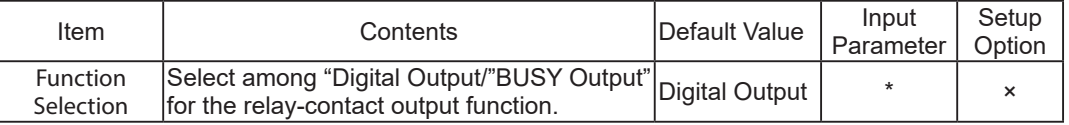

\* The "Setup Option" indication is explained below to indicate in the diagram whether a value input is omissible (a blank is used) or not.

<span id="page-114-0"></span>The "x" indicates where is not omissible, or is selected from an item menu.

## 4.9.1.Digital Output Mode Setup

[Refer to "Table 4.9.1–1 Digital Output Setup Parameters"](#page-115-1) for the digital output mode in the relay-contact output setup screen.

### **[Setup Method]**

- ② . Select the logical value "Contact A" or "Contact B" for the relay-contact output.
- ③ . Enter the number of seconds (0-600) for the "Automatic OFF" function. If "0" is entered, the "Automatic OFF" function becomes inactive.
- ④ . Click the "Set" button to activate the setup.

| <b>E-Mail Message Settings<br/> SRSH Command Configuration<br/> SRSH Command Configuration<br/> Sound Channel Setup<br/> Function<br/> Function</b> |    |                      | <b>Digital Output Setup</b>         |     |
|----------------------------------------------------------------------------------------------------|----|----------------------|-------------------------------------|-----|
|                                                                                                    |    | Logic Value          | $\odot$ Contact A $\odot$ Contact B |     |
|                                                                                                    | 3) | <b>Automatic OFF</b> | Seconds Delay                       |     |
| <b>Function</b>                                                                                                    |    |                      |                                     |     |
| <b>NH Unit Controls</b>                                                                                                    |    |                      |                                     |     |
| <b>Maintenance Functions</b>                                                                                                    |    |                      |                                     | Set |
| <b>Leg Out</b>                                                                                                    |    |                      |                                     |     |

Figure 4.9.0–2 Relay Contact Output Digital Output Setup Screen

4

<span id="page-115-1"></span>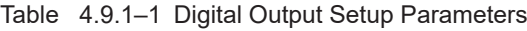

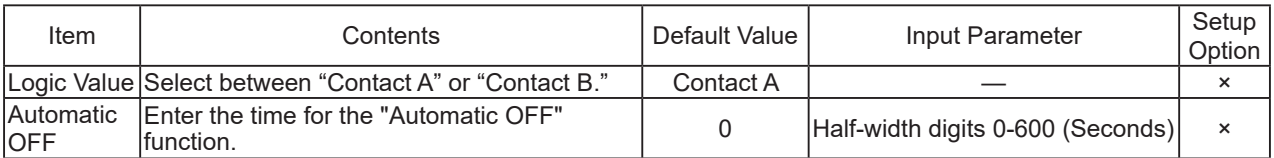

**MEMO** Refer to "[Refer to "3.2.5 Relay Contact Output Control Function"](#page-39-0) for details on the digital output operation.

**Attention** The relay contact status is maintained from the BUSY output in case of a change from the digital output. A digital output is started by operating a digital output or executing a "Clear" operation.

## 4.9.2.BUSY Output Mode Setup

[Refer to "Table 4.9.2–1 BUSY Output Setup Parameters"](#page-115-2) for the relay-contact output in the set up screen.

### <span id="page-115-0"></span>**[Setup Method]**

- ② . Enter the number of seconds (0-10) for the "Sound Output delay" function.
	- If a "0" is entered, the "Sound Output delay" function becomes inactive.

③ . Click the "Set" button to activate the setup.

![](_page_115_Picture_209.jpeg)

Figure 4.9.0–3 Relay Contact Output BUSY Output Setup Screen

<span id="page-115-2"></span>Table 4.9.2–1 BUSY Output Setup Parameters

![](_page_115_Picture_210.jpeg)

![](_page_115_Picture_211.jpeg)

![](_page_115_Picture_212.jpeg)

\* The "Setup Option" indication is explained below to indicate in the diagram whether a value input is omissible (a blank is used) or not.

The "O" indicates where it is omissible.

# **4.10. Sound Channel Setup Screen**

The MP3 file and title to a channel which are reproduced by this product can be registered. In addition, a preview function is available to check the contents of the registered files.

#### **[Setup Method]**

 $\Omega$ . Click the pull down menu to select the range of channels to set up.

When changing the registered Playlist Package channels, select from the pull down menu "Playlist Data (channel 1-15) or (channel 16-30)."

[Refer to "4.10.1 Playlist Data \(Ch1-Ch15, Ch16-Ch30\)"](#page-117-0) for the parameters that can be set up.

When registering an MP3 file, use the pull down menu in the "Web setup tool (channel31-channel40), (channel41-channel50), (channels 51-60)" to select the range.

[Refer to "4.10.2 Web Setup Data \(Ch31-Ch40, Ch41-Ch50, Ch51 - Ch60\)"](#page-118-0) for parameters that can be set up.

| <sup>n</sup> http://192.168.10.1/cgi-bin/nh.cgi<br>$\leftarrow$                                                                                               | $Q - Q$<br><sup>11</sup> MP3 Playback Network Mo X                                                                                                    | 命众的 |
|----------------------------------------------------------------------------------------------------|----------------------------------------------------------------------------------------------------|-----|
| <b>PATLITE</b>                                                                                                    | Sound Channel Setup                                                                                                    |     |
| Setup Menu<br>»System Configuration<br>»Clock Settings<br>»User Authorization Configuration<br>»SNMP Configuration<br>$\gg$ Socket Transmission Configuration | <b>Playlist Data (Channel 1-15)</b><br>Playlist Data (Channel 16-30)<br>Œ<br>$\rightarrow$<br>Playlist Data (Channel 41-50)<br>Title<br>Playlist Data (Channel 51-60)<br>Preset Data (Channel 61-70) |     |
| »E-Mail Settings<br>»E-Mail Message Settings<br>»RSH Command Configuration<br>»Relay Contact Output Setup<br>»Sound Channel Setup                             | CH <sub>1</sub><br>œ<br>C<br>CH2                                                                                                    |     |
| Operation Settings                                                                                                    | o<br>CH <sub>3</sub>                                                                                                    |     |
| NH Unit Controls                                                                                                    | $\ddot{\mathbf{\Theta}}$<br>CH <sub>4</sub>                                                                                                    |     |
| <b>Maintenance Functions</b>                                                                                                    | O<br>CH <sub>5</sub>                                                                                                    |     |
| Log Out                                                                                                    | o<br>CH <sub>6</sub>                                                                                                    |     |
|                                                                                                    | O<br>CH <sub>7</sub>                                                                                                    |     |
|                                                                                                    | $\ddot{\mathbf{O}}$<br>CH <sub>8</sub>                                                                                                    |     |
|                                                                                                    | o<br>CH <sub>9</sub>                                                                                                    |     |
|                                                                                                    | n<br>CH <sub>10</sub>                                                                                                    |     |
|                                                                                                    | o<br><b>CH11</b>                                                                                                    |     |
|                                                                                                    | o<br><b>CH12</b>                                                                                                    |     |
|                                                                                                    | В<br><b>CH13</b>                                                                                                    |     |
|                                                                                                    | $\bullet$<br>CH14                                                                                                    |     |
|                                                                                                    | o<br>CH <sub>15</sub><br>┳                                                                                                    |     |
|                                                                                                    | Set                                                                                                    |     |

<span id="page-116-0"></span>Figure 4.10.0–1 Sound Channel Setup Screen

![](_page_116_Picture_114.jpeg)

\* The "Setup Option" indication is explained below to indicate in the diagram whether a value input is omissible (a blank is used) or not.

## 4.10.1. Playlist Data (Ch1-Ch15, Ch16-Ch30)

The playlist data parameters that can be set up in the audio channel setup screen are indicated in ["Table 4.10.0–1](#page-116-0)  [Sound Channel Setup Parameters"](#page-116-0).

### <span id="page-117-0"></span>**[Setup Method]**

- ② . Clicking the button will play back the selected channel from the Main Unit speaker and lineout (when activated).
- ③ . Clicking the button again will stop the channel currently being played back.
- ④ . Register a title into the "title" field for the channel.
- ⑤ . If using the lineout, set it to "Active".
- ⑥ . Click the "Set" button to save the changes of the contents and registration.

| $\leftarrow$<br>http://192.168.10.1/cgi-bin/nh.cgi                                          | $\rho \rightarrow$<br>MP3 Playback Network Mo X |                              |                          |                         |                           |                                               | $\begin{array}{ c c c c c c } \hline \multicolumn{1}{ c }{\mathbb{R}} & \multicolumn{1}{ c }{\mathbb{R}} \\ \hline \multicolumn{1}{ c }{\mathbb{R}} & \multicolumn{1}{ c }{\mathbb{R}} & \multicolumn{1}{ c }{\mathbb{R}} \\ \hline \multicolumn{1}{ c }{\mathbb{R}} & \multicolumn{1}{ c }{\mathbb{R}} & \multicolumn{1}{ c }{\mathbb{R}} \\ \hline \multicolumn{1}{ c }{\mathbb{R}} & \multicolumn{1}{ c }{\mathbb{R}} & \multicolumn{1}{ c$<br>の ☆ |
|---------------------------------------------------------------------------------------------|-------------------------------------------------|------------------------------|--------------------------|-------------------------|---------------------------|-----------------------------------------------|----------------------------------------------------------------------------------------------------|
|                                                                                             |                                                 |                              |                          |                         |                           |                                               |                                                                                                    |
| <b>PATLITE</b>                                                                              |                                                 |                              |                          | Sound Channel Setup     |                           |                                               |                                                                                                    |
| Setup Menu<br>»System Configuration<br>»Clock Settings<br>»User Authorization Configuration |                                                 | Playlist Data (Channel 1-15) |                          | $\overline{\mathsf{v}}$ |                           |                                               |                                                                                                    |
| »SNMP Configuration<br>»Socket Transmission Configuration                                   | <b>Channel</b><br><b>Number</b>                 | Playback                     | <b>Stop</b>              | <b>Title</b>            |                           | <b>LINE OUT</b>                               |                                                                                                    |
| »E-Mail Settings<br>»E-Mail Message Settings<br>»RSH Command Configuration                  | CH <sub>1</sub>                                 | в                            | ÷                        |                         |                           | ○ Active<br>$•$ Inactive                      |                                                                                                    |
| »Relay Contact Output Setup<br>»Sound Channel Setup                                         | CH2                                             | $\mathbf{r}$                 | O                        |                         |                           | $\bigcirc$ Active<br>$\odot$ Inactive         |                                                                                                    |
| Operation Settings                                                                          | CH <sub>3</sub>                                 | T                            | $\ddot{\mathbf{\Theta}}$ |                         |                           | <b>O</b> Active<br><b><i>O</i></b> Inactive   |                                                                                                    |
| <b>NH</b> Unit Controls<br><b>Maintenance Functions</b>                                     | CH4                                             |                              | П                        |                         |                           | $\bigcirc$ Active<br>$\odot$ Inactive         |                                                                                                    |
| Log Out                                                                                     | CH <sub>5</sub>                                 |                              | o                        |                         |                           | <b>O</b> Active<br><b><i>O</i></b> Inactive   |                                                                                                    |
|                                                                                             | CH <sub>6</sub>                                 | т                            | o                        |                         |                           | $\bigcirc$ Active<br>$\odot$ Inactive         |                                                                                                    |
|                                                                                             | CH <sub>7</sub>                                 | Q.                           | n                        |                         |                           | <b>O</b> Active<br>$\circledcirc$ Inactive    |                                                                                                    |
|                                                                                             | CH <sub>8</sub>                                 | п                            | n                        |                         |                           | $\bigcirc$ Active<br>$\odot$ Inactive         |                                                                                                    |
|                                                                                             | CH <sub>9</sub>                                 | т                            | $\ddot{\mathbf{\Theta}}$ |                         |                           | $\bigcirc$ Active<br><b><i>O</i></b> Inactive |                                                                                                    |
|                                                                                             | CH10                                            | F                            | o                        |                         |                           | $\bigcirc$ Active<br><b><i>O</i></b> Inactive |                                                                                                    |
|                                                                                             | CH11                                            | T                            | o                        |                         |                           | $\bigcirc$ Active<br><b><i>O</i></b> Inactive |                                                                                                    |
|                                                                                             | CH12                                            | F                            | o                        |                         |                           | <b>O</b> Active<br>$•$ Inactive               |                                                                                                    |
|                                                                                             | <b>CH13</b>                                     | F                            | Q                        |                         |                           | $\bigcirc$ Active<br><b><i>O</i></b> Inactive |                                                                                                    |
|                                                                                             | CH14                                            | 7                            | o                        |                         |                           | <b>O</b> Active<br>$•$ Inactive               |                                                                                                    |
|                                                                                             | CH <sub>15</sub>                                | 5                            | O                        |                         |                           | $\bigcirc$ Active<br>$\odot$ Inactive         |                                                                                                    |
|                                                                                             |                                                 |                              |                          |                         |                           |                                               |                                                                                                    |
|                                                                                             |                                                 | 2                            | $\circledS$              | 4.                      | Set<br>6<br>$\rightarrow$ | $\circledS$                                   |                                                                                                    |

Figure 4.10.1–1 Sound Channel Playlist Data Setup Screen

Table 4.10.1–1 Sound Channel Data Setup Parameters

| Item  | Contents                                                      | Default<br>Value | Input Parameter                          | <sub>I</sub> Setup '<br>Option |
|-------|---------------------------------------------------------------|------------------|------------------------------------------|--------------------------------|
|       | Playback The selected channel is played back.                 |                  |                                          |                                |
| Stop  | The selected channel is stopped.                              |                  |                                          |                                |
| Title | Enter the title for the channel.                              |                  | Blank   Full or half size; Max. 31 Char. | $\bigcirc$                     |
|       | LINEOUT Select "Active" or "Inactive" for LINEOUT.   Inactive |                  |                                          |                                |

\* The "Setup Option" indication is explained below to indicate in the diagram whether a value input is omissible (a blank is used) or not.

The "O" indicates where it is omissible.

![](_page_117_Picture_194.jpeg)

## 4.10.2. Web Setup Data (Ch31-Ch40, Ch41-Ch50, Ch51 - Ch60)

["Table 4.10.2–1 Sound Channel Setup Tool Parameters"](#page-118-1) lists the parameters which can be set up for the Web Setup Data in the Sound Channel Setup Screen.

### <span id="page-118-0"></span>**[Setup Method]**

- ② . Select the registered channel number to change from the pull down menu.
- ③ . Select the MP3 file to register for the channel.
- ④ . Register a title into the "title" field for the channel.

Click the "File Upload" button, to start uploading the MP3 file into the Main Unit.

When the message, "The writing of an MP3 file was completed" is displayed, the procedure is completed.

The following steps can perform the following functions for the channel registered with the MP3 file.

- ⑤ . Clicking the button will play back the selected channel from the Main Unit speaker and lineout (when LINEOUT is activated).
- ⑥ . Clicking the button again will stop the channel currently being played back.
- $\sqrt{2}$ . Register a title into the "title" field for the channel.
- ⑧ . Set the lineout to "Active" when using it.
- ⑨ . Click the "Set" button for the changes to take effect.

![](_page_118_Picture_217.jpeg)

<span id="page-118-1"></span>![](_page_118_Figure_16.jpeg)

![](_page_118_Picture_218.jpeg)

\* The "Setup Option" indication is explained below to indicate in the diagram whether a value input is omissible (a blank is used) or not.

The "O" indicates where it is omissible.

![](_page_119_Picture_1.jpeg)

## 4.10.3. Preset Channel (Channel 61-70)

[Refer to "Table 4.10.3–1"](#page-119-0) for the parameters which can be operated from the Preset Sound Channel Preview Screen.

• When the title area is blank, uploading an MP3 file will automatically set the MP3 file title.

### **[Setup Method]**

- ② . The click of a button will reproduce a channel from the Main Unit loudspeaker.
- ③ . The click of a button will suspend the channel currently reproduced from the Main Unit loudspeaker.

![](_page_119_Picture_207.jpeg)

<span id="page-119-0"></span>![](_page_119_Figure_8.jpeg)

![](_page_119_Picture_208.jpeg)

![](_page_119_Picture_209.jpeg)

![](_page_119_Picture_210.jpeg)

\* The "Setup Option" indication is explained below to indicate in the diagram whether a value input is omissible (a blank is used) or not.

# **4.11. Scheduling Setup Screen**

#### Set up a schedule.

## **[Setup Method]**

- (1) (1) Select "Active" or "Inactive" in the "Schedule function" field. To use the schedule function, set it to "Active".
- (2) (2) Select the time period of the schedule for every day of the week. If "24 hours" is selected, the all-day schedule function will be activated and no notifications will be given. When "Operating Duration" is selected, the schedule function is effective only for the operating duration.
- (3) (3) Specify the operating duration when the schedule function is enabled. Place a check mark in the time you want to start and end the operating duration.

| http://192.168.10.1/cgi-bin/nh.cgi                                                          |                   |                |                            | $\mathcal{P} \rightarrow$ $\mathcal{P}$ <sup>4</sup> Network Monitor Signal  x |                             |                                | $\begin{array}{c c c c c c} \hline \multicolumn{3}{c }{\mathbf{C}} & \multicolumn{3}{c }{\mathbf{C}} & \multicolumn{3}{c }{\mathbf{X}} \\\hline \multicolumn{3}{c }{\mathbf{C}} & \multicolumn{3}{c }{\mathbf{D}} & \multicolumn{3}{c }{\mathbf{X}} \\\hline \multicolumn{3}{c }{\mathbf{D}} & \multicolumn{3}{c }{\mathbf{D}} & \multicolumn{3}{c }{\mathbf{X}} \\\hline \multicolumn{3}{c }{\mathbf{D}} & \multicolumn{3}{c }{\mathbf{D}} & \multicolumn$<br>价太好 |
|---------------------------------------------------------------------------------------------|-------------------|----------------|----------------------------|--------------------------------------------------------------------------------|-----------------------------|--------------------------------|----------------------------------------------------------------------------------------------------|
| <b>PATLITE</b>                                                                              |                   |                |                            | <b>Scheduling Function Setup</b>                                               |                             |                                |                                                                                                    |
| Setup Menu<br>»System Configuration<br>»Clock Settings<br>»User Authorization Configuration | $1) \rightarrow$  |                | <b>Scheduling Function</b> | ○ Active ● Inactive                                                            |                             |                                |                                                                                                    |
| »SNMP Configuration                                                                         |                   |                |                            | <b>Active Scheduling Period</b>                                                |                             |                                |                                                                                                    |
| »Socket Transmission Configuration<br>»E-Mail Settings                                      |                   | Mon            |                            | $\bigcirc$ 24 hrs.                                                             | <b>O</b> Operating Duration |                                |                                                                                                    |
| »E-Mail Message Settings<br>»RSH Command Configuration                                      |                   | Tue            |                            | $\bigcirc$ 24 hrs.                                                             | <b>O</b> Operating Duration |                                |                                                                                                    |
| »Relay Contact Output Setup                                                                 |                   | Wed            |                            | $\bigcirc$ 24 hrs.                                                             | <b>O</b> Operating Duration |                                |                                                                                                    |
| »Sound Channel Setup<br>»Scheduling Function Setup                                          | $\left( 2\right)$ | Thu            |                            | $\bigcirc$ 24 hrs                                                              | <b>O</b> Operating Duration |                                |                                                                                                    |
| Operation Settings                                                                          |                   | Fri            |                            | $\bigcirc$ 24 hrs.                                                             | <b>O</b> Operating Duration |                                |                                                                                                    |
| NH Unit Controls                                                                            |                   | Sat            |                            | $\bigcirc$ 24 hrs.                                                             | <b>O</b> Operating Duration |                                |                                                                                                    |
| <b>Maintenance Functions</b>                                                                |                   | Sun            |                            | $\bigcirc$ 24 hrs.                                                             | <b>O</b> Operating Duration |                                |                                                                                                    |
| Log Out                                                                                     |                   |                |                            | <b>Operating Duration</b>                                                      |                             |                                |                                                                                                    |
|                                                                                             |                   | 1              | □                          | $00 \vee$ (hr) $00 \vee$ (min)                                                 | $\sim$                      | $00 \vee$ (hr) $00 \vee$ (min) |                                                                                                    |
|                                                                                             |                   | $\overline{2}$ | □                          | $00 \vee$ (hr) $00 \vee$ (min)                                                 | $\sim$                      | $00 \vee$ (hr) $00 \vee$ (min) |                                                                                                    |
|                                                                                             |                   | 3              | □                          | $00 \vee$ (hr) $00 \vee$ (min)                                                 | $\sim$                      | $00 \vee$ (hr) $00 \vee$ (min) |                                                                                                    |
|                                                                                             |                   |                |                            |                                                                                |                             | Set                            |                                                                                                    |
|                                                                                             |                   |                |                            |                                                                                |                             |                                |                                                                                                    |

Figure 4.11.0–1 Schedulingl Setup Screen

![](_page_120_Picture_193.jpeg)

![](_page_120_Picture_194.jpeg)

\* The "Setup Option" indication is explained below to indicate in the diagram whether a value input is omissible (a blank is used) or not.

The "O" indicates where it is omissible.

![](_page_120_Picture_195.jpeg)

# **4.12. Digital Input Setup Screen**

The operation for when a digital input status change occurs is set up. [Refer to "Table 4.12.3–1 Digital Input](#page-123-0)  [Setup Parameters"](#page-123-0) for the parameters set up in the Digital Input Setup Screen.

### **[Setup Method]**

- $\Omega$ . Select the port number (1-4) to set up for the input control.
- ② . Select "Active" in order to activate the function.
- ③ . Select the logical value (A contact/B contact) for the input control port.
- ④ . Select "ON Status Change", " OFF Status Change", or "Status Change" to define the signal.
- $(5)$ . Set up the operation for when there is a signal present.
- ⑥ . Select the E-mail Sending Setup for when a signal is present. If the E-mail Sending is made "Active", the "E-mail Receiver" is selected for "subject" and "message" after activation.
- $\sqrt{2}$ . Select "Active" when using the TRAP transmission.

### < The "TRAP Command" for this product to receive when the TRAP condition occurs >

When the Digital Input is turned "ON": OID [1.3.6.1.4.1.20440.4.1.6.11] Name: [trapPatliteDiStateChangeON]

When the Digital Input is turned "OFF":

OID [1.3.6.1.4.1.20440.4.1.6.12] Name: [trapPatliteDiStateChangeOFF]

Referring to "4.9 Relay Contact Output Setup Screen", when selecting a digital output, it is shown in "Digital Output."

### < Signal definition "Screen display when selecting "ON Status Change" and "OFF Status Change" >

- ⑧ . Select an operation for the digital output among "ON", "OFF", and "No Change."
- $\circled{9}$  . Select the setup for the digital input condition to clear.
- ⑩ . Click the "Set" button to activate the setup.

![](_page_121_Picture_165.jpeg)

Figure 4.12.3–1 Digital Input Setup Screen (when [ "ON Status Change" ] is selected)

**MEMO** When the signal definition is set to "OFF Status Change", the "ON Status Change for Operation Setting 1" is displayed as "OFF Status Change for Operation Setting 1."

### < Screen display when selecting "Status Change" by signal definition >

When the "Status Change" is selected for the signal definition, the setup parameters in the Setup Screen are described in ["Table 4.12.3–1 Digital Input Setup Parameters".](#page-123-0)

The operation setting input column is displayed for both the "at time of ON condition change", and the "at time of OFF condition change."

| $\ket{\Rightarrow}$ $\ket{a_1^1}$ http://192.168.10.1/cgi-bin/nh.cgi    | $\mathcal{P} \sim \mathcal{O} \parallel \frac{\mu_{\bullet}}{2}$ MP3 Playback Network Mo |                                                                                                    |
|-------------------------------------------------------------------------|------------------------------------------------------------------------------------------|----------------------------------------------------------------------------------------------------|
| 124 V V J V V 3                                                         |                                                                                          | <b>Digital Input Setup</b>                                                                                                    |
| Setup Menu                                                              |                                                                                          |                                                                                                    |
| Operation Settings                                                      | $\overline{2}$<br>3                                                                      | 4 <sup>1</sup>                                                                                                    |
| »Digital Input Setup<br>»TRAP Reception Configuration                   |                                                                                          | <b>Digital Inputl</b>                                                                                                    |
| »Ping Monitoring Configuration<br>»Application Monitoring Configuration | Active/Inactive                                                                          | <b>⊙Active OInactive</b>                                                                                                    |
| »"Clear" Control Configuration<br>»Normal Mode Settings                 | Logic Value                                                                              | $\odot$ Contact A $\odot$ Contact B                                                                                                    |
| »"Test" Switch Settings                                                 | Defined Signal                                                                           | v<br><b>Status Change</b>                                                                                                    |
| »SLMP Read Command Configuration<br>»SLMP Write Command Configuration   |                                                                                          |                                                                                                    |
| »SNMP Compatible Equipment<br><b>Monitor Setup</b>                      |                                                                                          |                                                                                                    |
| »Digital Input Condition Settings                                       |                                                                                          | <b>ON Status Change Operation Setup 1</b>                                                                                                  |
| NH Unit Controls                                                        | Red                                                                                      | v<br>No Change                                                                                                    |
| <b>Maintenance Functions</b>                                            | Amber                                                                                    | ▽<br>No Change                                                                                                    |
| Log Out                                                                 | Green                                                                                    | No Change<br>▽                                                                                                    |
|                                                                         | <b>Blue</b>                                                                              | ▽<br>No Change                                                                                                    |
|                                                                         | White                                                                                    | No Change<br>v                                                                                                    |
|                                                                         | Sound                                                                                    | No Change<br>$\vee$ 0<br>Playback Times                                                                                                    |
|                                                                         | Sound Channel                                                                            | ▽<br>Unassigned                                                                                                    |
|                                                                         | <b>E-mail Transmission</b>                                                               | ○ Active ® Inactive Subject 1.Message<br>▽<br>$\vee$ Message 1:                                                                            |
|                                                                         | E-mail Receiver                                                                          | $\Box$ 1 Unassigned $\Box$ 2 Unassigned $\Box$ 3 Unassigned $\Box$ 4 Unassigned<br>□5 Unassigned □6 Unassigned □7 Unassigned □8 Unassigned |
|                                                                         | <b>TRAP Transmission</b>                                                                 | ○Active ● Inactive                                                                                                    |
|                                                                         | Digital Output                                                                           | No Change V                                                                                                    |
|                                                                         | "Clear" Conditions                                                                       | □Conditions1 □Conditions2 □Conditions3 □Conditions4                                                                                        |
|                                                                         |                                                                                          | <b>OFF Status Change Operation Settings 1</b>                                                                                              |
|                                                                         | Red                                                                                      | No Change<br>$\checkmark$                                                                                                    |
|                                                                         | Amber                                                                                    | $\overline{\mathbf{v}}$<br>No Change                                                                                                    |
|                                                                         | Green                                                                                    | v<br>No Change                                                                                                    |
|                                                                         | <b>Blue</b>                                                                              | No Change<br>v                                                                                                    |
|                                                                         | White                                                                                    | ▽<br>No Change                                                                                                    |
|                                                                         | Sound                                                                                    | No Change<br>$\sim$ 0<br>Playback Times                                                                                                    |
|                                                                         | Sound Channel                                                                            | $\breve{\phantom{a}}$<br>Unassigned                                                                                                    |
|                                                                         | E-mail Transmission                                                                      | ▽<br>○Active ® Inactive Subject 1.Message<br>$\vee$ Message 1:                                                                             |
|                                                                         | E-mail Receiver                                                                          | □1 Unassigned □2 Unassigned □3 Unassigned □4 Unassigned<br>□5 Unassigned □6 Unassigned □7 Unassigned □8 Unassigned                         |
|                                                                         | <b>TRAP Transmission</b>                                                                 | ○Active ® Inactive                                                                                                    |
|                                                                         | Digital Output                                                                           | No Change V                                                                                                    |
|                                                                         | "Clear" Conditions                                                                       | □Conditions1 □Conditions2 □Conditions3 □Conditions4                                                                                        |

Figure 4.12.3–2 Digital Input Setup Screen (when "Status Change" is selected)

![](_page_123_Picture_257.jpeg)

<span id="page-123-0"></span>Table 4.12.3–1 Digital Input Setup Parameters

\* The "Setup Option" indication is explained below to indicate in the diagram whether a value input is omissible (a blank is used) or not.

# **4.13. TRAP Reception Configuration Screen**

Setup for permitting a TRAP reception and the operation after the TRAP reception.

The parameter set up on a TRAP reception setting screen is as in ["Table 4.16.2–3 "Clear" Execution Setup](#page-133-0)  [Parameters \(For SNMP and RSH Clear\)"](#page-133-0).

### **[Setup Method]**

(The setting screen should see the following page)

- ① . Select a reception setting number (1-16).
- ② . Enter a group name.
- ③ . Enter a TRAP designated sender address. \*
- ④ . Receive in the "TRAP OID" column. OID of TRAP is entered. \*
- ⑤ . In the "variable bindings" column, the OID is entered. \*
- ⑥ . Set up operation of this product at the time of receiving TRAP.
- $\circled{7}$  . Select the E-mail Sending configuration when receiving a TRAP. If the E-mail Sending is made "Active", the "E-mail Receiver" is selected for "subject" and "message" after activation.
- ⑧ . In cases where it performs TRAP transmission, select "Active."
- << The "TRAP Command" this product receives when the TRAP condition occurs >>

OID [1.3.6.1.4.1.20440.4.1.6.3]

Name [trapPatliteTrapReceived]

Referring to "4.9 Relay Contact Output Setup Screen", when selecting a digital output, it is shown in "Digital Output."

⑨ . Select operation of a digital output from "ON", "OFF", and "No Change."

⑩ . Click the "Set" button to activate the setup.

\* Refer to the following below

![](_page_124_Picture_240.jpeg)

![](_page_124_Picture_241.jpeg)

![](_page_125_Picture_62.jpeg)

Figure 4.13.3–1 TRAP Reception Configuration Screen

![](_page_126_Picture_328.jpeg)

![](_page_126_Picture_329.jpeg)

\* The "Setup Option" indication is explained below to indicate in the diagram whether a value input is omissible (a blank is used) or not. The "O" indicates where it is omissible.

# **4.14.Ping Monitoring Configuration Screen**

The Ping monitor can be set up.

When the Ping monitor detects an abnormality, as a result, it generates a monitor abnormality condition. After a monitor abnormality is generated, if there is a response from a Ping request, it will then determine a recovery from the abnormal condition, and will continue its normal operate after restoration.

A maximum number of 24 Ping monitors can be registered.

### **[Setup Method]**

- ① . Select the screen setup numbers from No. 1-20, to setup the Ping monitoring parameters.
- ② . Enter the IP address for a target to monitor.
- ③ . Enter the device name for a target to monitor.
- ④ . Enter a Cycle count Error threshold value (0-30).
- ⑤ . Enter the number of seconds for a Ping test cycle period (1-600).
- ⑥ . Enter the value for the Pings per test cycle (1-3).

<< Operation Setting for Monitoring Abnormality >>

- $\sqrt{7}$ . Perform operation setting of this product when monitor abnormality occurs.
- ⑧ . Select an E-mail Sending Setup when monitor abnormality occurs. If the E-mail Sending is made "Active", the "E-mail Receiver" is selected for "subject" and "message" after activation.
- ⑨ . In cases where it performs TRAP transmission, select "Active."

<< The "TRAP Command" this product receives when the TRAP condition occurs >>

OID [1.3.6.1.4.1.20440.4.1.6.1]

Name [trapPatliteAlarmAdded]

Referring to "4.9 Relay Contact Output Setup Screen", when selecting a digital output, it is shown in "Digital Output."

⑩ . Select operation of a digital output from "ON", "OFF", and "No Change."

![](_page_127_Picture_207.jpeg)

Figure 4.14.0–1 Ping Monitoring Configuration Screen No. 1

<< Operation Setting for Recovering Monitoring Abnormality >>

- $<sup>1</sup>$  . Set up the operation setting for this product to recover from monitoring abnormality.</sup>
	- ⑫ . Use the E-mail Sending Setup when recovering from monitoring abnormality.
		- If the E-mail Sending is made "Active", the "E-mail Receiver" is selected for "subject" and "message" after activation.
	- ⑬ . When using the TRAP transmission, select "Active."

<< The "TRAP Command" for this product to receive when the TRAP condition occurs >>

OID [1.3.6.1.4.1.20440.4.1.6.2]

Name [trapPatliteAlarmRecover]

Referring to "4.9 Relay Contact Output Setup Screen", when selecting a digital output, it is shown in "Digital Output."

- 14 . Select operation of a relay contact from "ON", "OFF", and "No Change."
- ⑮ . Click the "Set" button to activate the setup.

![](_page_128_Picture_368.jpeg)

Figure 4.14.0–2 Ping Monitoring Configuration Screen No. 2

| Item                                                | Contents                                                                                                    | Default<br>Value | Input Parameter                                                                         | Setup<br>Option |
|-----------------------------------------------------|----------------------------------------------------------------------------------------------------|------------------|-----------------------------------------------------------------------------------------|-----------------|
| <b>Monitoring Target</b><br><b>Address</b>          | Enter the IP address or host name for the<br>ping monitoring.                                                                                                    | <b>Blank</b>     | Characters which can be used<br>for the IP address and host<br>name. Max. 63 Characters | $\circ$         |
| <b>Equipment Name</b>                               | Enter the name for the Ping transmission<br>monitoring.                                                                                                    | <b>Blank</b>     | Full or half-size (excluding the half-<br>width apostrophe ""): Max.: 32 Char.          | $\circ$         |
| Cycle count Error<br>threshold                      | The duration of a monitoring cycle to test and<br>determine network response.                                                                                                    | $\mathbf 0$      | Half-width digits 0-30 (times)                                                          | $\times$        |
| Ping test cycle<br>period                           | Enter the period which transmits the Ping.                                                                                                    | 60               | $1-600$ (sec.)                                                                          | $\times$        |
| Pings per test cycle                                | The number of Pings to send in the test cycle.                                                                                                    |                  | 1-3 Pings                                                                               | $\times$        |
| Red/Amber/Green/<br><b>Blue/White</b>               | Select each color among "On", "Flashing 1",<br>"Flashing 2", "OFF", "No Change".                                                                                                    | No Change        | $\star$                                                                                 | $\times$        |
| Sound                                               | Select an audio playback pattern among<br>"Stop", "One-shot Playback", "Repeat<br>Playback", and "No Change."                                                                                                    | No Change        |                                                                                         | ×               |
| Sound<br>(When "Repeat<br>Playback" is<br>selected) | Repeat Playback can be set up. With a<br>one shot playback at 0 playback times,<br>1-254 are the number of repeated playback<br>times specified (plus 1 playback time), and<br>255 playback times becomes an endless<br>playback. | $\Omega$         | Half-width digits<br>$0 - 255$                                                          | $\pmb{\times}$  |
| Sound Channel                                       | Select the registered channel.                                                                                                    | Unassigned       | $\star$                                                                                 | ×               |
| E-mail Transmission                                 | Select E-mail Sending as "Active" or "Inactive."                                                                                                    | Inactive         | $\star$                                                                                 | ×               |
| Subject                                             | Select the E-mail title.                                                                                                    | 1.Message        | $^\star$                                                                                | ×               |
| Message                                             | Select the E-mail text.                                                                                                    | 1:               | $\star$                                                                                 | $\times$        |
| E-mail Receiver                                     | Select the recipient to send E-mail to.                                                                                                    | Unassigned       | $\star$                                                                                 | $\mathsf{x}$    |
| <b>TRAP Transmission</b>                            | Select the TRAP transmission for "Active" or<br>"Inactive."                                                                                                    | Inactive         | $\star$                                                                                 | ×               |
| <b>Digital Output</b>                               | The "Digital Output" selection will be<br>displayed by the relay-contact output<br>function. Select from "ON", "OFF", and "No<br>Change" for the digital output.                                                                  | No Change        |                                                                                         | $\times$        |

Table 4.14.0–1 Ping Monitoring Configuration Parameters

\* The "Setup Option" indication is explained below to indicate in the diagram whether a value input is omissible (a blank is used) or not.

The "O" indicates where it is omissible.

# **4.15. Application Monitoring Configuration Screen**

Setup for monitoring an application. The data reception of the target is monitored.

If data is not received within the monitoring interval cycle, it detects a monitor abnormality, and generates an abnormality event. After a generated event, if data is received from the monitored candidate, it will detect a recovery from the abnormal operation.

### **[Setup Method]**

- ① . Select a number between 1 and 4 for four different application monitor Setups.
- ② . Enter the IP address for a target to monitor. (When an abbreviation or 0 is entered, the monitoring function becomes inactive)
- ③ . Enter a receiving port number (0, or 9000-9999).
- ④ . Enter a device name.
- ⑤ . Enter the number of seconds of a monitoring interval (0-60000).

<< Operation Setting for Monitoring Abnormality >>

- ⑥ . Set the operation up for this product when monitor abnormality occurs.
- ⑦ . Select from the E-mail Sending Setup when monitor abnormality occurs. If the E-mail Sending is made "Active", the "E-mail Receiver" is selected for "subject" and "message" after activation.

⑧ . When using the TRAP transmission, select "Active."

<< The "TRAP Command" this product receives when the TRAP condition occurs >>

### OID [1.3.6.1.4.1.20440.4.1.6.6]

Name [trapPatliteAppMonitorAlarmAdded]

Referring to "4.9 Relay Contact Output Setup Screen", when selecting a digital output, it is shown in "Digital Output."

⑨ . Select operation of the digital output between "ON", "OFF", and "No Change." (Continue to the following page)

![](_page_129_Picture_200.jpeg)

Figure 4.15.3–1 Application Monitoring Configuration Screen No. 1

<< Operation Setting for Recovering Monitoring Abnormality >>

- ⑩ . Set up the operation setting for this product to recover from monitoring abnormality.
- ⑪ . Select the E-mail Sending Setup when restoring from a monitor abnormality.
- If the E-mail Sending is made "Active", the "E-mail Addressee" is selected for "subject" and "text" after activation.
- ⑫ . When using the TRAP transmission, select "Active."

<< The "TRAP Command" for this product to receive when the TRAP condition occurs >>

OID [1.3.6.1.4.1.20440.4.1.6.7]

Name "trapPatliteAppMonitorAlarmRemoved"

Referring to "4.9 Relay Contact Output Setup Screen", when selecting a digital output, it is shown in "Digital Output."

- ⑬ . Select the digital output operation between "ON", "OFF", and "No Change."
- ⑭ . Click the "Set" button to activate the setup.

![](_page_130_Figure_7.jpeg)

Figure 4.15.0–1 Application Monitoring Configuration Screen No. 2 Table 4.15.0–1 Application Monitoring Configuration Parameters

![](_page_130_Picture_378.jpeg)

\* The "Setup Option" indication is explained below to indicate in the diagram whether a value input is omissible (a blank is used) or not.

The "O" indicates where it is omissible.

# **4.16."Clear" Control Configuration Screen**

When the "Clear" switch is pushed, it can be set up for transmitting e-mail, TRAP, and SLMP write command in accordance with the conditions that a clear has been made by the SNMP or RSH command.

## 4.16.1. "Clear" Control Configuration ("CLEAR" Button)

The following is the setup and operation when the "Clear" switch has been pushed.

### **[Setup Method]**

- ① . To use the "Clear" switch function, select "Active."
- ② . Select the E-mail Sending Setup for when the "Clear" switch has been pressed. If the E-mail Sending is made "Active", the "E-mail Receiver" is selected for "subject" and "message" after activation.
- ③ . When using the TRAP transmission, select "Active."

<< The "TRAP Command" this product receives when the TRAP condition occurs >>

### OID [1.3.6.1.4.1.20440.4.1.6.4]

Name "trapPatliteClearExecuted"

- ④ . When using the SLMP write command transmission, select "SLMP Write Command Transmission Receiver."
- ⑤ . Select the type of clear for the Signal Tower when the clear switch is pushed during playback, with "Clear All" or "Press twice to clear all."
	- In "4.1 System Setup Screen" where the "memory playback mode" is selected, the "Sound" is displayed.
- ⑥ . When clearing is during channel playback, select the operation for "Stop" or "Sending Music."
- ⑦ . When the "Clear" switch is pushed, select "Inactive" to prevent the Signal Tower lights to stay on.
- ⑧ . Click the "Set" button to activate the setup.

![](_page_131_Picture_122.jpeg)

Figure 4.16.1–1 "Clear" Control Configuration Screen No. 1

| Iltem                                                      | Contents                                                                                                    | Default    | Input     | Setup                     |
|------------------------------------------------------------|----------------------------------------------------------------------------------------------------|------------|-----------|---------------------------|
|                                                            |                                                                                                    | Value      | Parameter | Option                    |
|                                                            | "Clear" Switch Function Select "Active" or "Inactive" for the "Clear" switch.                                                                                                    | Active     | $\star$   | $\times$                  |
| IE-mail Transmission                                       | Select E-mail Sending as "Active" or "Inactive."                                                                                                    | Inactive   | $\star$   | $\times$                  |
| Subject                                                    | Select the E-mail title                                                                                                    | 1.Message  | $\star$   | $\times$                  |
| Message                                                    | Select the E-mail text                                                                                                    | 1:         | $\star$   | $\times$                  |
| lE-mail Receiver                                           | Select the recipient to send E-mail to.                                                                                                    | Unassigned | $\star$   | $\times$                  |
| <b>ITRAP Transmission</b>                                  | Select the TRAP transmission for "Active" or "Inactive."                                                                                                    | Inactive   | $\star$   | $\times$                  |
| <b>ISLMP Write Command</b><br><b>Transmission Receiver</b> | Select the SLMP write command addressee.                                                                                                    | Unassigned | *         | $\times$                  |
| IClear Tiers                                               | The "Clear" switch can be selected between "Clear All" or l<br>"Press twice to clear."                                                                                                    | All Clear  | $\star$   | $\times$                  |
| lSound                                                     | When "Memory Playback Mode" is selected in the System<br>Setup, the "Sound" field will be shown. The "Clear"<br>operation for the playback channel can be selected<br>between "Stop" or "Sending Music." | Stop       | $\star$   | $\times$                  |
| "Clear" Signal Tower                                       | Select whether the Signal Tower is returned to the normal<br>operation Setup when the "Clear" switch is pressed.                                                                                         | Active     |           | $\boldsymbol{\mathsf{x}}$ |

Table 4.16.1–2 "Clear" Control Configuration Parameters ("CLEAR" Button)

![](_page_132_Picture_310.jpeg)

\* The "Setup Option" indication is explained below to indicate in the diagram whether a value input is omissible (a blank is used) or not.

The "x" indicates where is not omissible, or is selected from an item menu.

### 4.16.2. "Clear" Control (SNMP Clear, RSH Clear)

The "Clear" made by an SNMP or RSH command can be set up for transmitting e-mail, TRAP, and SLMP write command in accordance with the conditions that a clear has been made by.

#### **[Setup Method]**

- ① . Select the E-mail Sending Setup for when the "Clear" switch has been pressed. If the E-mail Sending is made "Active", the "E-mail Receiver" is selected for "subject" and "message" after activation.
- ② . When using the TRAP transmission, select "Active."

<< The "TRAP Command" this product receives when the TRAP condition occurs >>

OID [1.3.6.1.4.1.20440.4.1.6.4]

Name "trapPatliteClearExecuted"

- ③ . When using the SLMP write command transmission, select "SLMP Write Command Transmission Receiver."
- ④ . Click the "Set" button to activate the setup.

![](_page_132_Figure_16.jpeg)

Figure 4.16.2–1 "Clear" Control Configuration Screen No. 2

| Item                         | lContents                                                | Default    | Input     | Setup                     |
|------------------------------|----------------------------------------------------------|------------|-----------|---------------------------|
|                              |                                                          | Value      | Parameter | Option                    |
| E-mail Transmission          | Select E-mail Sending as "Active" or "Inactive."         | Active     | $\star$   | $\times$                  |
| Subject                      | Select the E-mail title                                  | 1.Message  | $\star$   | $\times$                  |
| Message                      | Select the E-mail text                                   | 1:         | $\star$   | $\times$                  |
| E-mail Receiver              | Select the recipient to send E-mail to.                  | Unassigned | $\star$   | $\times$                  |
| <b>TRAP Transmission</b>     | Select the TRAP transmission for "Active" or "Inactive." | Inactive   | $\star$   | $\times$                  |
| <b>SLMP Write Command</b>    | Select the SLMP write command addressee.                 |            | $\ast$    | $\boldsymbol{\mathsf{x}}$ |
| <b>Transmission Receiver</b> |                                                          | Unassigned |           |                           |

<span id="page-133-0"></span>Table 4.16.2–3 "Clear" Execution Setup Parameters (For SNMP and RSH Clear)

\* The "Setup Option" indication is explained below to indicate in the diagram whether a value input is omissible (a blank is used) or not.

The "x" indicates where is not omissible, or is selected from an item menu.

**MEMO** The normal operation setup can be made to turn on one of the colored tiers on the Signal Tower when a clear operation is done.

# **4.17. Normal Mode Settings Screen**

Set up the status of the Signal Tower for its normal operating condition. After the setup is complete, use the "Clear" operation for the normal operating condition to be displayed.

### **[Setup Method]**

- $\Omega$ . Select the status for the Signal Tower at its normal operating condition.
- ② . Click the "Set" button to activate the setup.

![](_page_133_Picture_238.jpeg)

![](_page_133_Figure_12.jpeg)

![](_page_133_Picture_239.jpeg)

![](_page_133_Picture_240.jpeg)

\* The "Setup Option" indication is explained below to indicate in the diagram whether a value input is omissible (a blank is used) or not.

The "x" indicates where is not omissible, or is selected from an item menu.

![](_page_133_Picture_17.jpeg)

**MEMO** Colors other than the set up Signal Tower color are switched off at the time of normal operation.

## **4.18.Test Switch Setup Screen**

The following is the setup and operation when the test switch has been pushed.

### **[Setup Method]**

① . Select the E-mail Sending Setup for when the test switch has been pressed.

If the E-mail Sending is made "Active", the "E-mail Receiver" is selected for "subject" and "message" after activation.

Select "Active" when using the TRAP transmission.

<< The "TRAP Command" this product receives when the TRAP condition occurs >>

OID [1.3.6.1.4.1.20440.4.1.6.8]

Name "trapPatliteTestSwExecuted"

② . Click the "Set" button to activate the setup.

![](_page_134_Figure_11.jpeg)

![](_page_134_Figure_12.jpeg)

![](_page_134_Picture_194.jpeg)

![](_page_134_Picture_195.jpeg)

\* The "Setup Option" indication is explained below to indicate in the diagram whether a value input is omissible (a blank is used) or not.

# **4.19. SLMP Read Command Configuration Screen**

Set up the SLMP read command transmission. When the data received from the SLMP command transmission object equipment is compared and the compared data agrees on conditions set up, the operation is carried out. Moreover, the operation for receiving error data can also be set up.

## 4.19.1. SLMP Read Command Setup Screen

When there is an SLMP read command transmission, the operation for when there is a condition agreement can also be set up. (The Setup Screen should show the following page)

## **[Setup Method]**

- ① . Select from screen number 1 to 16 to setup an SLMP read command transmission.
- ② . Enter the monitoring object device name.
- ③ . Enter the connection destination address.
- ④ . Enter the connection destination port (0-65535).
- ⑤ . Enter the designated sender port (1025-65535).
- ⑥ . Select the protocol (TCP/UDP) to be used.
- ⑦ . Enter a timeout value of 1 to 10.
- ⑧ . Enter a monitoring object device data acquisition point.
- $\circledR$  . Set up the conditions to compare with.
- ⑩ . Set up the interval for a command transmission. (Shown in screen number 1.)

<< Operation Setting for Condition Agreement >>

- ⑪ . Set up the operation for this product when conditions agree.
- ⑫ . Select the E-mail Sending Setup for when the conditions agree.
	- If the E-mail Sending is made "Active", the "E-mail Addressee" is selected for "subject" and "text" after activation.
- ⑬ . When using the TRAP transmission, select "Active."

<< The "TRAP Command" this product receives when the TRAP condition occurs >>

OID "1.3.6.1.4.1.20440.4.1.6.9"

Name [trapPatliteSLMPAction]

[Refer to "4.9 Relay Contact Output Setup Screen"](#page-114-1) for "Digital Output" when selecting a digital output.

- $(4)$ . Select the digital output among "ON", "OFF", and "No Change."
- ⑮ . Click the "Set" button to activate the setup.

![](_page_136_Figure_1.jpeg)

Figure 4.19.1–1 SLMP Read Command Configuration Screen

![](_page_136_Picture_287.jpeg)

<span id="page-136-0"></span>![](_page_136_Picture_288.jpeg)

| Item                                                | Contents                                                                                                    | Default<br>Value        | Input Parameter                                                                                                 | Setup<br>Option |
|-----------------------------------------------------|----------------------------------------------------------------------------------------------------|-------------------------|----------------------------------------------------------------------------------------------------|-----------------|
| Device Name                                         | Enter the name of the Command Transmission object.                                                                                                    | <b>Blank</b>            | Full or half-size (excluding<br>the half-width apostrophe<br>""): Max.: 31 Characters                           | $\circ$         |
| Connection<br>Destination<br>Address                | Enter the registration address for the Command<br>Transmission object.                                                                                                    | <b>Blank</b>            | Enter in the format of an IP<br>Address and host name with<br>a maximum of 63 characters.                       | ×               |
| Connection<br>Destination Port                      | Enter the connection port for the Command<br>Transmission object.                                                                                                    | $\mathbf 0$             | Half-width digit 0-65535                                                                                        | $\times$        |
| Designated<br>Transmission<br>Port                  | Enter the designated transmission port for when<br>sending the Command Transmission.<br>If the setting is 0, the designated transmission port<br>selects an arbitrary value.                                | $\overline{0}$          | Half-width digit 0<br>1025-65535                                                                                | $\times$        |
| Protocol                                            | Set up the protocol to be used.                                                                                                    | <b>TCP</b>              | <b>TCP/UDP</b>                                                                                                  | $\times$        |
| Timeout                                             | Enter a duration which allows a time limit for a<br>timeout to wait until it receives a response.                                                                                                    | 1                       | $1-10$ sec.                                                                                                    | ×               |
| Serial No.                                          | Enter the serial number if necessary.                                                                                                    |                         | Not Added Added/Not Added                                                                                       | ×               |
| Network No.                                         | Enter the network number for the access location.                                                                                                    | $\Omega$                | 00: Own-Station<br>01-EFH: Other Stations                                                                       | ×               |
| Station No.                                         | Enter the access location station number.                                                                                                    | 1                       | FFH: Own-Station<br>01-78H: Code<br>7DH: Appointed Station<br><b>7EH: Current Station</b>                       | ×               |
| Request module<br>II/O No.                          | Enter the access CPU module.                                                                                                    | Own-<br>Station         |                                                                                                    | ×               |
| Device                                              | Select the type of device to read.                                                                                                    | Input $(x^*)$           | * Refer to "Table 4.19.1-<br>1"                                                                                 | $\times$        |
| <b>Read Device</b>                                  | Enter the number for the first device to read. Enter<br>in accordance to the form currently displayed.                                                                                                    | $\Omega$                | * Refer to "Table 4.19.1-<br>1"                                                                                 | ×               |
| Number of<br>Device points                          | The number of devices to read is selected.                                                                                                    | 1                       | 1/2                                                                                                    |                 |
| Conditions<br>(Value)                               | It is entered whether it operates, when the value<br>(Reply Data) of the acquired device is which value.<br>Enter with 16 bit numbers.                                                                      | <b>Blank</b>            | It changes with the<br>reading mark value.<br>1: 0000-FFFFH<br>2: 0000-FFFFFFFFFH                               | $\times$        |
| <b>Conditions</b><br>(Conditional<br>Expression)    | The acquisitioned device value (response data)<br>compares its set-up conditions and operates the<br>device for that condition.                                                                             | Equal $(=)$             | "equal" - "not equal " -<br>"equal or greater than"<br>- "equal or less than" -<br>"greater than" - "less than" | $\times$        |
|                                                     | Transmission Interval Enter the command transmission interval.                                                                                                    | <b>100ms</b>            | 10ms, 50ms, 100ms                                                                                               | ×               |
| Red/Amber/                                          | Select each color among "On", "flashing 1",<br>Green/Blue/White   "flashing 2", "OFF", "No Change".                                                                                                    | <b>No</b><br>Change     |                                                                                                    | ×               |
| Sound                                               | Sound (When "Repeat Playback" is selected)                                                                                                    | <b>No</b><br>Change     |                                                                                                    | ×               |
| Sound (When<br>"Repeat<br>Playback" is<br>selected) | Set up Repeat Playback. With a one shot playback<br>at 0 playback times, 1-254 are the number of<br>playback times specified (plus 1 playback time), and<br>255 playback times becomes an endless playback. | 0                       | Half-width digit<br>$0 - 255$                                                                                   | ×               |
| Sound Channel                                       | Select the registered channel.                                                                                                    | Unassigned <sup>*</sup> |                                                                                                    | ×               |
| E-mail Transmission                                 | Select E-mail Sending as "Active" or "Inactive."                                                                                                    | Inactive                |                                                                                                    | ×               |
| Subject                                             | Select the E-mail title                                                                                                    | 1.Message               |                                                                                                    | ×               |
| Message                                             | Select the E-mail text                                                                                                    | 1:                      |                                                                                                    | ×               |
| E-mail Receiver                                     | Select the recipient to send E-mail to.                                                                                                    | Unassigned <sup>*</sup> |                                                                                                    | ×               |
| <b>TRAP Transmission</b>                            | Select the TRAP transmission for "Active" or "Inactive."                                                                                                    | Inactive                |                                                                                                    | $\times$        |
| Digital Output                                      | The "Digital Output" selection will be displayed by<br>the relay-contact output function. Select from "ON",<br>"OFF", and "No Change" for the digital output.                                               | <b>No</b><br>Change     | $^\star$                                                                                                    | ×               |

Table 4.19.1–2 SLMP Read Command Configuration Parameters

\* The "Setup Option" indication is explained below to indicate in the diagram whether a value input is omissible (a blank is used) or not.

## 4.19.2. Common Operation Setting Screen for SLMP Error

The operation performed by Acknowledge of a SLMP reading command when an error command is received is set up.

### **[Setup Method]**

① . Select "Shared Error Operation Settings" from the "SLMP read command transmission Setup."

<< Operation Setting when an Error occurs >>

(The Setup Screen should show the following page)

- ② . Perform operation setting of this product at the time of agreeing on conditions.
- ③ . Select the E-mail Sending Setup at the time of agreeing on conditions.

If the E-mail Sending is made "Active", the "E-mail Receiver" is selected for "subject" and "message" after activation.

④ . In cases where it performs TRAP transmission, select "Active."

<< The "TRAP Command" this product receives when the TRAP condition occurs >>

OID [1.3.6.1.4.1.20440.4.1.6.10]

Name "trapPatliteSLMPError"

Referring to "4.9 Relay Contact Output Setup Screen", when selecting a digital output, it is shown in "Digital Output."

- ⑤ . Select operation of a digital output from "ON", "OFF", and "No Change."
- ⑥ . Click the "Set" button to activate the setup.

![](_page_138_Picture_112.jpeg)

Figure 4.19.2–1 SLMP Read Command Configuration Screen No. 2

![](_page_139_Picture_212.jpeg)

## Figure 4.19.2–2 SLMP Shared Error Operation Settings Screen<br>Table 4.19.2–1 SLMP Shared Error Operation Settings Screen Param<br>Defa Table 4.19.2–1 SLMP Shared Error Operation Settings Screen Parameters.

![](_page_139_Picture_213.jpeg)

\* The "Setup Option" indication is explained below to indicate in the diagram whether a value input is omissible (a blank is used) or not.

### 141

4

## **4.20.SLMP Write Command Configuration Screen**

Set up the SLMP Write Command Transmission settings.

#### **[Setup Method]**

- ① . Select from screen number 1 to 4 to setup an SLMP write command transmission.
- $\sqrt{2}$  . Enter the device name of the object to write.
- ③ . Enter the connection destination address.
- ④ . Enter the connection destination port (0-65535).
- ⑤ . Select the protocol (TCP/UDP) to be used.
- ⑥ . Enter a data write point for the object to write to the device.
- ⑦ . Enter the data to write in.
- ⑧ . Click the "Set" button to activate the setup.

![](_page_140_Figure_13.jpeg)

Figure 4.20.0–1 SLMP Write Command Configuration Screen

| Item                                         | Contents                                                                                               | Default<br>Value | Input Parameter                                                                           | Setup<br>Option |
|----------------------------------------------|----------------------------------------------------------------------------------------------------|------------------|-------------------------------------------------------------------------------------------|-----------------|
| lDevice Name                                 | Enter the name of the Command Transmission<br>object.                                                  | <b>Blank</b>     | Full or half-size (excluding<br>the half-width apostrophe<br>""): Max.: 31 Characters     | $\bigcirc$      |
| Connection<br><b>IDestination</b><br>Address | Enter the registration address for the Command<br>Transmission object.                                 | <b>Blank</b>     | Enter in the format of an IP<br>Address and host name with a<br>maximum of 63 characters. | $\times$        |
| Connection<br>Destination Port               | Enter the connection port for the Command<br>Transmission object.                                      | $\Omega$         | Half-width digit 0-65535                                                                  | $\times$        |
| Protocol                                     | Set up the protocol to be used.                                                                        | <b>TCP</b>       | <b>TCP/UDP</b>                                                                            | $\times$        |
| Serial No.                                   | Enter the serial number if necessary.                                                                  | Not Added        | Added/Not Added                                                                           | $\times$        |
| Network No.                                  | Enter the network number for the access location.                                                      | 0                | 00: Own-Station<br>01-EFH: Other Stations                                                 | $\times$        |
| <b>Station No.</b>                           | Enter the access location station number.                                                              | 1                | FFH: Own-Station<br>01-78H: Code<br>7DH: Appointed Station<br><b>7EH: Current Station</b> | $\times$        |
| Request module<br>II/O No.                   | Enter the access CPU module.                                                                           | Own-Station      |                                                                                           | $\times$        |
| lDevice                                      | Select the type of device to read.                                                                     | Input $(x^*)$    | $*$ Refer to "Table $4.20.0-$<br>2"                                                       | $\times$        |
| Write Device                                 | Enter the number for the first device to read. Enter<br>in accordance to the form currently displayed. | 0                | * Refer to "Table 4.20.0-<br>2"                                                           | $\times$        |
| lNumber of<br>Device Points                  | The number of devices to read is selected.                                                             | 1                | 1/2                                                                                       |                 |
| Write Data                                   | Enter the data to write in.                                                                            | <b>Blank</b>     | * Refer to "Table 4.20.0-<br>3"                                                           |                 |

Table 4.20.0–1 SLMP Write Command Configuration Parameters

\* The "Setup Option" indication is explained below to indicate in the diagram whether a value input is omissible (a blank is used) or not.

The "O" indicates where it is omissible.

The "x" indicates where is not omissible, or is selected from an item menu.

![](_page_141_Picture_445.jpeg)

#### <span id="page-141-0"></span>Table 4.20.0–2 SLMP Device Write Command Setup

#### <span id="page-141-1"></span>Table 4.20.0–3 Data Writing Setup Range

![](_page_141_Picture_446.jpeg)

![](_page_141_Picture_10.jpeg)

**Attention** Set the limit for the device and data to write to with the device number for access to the unit location.

## **4.21. SNMP Supported Equipment Monitor-Detection Screen 1**

Set up the Condition Agreement Detection for the SNMP Supported Equipment Monitor Function. The data acquired from the SNMP Supported Equipment and the conditions set to agree are compared, if the acquired data agrees, a set up can allow agreed conditions to be canceled.

### **[Setup Method]**

- ① . Select a monitor Setup number (1-20).
- ② . Enter the device names.
- ③ . Enter the connecting destination address.
- ④ . Enter into the "OID" column the monitoring status of the OID for the TRAP which wants to be monitored. Select from "Specified OID Only" or "Under all Specified OID" to monitor the OID. Each parameter is set up to designate a model and value. Select the Judgment conditions. When selecting the "Integer" in a model, select among "Equal", "More Than", or "Less Than" for the conditions.
- When selecting the "String" in a model, the condition is a fixed value of "Equal." ⑤ . Enter the number of seconds for a monitoring interval (0-60). When an abbreviation or 0 is entered, the monitoring function becomes inactive.
- << Operation Setting at a Communication Timeout >>
	- ⑥ . When it operates during a condition release when a communication timeout occurs, select "Active."
	- $\mathcal{D}$  . Set up the resending count for the SNMP command so it can judge with a communication timeout.
- << Operation Setting for Condition Agreement >>
	- 8 . Set up the operation for this product when conditions agree.
	- $\circ$  . Select the E-mail Sending Setup for when the conditions agree. If the E-mail Sending is made "Active", the "E-mail Receiver" is selected for "subject" and "message" after activation.
	- ⑩ . When using a TRAP transmission, select "Active."

<< The "TRAP Command" for this product to receive when the TRAP condition occurs >>

OID [1.3.6.1.4.1.20440.4.1.6.13]

Name "trapPatliteSNMPGetMatched"

Referring to "4.9 Relay Contact Output Setup Screen", when selecting a digital output, it is shown in "Digital Output." Select the digital output operation among "ON", "OFF", and "No Change."

![](_page_142_Figure_21.jpeg)

Figure 4.21.0–1 SNMP Supported Equipment Monitor Setup - Condition Agreement Detection Screen No. 1

<< Operation Setting for Condition Agreement >>

- ⑫ . Set up the operation for this product when conditions are canceled.
- ⑬ . Select an E-mail Sending Setup when conditions are canceled.
- If the E-mail Sending is made "Active", the "E-mail Addressee" is selected for "subject" and "text" after activation.
- ⑭ . Select "Active" when using the TRAP transmission.

<< The "TRAP Command" for this product to receive when the TRAP condition occurs >>

OID [1.3.6.1.4.1.20440.4.1.6.14]

Name "trapPatliteSNMPGetReleased"

Referring to "4.9 Relay Contact Output Setup Screen", when selecting a digital output, it is shown in "Digital Output."

- ⑮ . Select the digital output operation among "ON", "OFF", and "No Change."
- **6**. Select the monitoring condition to the setup to return to monitoring when a condition cancellation operation occurs.
- 17 . Click the "Set" button to activate the setup.

![](_page_143_Figure_13.jpeg)

Figure 4.21.0–2 SNMP Supported Equipment Monitor Setup - Condition Agreement Detection Screen No. 2
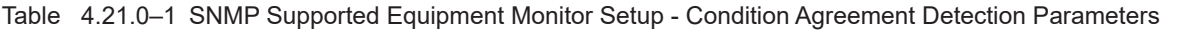

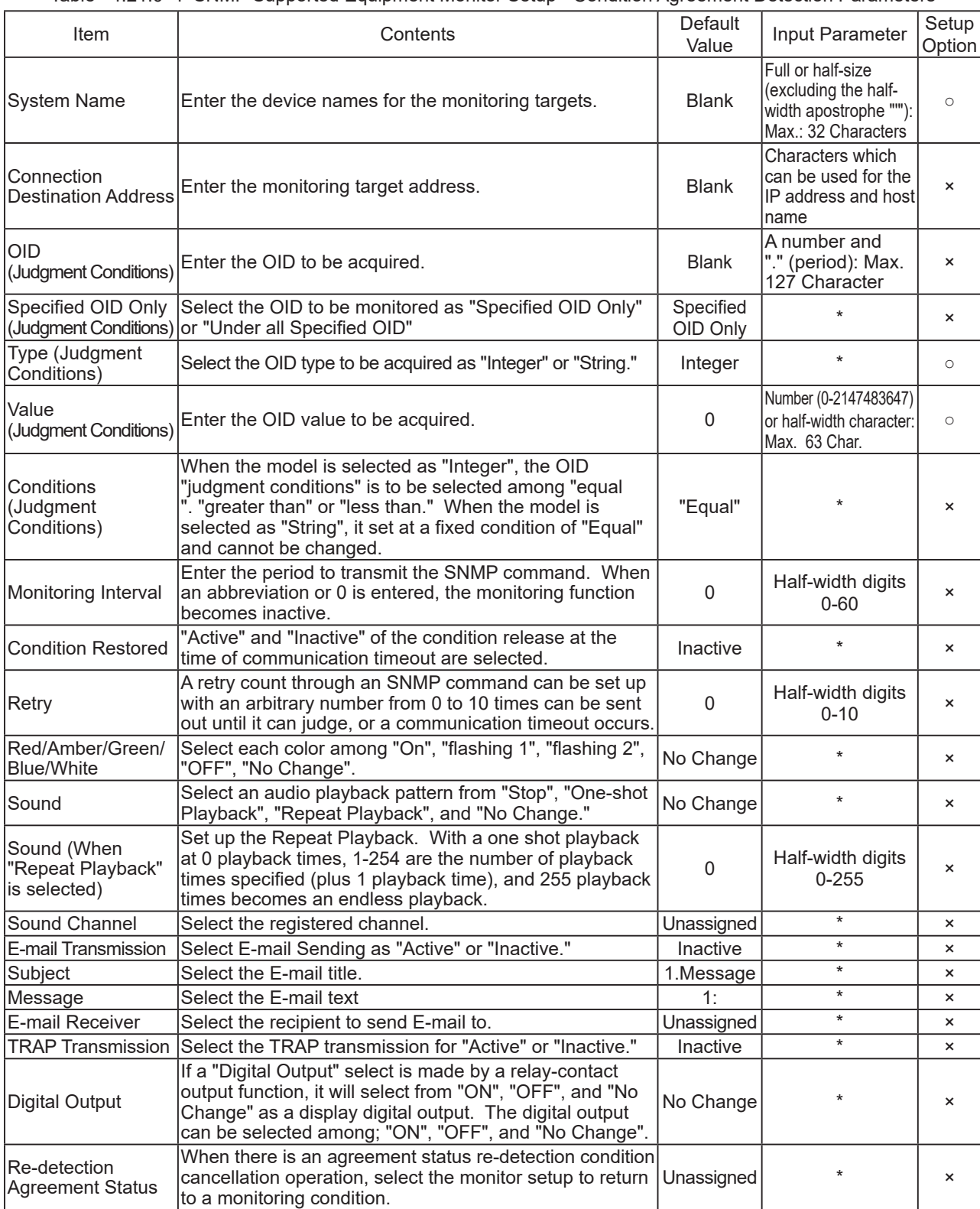

\* The "Setup Option" indication is explained below to indicate in the diagram whether a value input is omissible (a blank is used) or not.

The "O" indicates where it is omissible.

The "x" indicates where is not omissible, or is selected from an item menu.

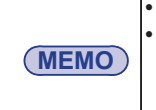

• When both judgment conditions are set up, it will operate if both conditions agrees on. • In order to return to the monitoring condition from a condition agreement status, go to the Web setup tool on the "SNMP Compatible Equipment Monitor Setup-Condition Agreement Detection" page and push "Set" The equipment monitor setup status corresponding to all the SNMPs turns into a monitoring condition.

## **4.22. SNMP Supported Equipment Monitor-Detection Screen 2**

Set up the Condition Agreement Detection for the SNMP Supported Equipment Monitor Function. The value acquired from the SNMP Supported Equipment is compared with the value acquired just before that, and if the value has changed, the set up operation will be carried out.

#### **[Setup Method]**

- ① . Select a monitor Setup number (1-5).
- ② . Enter the device names.
- ③ . Enter the connecting destination address.
- $\overline{a}$  . Enter in the "Judament Conditions" column the periodically acquired OID.
- ⑤ . Enter the number of seconds of a monitoring interval (0-60). When an abbreviation or 0 is entered, the monitoring function becomes inactive.
- << Operation Setting during Change Detection >>
	- $\circled{6}$  . Set up the operation for this product when variations are detected.
	- ⑦ . Select the E-mail Sending Setup for when a change is detected. If the E-mail Sending is made "Active", the "E-mail Receiver" is selected for "subject" and "message" after activation.
	- ⑧ . When using the TRAP transmission, select "Active."

<< The "TRAP Command" for this product to receive when the TRAP condition occurs >>

OID [1.3.6.1.4.1.20440.4.1.6.16]

Name "trapPatliteSNMPGetChange"

Referring to "4.9 Relay Contact Output Setup Screen", when selecting a digital output, it is shown in "Digital Output."

- ⑨ . Select operation of the digital output between "ON", "OFF", and "No Change."
- ⑩ . Click the "Set" button to activate the setup.

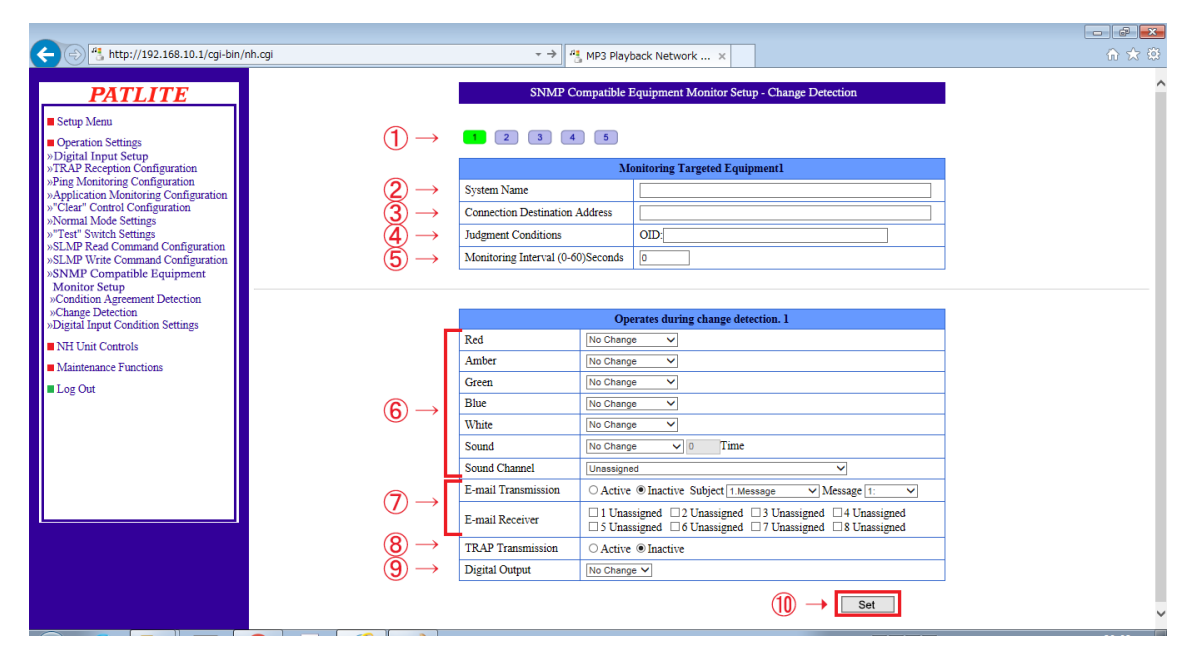

Figure 4.22.0–1 SNMP Supported Equipment Monitor - Change Detection Screen

| Item                                             | Contents                                                                                                    | <b>Default</b><br>Value                                                | Input Parameter                                                                       | Setup<br>Option |
|--------------------------------------------------|----------------------------------------------------------------------------------------------------|------------------------------------------------------------------------|---------------------------------------------------------------------------------------|-----------------|
| System Name                                      | Enter the device names for the monitoring targets.                                                                                                    | <b>Blank</b>                                                           | full size or half size<br>other than a half-width<br>apostrophe ""; Max.:<br>31 Char. | $\circ$         |
| Connection<br>Destination<br><b>Address</b>      | Enter the monitoring target address.                                                                                                    | Characters which<br>can be used for the<br>IP address and host<br>name | $\times$                                                                              |                 |
| OID (Judgment<br>Conditions)                     | Enter the OID to be acquired.                                                                                                    | A number and "."<br>(period): Max. 127<br>Char.                        | $\pmb{\times}$                                                                        |                 |
| Monitoring Interval                              | Enter the period to transmit the SNMP command. When<br>0 is entered, the monitoring function becomes inactive                                                                                                   | Half-width digit<br>$0 - 60$                                           | $\times$                                                                              |                 |
| Red/Amber/<br>Green/Blue/White                   | Select from "On", "flashing 1", "flashing 2", "Off", "No<br>No Change<br>Change" for each Signal Tower color.                                                                                                   |                                                                        | $\star$                                                                               | $\pmb{\times}$  |
| <b>Sound</b>                                     | Select an audio playback pattern from "Stop", "One-shot<br>No Change<br>Playback", "Repeat Playback", and "No Change."                                                                                          |                                                                        | $\star$                                                                               | $\times$        |
| Sound (When<br>"Repeat Playback"<br>is selected) | Set up the Repeat Playback. With a one shot playback<br>at 0 playback times, 1-254 are the number of playback<br>times specified (plus 1 playback time), and 255 playback<br>times becomes an endless playback. |                                                                        | Half-width digit<br>$0 - 255$                                                         | $\times$        |
| Sound Channel                                    | Select the registered channel.                                                                                                    | Unassigned                                                             | $^\star$                                                                              | $\times$        |
| E-mail<br>Transmission                           | Select E-mail Sending as "Active" or "Inactive."                                                                                                    |                                                                        | $\star$                                                                               | $\times$        |
| Subject                                          | Select the E-mail title.                                                                                                    | 1.Message                                                              | $^\star$                                                                              | $\times$        |
| Message                                          | Select the E-mail text.                                                                                                    | 1:                                                                     | $\star$                                                                               | $\pmb{\times}$  |
| E-mail Receiver                                  | Select the recipient to send E-mail to.                                                                                                    | Unassigned                                                             | $\star$                                                                               | $\times$        |
| <b>TRAP</b><br>Transmission                      | Select the TRAP transmission for "Active" or "Inactive."                                                                                                    |                                                                        | $\star$                                                                               | $\times$        |
| Digital Output                                   | If a "Digital Output" select is made by a relay-contact<br>output function, it will select from "ON", "OFF", and "No<br>Change" as a display digital output.                                                    | No Change                                                              | $^\star$                                                                              | $\times$        |

Table 4.22.0–1 SNMP Supported Equipment Monitor Setup - Change Detection Parameters

\* The "Setup Option" indication is explained below to indicate in the diagram whether a value input is omissible (a blank is used) or not.

The "O" indicates where it is omissible.

The "x" indicates where is not omissible, or is selected from an item menu.

## **4.23. Digital Input Condition Settings Screen**

Set up the Digital Input conditions.

#### **[Setup Method]**

- ① . Select a number (1-4) for the condition setup
- ② . Select a condition from the pull down menu (digital inputs 1-4). Enter a measurement time (0-3600). It does not operate when set to 0
- ③ . Select the operation at the time of a clear switch depression from "Active" "Inactive."
- ④ . Detect the condition agreement for the and afterwards time, or select from "Active" "Inactive."
- ⑤ . Set up operation when conditions agree.
- ⑥ . Select the E-mail Sending Setup for when there is a condition agreement.

If the E-mail Sending is made "Active", the "E-mail Receiver" is selected for "subject" and "message" after activation.

生産終了 Production end

- ⑦ . Select "Active" when using the TRAP transmission.
- << The "TRAP Command" for this product to receive when the TRAP condition occurs >>

OID [1.3.6.1.4.1.20440.4.1.6.15.1] - [1.3.6.1.4.1.20440.4.1.6.15.4]

Name "diConditionMatch" to "diConditionMatch4"

Referring to "4.9 Relay Contact Output Setup Screen", when selecting a digital output, it is shown in "Digital Output."

- ⑧ . Select an operation for the digital output among "ON", "OFF", and "No Change."
- ⑨ . Click the "Set" button to activate the setup.

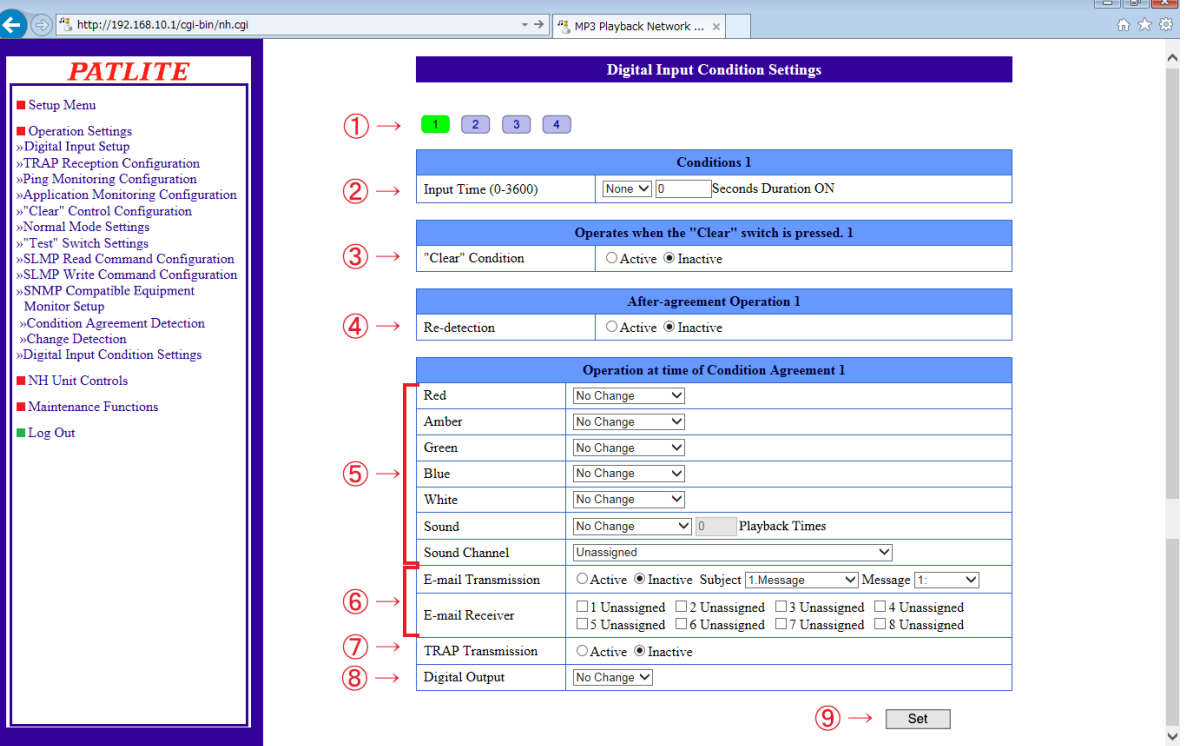

Figure 4.23.0–1 Digital Input Condition Settings Screen

| Item                                                                                                    | Contents                                                                                                    | Default    | Input                      | Setup          |
|----------------------------------------------------------------------------------------------------|----------------------------------------------------------------------------------------------------|------------|----------------------------|----------------|
|                                                                                                    |                                                                                                    | Value      | Parameter                  | Option         |
| Digital input detection<br>(Detection at Input)                                                                                                    | Select the digital input (ports 1-4) to detect from the pull<br>down menu. It will not operate if "None" is selected.                                                                                                    | None       | $\star$                    | $\times$       |
| Input Time                                                                                                    | Enter the time to measure. It does not operate when set<br>to $0$ .                                                                                                    | $\Omega$   | Half-width<br>digit 0-3600 | $\pmb{\times}$ |
| "Clear" Condition                                                                                                    | Based on the "Clear" condition, a clear will occur when<br>the "Clear" switch is pressed. When set to "Active", an<br>initialization will occur when the "Clear" switch is pressed.<br>When set to "Inactive", there is no change, even if the<br>"Clear" switch is pressed.                                                          | Inactive   |                            | $\times$       |
| Re-detection                                                                                                    | Re-detection can be set up. When set to "Active", it<br>operates upon an agreement in the detection condition.<br>When set to "Inactive", after it's been set up, only at the<br>beginning will it agree during a detection condition and<br>operate when it agrees in a detection condition, but after<br>that, it will not operate. | Inactive   | $\ast$                     | $\times$       |
| Red/Amber/Green/<br><b>Blue/White</b>                                                                                                    | Select from "On", "flashing 1", "flashing 2", "Off", "No<br>Change" for each Signal Tower color.                                                                                                    | No Change  | $\star$                    | $\pmb{\times}$ |
| Sound                                                                                                    | Select an audio playback pattern from "Stop", "One-shot<br>Playback", "Repeat Playback", and "No Change."                                                                                                    | No Change  | $\star$                    | $\times$       |
| Repeat Playback is set up. With a one shot playback at 0<br>Sound (When "Repeat playback times, 1-254 are the number of playback times<br>Playback" is selected) specified (plus 1 playback time), and 255 playback times<br>becomes an endless playback. |                                                                                                    | $\Omega$   | Half-width<br>digit 0-255  | $\times$       |
| Sound Channel                                                                                                    | Select the registered channel.                                                                                                    | Unassigned | $\star$                    | $\times$       |
| E-mail Transmission                                                                                                    | Select E-mail Sending as "Active" or "Inactive."                                                                                                    | Inactive   | $\ast$                     | $\times$       |
| Subject                                                                                                    | Select the E-mail title.                                                                                                    | 1.Message  | $\star$                    | $\pmb{\times}$ |
| Message                                                                                                    | Select the E-mail text                                                                                                    | 1:         | $\star$                    | $\pmb{\times}$ |
| E-mail Receiver                                                                                                    | Select the recipient to send E-mail to.                                                                                                    | Unassigned | $\star$                    | $\times$       |
| <b>TRAP Transmission</b>                                                                                                    | Select the TRAP transmission for "Active" or "Inactive."                                                                                                    | Inactive   | $\star$                    | $\times$       |
| <b>Digital Output</b>                                                                                                    | The "Digital Output" selection will be displayed by the<br>relay-contact output function. Select from "ON", "OFF",<br>and "No Change" for the digital output.                                                                                                    | No Change  | $\star$                    | $\pmb{\times}$ |

Table 4.23.0–1 Digital Input Condition Settings Parameters

\* The "Setup Option" indication is explained below to indicate in the diagram whether a value input is omissible (a blank is used) or not.

The "x" indicates where is not omissible, or is selected from an item menu.

## **4.24. Signal Tower Output Control Screen**

Verify the current operating status, and output a condition status for the Signal Tower.

#### **[Setup Method]**

- $\Omega$ . Check the current operating state of the Signal Tower.
- ② . Select operation of Signal-Tower each color.
- ③ . Click the "Execute Output" button.
	- The Signal Tower operates as the contents set up by 2.
- ④ . If the "Execute Clear" button is clicked, it will return to the "Normal Mode" status.

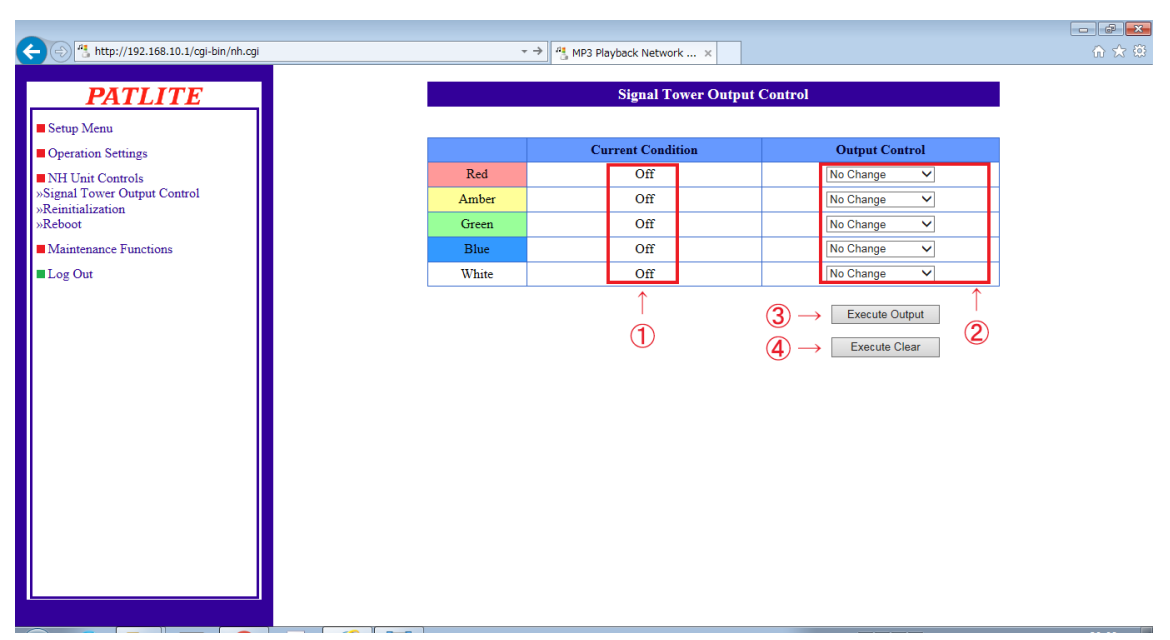

Figure 4.24.0–1 Signal Tower Output Control Screen

### Table 4.24.0–1 Signal Tower Output Control Parameters

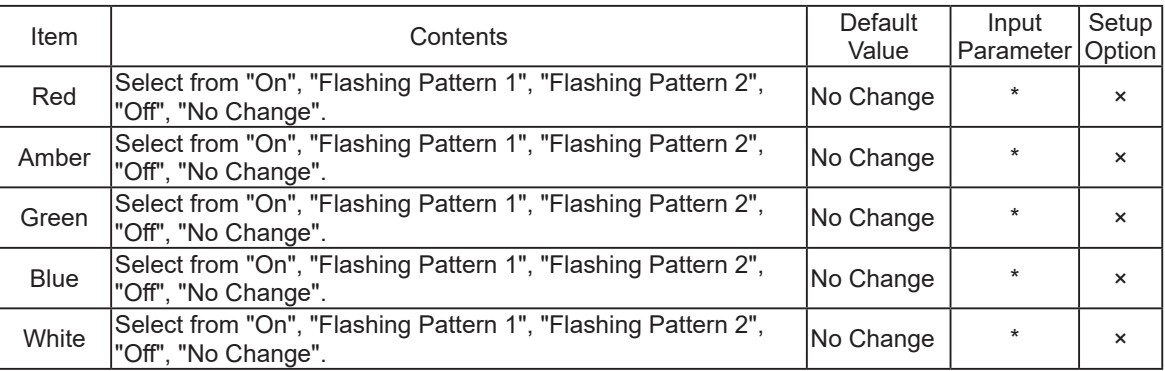

\* The "Setup Option" indication is explained below to indicate in the diagram whether a value input is omissible (a blank is used) or not.

The "x" indicates where is not omissible, or is selected from an item menu.

## **4.25. Reinitialization Screen**

The setup parameters can be reset to their default values by initializing this product. The setup can be selected whether to initializes in accordance with the network setup and channels registered with the Playlist Package at the time of initialization.

**MEMO** "Network Setup" refers to the "IP address for this product, Net Mask, Default Gateway, DNS server address and Host Name" parameters in the System Setup Screen.

#### **[Setup Method]**

- ① . When adding initialization to the network Setup, a check is put into the "Network also reinitializes."
- ② . When the registered channels (Channel 01- 30) from the Playlist Package is to be initialized, put a check into the "Playlist data also initialized" box.
- ③ . Click the "Execute Reinitialize" button. When either (1), (2) or both boxes are not checked before initialization, Channels 01- 30 registered from the Playlist Package and the network setup is not changed, but only the other setups are initialized.

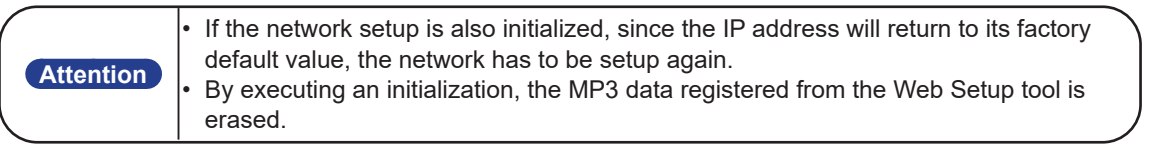

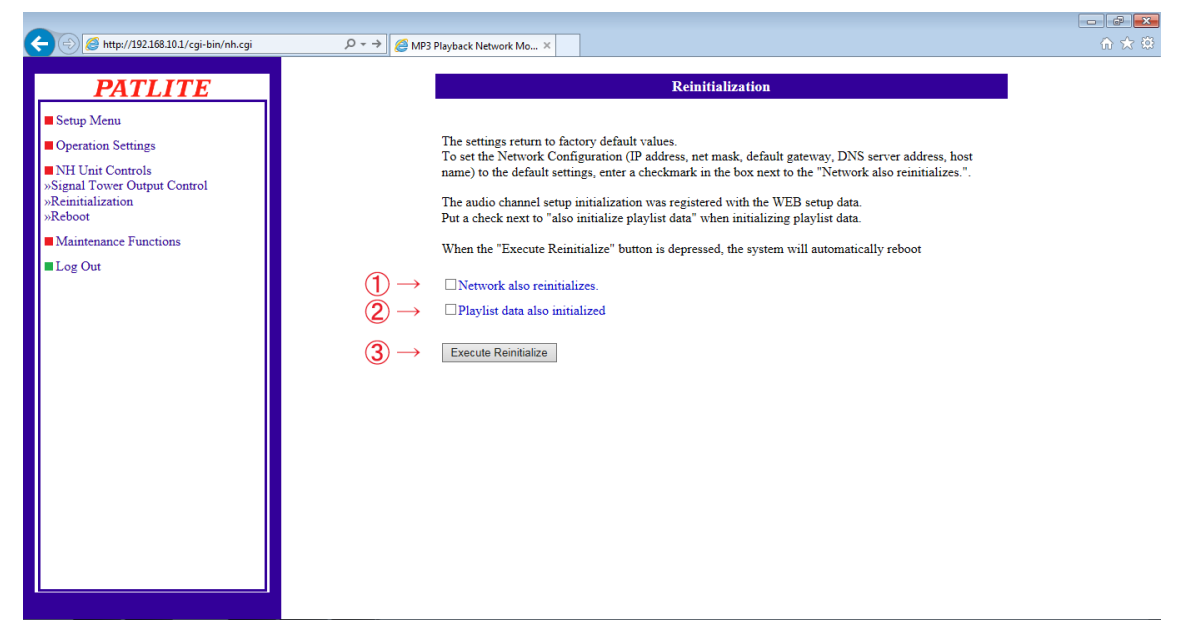

Figure 4.25.0–1 Reinitialization Screen

## **4.26.Reboot Screen**

This product can be rebooted just by clicking the "Reboot" button.

- ① . Once the "reboot" button is clicked, a new screen ([Refer to "Figure 4.26.0–1"](#page-151-0) for reference), like the figure below will display a message indicating it is rebooting.
- ② . Click "To Login Screen" on the new screen to log back in. ([Refer to "Figure 4.26.0–2"](#page-151-1) for reference)

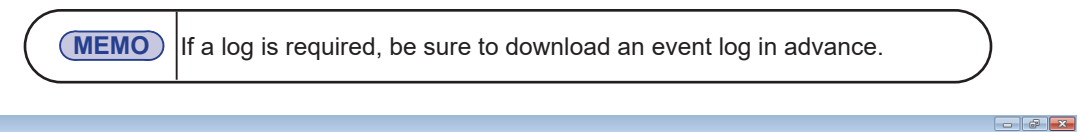

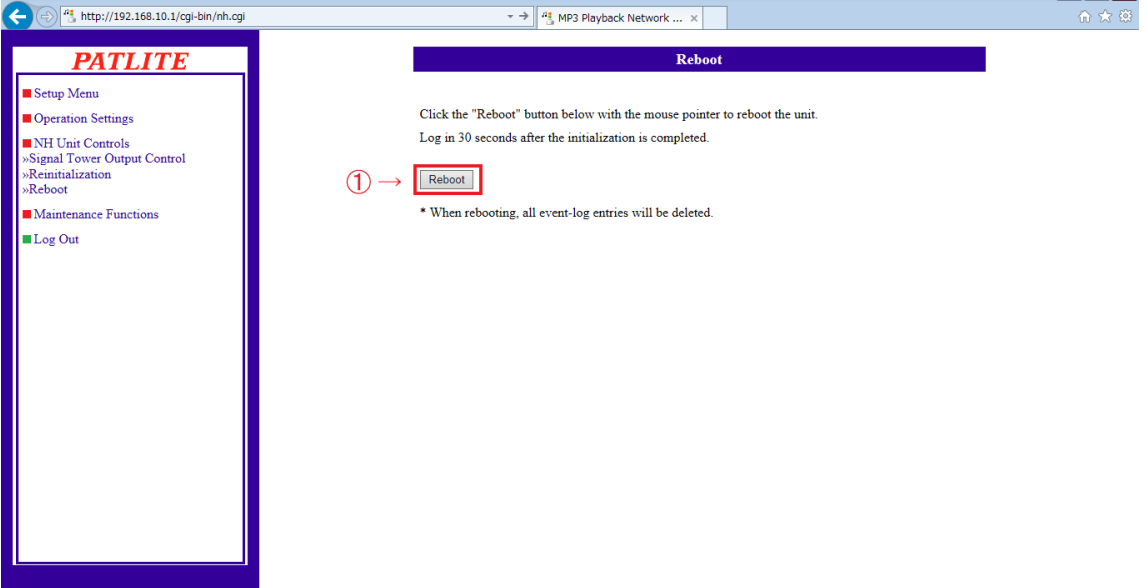

<span id="page-151-0"></span>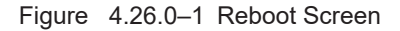

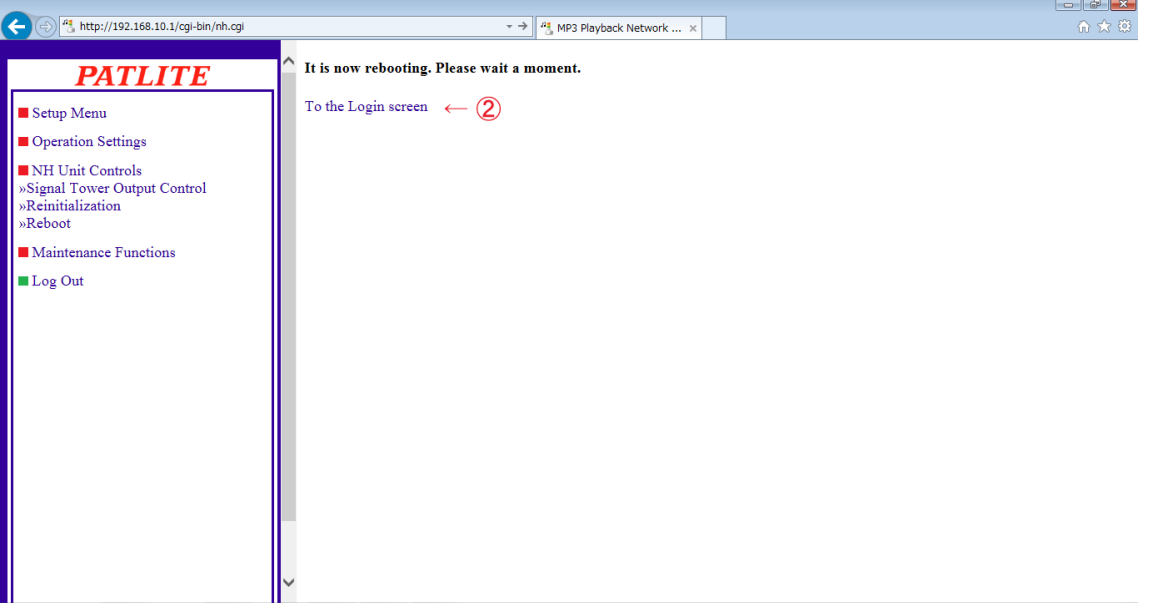

<span id="page-151-1"></span>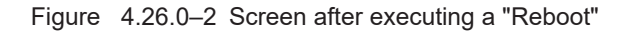

## **4.27. Event Log Screen**

Events from this product are logged and is shown in the event log.

By clicking the "Event Log Download", an event log file can be downloaded.

A maximum of 255 logged events are acquirable.

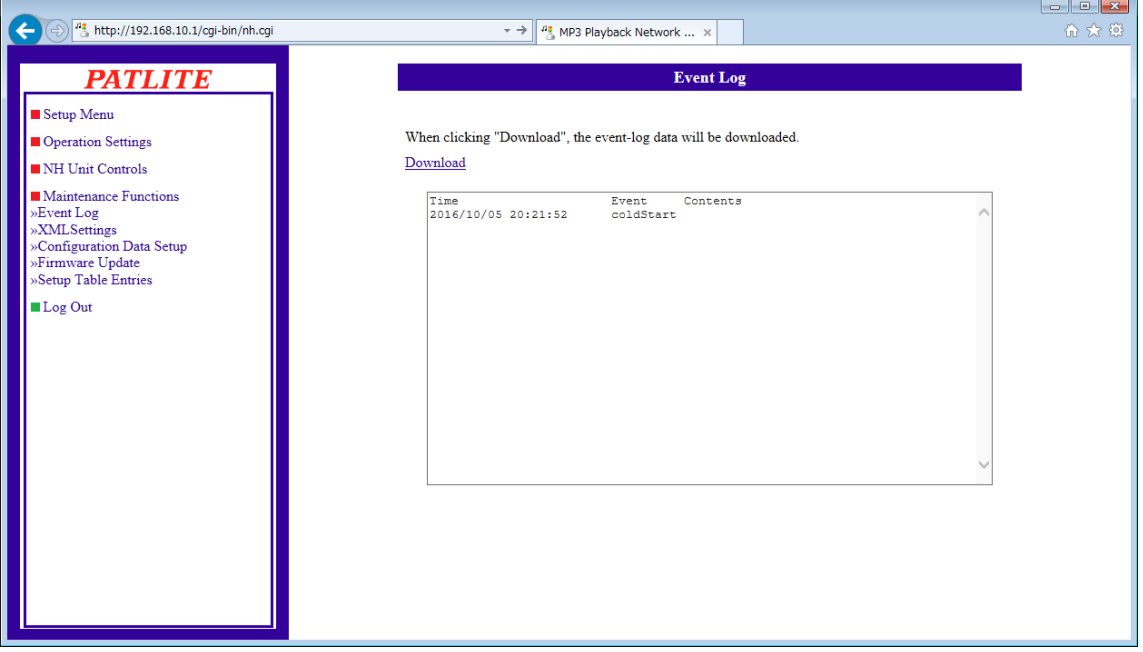

#### Figure 4.27.0–1 Event Log Screen

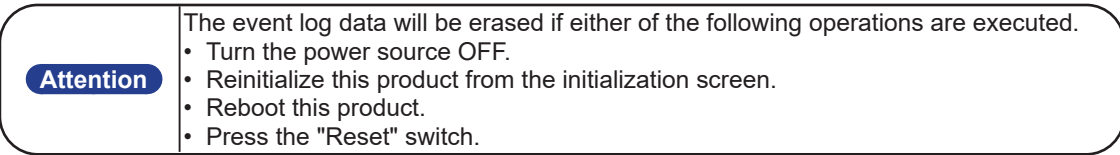

## **4.28.XML Settings Screen**

The following is the setup and download for the XML data output from this product.

#### **[Setup Method]**

- ① . When using the XML data output, select "Active." Select "Inactive", when not exporting an XML data output.
- ② . Select the authentication method when designating and accessing the URL directly and acquiring data with "Login Authentication" or "No Authentication."
- ③ . Clicking the "Download" button will download the XML data. (It will only be downloadable when the "XML file output" is set as "Active")
- ④ . Click the "Set" button to activate the setup.

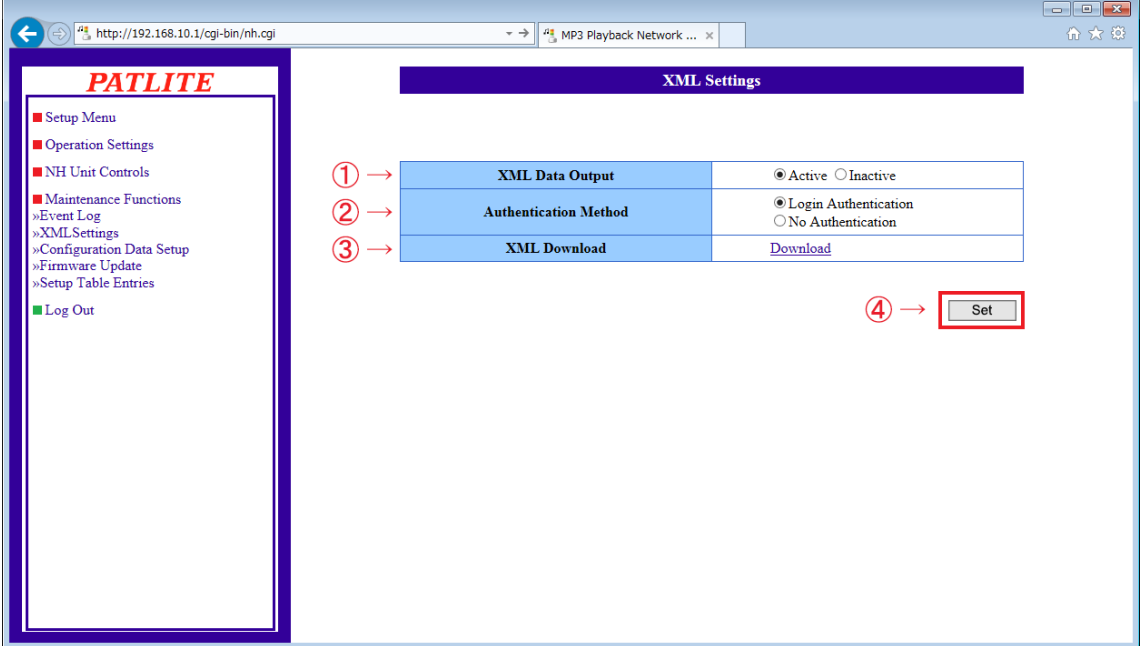

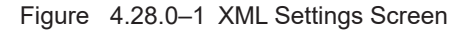

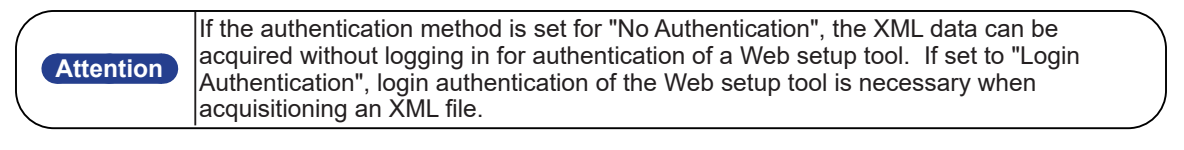

**MEMO** An XML file is downloadable only when the XML file output is set as "Active."

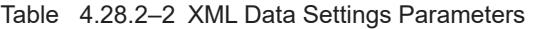

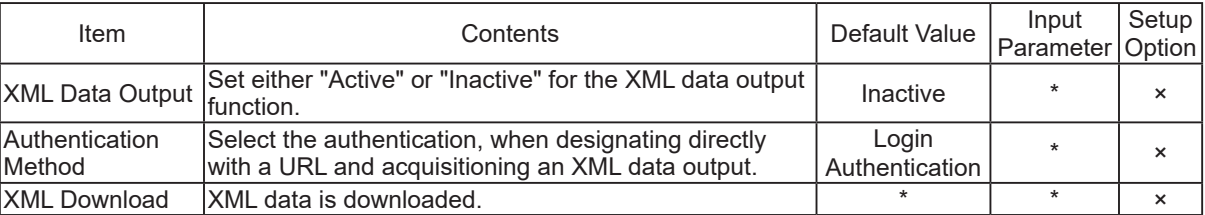

\* The "Setup Option" indication is explained below to indicate in the diagram whether a value input is omissible (a blank is used) or not.

The "x" indicates where is not omissible, or is selected from an item menu.

4

## **4.29. Configuration Data Setup Screen**

The setup parameters for this product is read and can be saved as configuration data on the PC. Moreover, configuration data which was read from the product can be selected to be written in.

**Attention** Configuration data consists of operation setup information which is registered in the Main Unit. The network setup and pasword information is not included in the configuration data.

#### **[Setup Method]**

<< Reading Configuration Data >>

① . The "Read" button is clicked for the configuration data to be saved on the PC.

<< Writing Configuration Data >>

- ② . Click the "Browse" button to select the configuration data to write into this product.
- ③ . Click the "Write" button to start the uploading of the configuration data. After the configuration data is uploaded, this product will automatically reboot.

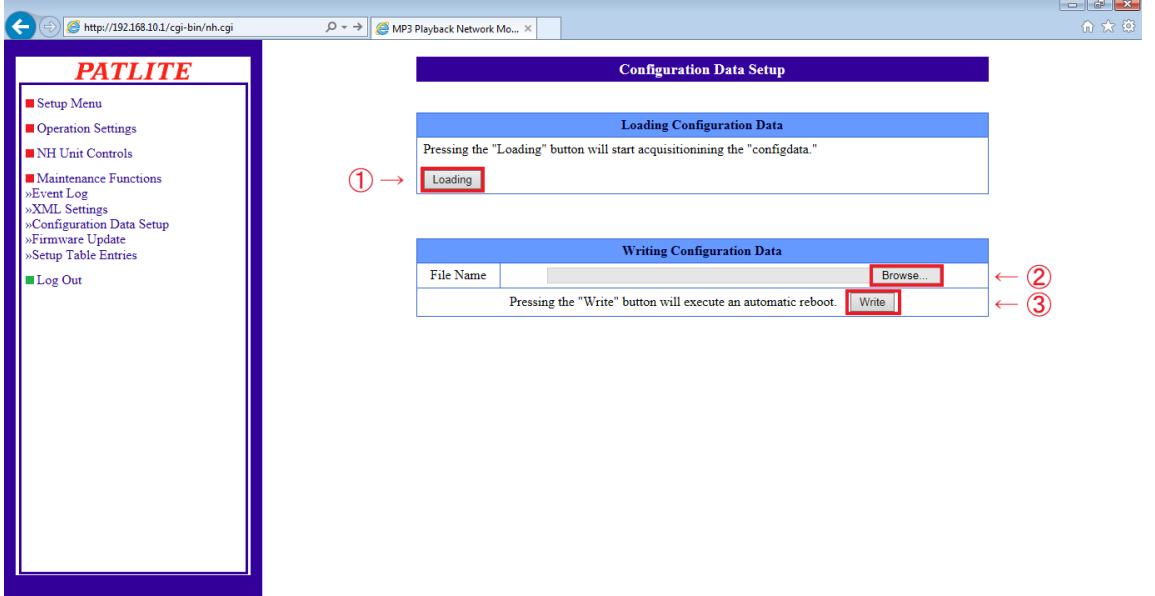

Figure 4.29.0–1 Configuration Data Setup Screen

## **4.30. Firmware Update Screen**

The firmware for this product can be updated.

#### **[Setup Method]**

- ① . Click the "Browse" button to select the firmware to be written into this product.
- ② . Clicking the "update" button will start the firmware update.
	- The update may take up to 5 minutes.

When the update is complete, the message "It is now rebooting. Please wait a moment." will play and the product will reboot automatically.

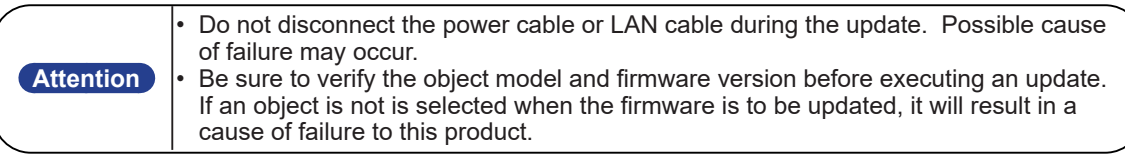

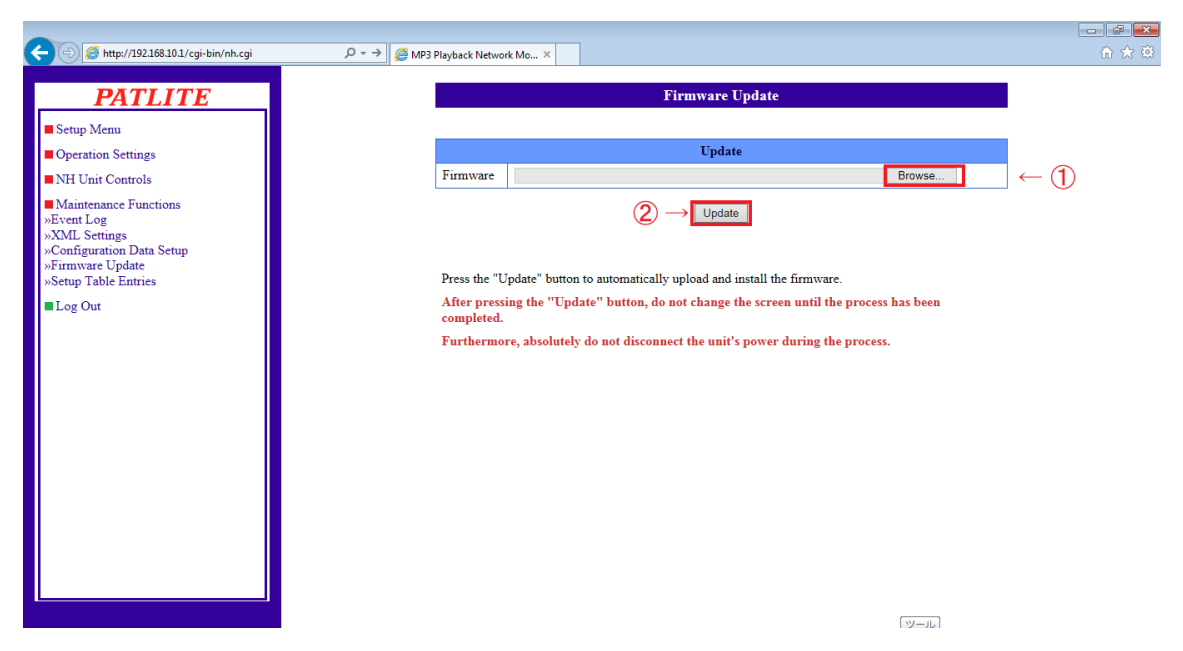

Figure 4.30.0–1 Firmware Update Screen

## **4.31. Setup Table Entries Screen**

The "Setup Table Entries screen" lists and displays the contents of settings, operation functions, such as application monitor abnormality and abnormality restoration; Ping monitor abnormality and abnormality restoration; Trap reception setup operations, as well as the firmware version of this product.

The solid circle indicates when the E-mail Sending and TRAP transmission are activated. The "-" displays where items selected are not changed.

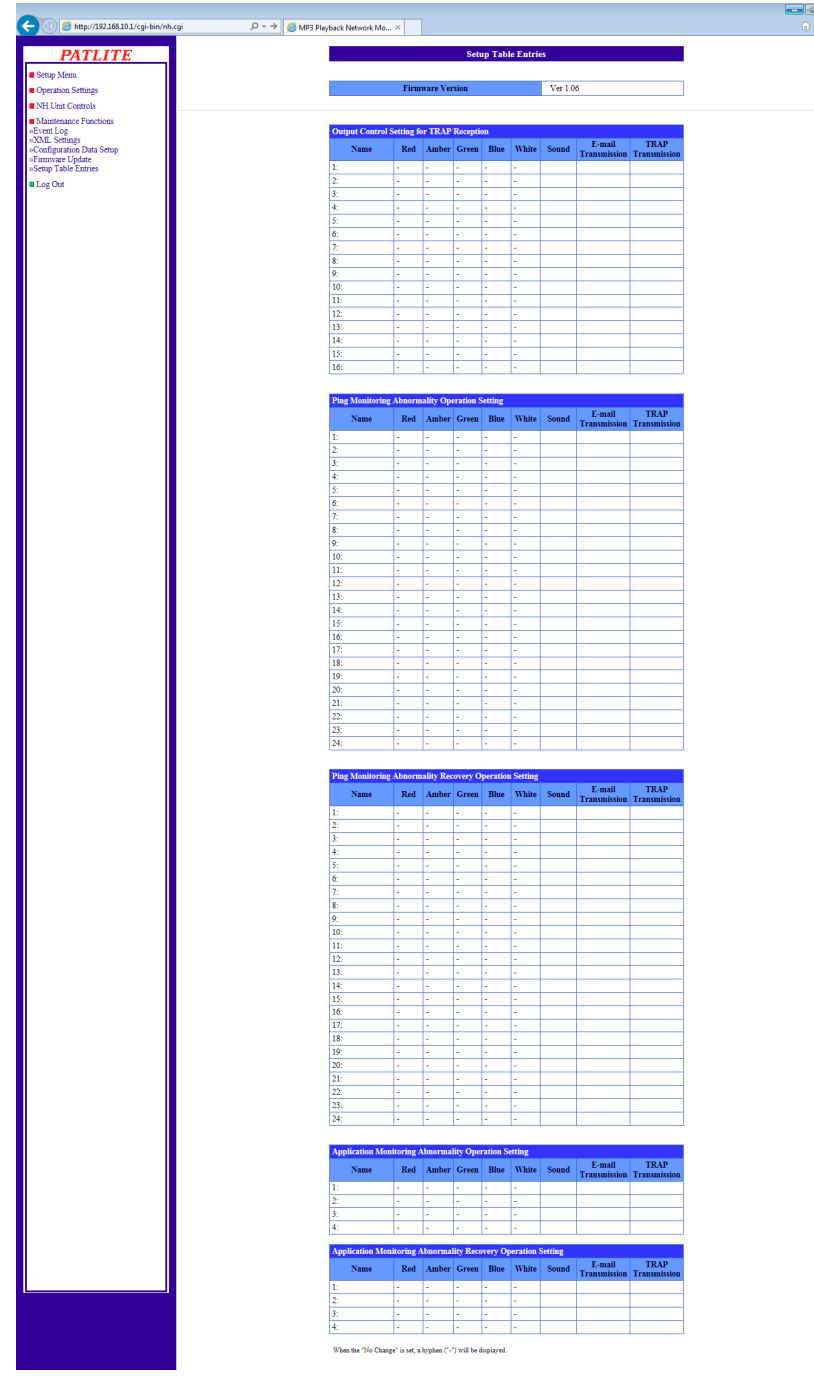

Figure 4.31.0–1 Setup Table Entries Screen

## **4.32. Logout Screen**

If the "Logout" at the bottom of the menu is clicked, it will log out of the web setup tool.

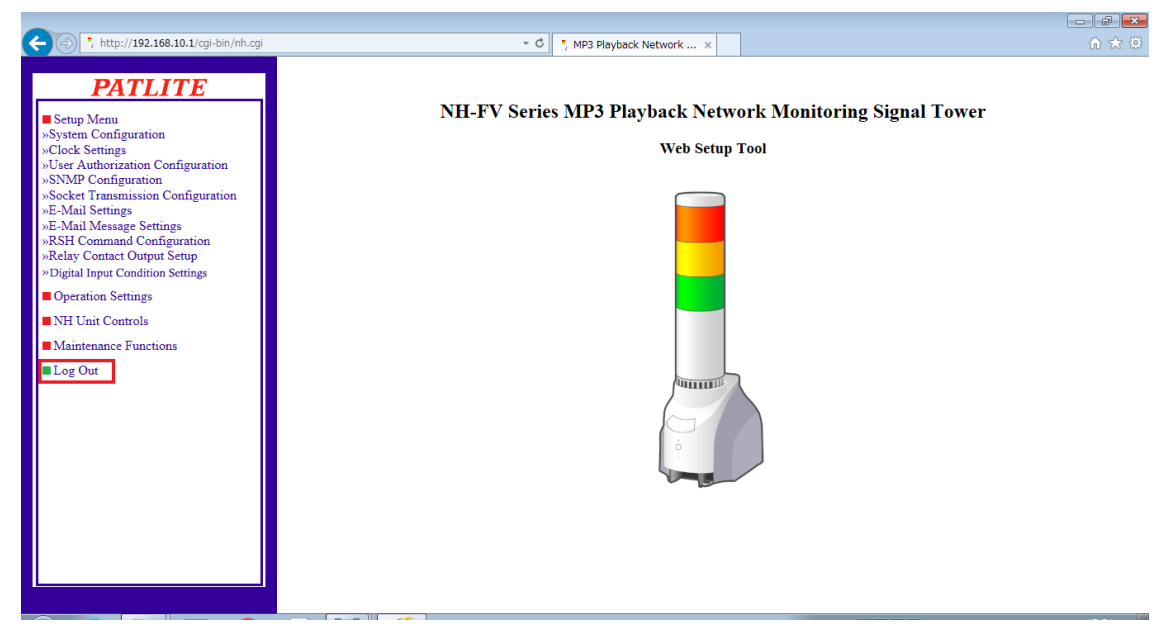

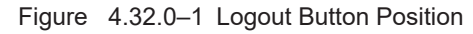

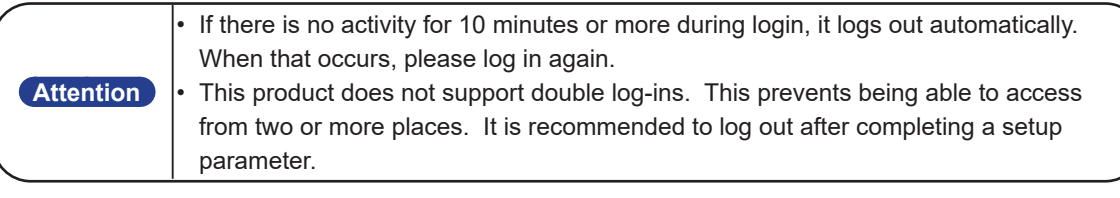

# **5. MIB**

With this product, there is an exclusive MIB (Management Information Base) for the NH Series, and the monitor controls can be operated by the SNMP manager, etc.

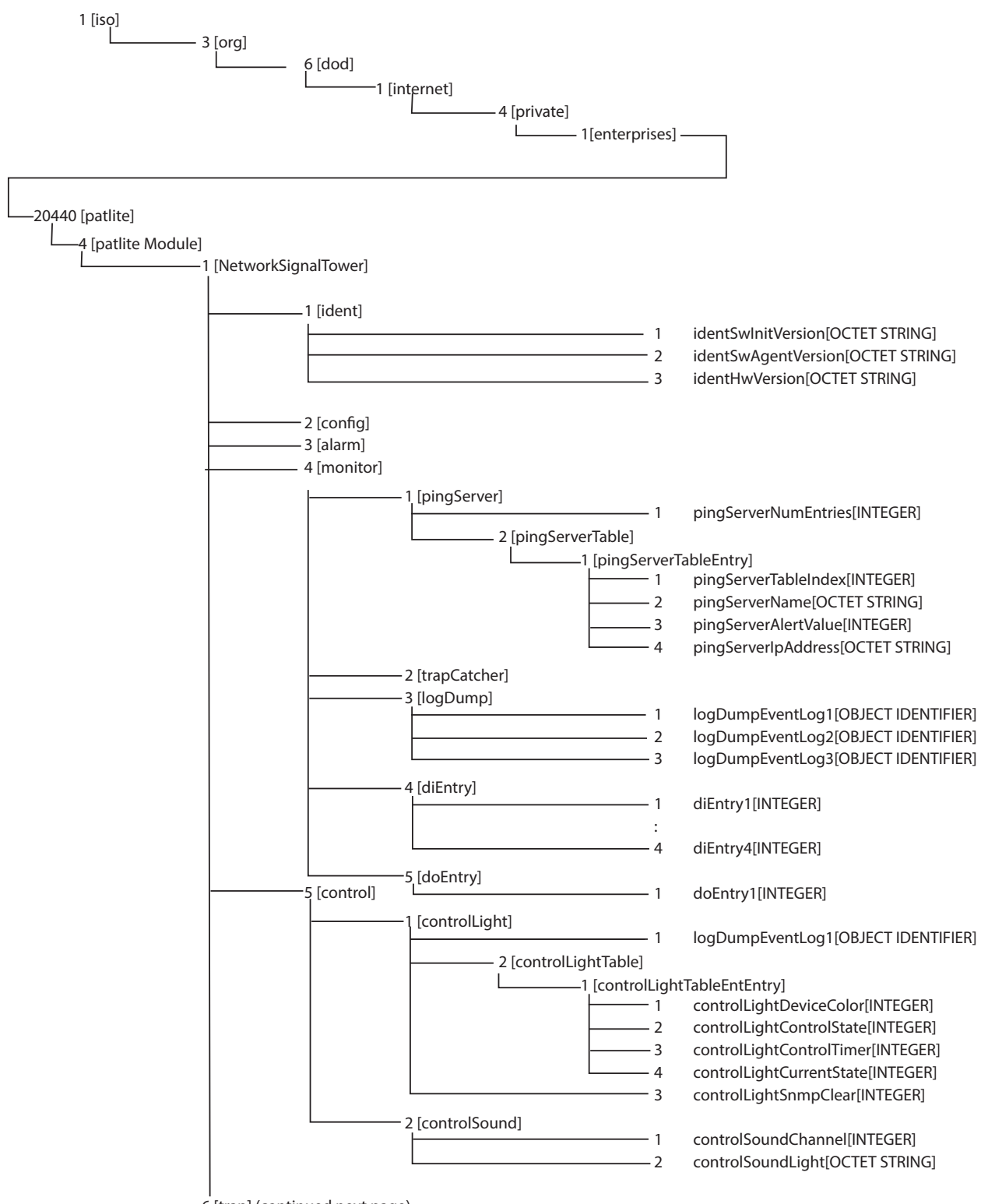

6 [trap] (continued next page)

159

5

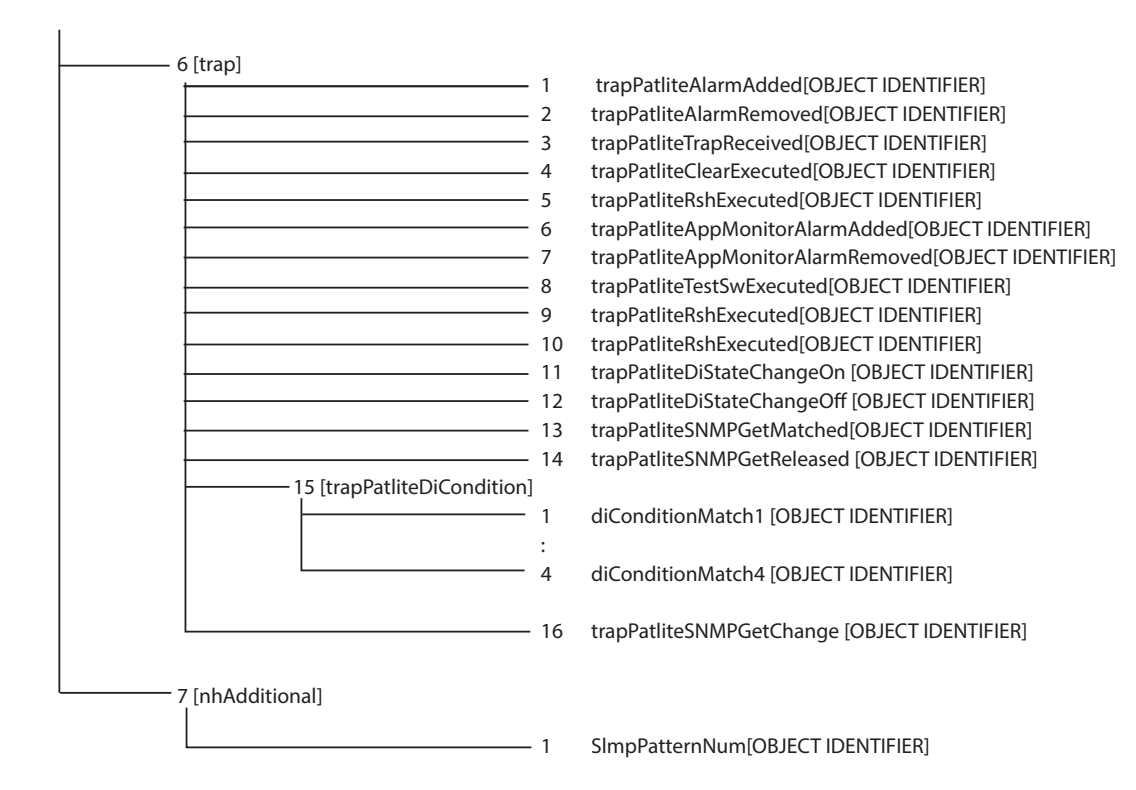

#### Table 5.0.0–1 Generic Trap

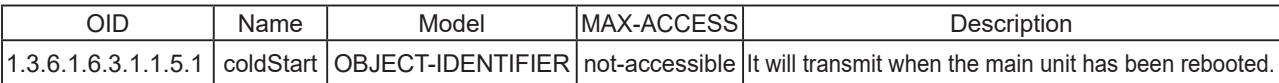

| <b>OID</b>      | Name        | Model                                 | MAX-ACCESS Description |                                                                                       |
|-----------------|-------------|---------------------------------------|------------------------|---------------------------------------------------------------------------------------|
| 1.3.6.1.2.1.1   | system      |                                       |                        |                                                                                       |
| 1.3.6.1.2.1.1.3 | sysUpTime   | <b>TimeTick</b>                       | read-only              | The time elapsed after the SNMP management system<br>has rebooted. (In 1/100 seconds) |
| 1.3.6.1.2.1.1.4 | sysContact  | DisplayString<br>(SIZE (0255))        | read-only              | It is the contact for the Web setup tool System Setup.                                |
| 1.3.6.1.2.1.1.5 | sysName     | <b>DisplayString</b><br>(SIZE (0255)) | read-only              | It is the host name for the Web setup tool System<br>Setup.                           |
| 1.3.6.1.2.1.1.6 | sysLocation | <b>DisplayString</b><br>(SIZE (0255)) | read-only              | It is a installation location for the Web setup tool<br>System Setup.                 |

Table 5.0.0–2 net-snmp

| <b>OID</b>                  | Name                                 | Model                                        | MAX-ACCESS | Description                                                                                                    |
|-----------------------------|--------------------------------------|----------------------------------------------|------------|----------------------------------------------------------------------------------------------------|
| 4                           | Patlite Module                       |                                              |            |                                                                                                    |
| 4.1                         | networkSignalTower                   |                                              |            |                                                                                                    |
| 4.1.1                       | ident                                |                                              |            |                                                                                                    |
| 4.1.1.1                     | identSwlnitVersion                   | OCTET-STRING(2)                              | read-only  | OS Version                                                                                                    |
| 4.1.1.2                     | identSwAgentVersion                  | OCTET-STRING(3)                              | read-only  | <b>Application Version</b>                                                                                                    |
| 4.1.1.3                     | identhwVersion                       | OCTET-STRING(3)                              | read-only  | <b>Hardware Version</b>                                                                                                    |
| 4.1.2                       | config                               |                                              |            |                                                                                                    |
| 4.1.3                       | alarm                                |                                              |            |                                                                                                    |
| 4.1.4                       | monitor                              |                                              |            |                                                                                                    |
| 4.1.4.1                     | pingServer                           |                                              |            |                                                                                                    |
| 4.1.4.1.1                   | pingServerNumEntries  INTEGER {0 24} |                                              | read-only  | The ping monitoring number is<br>stored.                                                                                                    |
| 4.1.4.1.2                   | pingServerTable                      |                                              |            |                                                                                                    |
| 4.1.4.1.2.1                 | pingServerTableEntry                 |                                              |            |                                                                                                    |
| 4.1.4.1.2.1.1               | pingServerTableIndex  INTEGER {0 24} |                                              | read-only  | The Setup number of a PING<br>monitor is stored.                                                                                                    |
|                             | 4.1.4.1.2.1.2 pingServerName         | OCTET-STRING(31)                             | read-only  | The ping monitor device name is<br>stored.                                                                                                    |
|                             | 4.1.4.1.2.1.3 pingServerAlertValue   | <b>INTEGER</b><br>{normal(1),<br>occurred(2) | read-only  | The ping monitor status is stored.<br>Normal (1), ping monitor<br>abnormality (2)                                                                                                   |
| 4.1.4.1.2.1.4               | pingServerIpAddress                  | OCTET-STRING(63)                             | read-only  | The ping monitor covering the IP<br>address is stored.                                                                                                    |
| 4.1.4.2                     | trapCatcher                          |                                              |            |                                                                                                    |
| 4.1.4.3                     | logDump                              |                                              |            |                                                                                                    |
| 4.1.4.3.1 -<br> 4.1.4.3.3   | logDumpEventLog1-3                   | OBJECT-<br>IDENTIFIER                        | read-only  | The event log is stored.<br>logDumpEventLog1 is stored<br>from lines 1-85.<br>logDumpEventLog2 is stored<br>from lines 86-170.<br>logDumpEventLog3 is stored<br>from lines 171-255. |
| 4.1.4.4                     | diEntry                              |                                              |            |                                                                                                    |
| $ 4.1.4.4.1 -$<br>4.1.4.4.4 | diEntry1-4                           | INTEGER {off(0),<br>on $(1)$                 | read-only  | The digital inputs 1-4 status is<br>stored. OFF(0) / ON(1)                                                                                                    |
| 4.1.4.5                     | doEntry                              |                                              |            |                                                                                                    |
| 4.1.4.5.1                   | doEntry1                             | $INTEGR$ {off(0),<br>on $(1)$                | read-write | The digital output 1 status is<br>stored. The digital output can<br>be controlled by a SNMP SET<br>command. $OFF(0) / ON(1)$                                                        |

Table 5.0.0-3 NH - FV1 OID Characteristics

| <b>OID</b>                          | Name                                  | Model                                                                                                    | MAX-ACCESS | Description                                                                                                    |
|-------------------------------------|---------------------------------------|----------------------------------------------------------------------------------------------------|------------|----------------------------------------------------------------------------------------------------|
| 4.1.5                               | control                               |                                                                                                    |            |                                                                                                    |
| 4.1.5.1                             | controlLight                          |                                                                                                    |            |                                                                                                    |
| 4.1.5.1.1                           | controlLightNumEntries                | <b>INTEGER {05}</b>                                                                                                    | read-only  | The number of Signal Towers to control is<br>stored.                                                                                                    |
| 4.1.5.1.2                           | controlLightTable                     |                                                                                                    |            |                                                                                                    |
| 4.1.5.1.2.1                         | controlLightTableEntEntry             |                                                                                                    |            |                                                                                                    |
|                                     | 4.1.5.1.2.1.1 controlLightDeviceColor | <b>INTEGER</b><br>$\{ red(1),$<br>yellow(2),<br>$green(3)$ ,<br>Blue(4),<br>$clear(5)$ ,<br>Buzzer(6)}                                           | read-write | The color of the Signal Tower to control<br>is stored. The color of the Signal Tower<br>controlled by the SNMP SET command<br>can be specified.<br>Red (1) / Yellow (2) / Green (3)<br>Blue (4) / White (5) / Buzzer (6)                                                                                                    |
| 4.1.5.1.2.1.2<br>$.$ (index)*       | controlLightControlState              | <b>INTEGER</b><br>{ turn-off(1),<br>$turn-on(2)$ ,<br>blinking-pattern 1(3),<br>$nop(4)$ ,<br>blinking-pattern 2(5),<br>sound-pattern 4(6)}      | read-write | The status to control the Signal Tower is<br>stored.<br>The status of the Signal Tower controlled<br>by the SNMP SET command can be<br>specified.<br>If the value 0-99 is stored in<br>"controlLightControlTimer", it will take<br>effect.<br>Lights Out/Stop Buzzer (1)<br>Lighting/channel 61 (buzzer pattern 1) (2)<br>Flashing pattern 1/channel 62 (buzzer pattern 2) (3)<br>No Change (4)<br>Flashing pattern 2/channel 63 (buzzer pattern 3) (5)<br>Channel 64 (buzzer pattern 4) (6) |
| 4.1.5.1.2.1.3<br>$.$ (index)*       | controlLightControlTimer              | <b>INTEGER</b><br>$\{-199\}$                                                                                                    | read-write | The amount of seconds the restoration<br>timer can be set for the SNMP SET<br>command.<br>If the value of -1 is stored, the<br>"controlLightControlState" will become<br>invalid. (-1-99)                                                                                                    |
| 4.1.5.1.2.1.4<br>$(\text{index})^*$ | controlLightCurrentState              | <b>INTEGER</b><br>$\{ turn-off(1),\}$<br>$turn-on(2)$ ,<br>blinking-pattern 1(3),<br>$nop(4)$ ,<br>blinking-pattern 2(5),<br>sound-pattern 4(6)} | read-only  | The current status of the Signal Tower is<br>stored.<br>Lights Out/Stop Buzzer (1)<br>Lighting/channel 61 (buzzer pattern 1) (2)<br>Flashing pattern 1/channel 62 (buzzer<br>pattern $2)$ (3)<br>No Change (4)<br>Flashing pattern 2/channel 63 (buzzer<br>pattern $3(5)$<br>Channel 64 (buzzer pattern 4) (6)                                                                                                    |
| 4.1.5.1.3                           | controlLightSnmpClear                 | <b>INTEGER</b><br>$\{ \text{nop}(0), \}$<br>execute(1)                                                                                           | read-write | The "Clear" operation can be executed by<br>the SNMP SET command.                                                                                                    |
| 4.1.5.2                             | controlSound                          |                                                                                                    |            |                                                                                                    |
| 4.1.5.2.1                           | controlSoundChannel                   | <b>INTEGER</b><br>$\{070\}$                                                                                                    | read-write | The playback channel number is stored.<br>The one shot playback channel number<br>executed by the SNMP SET command<br>can be specified. (1-70)<br>The channel playback stop can be<br>specified by the SNMP SET command.<br>(0)                                                                                                    |

Table 5.0.0–4 NH - FV1 OID Characteristics (cont.)

\* The value to operate the Signal Tower or buzzer is entered into the (index).

Red (1) / Yellow (2) / Green (3) / Blue (4) / White (5) / Buzzer (6)

## Table 5.0.0–5 NH\_-\_FV1 OID Characteristics (cont.)

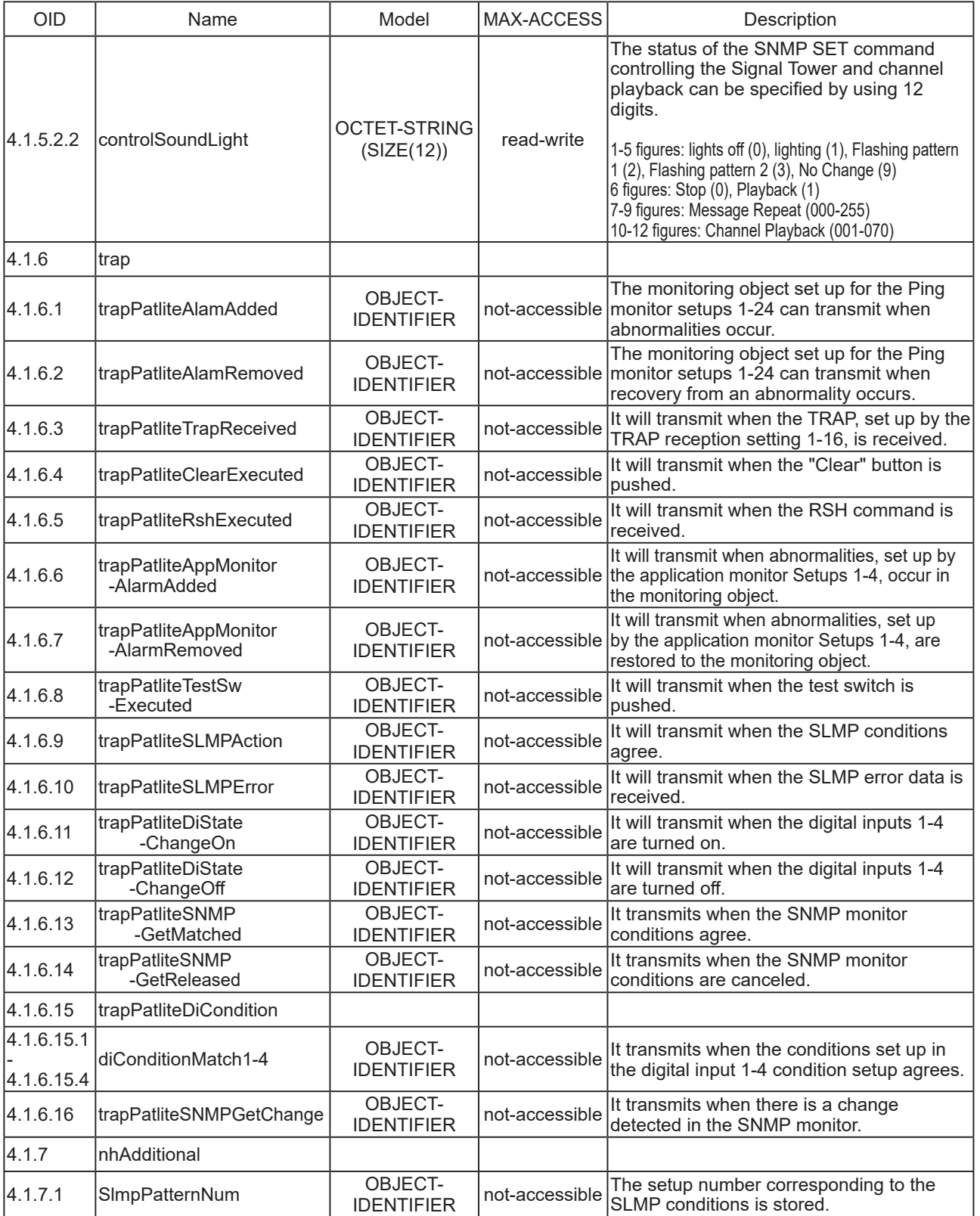

# **6. Replacement Parts Option Parts**

## **6.1. Replacement Parts**

The repair parts of this product are as follows. when repair parts are needed, contact your PATLITE sales representatives.

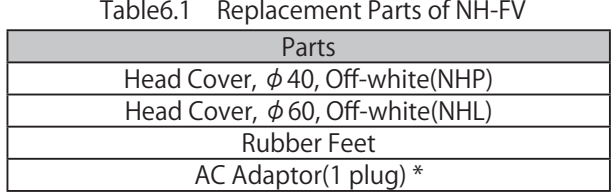

\* Replacement plug is not included in the AC adapter (1 plug) of repair parts.

Please purchase our AC adapter (ADP-001) when you need AC adapter with replacement plug included.

## **6.2. Option Parts**

This product has the following optional items

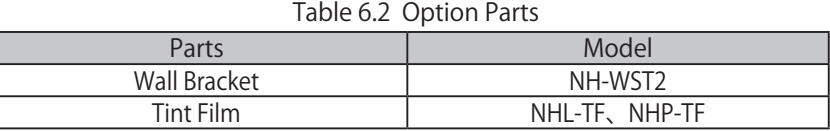

## 6.2.1.Tint Film

Tint Film is a film that suppresses brightness when the LED unit is dazzling.

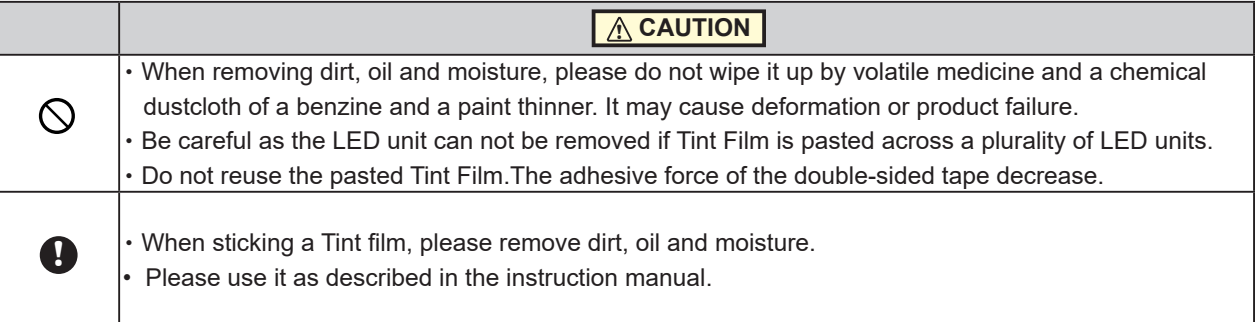

Please paste Tint Film by the following procedure.

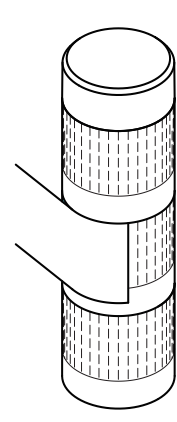

①Peel off the release paper (2 places) of double-sided tape

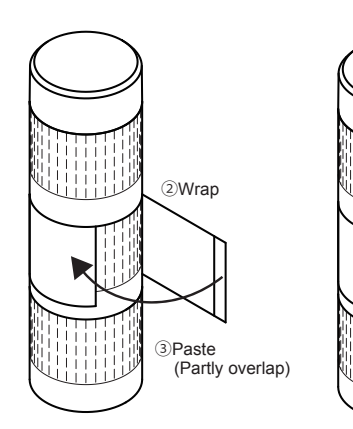

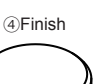

## 6.2.2.Cooperation services

## PATLITE Playlist Editor 2 (Free)

It is a free voice rewriting tool. PATLITE Playlist Editor 2 is downloadable from the following website. https://www.patlite.com/oto/index0910.html

• Please refer to the above-mentioned website for the details of PATLITE Playlist Editor 2

## **6.3.** About LED Unit

To purchase the LED unit , please purchase the LR type LED unit shown in the table below.

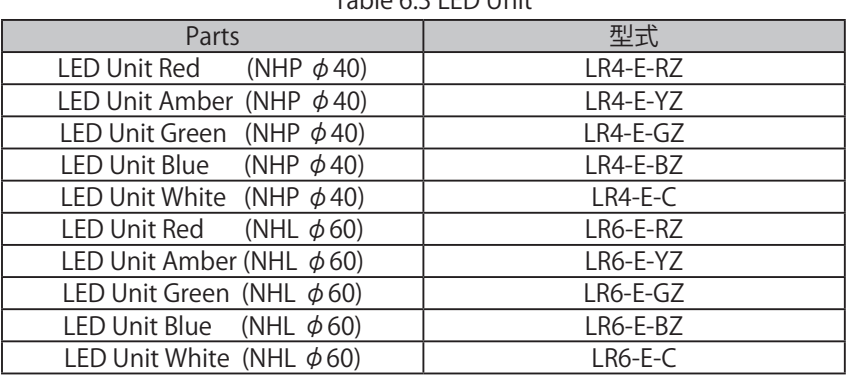

Table 6.3 LED Unit

## 6.3.1.How to attach and detach LED Unit

To rearrange the arrangement of the LED units, etc., perform the following procedure.

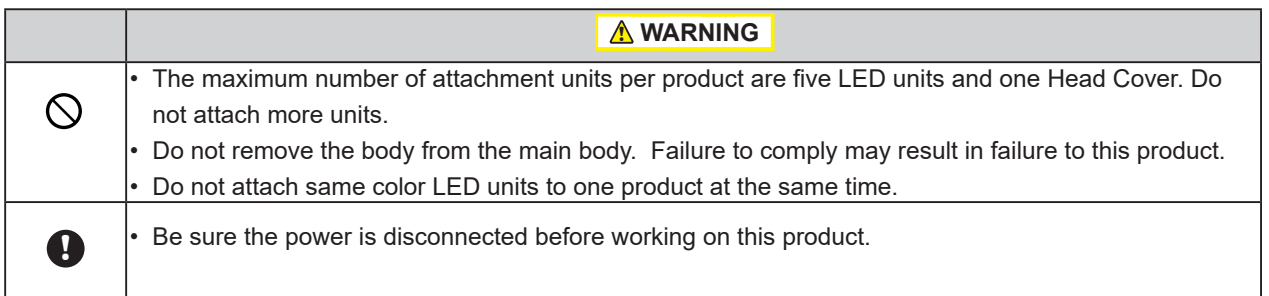

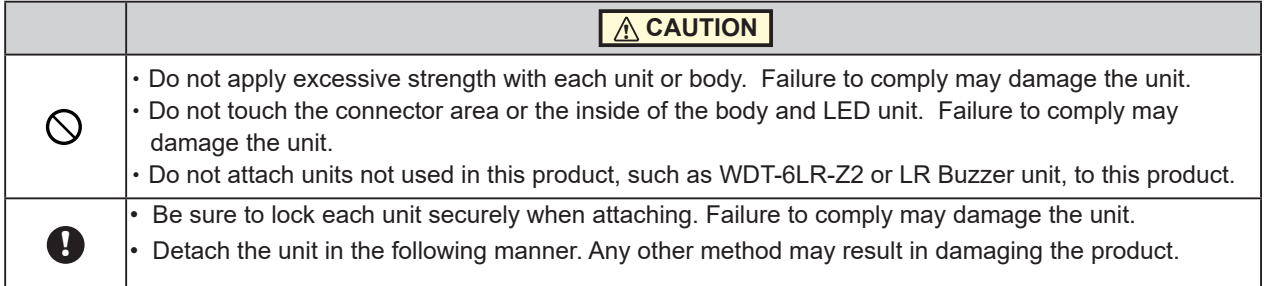

#### ■ Removal method

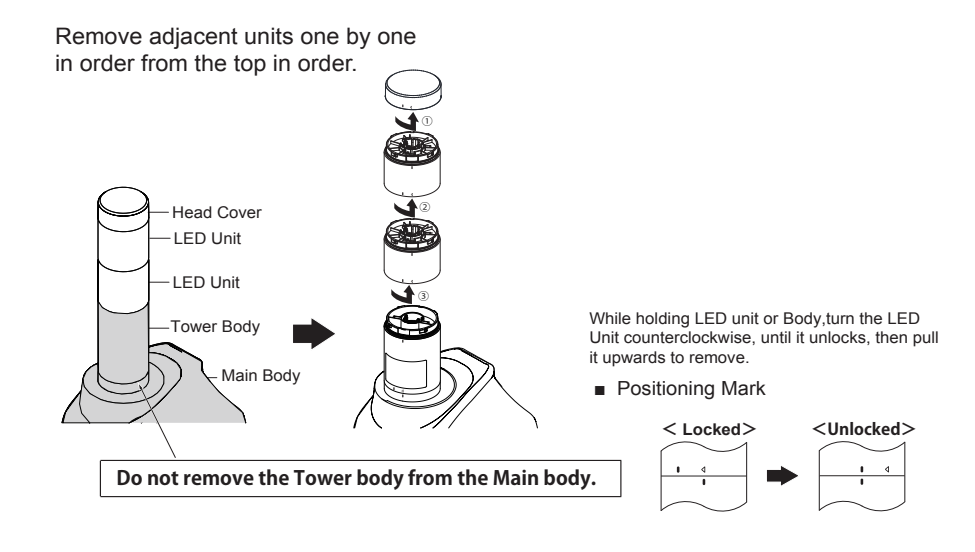

■ Attachment method

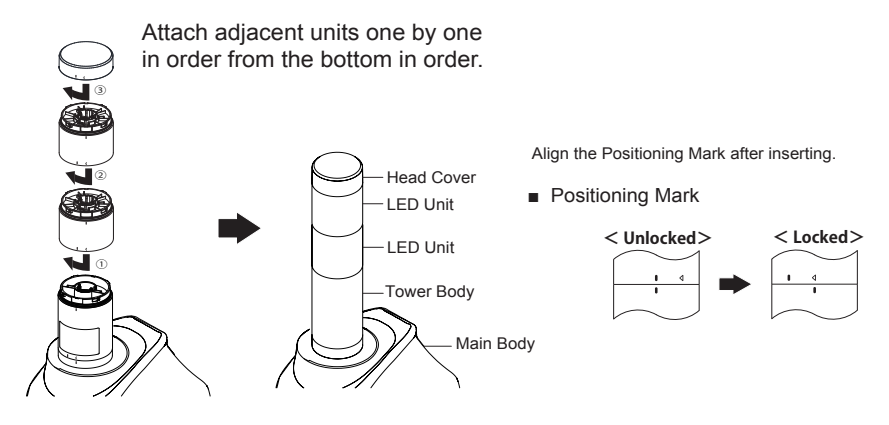

If the LED Unit can't be attached, try the procedure below.

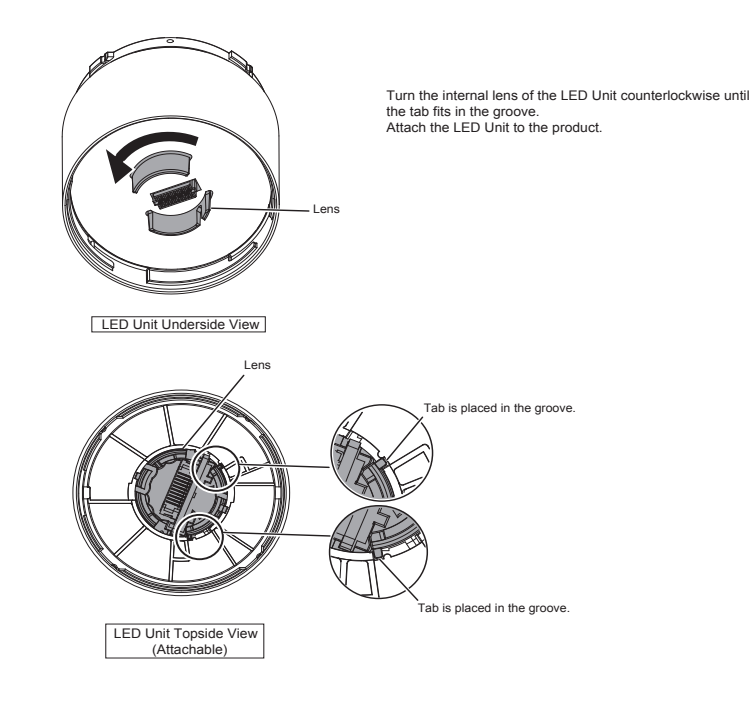

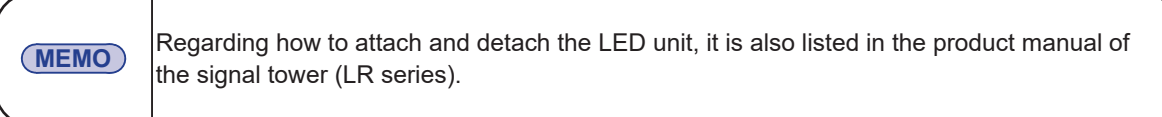

## **7. Inspection and Maintenance**

#### **[Cleaning]**

- When cleaning, be sure to disconnect the power first.
- The cleaning of this product should be with a soft cloth and a neutral detergent (such as dish soap), diluted with water and should be wiped lightly.
- Do not wipe This product with volatile chemicals, or chemically treated dustcloth containing benzine, thinner etc.
- Do not wipe with a cloth containing too much moisture. If moisture gets inside the product, it can cause short circuiting, electric shock, or fire.
- Periodically remove dust from the electric socket to prevent a fire hazard. By allowing dust to adhere to the power supply terminal, it can be the result of fire or failure from short-circuiting.

#### **[Inspection]**

• Check the following contents when inspecting this product.

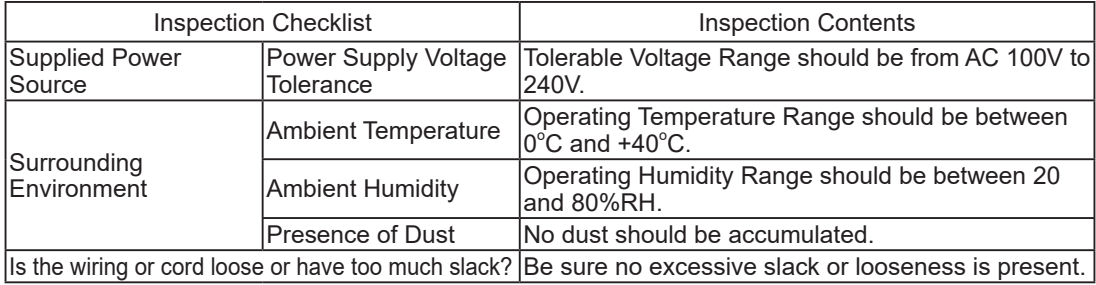

# **8. Troubleshooting**

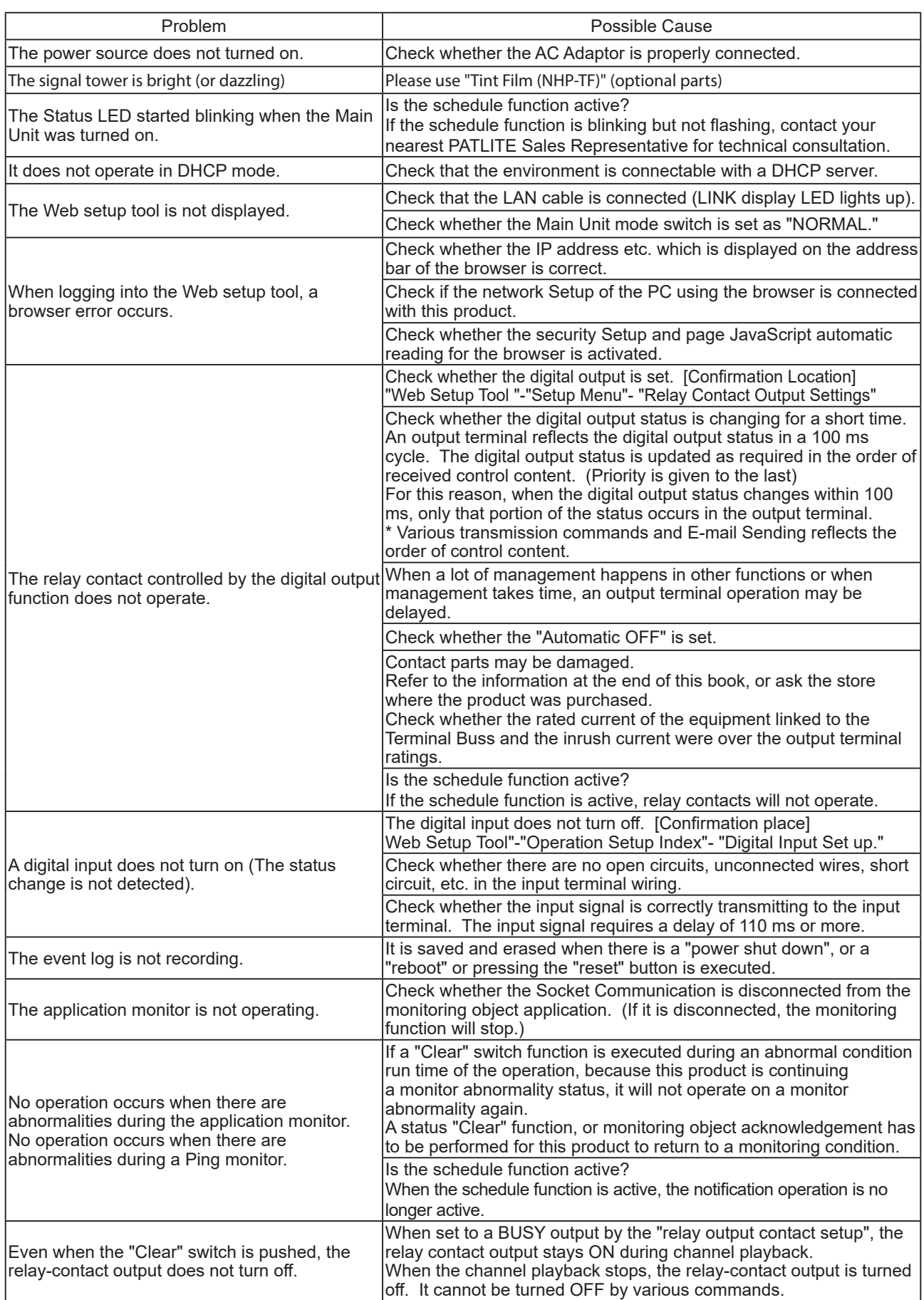

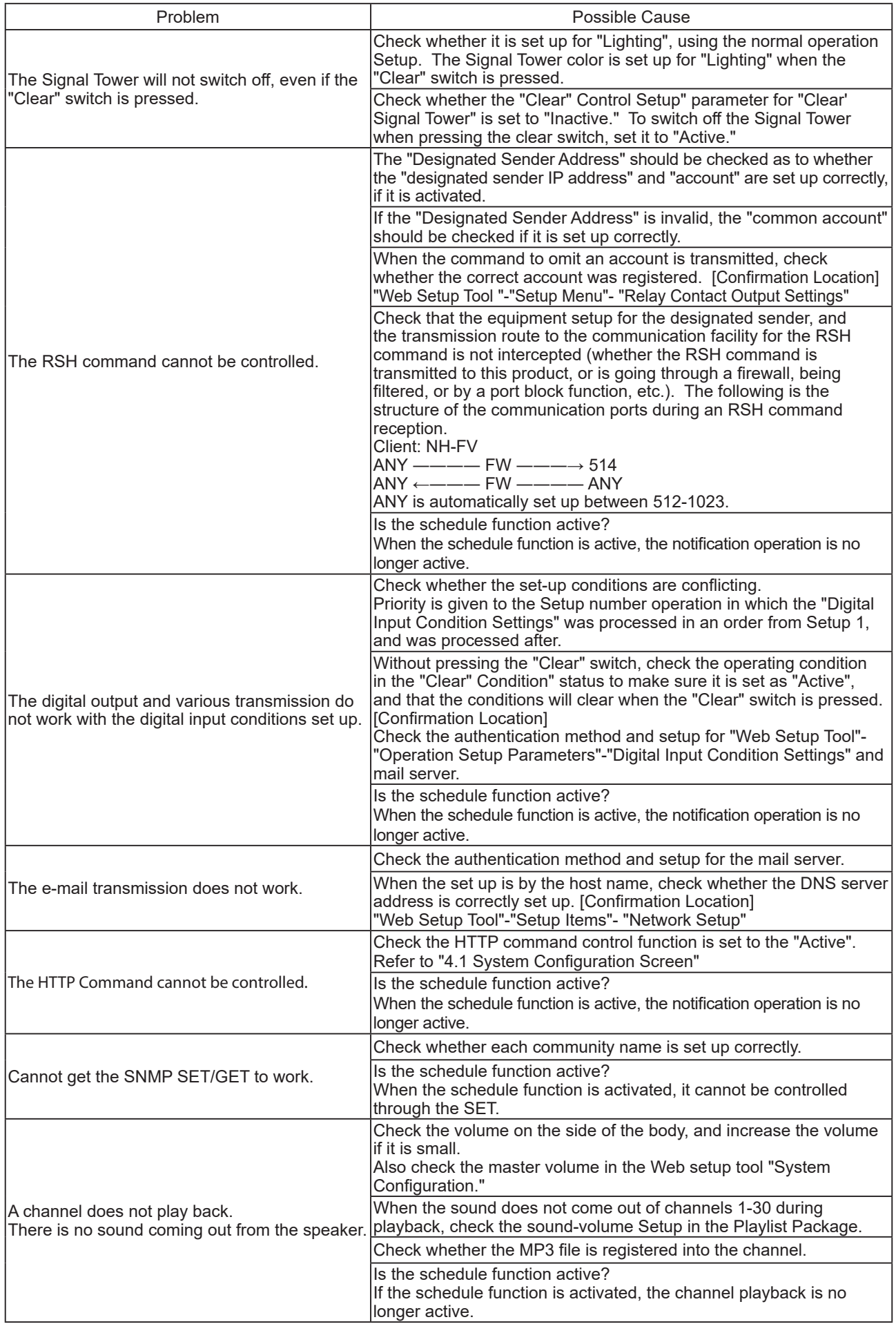

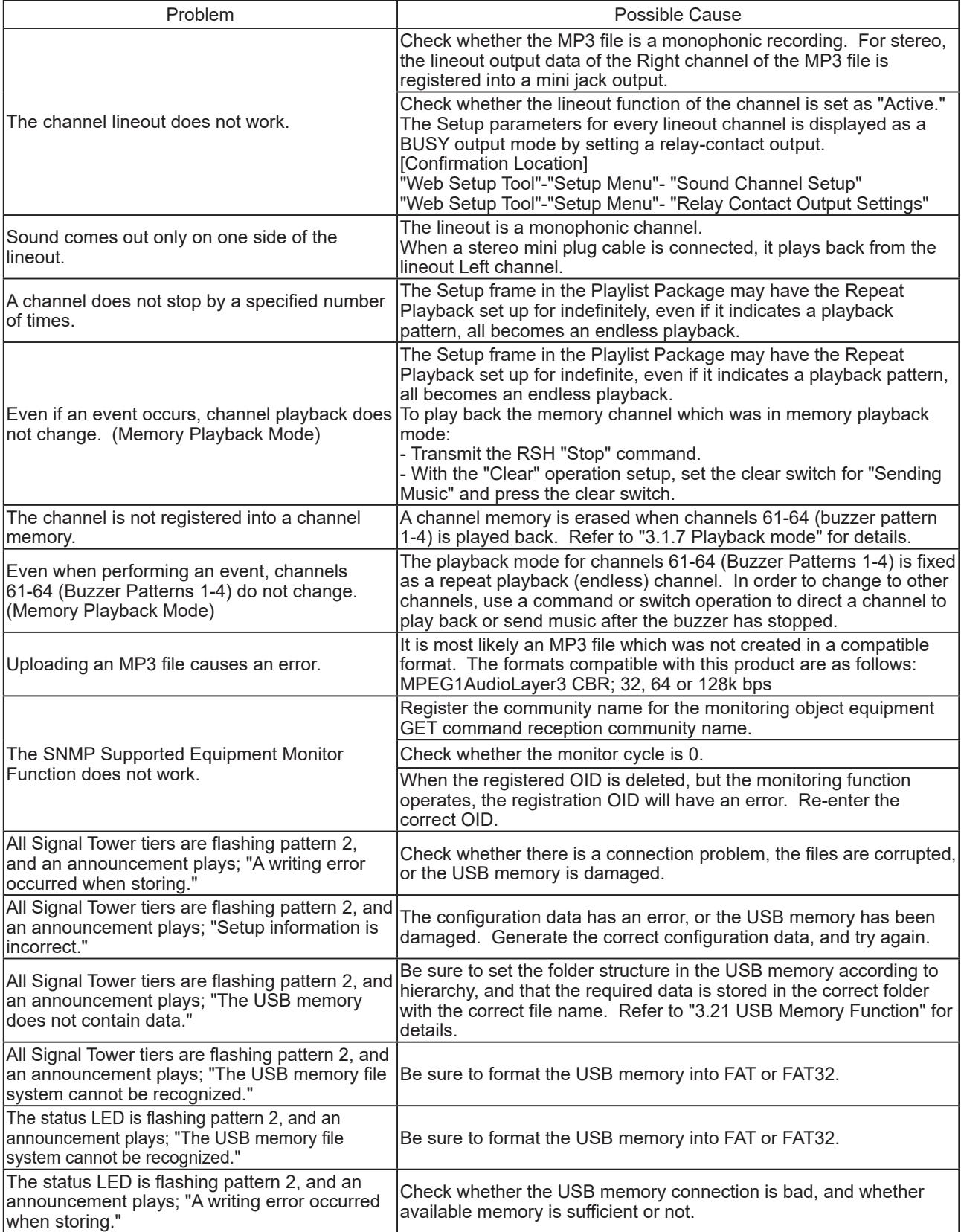

# **9. Freeware Terms of Agreement**

The following chapters clearly outlines the copyrights for the freeware software used with this product.

## **9.1. GNU GENERAL PUBLIC LICENCE**

GNU GENERAL PUBLIC LICENSE Version 2, June 1991

Copyright (C) 1989, 1991 Free Software Foundation, Inc.

675 Mass Ave, Cambridge, MA 02139, USA

 Everyone is permitted to copy and distribute verbatim copies of this license document, but changing it is not allowed.

#### Preamble

 The licenses for most software are designed to take away your freedom to share and change it. By contrast, the GNU General Public License is intended to guarantee your freedom to share and change free software--to make sure the software is free for all its users. This General Public License applies to most of the Free Software Foundation's software and to any other program whose authors commit to using it. (Some other Free Software Foundation software is covered by the GNU Library General Public License instead.) You can apply it to your programs, too.

 When we speak of free software, we are referring to freedom, not price. Our General Public Licenses are designed to make sure that you have the freedom to distribute copies of free software (and charge for this service if you wish), that you receive source code or can get it if you want it, that you can change the software or use pieces of it in new free programs; and that you know you can do these things.

 To protect your rights, we need to make restrictions that forbid anyone to deny you these rights or to ask you to surrender the rights. These restrictions translate to certain responsibilities for you if you distribute copies of the software, or if you modify it.

 For example, if you distribute copies of such a program, whether gratis or for a fee, you must give the recipients all the rights that you have. You must make sure that they, too, receive or can get the source code. And you must show them these terms so they know their rights.

 We protect your rights with two steps: (1) copyright the software, and (2) offer you this license which gives you legal permission to copy, distribute and/or modify the software.

 Also, for each author's protection and ours, we want to make certain that everyone understands that there is no warranty for this free software. If the software is modified by someone else and passed on, we want its recipients to know that what they have is not the original, so that any problems introduced by others will not reflect on the original authors' reputations.

Finally, any free program is threatened constantly by software patents. We wish to avoid the danger that redistributors of a free program will individually obtain patent licenses, in effect making the program proprietary. To prevent this, we have made it clear that any patent must be licensed for everyone's free use or not licensed at all.

The precise terms and conditions for copying, distribution and modification follow.

#### GNU GENERAL PUBLIC LICENSE

TERMS AND CONDITIONS FOR COPYING, DISTRIBUTION AND MODIFICATION

 0. This License applies to any program or other work which contains a notice placed by the copyright holder saying it may be distributed under the terms of this General Public License. The "Program", below, refers to any such program or work, and a "work based on the Program" means either the Program or any derivative work under copyright law: that is to say, a work containing the Program or a portion of it, either verbatim or with modifications and/or translated into another language. (Hereinafter, translation is included without limitation in the term "modification".) Each licensee is addressed as "you".

Activities other than copying, distribution and modification are not covered by this License; they are outside its scope. The act of running the Program is not restricted, and the output from the Program is covered only if its contents constitute a work based on the Program (independent of having been made by running the Program). Whether that is true depends on what the Program does.

1. You may copy and distribute verbatim copies of the Program's source code as you receive it, in any medium, provided that you conspicuously and appropriately publish on each copy an appropriate copyright notice and disclaimer of warranty; keep intact all the notices that refer to this License and to the absence of any warranty; and give any other recipients of the Program a copy of this License along with the Program.

You may charge a fee for the physical act of transferring a copy, and you may at your option offer warranty protection in exchange for a fee.

- 2. You may modify your copy or copies of the Program or any portion of it, thus forming a work based on the Program, and copy and distribute such modifications or work under the terms of Section 1 above, provided that you also meet all of these conditions:
	- a) You must cause the modified files to carry prominent notices stating that you changed the files and the date of any change.
	- b) You must cause any work that you distribute or publish, that in whole or in part contains or is derived from the Program or any part thereof, to be licensed as a whole at no charge to all third parties under the terms of this License.
	- c) If the modified program normally reads commands interactively when run, you must cause it, when started running for such interactive use in the most ordinary way, to print or display an announcement including an appropriate copyright notice and a notice that there is no warranty (or else, saying that you provide a warranty) and that users may redistribute the program under these conditions, and telling the user how to view a copy of this License. (Exception: if the Program itself is interactive but does not normally print such an announcement, your work based on the Program is not required to print an announcement.)

These requirements apply to the modified work as a whole. If identifiable sections of that work are not derived from the Program, and can be reasonably considered independent and separate works in themselves, then this License, and its terms, do not apply to those sections when you distribute them as separate works. But when you distribute the same sections as part of a whole which is a work based on the Program, the distribution of the whole must be on the terms of this License, whose permissions for other licensees extend to the entire whole, and thus to each and every part regardless of who wrote it.

Thus, it is not the intent of this section to claim rights or contest your rights to work written entirely by you; rather, the intent is to exercise the right to control the distribution of derivative or collective works based on the Program.

In addition, mere aggregation of another work not based on the Program with the Program (or with a work based on the Program) on a volume of a storage or distribution medium does not bring the other work under the scope of this License.

- 3. You may copy and distribute the Program (or a work based on it,under Section 2) in object code or executable form under the terms of Sections 1 and 2 above provided that you also do one of the following:
	- a) Accompany it with the complete corresponding machine-readable source code, which must be distributed under the terms of Sections 1 and 2 above on a medium customarily used for software interchange; or,
	- b) Accompany it with a written offer, valid for at least three years, to give any third party, for a charge no more than your cost of physically performing source distribution, a complete machine-readable copy of the corresponding source code, to be distributed under the terms of Sections 1 and 2 above on a medium customarily used for software interchange; or,
	- c) Accompany it with the information you received as to the offer to distribute corresponding source

code. (This alternative is allowed only for noncommercial distribution and only if you received the program in object code or executable form with such an offer, in accord with Subsection b above.)

The source code for a work means the preferred form of the work for making modifications to it. For an executable work, complete source code means all the source code for all modules it contains, plus any associated interface definition files, plus the scripts used to control compilation and installation of the executable. However, as a special exception, the source code distributed need not include anything that is normally distributed (in either source or binary form) with the major components (compiler, kernel, and so on) of the operating system on which the executable runs, unless that component itself accompanies the executable.

If distribution of executable or object code is made by offering access to copy from a designated place, then offering equivalent access to copy the source code from the same place counts as distribution of the source code, even though third parties are not compelled to copy the source along with the object code.

- 4. You may not copy, modify, sublicense, or distribute the Program except as expressly provided under this License. Any attempt otherwise to copy, modify, sublicense or distribute the Program is void, and will automatically terminate your rights under this License. However, parties who have received copies, or rights, from you under this License will not have their licenses terminated so long as such parties remain in full compliance.
- 5. You are not required to accept this License, since you have not signed it. However, nothing else grants you permission to modify or distribute the Program or its derivative works. These actions are prohibited by law if you do not accept this License. Therefore, by modifying or distributing the Program (or any work based on the Program), you indicate your acceptance of this License to do so, and all its terms and conditions for copying, distributing or modifying the Program or works based on it.
- 6. Each time you redistribute the Program (or any work based on the Program), the recipient automatically receives a license from the original licensor to copy, distribute or modify the Program subject to these terms and conditions. You may not impose any further restrictions on the recipients' exercise of the rights granted herein. You are not responsible for enforcing compliance by third parties to this License.
- 7. If, as a consequence of a court judgment or allegation of patent infringement or for any other reason (not limited to patent issues), conditions are imposed on you (whether by court order, agreement or otherwise) that contradict the conditions of this License, they do not excuse you from the conditions of this License. If you cannot distribute so as to satisfy simultaneously your obligations under this License and any other pertinent obligations, then as a consequence you may not distribute the Program at all. For example, if a patent license would not permit royalty-free redistribution of the Program by all those who receive copies directly or indirectly through you, then the only way you could satisfy both it and this License would be to refrain entirely from distribution of the Program.

If any portion of this section is held invalid or unenforceable under any particular circumstance, the balance of the section is intended to apply and the section as a whole is intended to apply in other circumstances.

It is not the purpose of this section to induce you to infringe any patents or other property right claims or to contest validity of any such claims; this section has the sole purpose of protecting the integrity of the free software distribution system, which is implemented by public license practices. Many people have made generous contributions to the wide range of software distributed through that system in reliance on consistent application of that system; it is up to the author/donor to decide if he or she is willing to distribute software through any other system and a licensee cannot impose that choice.

This section is intended to make thoroughly clear what is believed to be a consequence of the rest of this License.

- 8. If the distribution and/or use of the Program is restricted in certain countries either by patents or by copyrighted interfaces, the original copyright holder who places the Program under this License may add an explicit geographical distribution limitation excluding those countries, so that distribution is permitted only in or among countries not thus excluded. In such case, this License incorporates the limitation as if written in the body of this License.
- 9. The Free Software Foundation may publish revised and/or new versions of the General Public License from time to time. Such new versions will be similar in spirit to the present version, but may differ in detail to address new problems or concerns.

Each version is given a distinguishing version number. If the Program specifies a version number of this License which applies to it and "any later version", you have the option of following the terms and conditions either of that version or of any later version published by the Free Software Foundation. If the Program does not specify a version number of this License, you may choose any version ever published by the Free Software Foundation.

10. If you wish to incorporate parts of the Program into other free programs whose distribution conditions are different, write to the author to ask for permission. For software which is copyrighted by the Free Software Foundation, write to the Free Software Foundation; we sometimes make exceptions for this. Our decision will be guided by the two goals of preserving the free status of all derivatives of our free software and of promoting the sharing and reuse of software generally.

#### NO WARRANTY

- 11. BECAUSE THE PROGRAM IS LICENSED FREE OF CHARGE, THERE IS NO WARRANTY FOR THE PROGRAM, TO THE EXTENT PERMITTED BY APPLICABLE LAW. EXCEPT WHEN OTHERWISE STATED IN WRITING THE COPYRIGHT HOLDERS AND/OR OTHER PARTIES PROVIDE THE PROGRAM "AS IS" WITHOUT WARRANTY OF ANY KIND, EITHER EXPRESSED OR IMPLIED, INCLUDING, BUT NOT LIMITED TO, THE IMPLIED WARRANTIES OF MERCHANTABILITY AND FITNESS FOR A PARTICULAR PURPOSE. THE ENTIRE RISK AS TO THE QUALITY AND PERFORMANCE OF THE PROGRAM IS WITH YOU. SHOULD THE PROGRAM PROVE DEFECTIVE, YOU ASSUME THE COST OF ALL NECESSARY SERVICING, REPAIR OR CORRECTION.
- 12. IN NO EVENT UNLESS REQUIRED BY APPLICABLE LAW OR AGREED TO IN WRITING WILL ANY COPYRIGHT HOLDER, OR ANY OTHER PARTY WHO MAY MODIFY AND/OR REDISTRIBUTE THE PROGRAM AS PERMITTED ABOVE, BE LIABLE TO YOU FOR DAMAGES, INCLUDING ANY GENERAL, SPECIAL, INCIDENTAL OR CONSEQUENTIAL DAMAGES ARISING OUT OF THE USE OR INABILITY TO USE THE PROGRAM (INCLUDING BUT NOT LIMITED TO LOSS OF DATA OR DATA BEING RENDERED INACCURATE OR LOSSES SUSTAINED BY YOU OR THIRD PARTIES OR A FAILURE OF THE PROGRAM TO OPERATE WITH ANY OTHER PROGRAMS), EVEN IF SUCH HOLDER OR OTHER PARTY HAS BEEN ADVISED OF THE POSSIBILITY OF SUCH DAMAGES.

#### END OF TERMS AND CONDITIONS

Appendix: How to Apply These Terms to Your New Programs

If you develop a new program, and you want it to be of the greatest possible use to the public, the best way to achieve this is to make it free software which everyone can redistribute and change under these terms.

To do so, attach the following notices to the program. It is safest to attach them to the start of each source file to most effectively convey the exclusion of warranty; and each file should have at least the "copyright" line and a pointer to where the full notice is found.

 <one line to give the program's name and a brief idea of what it does.> Copyright (C) 19yy <name of author>

This program is free software; you can redistribute it and/or modify it under the terms of the GNU General Public License as published by the Free Software Foundation; either version 2 of the License, or (at your option) any later version.

This program is distributed in the hope that it will be useful, but WITHOUT ANY WARRANTY; without even the implied warranty of MERCHANTABILITY or FITNESS FOR A PARTICULAR PURPOSE. See the GNU General Public License for more details.

You should have received a copy of the GNU General Public License along with this program; if not, write to the Free Software Foundation, Inc., 675 Mass Ave, Cambridge, MA 02139, USA.

Also add information on how to contact you by electronic and paper mail.

If the program is interactive, make it output a short notice like this when it starts in an interactive mode:

Gnomovision version 69, Copyright (C) 19yy name of author

Gnomovision comes with ABSOLUTELY NO WARRANTY; for details type `show w'. This is free software, and you are welcome to redistribute it under certain conditions; type `show c' for details.

The hypothetical commands `show w' and `show c' should show the appropriate parts of the General Public License. Of course, the commands you use may be called something other than `show w' and `show c'; they could even be mouse-clicks or menu items--whatever suits your program.

You should also get your employer (if you work as a programmer) or your school, if any, to sign a "copyright disclaimer" for the program, if necessary. Here is a sample; alter the names:

 Yoyodyne, Inc., hereby disclaims all copyright interest in the program `Gnomovision' (which makes passes at compilers) written by James Hacker.

 <signature of Ty Coon>, 1 April 1989 Ty Coon, President of Vice

This General Public License does not permit incorporating your program into proprietary programs. If your program is a subroutine library, you may consider it more useful to permit linking proprietary applications with the library. If this is what you want to do, use the GNU Library General Public License instead of this License.

## **9.2. GNU LESSER GENERAL PUBLIC LICENSE**

GNU LESSER GENERAL PUBLIC LICENSE Version 3, 29 June 2007

Copyright (C) 2007 Free Software Foundation, Inc. <http://fsf.org/>

Everyone is permitted to copy and distribute verbatim copies of this license document, but changing it is not allowed.

This version of the GNU Lesser General Public License incorporates the terms and conditions of version 3 of the GNU General Public License, supplemented by the additional permissions listed below.

0. Additional Definitions.

As used herein, "this License" refers to version 3 of the GNU Lesser General Public License, and the "GNU GPL" refers to version 3 of the GNU General Public License.

"The Library" refers to a covered work governed by this License, other than an Application or a Combined Work as defined below.

An "Application" is any work that makes use of an interface provided by the Library, but which is not otherwise based on the Library. Defining a subclass of a class defined by the Library is deemed a mode of using an interface provided by the Library.

A "Combined Work" is a work produced by combining or linking an Application with the Library. The particular version of the Library with which the Combined Work was made is also called the "Linked Version".

The "Minimal Corresponding Source" for a Combined Work means the Corresponding Source for the Combined Work, excluding any source code for portions of the Combined Work that, considered in isolation, are based on the Application, and not on the Linked Version.

The "Corresponding Application Code" for a Combined Work means the object code and/or source code for the Application, including any data and utility programs needed for reproducing the Combined Work from the Application, but excluding the System Libraries of the Combined Work.

1. Exception to Section 3 of the GNU GPL.

You may convey a covered work under sections 3 and 4 of this License without being bound by section 3 of the GNU GPL.

#### 2. Conveying Modified Versions.

If you modify a copy of the Library, and, in your modifications, a facility refers to a function or data to be supplied by an Application that uses the facility (other than as an argument passed when the facility is invoked), then you may convey a copy of the modified version:

- a) under this License, provided that you make a good faith effort to ensure that, in the event an Application does not supply the function or data, the facility still operates, and performs whatever part of its purpose remains meaningful, or
- b) under the GNU GPL, with none of the additional permissions of this License applicable to that copy. 3. Object Code Incorporating Material from Library Header Files.

The object code form of an Application may incorporate material from a header file that is part of the Library. You may convey such object code under terms of your choice, provided that, if the incorporated material is not limited to numerical parameters, data structure layouts and accessors, or small macros, inline functions and templates (ten or fewer lines in length), you do both of the following:

- a) Give prominent notice with each copy of the object code that the Library is used in it and that the Library and its use are covered by this License.
- b) Accompany the object code with a copy of the GNU GPL and this license document.

#### 4. Combined Works.

You may convey a Combined Work under terms of your choice that, taken together, effectively do not restrict modification of the portions of the Library contained in the Combined Work and reverse engineering for debugging such modifications, if you also do each of the following:

- a) Give prominent notice with each copy of the Combined Work that the Library is used in it and that the Library and its use are covered by this License.
- b) Accompany the Combined Work with a copy of the GNU GPL and this license document.
- c) For a Combined Work that displays copyright notices during execution, include the copyright notice for the Library among these notices, as well as a reference directing the user to the copies of the GNU GPL and this license document.
- d) Do one of the following:
	- 0) Convey the Minimal Corresponding Source under the terms of this License, and the Corresponding Application Code in a form suitable for, and under terms that permit, the user to recombine or relink the Application with a modified version of the Linked Version to produce a modified Combined Work, in the manner specified by section 6 of the GNU GPL for conveying Corresponding Source.
	- 1. Use a suitable shared library mechanism for linking with the Library. A suitable mechanism is one that (a) uses at run time a copy of the Library already present on the user's computer system, and (b) will operate properly with a modified version of the Library that is interface-compatible with the Linked Version.
- e) Provide Installation Information, but only if you would otherwise be required to provide such information under section 6 of the GNU GPL, and only to the extent that such information is necessary to install and execute a modified version of the Combined Work produced by recombining or relinking the Application with a modified version of the Linked Version. (If you use option 4d0, the Installation Information must accompany the Minimal Corresponding Source and Corresponding Application Code. If you use option 4d1, you must provide the Installation Information in the manner specified by section 6 of the GNU GPL for conveying Corresponding Source.)

#### 5. Combined Libraries.

You may place library facilities that are a work based on the Library side by side in a single library together with other library facilities that are not Applications and are not covered by this License, and convey such a combined library under terms of your choice, if you do both of the following:

- a) a) Accompany the combined library with a copy of the same work based on the Library, uncombined with any other library facilities, conveyed under the terms of this License.
- b) b) Give prominent notice with the combined library that part of it is a work based on the Library, and explaining where to find the accompanying uncombined form of the same work.
- 6. Revised Versions of the GNU Lesser General Public License.

The Free Software Foundation may publish revised and/or new versions of the GNU Lesser General Public License from time to time. Such new versions will be similar in spirit to the present version, but may differ in detail to address new problems or concerns.

Each version is given a distinguishing version number. If the Library as you received it specifies that a certain numbered version of the GNU Lesser General Public License "or any later version" applies to it, you have the option of following the terms and conditions either of that published version or of any later version published by the Free Software Foundation. If the Library as you received it does not specify a version number of

the GNU Lesser General Public License, you may choose any version of the GNU Lesser General Public License ever published by the Free Software Foundation.

If the Library as you received it specifies that a proxy can decide whether future versions of the GNU Lesser General Public License shall apply, that proxy's public statement of acceptance of any version is permanent authorization for you to choose that version for the Library.

## **9.3. NET-SNMP**

Various copyrights apply to this package, listed in various separate parts below. Please make sure that you read all the parts.

---- Part 1: CMU/UCD copyright notice: (BSD like) -----

Copyright 1989, 1991, 1992 by Carnegie Mellon University

 Derivative Work - 1996, 1998-2000 Copyright 1996, 1998-2000 The Regents of the University of California

All Rights Reserved

Permission to use, copy, modify and distribute this software and its documentation for any purpose and without fee is hereby granted, provided that the above copyright notice appears in all copies and that both that copyright notice and this permission notice appear in supporting documentation, and that the name of CMU and The Regents of the University of California not be used in advertising or publicity pertaining to distribution of the software without specific written permission.

CMU AND THE REGENTS OF THE UNIVERSITY OF CALIFORNIA DISCLAIM ALL WARRANTIES WITH REGARD TO THIS SOFTWARE, INCLUDING ALL IMPLIED WARRANTIES OF MERCHANTABILITY AND FITNESS. IN NO EVENT SHALL CMU OR THE REGENTS OF THE UNIVERSITY OF CALIFORNIA BE LIABLE FOR ANY SPECIAL, INDIRECT OR CONSEQUENTIAL DAMAGES OR ANY DAMAGES WHATSOEVER RESULTING FROM THE LOSS OF USE, DATA OR PROFITS, WHETHER IN AN ACTION OF CONTRACT, NEGLIGENCE OR OTHER TORTIOUS ACTION, ARISING OUT OF OR IN CONNECTION WITH THE USE OR PERFORMANCE OF THIS SOFTWARE.

---- Part 2: Networks Associates Technology, Inc copyright notice (BSD) -----

Copyright (c) 2001-2003, Networks Associates Technology, Inc All rights reserved.

Redistribution and use in source and binary forms, with or without

modification, are permitted provided that the following conditions are met:

- \* Redistributions of source code must retain the above copyright notice, this list of conditions and the following disclaimer.
- \* Redistributions in binary form must reproduce the above copyright notice, this list of conditions and the following disclaimer in the documentation and/or other materials provided with the distribution.
- \* Neither the name of the Networks Associates Technology, Inc nor the names of its contributors may be used to endorse or promote products derived from this software without specific prior written permission.

THIS SOFTWARE IS PROVIDED BY THE COPYRIGHT HOLDERS AND CONTRIBUTORS ``AS IS'' AND ANY EXPRESS OR IMPLIED WARRANTIES, INCLUDING, BUT NOT LIMITED TO, THE IMPLIED WARRANTIES OF MERCHANTABILITY AND FITNESS FOR A PARTICULAR PURPOSE ARE DISCLAIMED. IN NO EVENT SHALL THE COPYRIGHT HOLDERS OR CONTRIBUTORS BE LIABLE FOR ANY DIRECT, INDIRECT, INCIDENTAL, SPECIAL, EXEMPLARY, OR CONSEQUENTIAL DAMAGES (INCLUDING, BUT NOT LIMITED TO, PROCUREMENT OF SUBSTITUTE GOODS OR SERVICES; LOSS OF USE, DATA, OR PROFITS; OR BUSINESS INTERRUPTION) HOWEVER CAUSED AND ON ANY THEORY OF LIABILITY, WHETHER IN CONTRACT, STRICT LIABILITY, OR TORT (INCLUDING NEGLIGENCE OR OTHERWISE) ARISING IN ANY WAY OUT OF THE USE OF THIS SOFTWARE, EVEN IF ADVISED OF THE POSSIBILITY OF SUCH DAMAGE.

---- Part 3: Cambridge Broadband Ltd. copyright notice (BSD) -----

Portions of this code are copyright (c) 2001-2003, Cambridge Broadband Ltd. All rights reserved.

Redistribution and use in source and binary forms, with or without modification, are permitted provided that the following conditions are met:

- \* Redistributions of source code must retain the above copyright notice, this list of conditions and the following disclaimer.
- \* Redistributions in binary form must reproduce the above copyright notice, this list of conditions and the following disclaimer in the documentation and/or other materials provided with the distribution.
- \* The name of Cambridge Broadband Ltd. may not be used to endorse or promote products derived from this software without specific prior written permission.

THIS SOFTWARE IS PROVIDED BY THE COPYRIGHT HOLDER ``AS IS'' AND ANY EXPRESS OR IMPLIED WARRANTIES, INCLUDING, BUT NOT LIMITED TO, THE IMPLIED WARRANTIES OF MERCHANTABILITY AND FITNESS FOR A PARTICULAR PURPOSE ARE DISCLAIMED. IN NO EVENT SHALL THE COPYRIGHT HOLDER BE LIABLE FOR ANY DIRECT, INDIRECT, INCIDENTAL, SPECIAL, EXEMPLARY, OR CONSEQUENTIAL DAMAGES (INCLUDING, BUT NOT LIMITED TO, PROCUREMENT OF SUBSTITUTE GOODS OR SERVICES; LOSS OF USE, DATA, OR PROFITS; OR BUSINESS INTERRUPTION) HOWEVER CAUSED AND ON ANY THEORY OF LIABILITY, WHETHER IN CONTRACT, STRICT LIABILITY, OR TORT (INCLUDING NEGLIGENCE OR OTHERWISE) ARISING IN ANY WAY OUT OF THE USE OF THIS SOFTWARE, EVEN IF ADVISED OF THE POSSIBILITY OF SUCH DAMAGE.

---- Part 4: Sun Microsystems, Inc. copyright notice (BSD) -----

Copyright <A9> 2003 Sun Microsystems, Inc., 4150 Network Circle, Santa Clara, California 95054, U.S.A. All rights reserved.

Use is subject to license terms below.

This distribution may include materials developed by third parties.

Sun, Sun Microsystems, the Sun logo and Solaris are trademarks or registered trademarks of Sun Microsystems, Inc. in the U.S. and other countries.

Redistribution and use in source and binary forms, with or without

modification, are permitted provided that the following conditions are met:

Redistributions of source code must retain the above copyright notice, this list of conditions and the following disclaimer.

Redistributions in binary form must reproduce the above copyright notice, this list of conditions and the following disclaimer in the documentation and/or other materials provided with the distribution.

Neither the name of the Sun Microsystems, Inc. nor the names of its contributors may be used to endorse or promote products derived from this software without specific prior written permission.

THIS SOFTWARE IS PROVIDED BY THE COPYRIGHT HOLDERS AND CONTRIBUTORS ``AS IS'' AND ANY EXPRESS OR IMPLIED WARRANTIES, INCLUDING, BUT NOT LIMITED TO, THE IMPLIED WARRANTIES OF MERCHANTABILITY AND FITNESS FOR A PARTICULAR PURPOSE ARE DISCLAIMED. IN NO EVENT SHALL THE COPYRIGHT HOLDERS OR CONTRIBUTORS BE LIABLE FOR ANY DIRECT, INDIRECT, INCIDENTAL, SPECIAL, EXEMPLARY, OR CONSEQUENTIAL DAMAGES (INCLUDING, BUT NOT LIMITED TO, PROCUREMENT OF SUBSTITUTE GOODS OR SERVICES; LOSS OF USE, DATA, OR PROFITS; OR BUSINESS INTERRUPTION) HOWEVER CAUSED AND ON ANY THEORY OF LIABILITY, WHETHER IN CONTRACT, STRICT LIABILITY, OR TORT (INCLUDING NEGLIGENCE OR OTHERWISE) ARISING IN ANY WAY OUT OF THE USE OF THIS SOFTWARE, EVEN IF ADVISED OF THE POSSIBILITY OF SUCH DAMAGE.

---- Part 5: Sparta, Inc copyright notice (BSD) -----

Copyright (c) 2003-2008, Sparta, Inc All rights reserved.

Redistribution and use in source and binary forms, with or without

- modification, are permitted provided that the following conditions are met:
- \* Redistributions of source code must retain the above copyright notice, this list of conditions and the following disclaimer.
- Redistributions in binary form must reproduce the above copyright notice, this list of conditions and the following disclaimer in the documentation and/or other materials provided with the distribution.
- \* Neither the name of Sparta, Inc nor the names of its contributors may be used to endorse or promote products derived from this software without specific prior written permission.

THIS SOFTWARE IS PROVIDED BY THE COPYRIGHT HOLDERS AND CONTRIBUTORS ``AS IS'' AND ANY EXPRESS OR IMPLIED WARRANTIES, INCLUDING, BUT NOT LIMITED TO, THE IMPLIED WARRANTIES OF MERCHANTABILITY AND FITNESS FOR A PARTICULAR PURPOSE ARE DISCLAIMED. IN NO EVENT SHALL THE COPYRIGHT HOLDERS OR CONTRIBUTORS BE LIABLE FOR ANY DIRECT, INDIRECT, INCIDENTAL, SPECIAL, EXEMPLARY, OR CONSEQUENTIAL DAMAGES (INCLUDING, BUT NOT LIMITED TO, PROCUREMENT OF SUBSTITUTE GOODS OR SERVICES; LOSS OF USE, DATA, OR PROFITS; OR BUSINESS INTERRUPTION) HOWEVER CAUSED AND ON ANY THEORY OF LIABILITY, WHETHER IN CONTRACT, STRICT LIABILITY, OR TORT (INCLUDING NEGLIGENCE OR OTHERWISE) ARISING IN ANY WAY OUT OF THE USE OF THIS SOFTWARE, EVEN IF ADVISED OF THE POSSIBILITY OF SUCH DAMAGE.

---- Part 6: Cisco/BUPTNIC copyright notice (BSD) -----

Copyright (c) 2004, Cisco, Inc and Information Network Center of Beijing University of Posts and Telecommunications. All rights reserved.

Redistribution and use in source and binary forms, with or without

modification, are permitted provided that the following conditions are met:

- \* Redistributions of source code must retain the above copyright notice, this list of conditions and the following disclaimer.
- \* Redistributions in binary form must reproduce the above copyright notice, this list of conditions and the following disclaimer in the documentation and/or other materials provided with the distribution.
- Neither the name of Cisco, Inc, Beijing University of Posts and Telecommunications, nor the names of their contributors may be used to endorse or promote products derived from this software without specific prior written permission.

THIS SOFTWARE IS PROVIDED BY THE COPYRIGHT HOLDERS AND CONTRIBUTORS ``AS IS'' AND ANY EXPRESS OR IMPLIED WARRANTIES, INCLUDING, BUT NOT LIMITED TO, THE IMPLIED WARRANTIES OF MERCHANTABILITY AND FITNESS FOR A PARTICULAR PURPOSE ARE DISCLAIMED. IN NO EVENT SHALL THE COPYRIGHT HOLDERS OR CONTRIBUTORS BE LIABLE FOR ANY DIRECT, INDIRECT, INCIDENTAL, SPECIAL, EXEMPLARY, OR CONSEQUENTIAL DAMAGES (INCLUDING, BUT NOT LIMITED TO, PROCUREMENT OF SUBSTITUTE GOODS OR SERVICES; LOSS OF USE, DATA, OR PROFITS; OR BUSINESS INTERRUPTION) HOWEVER CAUSED AND ON ANY THEORY OF LIABILITY, WHETHER IN CONTRACT, STRICT LIABILITY, OR TORT (INCLUDING NEGLIGENCE OR OTHERWISE) ARISING IN ANY WAY OUT OF THE USE OF THIS SOFTWARE, EVEN IF ADVISED OF THE POSSIBILITY OF SUCH DAMAGE.
---- Part 7: Fabasoft R&D Software GmbH & Co KG copyright notice (BSD) -----

Copyright (c) Fabasoft R&D Software GmbH & Co KG, 2003 oss@fabasoft.com Author: Bernhard Penz <br/>bernhard.penz@fabasoft.com>

Redistribution and use in source and binary forms, with or without modification, are permitted provided that the following conditions are met:

- \* Redistributions of source code must retain the above copyright notice, this list of conditions and the following disclaimer.
- \* Redistributions in binary form must reproduce the above copyright notice, this list of conditions and the following disclaimer in the documentation and/or other materials provided with the distribution.
- \* The name of Fabasoft R&D Software GmbH & Co KG or any of its subsidiaries, brand or product names may not be used to endorse or promote products derived from this software without specific prior written permission.

THIS SOFTWARE IS PROVIDED BY THE COPYRIGHT HOLDER ``AS IS'' AND ANY EXPRESS OR IMPLIED WARRANTIES, INCLUDING, BUT NOT LIMITED TO, THE IMPLIED WARRANTIES OF MERCHANTABILITY AND FITNESS FOR A PARTICULAR PURPOSE ARE DISCLAIMED. IN NO EVENT SHALL THE COPYRIGHT HOLDER BE LIABLE FOR ANY DIRECT, INDIRECT, INCIDENTAL, SPECIAL, EXEMPLARY, OR CONSEQUENTIAL DAMAGES (INCLUDING, BUT NOT LIMITED TO, PROCUREMENT OF SUBSTITUTE GOODS OR SERVICES; LOSS OF USE, DATA, OR PROFITS; OR BUSINESS INTERRUPTION) HOWEVER CAUSED AND ON ANY THEORY OF LIABILITY, WHETHER IN CONTRACT, STRICT LIABILITY, OR TORT (INCLUDING NEGLIGENCE OR OTHERWISE) ARISING IN ANY WAY OUT OF THE USE OF THIS SOFTWARE, EVEN IF ADVISED OF THE POSSIBILITY OF SUCH DAMAGE.

## **9.4. BSD LICENCE**

Copyright (c) 1989 The Regents of the University of California. All rights reserved.

This code is derived from software contributed to Berkeley by Mike Muuss.

Redistribution and use in source and binary forms, with or without modification, are permitted provided that the following conditions are met:

- 1. Redistributions of source code must retain the above copyright notice, this list of conditions and the following disclaimer.
- 2. Redistributions in binary form must reproduce the above copyright notice, this list of conditions and the following disclaimer in the documentation and/or other materials provided with the distribution.
- 3. All advertising materials mentioning features or use of this software must display the following acknowledgement:
- This product includes software developed by the University of California, Berkeley and its contributors. 4. Neither the name of the University nor the names of its contributors may be used to endorse or promote
- products derived from this software without specific prior written permission.

 THIS SOFTWARE IS PROVIDED BY THE REGENTS AND CONTRIBUTORS ``AS IS'' AND ANY EXPRESS OR IMPLIED WARRANTIES, INCLUDING, BUT NOT LIMITED TO, THE IMPLIED WARRANTIES OF MERCHANTABILITY AND FITNESS FOR A PARTICULAR PURPOSE ARE DISCLAIMED. IN NO EVENT SHALL THE REGENTS OR CONTRIBUTORS BE LIABLE FOR ANY DIRECT, INDIRECT, INCIDENTAL, SPECIAL, EXEMPLARY, OR CONSEQUENTIAL DAMAGES (INCLUDING, BUT NOT LIMITED TO, PROCUREMENT OF SUBSTITUTE GOODS OR SERVICES; LOSS OF USE, DATA, OR PROFITS; OR BUSINESS INTERRUPTION) HOWEVER CAUSED AND ON ANY THEORY OF LIABILITY, WHETHER IN CONTRACT, STRICT LIABILITY, OR TORT (INCLUDING NEGLIGENCE OR OTHERWISE) ARISING IN ANY WAY OUT OF THE USE OF THIS SOFTWARE, EVEN IF ADVISED OF THE POSSIBILITY OF SUCH DAMAGE.

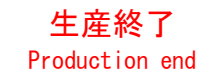

## PATLITE.

## **PATLITE** Corporation  $G2J$

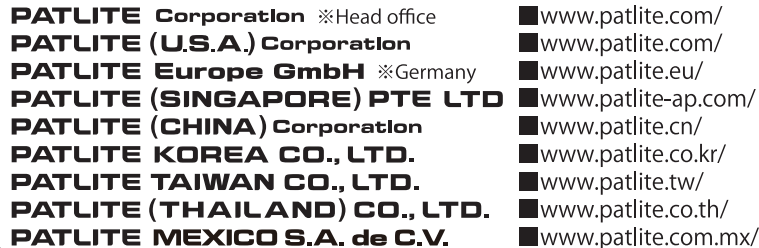

## **PATLITE Corporation**